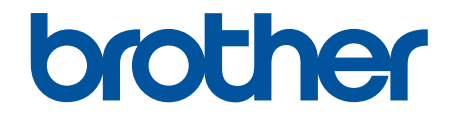

# **Online brukerveiledning**

# **HL-J6010DW**

© 2021 Brother Industries, Ltd. Med enerett.

# <span id="page-1-0"></span>Hjem > Innholdsfortegnelse

# Innholdsfortegnelse

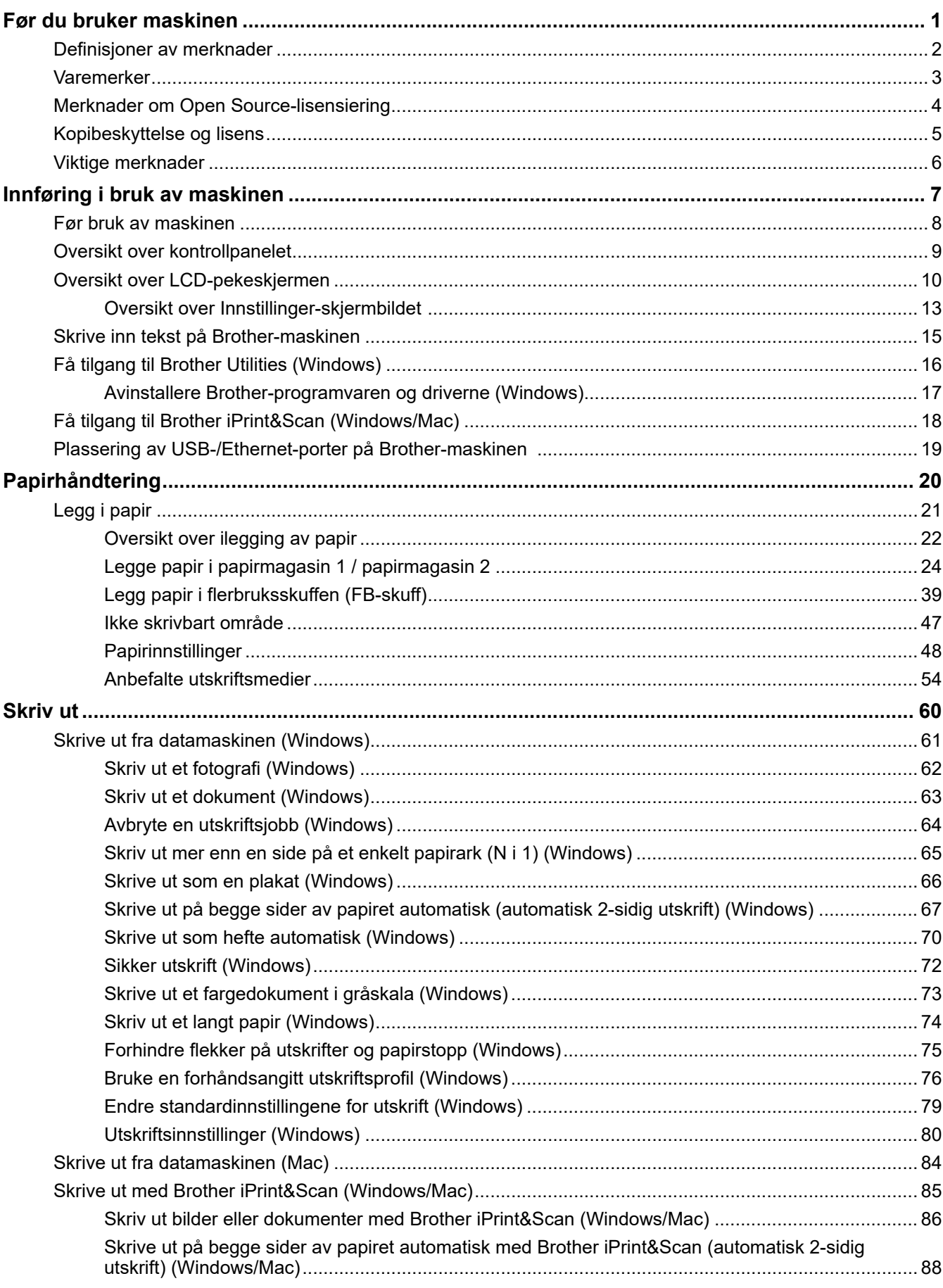

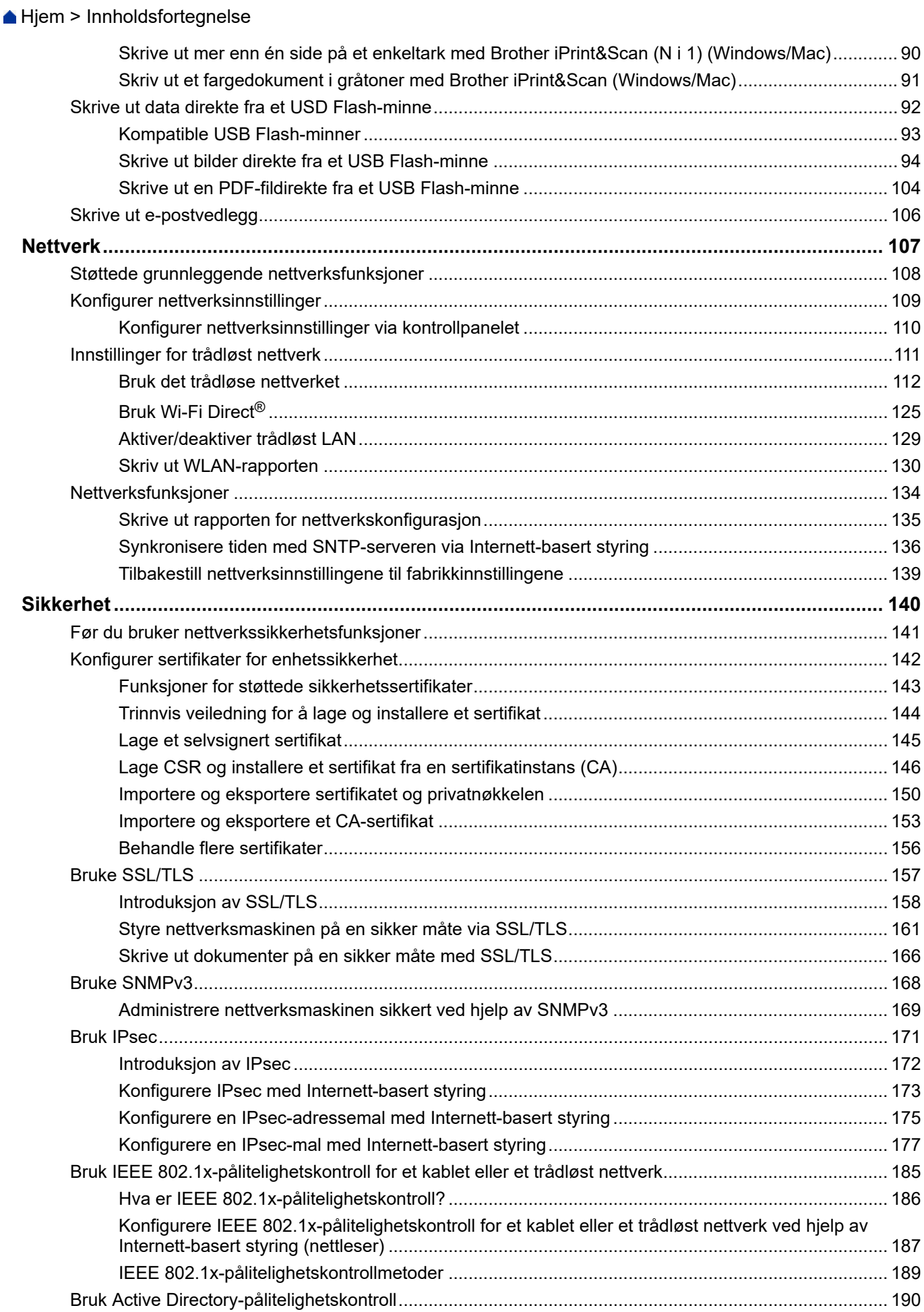

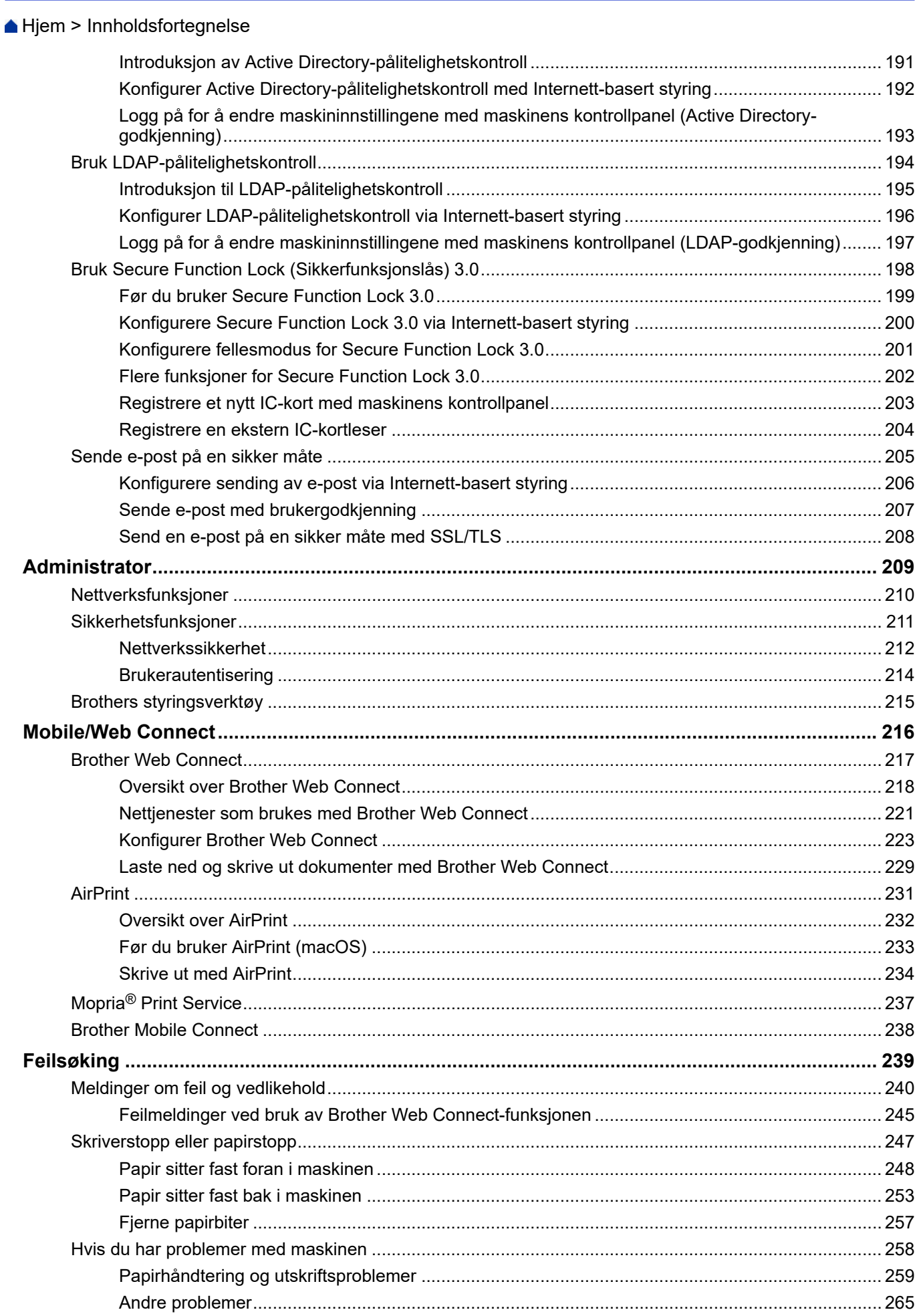

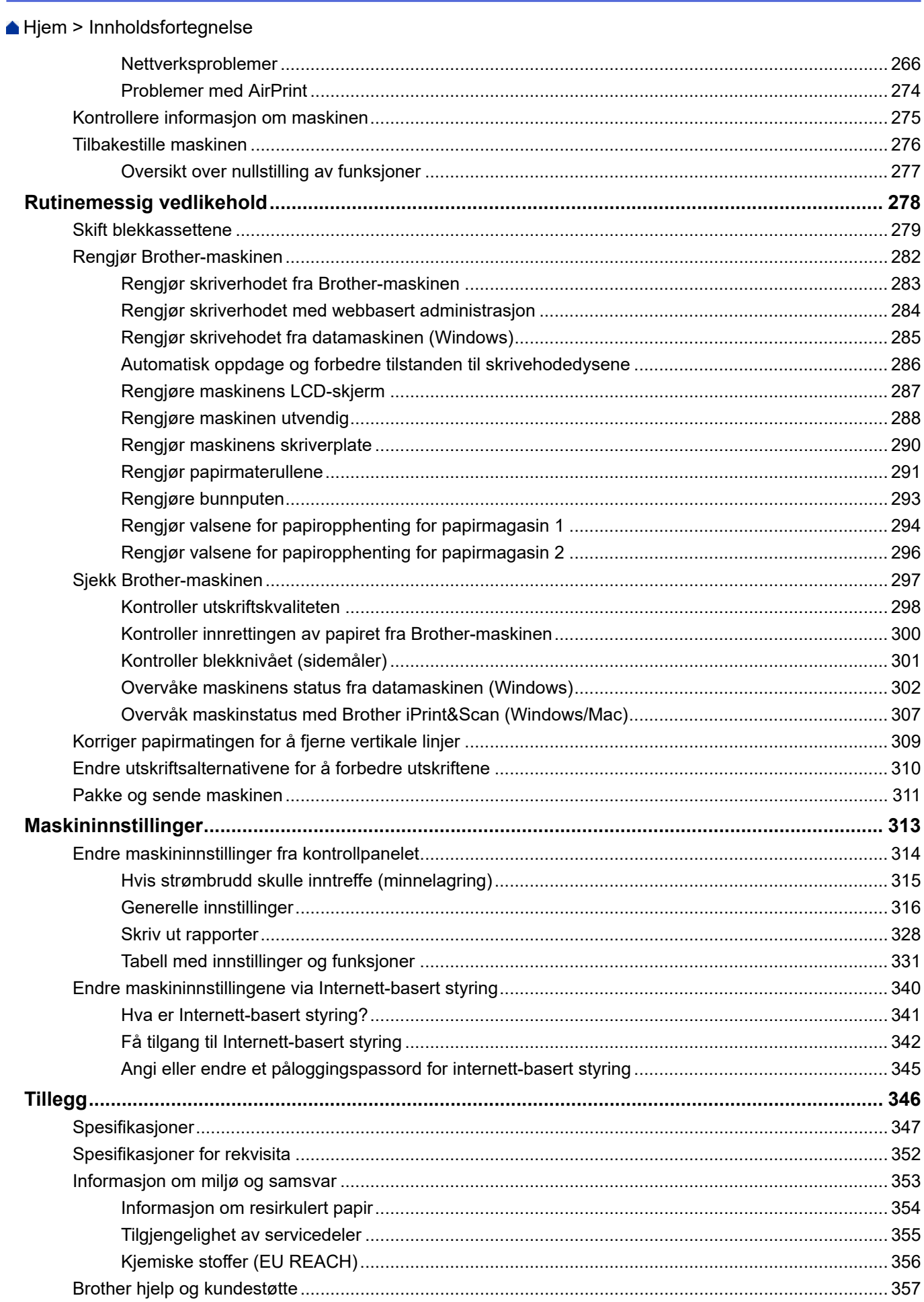

<span id="page-5-0"></span> [Hjem](#page-1-0) > Før du bruker maskinen

- [Definisjoner av merknader](#page-6-0)
- [Varemerker](#page-7-0)
- [Merknader om Open Source-lisensiering](#page-8-0)
- [Kopibeskyttelse og lisens](#page-9-0)
- [Viktige merknader](#page-10-0)

<span id="page-6-0"></span> [Hjem](#page-1-0) > [Før du bruker maskinen](#page-5-0) > Definisjoner av merknader

# **Definisjoner av merknader**

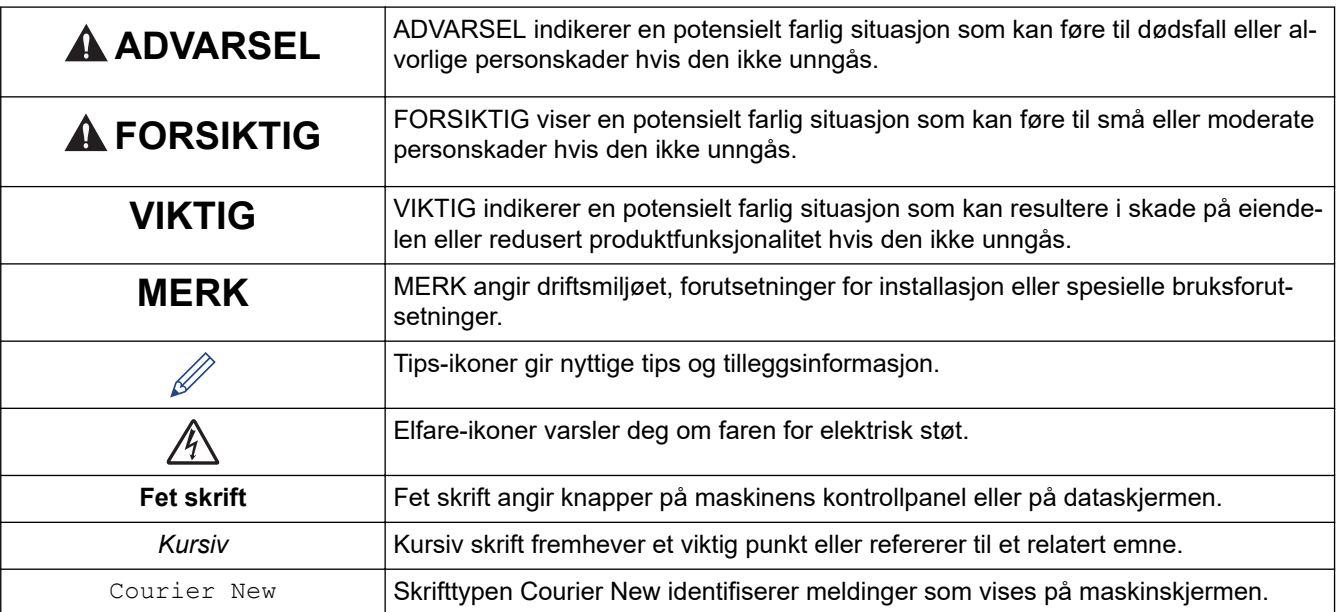

Vi bruker følgende symboler og konvensjoner i denne brukermanualen:

# **Beslektet informasjon**

<span id="page-7-0"></span> [Hjem](#page-1-0) > [Før du bruker maskinen](#page-5-0) > Varemerker

# **Varemerker**

Apple, App Store, AirPrint, Mac, macOS, iPadOS, iPad, iPhone, iPod touch og Safari er varemerker for Apple Inc. og er registrert i USA og andre land.

Wi-Fi<sup>®</sup>, Wi-Fi Alliance<sup>®</sup> og Wi-Fi Direct<sup>®</sup> er registrerte varemerker for Wi-Fi Alliance<sup>®</sup>.

WPA™, WPA2™, WPA3™ og Wi-Fi Protected Setup™ er varemerker for Wi-Fi Alliance<sup>®</sup>.

Android, Google Chrome, Google Drive og Google Play er varemerker for Google LLC.

EVERNOTE er et varemerke for Evernote Corporation og brukes i henhold til lisens.

Bluetooth<sup>®</sup>-ordmerket er et registrert varemerke eid av Bluetooth SIG, Inc., og enhver bruk av slike merker av Brother Industries, Ltd. er lisensiert. Andre varemerker og foretaksnavn tilhører sine respektive eiere.

Mopria® og Mopria®-logoen er registrerte og/eller uregistrerte varemerker og tjenestemerker for Mopria Alliance, Inc. i USA og andre land. Uautorisert bruk er strengt forbudt.

Adobe® er et registrert varemerke for Adobe Systems Incorporated i USA og/eller andre land.

Alle selskaper som har programvare nevnt ved navn i denne håndboken, har en egen programvarelisensavtale for programmene de har eiendomsretten til.

#### **Varemerker for programvare**

FlashFX® er et registrert varemerke for Datalight, Inc.

FlashFX® Pro™ er et varemerke for Datalight, Inc.

FlashFX® Tera™ er et varemerke for Datalight, Inc.

Reliance™ er et varemerke for Datalight, Inc.

Reliance Nitro™ er et varemerke for Datalight, Inc.

Datalight® er et registrert varemerke for Datalight, Inc.

**Alle vare- og produktnavn for selskaper som vises på Brother-produkter, i relaterte dokumenter og annet materiale, er varemerker eller registrerte varemerker som tilhører disse respektive selskapene.**

#### **Beslektet informasjon**

<span id="page-8-0"></span> [Hjem](#page-1-0) > [Før du bruker maskinen](#page-5-0) > Merknader om Open Source-lisensiering

# **Merknader om Open Source-lisensiering**

Dette produktet omfatter programvare med åpen kilde.

Vil du se merknader om åpen kilde-lisensiering og informasjon om opphavsrett, kan du gå til modellens **Brukerveiledninger**-side på [support.brother.com/manuals.](https://support.brother.com/g/b/midlink.aspx?content=ml)

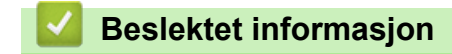

<span id="page-9-0"></span> [Hjem](#page-1-0) > [Før du bruker maskinen](#page-5-0) > Kopibeskyttelse og lisens

# **Kopibeskyttelse og lisens**

©2021 Brother Industries, Ltd. Med enerett.

Dette produktet inneholder programvare som er utviklet av følgende leverandører:

Produktet inneholder "KASAGO TCP/IP"-programvaren utviklet av ZUKEN ELMIC, Inc.

Copyright 1989-2020 Datalight, Inc., med enerett.

FlashFX® Copyright 1998-2020 Datalight, Inc.

## **Beslektet informasjon**

<span id="page-10-0"></span> [Hjem](#page-1-0) > [Før du bruker maskinen](#page-5-0) > Viktige merknader

# **Viktige merknader**

- Sjekk [support.brother.com](https://support.brother.com/g/b/midlink.aspx) for å finne oppdateringer for Brother-drivere og -programvare.
- Sjekk [support.brother.com](https://support.brother.com/g/b/midlink.aspx) for å finne den nyeste fastvareoppdateringen som vil holde maskinytelsen på topp. Ellers kan det hende at enkelte av maskinens funksjoner ikke er tilgjengelige.
- Produktet må ikke brukes utenfor landet der det ble kjøpt, da dette kan være i strid med regelverk for trådløs kommunikasjon og strømnettverk i det landet.
- Før du gir fra deg maskinen til andre, bytter den ut eller kaster den, anbefaler vi på det sterkeste at du tilbakestiller den til fabrikkinnstillingene for å slette alle personlige opplysninger.
- Windows 10 i dette dokumentet representerer Windows 10 Home, Windows 10 Pro, Windows 10 Education og Windows 10 Enterprise.
- Windows Server 2008 i dette dokumentet representerer Windows Server 2008 og Windows Server 2008 R2.
- Skjermbildene eller bildene i denne brukerveiledningen er kun ment som illustrasjon og kan avvike fra de faktiske produktene.
- Med mindre annet er angitt, er skjermbildene i denne veiledningen hentet fra Windows 10. Skjermbildene på datamaskinen kan variere avhengig av operativsystemet.
- Innholdet i denne veiledningen og spesifikasjonene for dette produktet kan endres uten varsel.
- I dette dokumentet betyr XXX-XXXX maskinens modellnavn.

#### **Beslektet informasjon**

- [Før du bruker maskinen](#page-5-0)
- **Relaterte temaer:**
- [Tilbakestille maskinen](#page-280-0)

<span id="page-11-0"></span>▲ [Hjem](#page-1-0) > Innføring i bruk av maskinen

# **Innføring i bruk av maskinen**

- [Før bruk av maskinen](#page-12-0)
- [Oversikt over kontrollpanelet](#page-13-0)
- [Oversikt over LCD-pekeskjermen](#page-14-0)
- [Skrive inn tekst på Brother-maskinen](#page-19-0)
- [Få tilgang til Brother Utilities \(Windows\)](#page-20-0)
- [Få tilgang til Brother iPrint&Scan \(Windows/Mac\)](#page-22-0)
- [Plassering av USB-/Ethernet-porter på Brother-maskinen](#page-23-0)

<span id="page-12-0"></span> [Hjem](#page-1-0) > [Innføring i bruk av maskinen](#page-11-0) > Før bruk av maskinen

# **Før bruk av maskinen**

Bekreft følgende før du forsøker å utføre en utskriftsoperasjon:

- Kontroller at du har installert riktig programvare og drivere for maskinen.
- For USB- eller nettverkskabelbrukere: Sørg for at grensesnittkabelen er fysisk sikker.

## **Velge riktig type papir**

For utskrift i høy kvalitet er det viktig å velge rett type papir. Les informasjonen om godkjent papir før du kjøper papir, og for å fastslå utskriftsområdet avhengig av innstillingene i skriverdriveren eller utskriftsprogrammet.

## **Brannmur (Windows)**

Hvis datamaskinen er beskyttet av en brannmur og du ikke kan utføre nettverksutskrift, kan det hende at du må konfigurere brannmurinnstillingene. Hvis du bruker Windows-brannmuren og du installerte driverne ved å følge trinnene i installasjonsprogrammet, er de nødvendige brannmurinnstillingene allerede stilt inn. Hvis du benytter et annet personlig brannmurprogram, se brukerhåndboken til programvaren eller kontakt programvareprodusenten.

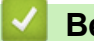

#### **Beslektet informasjon**

• [Innføring i bruk av maskinen](#page-11-0)

<span id="page-13-0"></span>▲ [Hjem](#page-1-0) > [Innføring i bruk av maskinen](#page-11-0) > Oversikt over kontrollpanelet

# **Oversikt over kontrollpanelet**

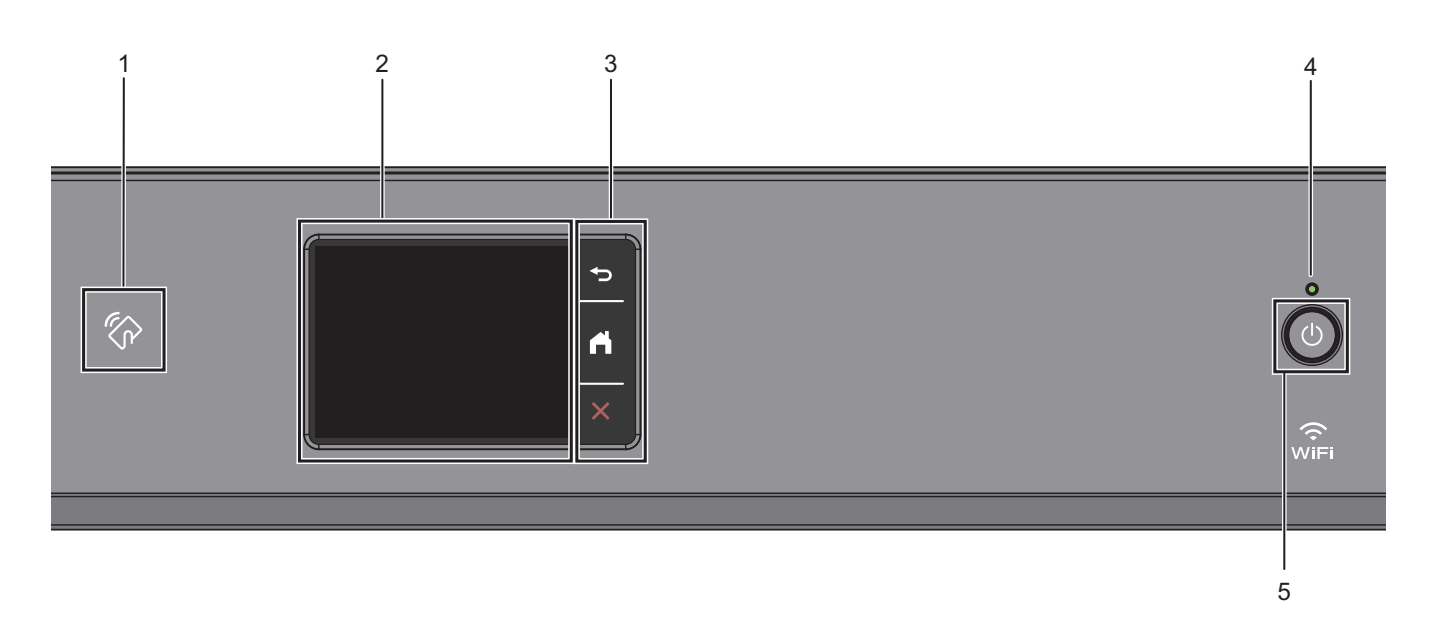

#### 1. **We NFC (Near Field Communication)-symbolet**

Du kan bruke kortautentifisering ved å berøre NFC-symbolet på kontrollpanelet med IC-kortet.

#### **2. Pekeskjerm (LCD)**

Få tilgang til menyer og alternativer ved å trykke på dem på berøringsskjermen.

#### **3. Menyknapper**

# **(Bakside)**

Trykk for å gå tilbake til forrige meny.

# **(Hjem)**

Trykk for å gå tilbake til startskjermen.

 **(Avbryt)**

Trykk for å avbryte en handling.

#### **4. LED-indikator for strøm**

LED-indikatoren lyser, avhengig av maskinens strømstatus. Når maskinen er i Hvilemodus, blinker LED-indikatoren.

## **5. Slå på/av**

Trykk på  $\circ$  for å slå på maskinen.

Trykk og hold ( $\bigcirc$ ) for å slå av maskinen. Pekeskjermen viser [Avslutter] og er på i noen sekunder til før den slås av automatisk.

Selv om du slår av maskinen ved hjelp av  $\bigcirc$ , vil den rengjøre skriverhodet jevnlig for å bevare utskriftskvaliteten. Maskinen bør hele tiden være tilkoblet en strømkilde for å forlenge levetiden til skriverhodet, få mer ut av blekkassettene og opprettholde utskriftskvaliteten.

## **Beslektet informasjon**

• [Innføring i bruk av maskinen](#page-11-0)

<span id="page-14-0"></span> [Hjem](#page-1-0) > [Innføring i bruk av maskinen](#page-11-0) > Oversikt over LCD-pekeskjermen

# **Oversikt over LCD-pekeskjermen**

Trykk på ◀ ▶ eller ▲ ▼ med fingeren på LCD-skjermen for å vise og få tilgang til maskinalternativer.

Du har tilgang til en rekke innstillinger fra hjemmeskjermen.

#### **Hjemmeskjerm**

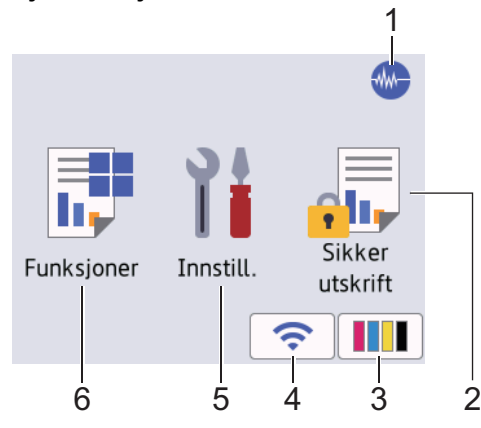

Dette skjermbildet viser maskinens status når den er inaktiv. Når det vises, angir det at maskinen er klar for neste kommando.

#### 1. **Stillemodus**

Dette ikonet vises når innstillingen [Stille modus] er satt til [På].

Med stillemodus er det mulig å redusere utskriftsstøy. Når stillemodus er slått på, reduseres utskriftshastigheten.

#### 2. **[Sikker utskr.]**

Trykk for tilgang til [Sikker utskr.]-menyen.

#### 3. **[Blekk]**

Trykk for tilgang til [Blekk]-menyen.

#### 4. **Trådløs status**

Hvert av ikonene i tabellen nedenfor viser statusen til det trådløse nettverket:

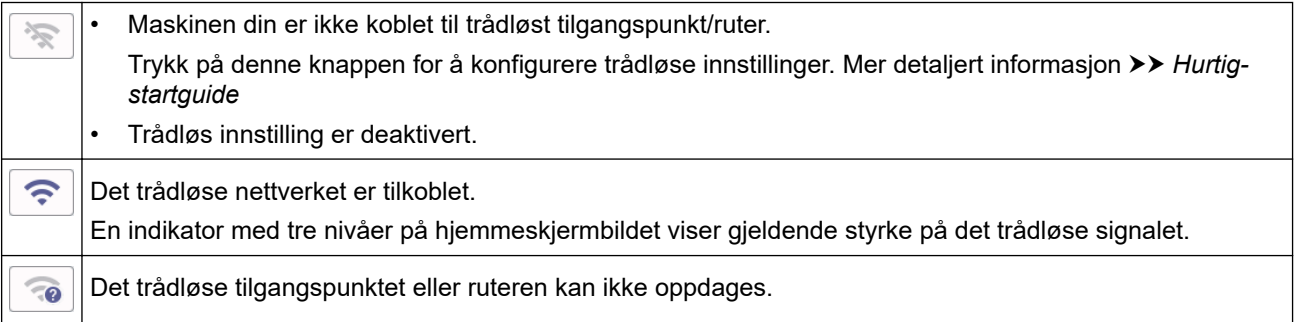

Du kan konfigurere trådløse innstillinger ved å trykke på knappen for trådløs status.

#### 5. **[Innstill.]**

Trykk for tilgang til [Innstill.]-menyen.

#### 6. **[Funksjoner]**

Trykk for tilgang til [Funksjoner]-menyen.

[Nett] / [USB] / [Last ned programv.] / [Rengj. av printerh.]

#### 7. **Informasjon-ikon**

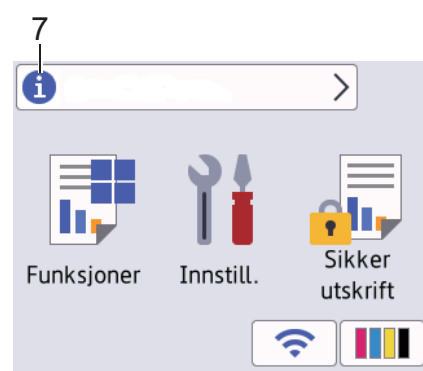

Ny informasjon fra Brother vises i informasjonslinjen når varslingsinnstillinger som [Melding fra Brother] og [Fastvare autosjekk] er stilt til [På].

(Du trenger en Internett-tilkobling, og du må kanskje betale for dataoverføringen.)

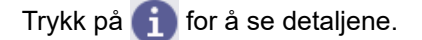

#### 8. **Advarsel-ikon**

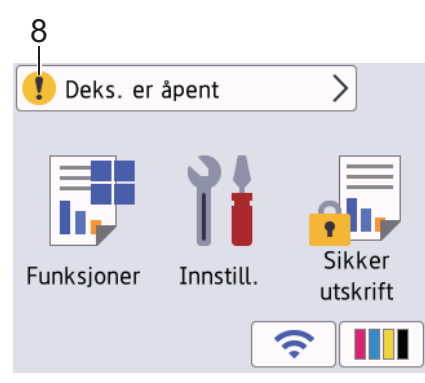

Advarsel-ikonet **vicket better en feil eller vedlikeholdsmelding**; trykk på **for å se detaljer**, og trykk deretter på **for å gå tilbake til startskjermen**.

#### **VIKTIG**

IKKE trykk på LCD-skjermen med en skarp gjenstand, som en penn eller skrivespiss. Det kan skade maskinen.

#### **MERK**

Du må IKKE berøre LCD-skjermen rett etter at du har koblet til strømledningen eller slått på maskinen. Hvis du gjør det, kan det føre til feil.

Dette produktet bruker skriften fra ARPHIC TECHNOLOGY CO., LTD.

#### **Beslektet informasjon**

- [Innføring i bruk av maskinen](#page-11-0)
	- [Oversikt over Innstillinger-skjermbildet](#page-17-0)

#### **Relaterte temaer:**

- [Redusere utskriftsstøy](#page-329-0)
- [Kontroller blekknivået \(sidemåler\)](#page-305-0)
- [Meldinger om feil og vedlikehold](#page-244-0)

• [Sikker utskrift \(Windows\)](#page-76-0)

<span id="page-17-0"></span> [Hjem](#page-1-0) > [Innføring i bruk av maskinen](#page-11-0) > [Oversikt over LCD-pekeskjermen](#page-14-0) > Oversikt over Innstillingerskjermbildet

# **Oversikt over Innstillinger-skjermbildet**

Pekeskjermen viser maskinens status når du trykker på || [Innstill.].

Bruk Innstillinger-menyen til å få tilgang til alle innstillingene for Brother-maskinen.

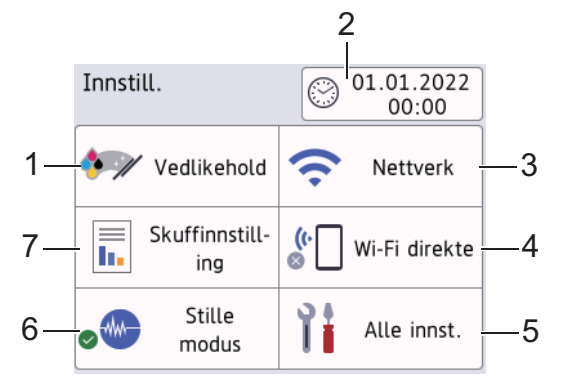

#### **1. [Vedlikehold]**

#### Trykk for å få tilgang til følgende menyer:

- [Forbedre utskr.kval.]
- [Rengjøring av skrivehode]
- [Ta ut papirbitene]
- [Blekknivå]
- [Blekkassettmodell]
- [Utskriftsalt.]
- [Kontroll av blekkpatron]
- [Autosjekk av bildekv.]

#### **2. [Dato og klokke]**

#### Viser dato og klokkeslett.

Trykk for tilgang til [Dato og klokke]-menyen.

**3. [Nettverk]**

Trykk for å sette opp en ny nettverkstilkobling.

Hvis du bruker trådløs tilkobling, viser en indikator med tre nivåer  $\epsilon$  på skjermen gjeldende styrke på det trådløse signalet.

#### **4. [Wi-Fi direkte]**

Trykk for å sette opp en Wi-Fi Direct-nettverkstilkobling.

**5. [Alle innst.]**

Trykk for å få tilgang til en meny med alle maskinens innstillinger.

#### **6. [Stille modus]**

Viser innstillingen for stillemodus.

Trykk for tilgang til [Stille modus]-menyen.

Når denne menyen står på [På], vises  $\sqrt[n]{\mathbf{w}}$  på hjemmeskjermen.

#### **7. [Skuffinnstilling]**

Trykk for tilgang til [Skuffinnstilling]-menyen.

Bruk disse alternativene til å endre papirstørrelse og papirtype.

# **Beslektet informasjon**

• [Oversikt over LCD-pekeskjermen](#page-14-0)

#### **Relaterte temaer:**

• [Kontroller blekknivået \(sidemåler\)](#page-305-0)

<span id="page-19-0"></span> [Hjem](#page-1-0) > [Innføring i bruk av maskinen](#page-11-0) > Skrive inn tekst på Brother-maskinen

# **Skrive inn tekst på Brother-maskinen**

- Tilgjengelige tegn kan variere avhengig av land.
- Tastaturoppsettet kan variere avhengig av funksjonen du angir.

Når du trenger å skrive inn tekst på Brother-maskinen, vises det et tastatur på berøringsskjermen.

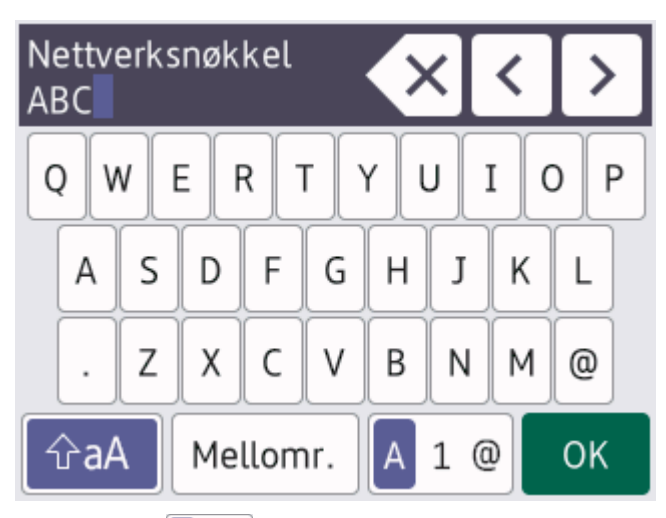

- Trykk på  $\overline{A}$  1 @ for å veksle mellom bokstaver, tall og spesialtegn.
- Trykk på  $\phi$ aA for å veksle mellom små og store bokstaver.
- Vil du flytte markøren mot venstre eller høyre, trykker du på < eller  $\blacktriangleright$ .

#### **Sette inn mellomrom**

Trykk på  $[Mellomr.]$  hvis du vil sette inn et mellomrom. Eller du kan trykke på  $\blacktriangleright$  for å flytte markøren.

#### **Gjøre rettinger**

- Hvis du har skrevet inn feil tegn og vil endre det, trykker du på ◀ eller ▶ for å merke tegnet som er feil. Trykk  $p$ å  $\times$ , og skriv deretter inn riktig tegn.
- Vil du sette inn et tegn, trykker du på < eller > for å flytte markøren til riktig sted og deretter skriver du inn tegnet.
- Trykk på  $\left\langle \times \right|$  for hvert tegn du vil slette, eller trykk på og hold nede  $\left\langle \times \right|$  for å slette alle tegnene.

#### **Beslektet informasjon**

• [Innføring i bruk av maskinen](#page-11-0)

<span id="page-20-0"></span> [Hjem](#page-1-0) > [Innføring i bruk av maskinen](#page-11-0) > Få tilgang til Brother Utilities (Windows)

# **Få tilgang til Brother Utilities (Windows)**

**Brother Utilities** er en programstarter som gir praktisk tilgang til alle Brother-programmer som er installert på datamaskinen.

- 1. Gjør ett av følgende:
	- Windows 10

Klikk på > **Brother** > **Brother Utilities**.

• Windows 8.1

Flytt musen til nedre venstre hjørne av **Start**-skjermen, og klikk på (hvis du bruker en berøringsbasert enhet, sveiper du opp fra bunnen på **Start**-skjermen for å vise **Appar**-skjermen).

Når **Appar**-skjermen vises, trykk eller klikk (**Brother Utilities**).

Windows 7

Klikk på **(Start)** > **Alle programmer** > **Brother** > **Brother Utilities**.

2. Velg din maskin.

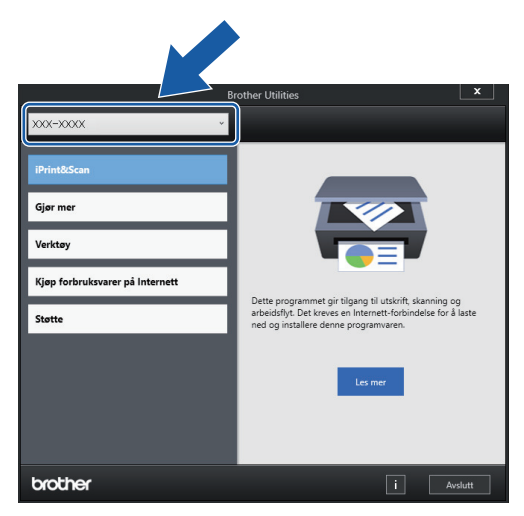

3. Velg operasjonen som du vil bruke.

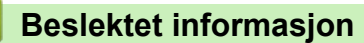

- [Innføring i bruk av maskinen](#page-11-0)
	- [Avinstallere Brother-programvaren og driverne \(Windows\)](#page-21-0)

<span id="page-21-0"></span> [Hjem](#page-1-0) > [Innføring i bruk av maskinen](#page-11-0) > [Få tilgang til Brother Utilities \(Windows\)](#page-20-0) > Avinstallere Brotherprogramvaren og driverne (Windows)

# **Avinstallere Brother-programvaren og driverne (Windows)**

- 1. Gjør ett av følgende:
	- Windows 10

Klikk på > **Brother** > **Brother Utilities**.

Windows 8.1

Flytt musen til nedre venstre hjørne av **Start**-skjermen, og klikk på (hvis du bruker en berøringsbasert enhet, sveiper du opp fra bunnen på **Start**-skjermen for å vise **Appar**-skjermen).

Når **Appar**-skjermen vises, trykk eller klikk (**Brother Utilities**).

• Windows 7

Klikk på **(Start)** > **Alle programmer** > **Brother** > **Brother Utilities**.

2. Klikk på rullegardinlisten, og velg deretter modellnavnet (hvis det ikke allerede er valgt). Klikk på **Verktøy** i den venstre navigasjonslinjen og klikk deretter på **Avinstaller**.

Følg instruksjonene i dialogboksen hvis du vil avinstallere programvaren og driverne.

#### **Beslektet informasjon**

• [Få tilgang til Brother Utilities \(Windows\)](#page-20-0)

<span id="page-22-0"></span> [Hjem](#page-1-0) > [Innføring i bruk av maskinen](#page-11-0) > Få tilgang til Brother iPrint&Scan (Windows/Mac)

# **Få tilgang til Brother iPrint&Scan (Windows/Mac)**

Bruk Brother iPrint&Scan for Windows og Mac til å skrive ut fra datamaskinen.

Følgende skjermbilde viser et eksempel fra Brother iPrint&Scan for Windows. Den faktiske skjermen kan se annerledes ut, avhengig av programversjonen.

For Windows

Gå til modellens **Nedlastinger**-side på [support.brother.com](https://support.brother.com/g/b/midlink.aspx) for å laste ned det nyeste programmet.

• For Mac

Last ned og installer Brother iPrint&Scan fra App Store.

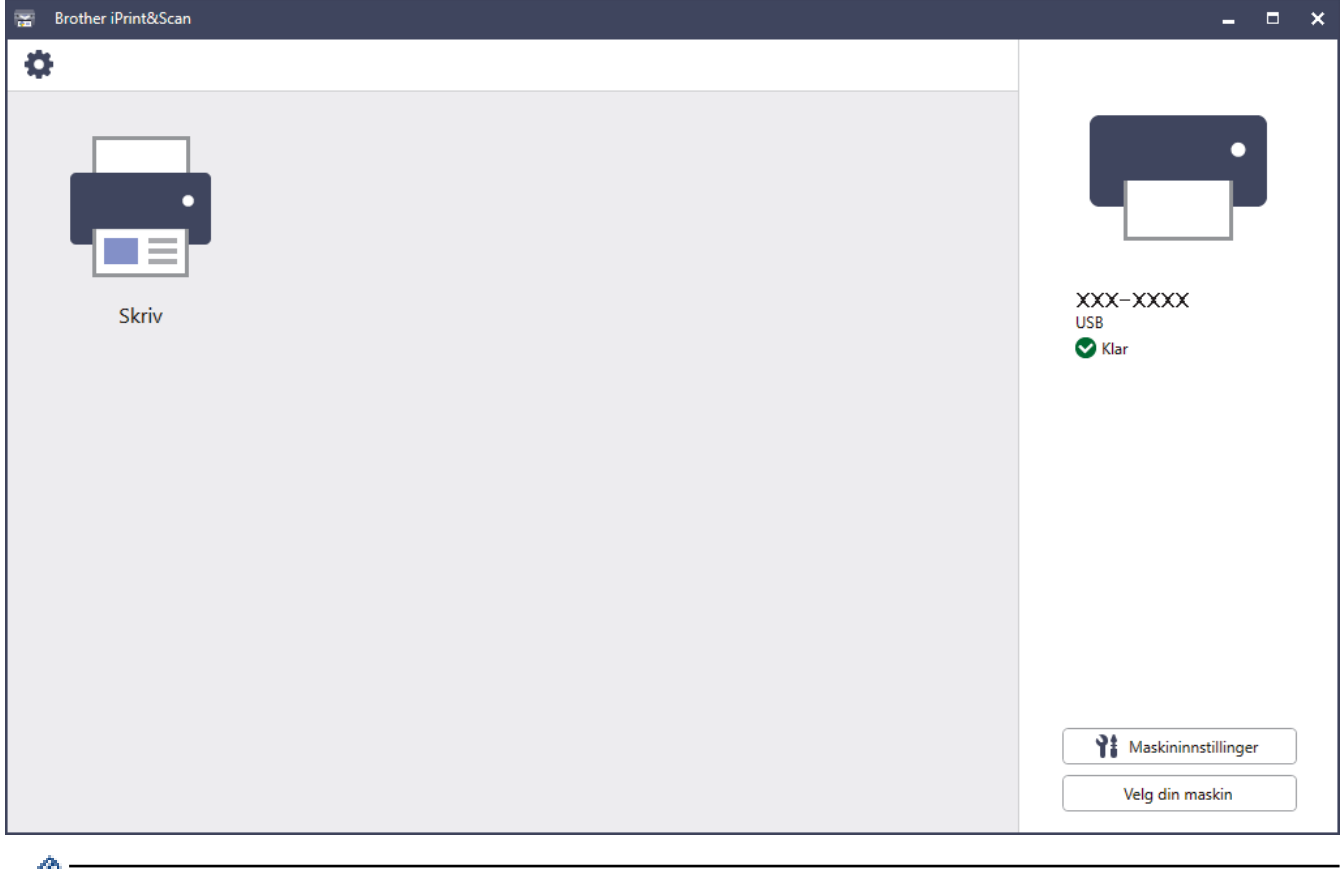

Hvis du blir bedt om det, installerer du driveren og programvaren som trengs for å bruke maskinen. Last ned installasjonsprogrammet fra modellens **Nedlastinger**-side på [support.brother.com.](https://support.brother.com/g/b/midlink.aspx)

# **Beslektet informasjon**

• [Innføring i bruk av maskinen](#page-11-0)

<span id="page-23-0"></span>▲ [Hjem](#page-1-0) > [Innføring i bruk av maskinen](#page-11-0) > Plassering av USB-/Ethernet-porter på Brother-maskinen

# **Plassering av USB-/Ethernet-porter på Brother-maskinen**

USB- og Ethernet-portene er plassert inni maskinen.

Hvis du vil installere driveren og programvaren som trengs for å bruke maskinen, går du til modellens **Nedlastinger**-side på [support.brother.com.](https://support.brother.com/g/b/midlink.aspx)

1. Bruk begge hender og ta tak i fingergrepene på hver side av maskinen for å løfte toppdekselet (1) til åpen stilling.

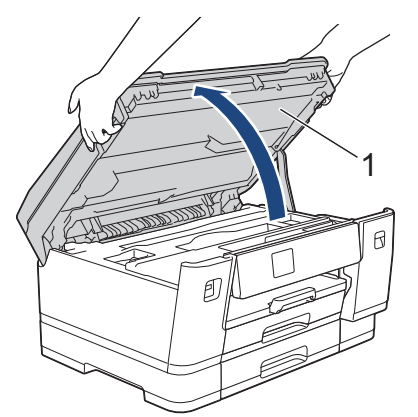

2. Finn den rette porten (alt etter hvilken kabel du bruker) inni maskinen, som vist.

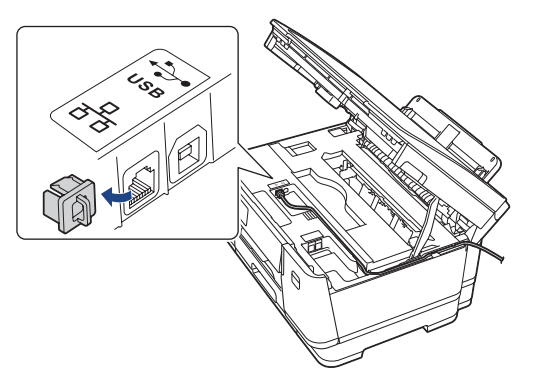

Før forsiktig kabelen gjennom kabelkanalen og ut på baksiden av maskinen.

3. Ta tak i fingerfestene på hver side av maskinen for å lukke toppdekselet forsiktig.

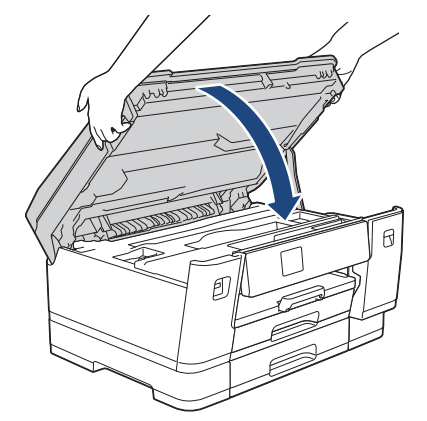

 **Beslektet informasjon**

• [Innføring i bruk av maskinen](#page-11-0)

<span id="page-24-0"></span>Hjem > Papirhåndtering

# **Papirhåndtering**

• [Legg i papir](#page-25-0)

<span id="page-25-0"></span>Hjem > [Papirhåndtering](#page-24-0) > Legg i papir

# **Legg i papir**

- [Oversikt over ilegging av papir](#page-26-0)
- [Legge papir i papirmagasin 1 / papirmagasin 2](#page-28-0)
- [Legg papir i flerbruksskuffen \(FB-skuff\)](#page-43-0)
- [Ikke skrivbart område](#page-51-0)
- [Papirinnstillinger](#page-52-0)
- [Anbefalte utskriftsmedier](#page-58-0)
- [Meldinger om feil og vedlikehold](#page-244-0)
- [Papirhåndtering og utskriftsproblemer](#page-263-0)

<span id="page-26-0"></span> [Hjem](#page-1-0) > [Papirhåndtering](#page-24-0) > [Legg i papir](#page-25-0) > Oversikt over ilegging av papir

# **Oversikt over ilegging av papir**

1. Fyll på papiret i papirmagasinet på følgende måte.

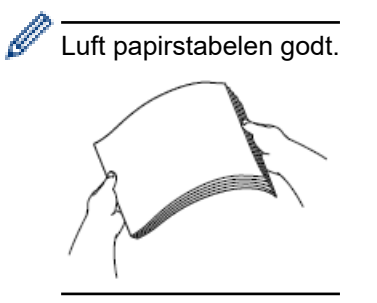

Papirstørrelsen bestemmer retningen når du legger i papir.

# **Papirmagasin**

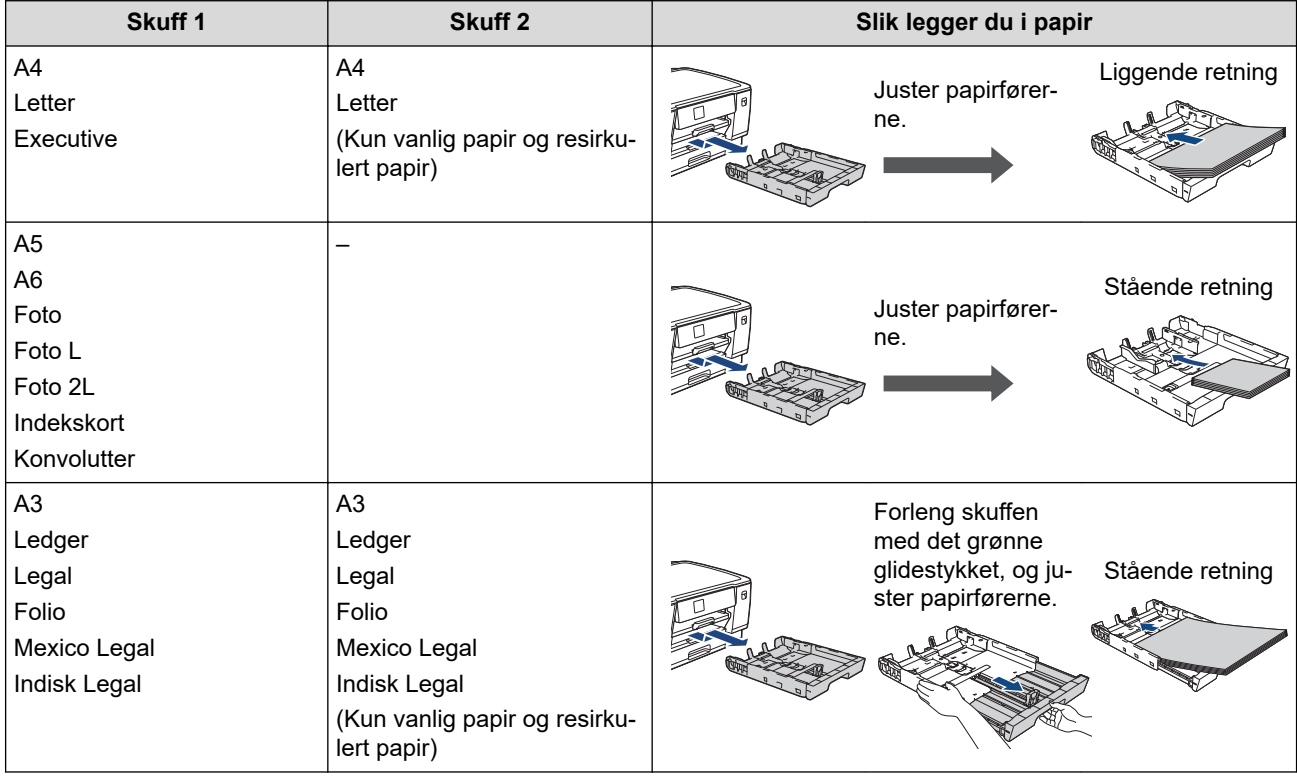

# **FB-skuff**

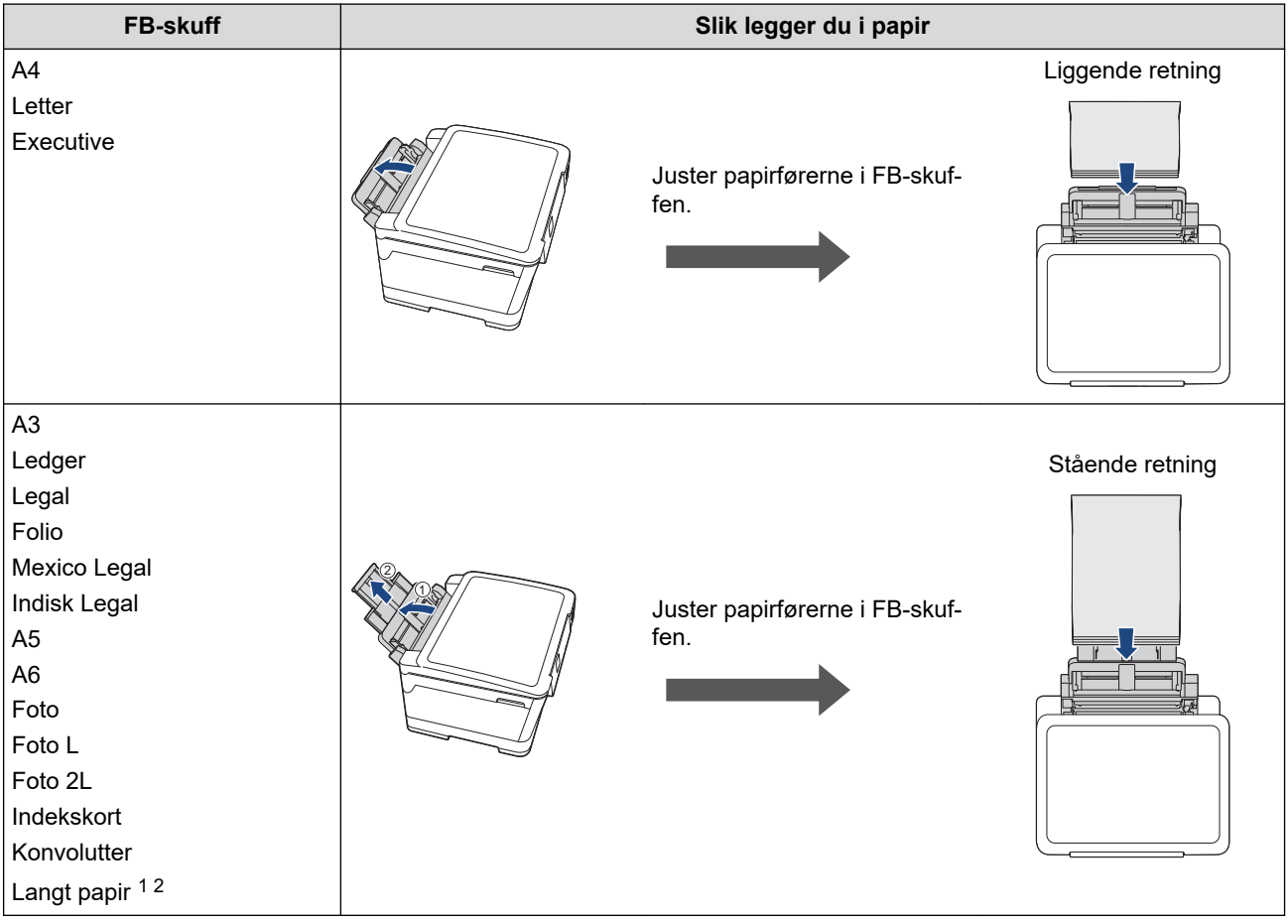

- 1 Bredde: 88,9–297 mm / høyde: 431,9–1200 mm.
- 2 Legg kun ett papirark om gangen i FB-skuffen. For å unngå å skade papiret må du IKKE trekke opp papirstøtten (2) når du legger i langt papir.
- 2. Brett ut papirstøtteklaffen.

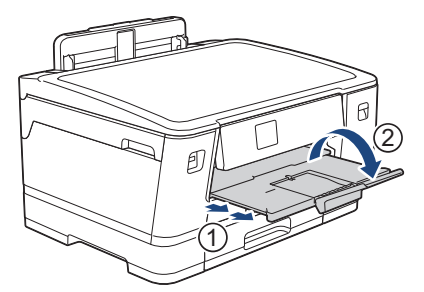

3. Endre papirstørrelseinnstillingen i maskinmenyen etter behov.

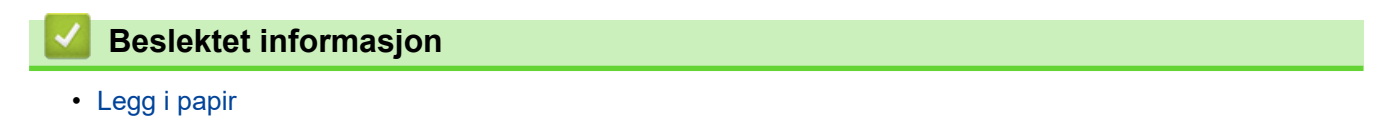

<span id="page-28-0"></span> [Hjem](#page-1-0) > [Papirhåndtering](#page-24-0) > [Legg i papir](#page-25-0) > Legge papir i papirmagasin 1 / papirmagasin 2

# **Legge papir i papirmagasin 1 / papirmagasin 2**

- [Legge i papirstørrelsen A4, Letter eller Executive i papirmagasin 1 / papirmagasin 2](#page-29-0)
- [Legge i papirstørrelsen A3, Ledger eller Legal i papirmagasin 1 / papirmagasin 2](#page-34-0)
- [Legge fotopapir i papirmagasin 1](#page-39-0)
- [Legge konvolutter i papirmagasin 1](#page-41-0)

<span id="page-29-0"></span> [Hjem](#page-1-0) > [Papirhåndtering](#page-24-0) > [Legg i papir](#page-25-0) > [Legge papir i papirmagasin 1 / papirmagasin 2](#page-28-0) > Legge i papirstørrelsen A4, Letter eller Executive i papirmagasin 1 / papirmagasin 2

# **Legge i papirstørrelsen A4, Letter eller Executive i papirmagasin 1 / papirmagasin 2**

- Hvis [Sjekk papir]-innstillingen står på [På] og du trekker papirmagasinet ut av maskinen, vises det en melding på LCD-skjermen der du kan endre papirtype og papirstørrelse.
- Når du legger en annen papirstørrelse i skuffen, må du endre innstillingen for papirstørrelse på maskinen eller innstillingen for papirstørrelse på datamaskinen.

Dette gjør maskinen i stand til å mate papir automatisk fra den aktuelle skuffen hvis automatisk valg av skuff er angitt i skriverdriveren (Windows) eller på maskinen.

• Du kan bare bruke vanlig papir i skuff 2.

Instruksjonene nedenfor beskriver hvordan du legger papir i skuff 1.

Fremgangsmåten for skuff 2 er nesten den samme.

1. Lukk papirstøtteklaffen (1) hvis den er åpen, og lukk deretter papirstøtten (2).

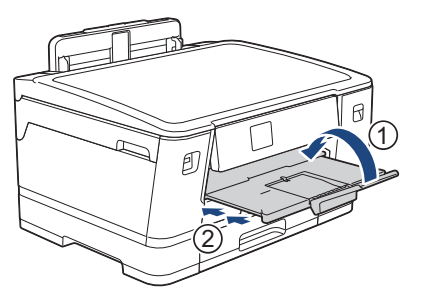

2. Trekk papirmagasinet helt ut av maskinen, slik pilen viser.

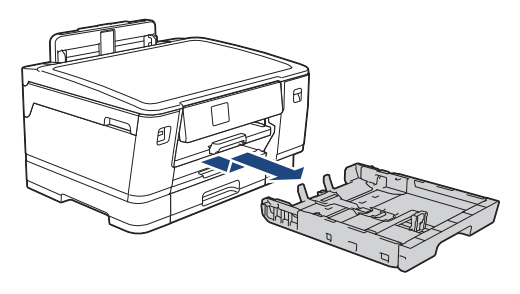

Når du legger papir i skuff 2, må du fjerne skuffens toppdeksel (1).

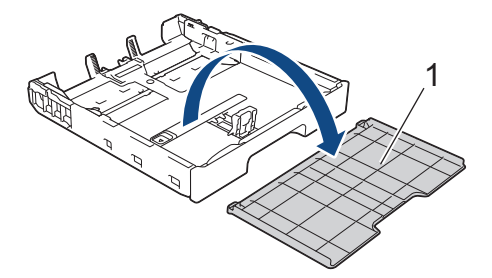

3. Klem forsiktig sammen og skyv papirførerne for bredden (1) og deretter papirføreren for lengden (2) slik at de passer til papirstørrelsen.

Kontroller at trekantmerket (3) på papirføreren for bredden (1) og papirføreren for lengden (2) er på linje med merkene for papiret du bruker.

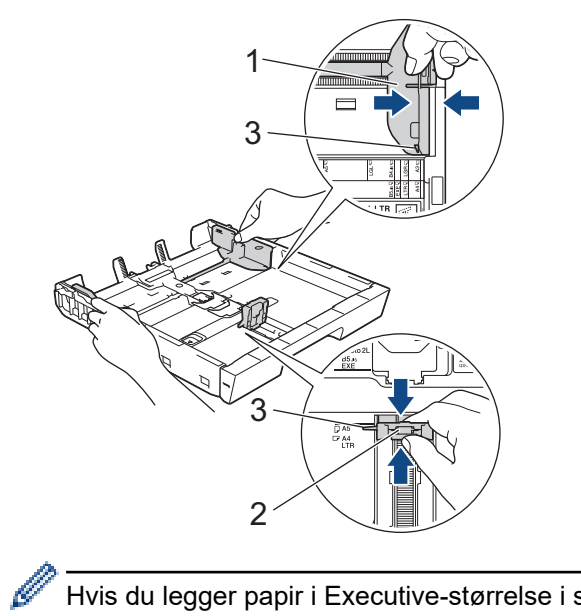

Hvis du legger papir i Executive-størrelse i skuff 1, løfter du stopperen (4).

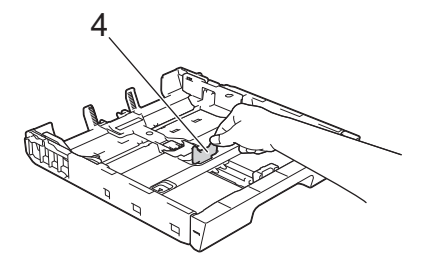

4. Luft papirbunken godt for å unngå papirstopp og feilinnmating.

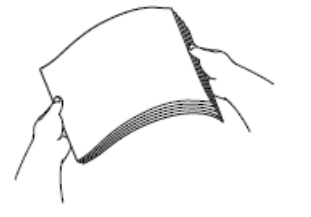

Ø

Kontroller alltid at papiret ikke er krøllet eller rynkete.

5. Legg papiret forsiktig i papirmagasinet med utskriftssiden **vendt ned**.

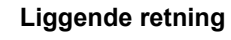

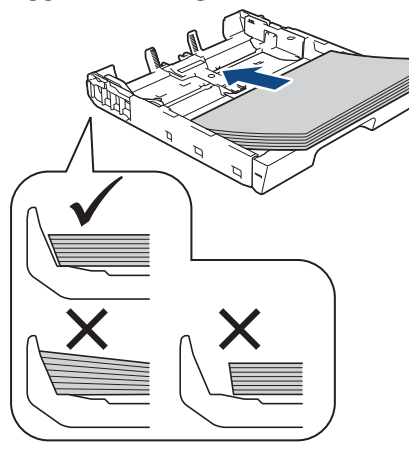

# **VIKTIG**

k

Ikke skyv papiret for langt inn, for det kan bli bøyd oppover og skape problemer i mateprosessen.

Hvis du vil fylle på mer papir før magasinet er tomt, tar du ut papiret fra magasinet og legger det sammen med papiret du vil legge i. Du må alltid lufte papirbunken godt for å forhindre at maskinen mater flere sider.

6. Pass på at papirføreren for lengden (1) berører kantene på papiret.

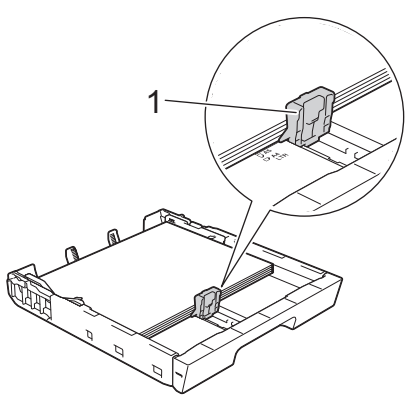

7. Juster forsiktig papirførerne for bredden (1) slik at de er tilpasset papiret. Sørg for at papirførerne berører papirkantene.

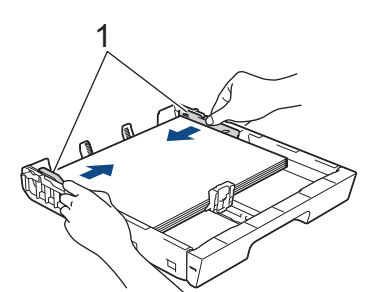

8. Kontroller at papiret ligger flatt i magasinet og under merket for maksimal papirmengde (1). Hvis du legger i for mange papirark, kan det forårsake papirstopp.

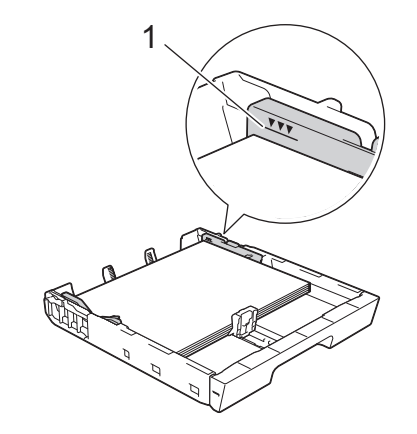

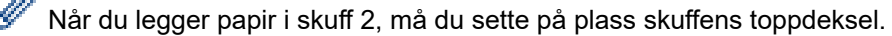

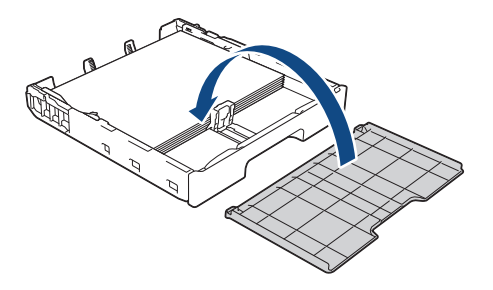

9. Skyv papirmagasinet sakte helt inn i maskinen.

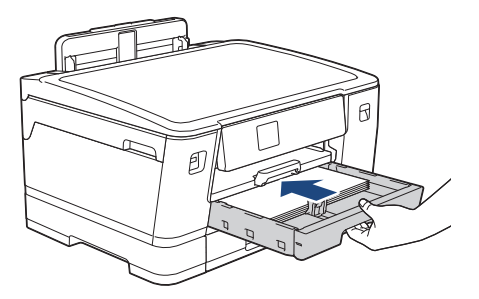

## **VIKTIG**

Du må IKKE skyve papirmagasinet hardt eller raskt inn i maskinen. Det kan forårsake papirstopp eller problemer med arkmatingen.

10. Trekk ut papirstøtten til den låses på plass.

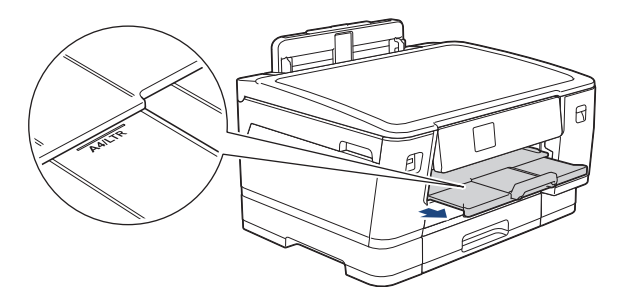

11. Endre innstillingen for papirstørrelse på maskinens meny etter behov.

## **Beslektet informasjon**

• [Legge papir i papirmagasin 1 / papirmagasin 2](#page-28-0)

#### **Relaterte temaer:**

- [Endre Kontroller papir-innstillingen](#page-54-0)
- [Endre papirstørrelse og papirtype](#page-53-0)

• [Velge riktig utskriftsmedium](#page-61-0)

<span id="page-34-0"></span> [Hjem](#page-1-0) > [Papirhåndtering](#page-24-0) > [Legg i papir](#page-25-0) > [Legge papir i papirmagasin 1 / papirmagasin 2](#page-28-0) > Legge i papirstørrelsen A3, Ledger eller Legal i papirmagasin 1 / papirmagasin 2

# **Legge i papirstørrelsen A3, Ledger eller Legal i papirmagasin 1 / papirmagasin 2**

- Hvis [Sjekk papir]-innstillingen står på [På] og du trekker papirmagasinet ut av maskinen, vises det en melding på LCD-skjermen der du kan endre papirtype og papirstørrelse.
- Når du legger en annen papirstørrelse i skuffen, må du endre innstillingen for papirstørrelse på maskinen eller innstillingen for papirstørrelse på datamaskinen.

Dette gjør maskinen i stand til å mate papir automatisk fra den aktuelle skuffen hvis automatisk valg av skuff er angitt i skriverdriveren (Windows) eller på maskinen.

• Du kan bare bruke vanlig papir i skuff 2.

Instruksjonene nedenfor beskriver hvordan du legger papir i skuff 1.

Fremgangsmåten for skuff 2 er nesten den samme.

1. Lukk papirstøtteklaffen (1) hvis den er åpen, og lukk deretter papirstøtten (2).

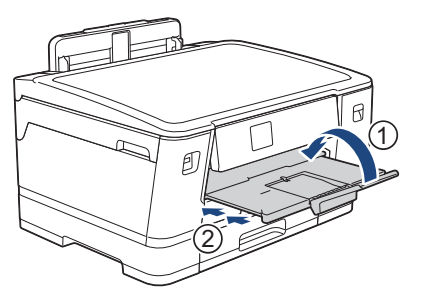

2. Trekk papirmagasinet helt ut av maskinen, slik pilen viser.

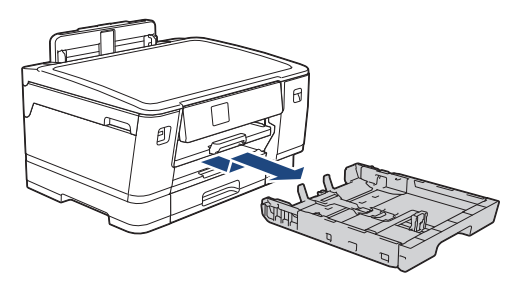

Når du legger papir i skuff 2, må du fjerne skuffens toppdeksel (1).

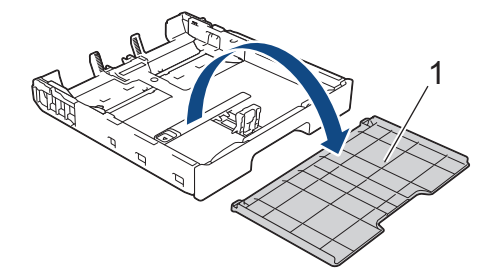

3. Legg magasinet på et flatt underlag.

Skyv den grønne glidebryteren mot venstre, og trekk deretter ut magasinet til det låses på plass.

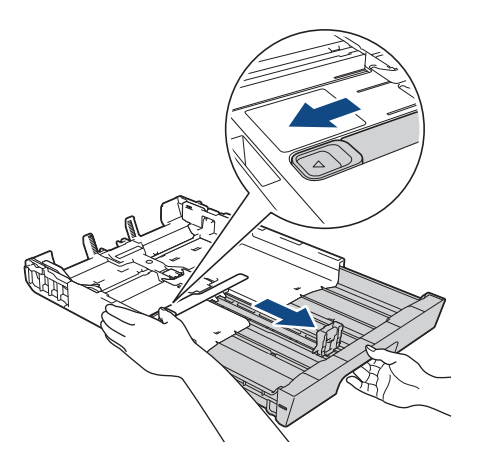

4. Klem forsiktig sammen og skyv papirførerne for bredden (1) og deretter papirføreren for lengden (2) slik at de passer til papirstørrelsen.

Kontroller at trekantmerket (3) på papirføreren for bredden (1) og papirføreren for lengden (2) er på linje med merkene for papiret du bruker.

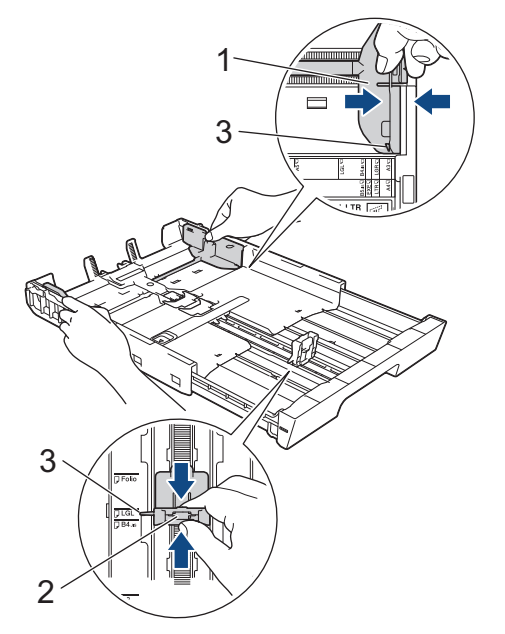

5. Luft papirbunken godt for å unngå papirstopp og feilinnmating.

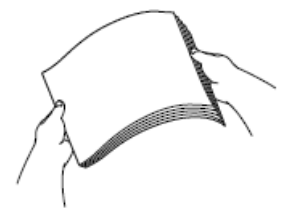

Ø

Kontroller alltid at papiret ikke er krøllet eller rynkete.
6. Legg papiret forsiktig i papirmagasinet med utskriftssiden **vendt ned**.

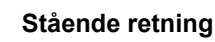

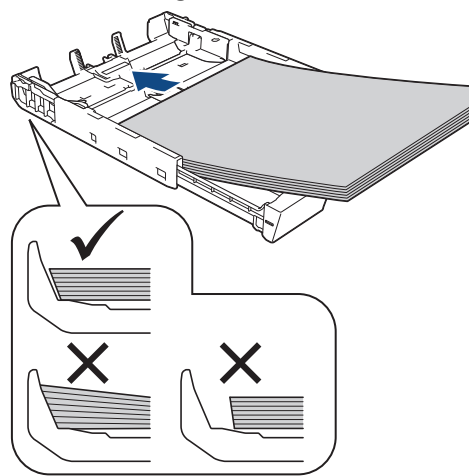

## **VIKTIG**

Ikke skyv papiret for langt inn, for det kan bli bøyd oppover og skape problemer i mateprosessen.

Hvis du vil fylle på mer papir før magasinet er tomt, tar du ut papiret fra magasinet og legger det sammen med papiret du vil legge i. Du må alltid lufte papirbunken godt for å forhindre at maskinen mater flere sider.

7. Pass på at papirføreren for lengden (1) berører kantene på papiret.

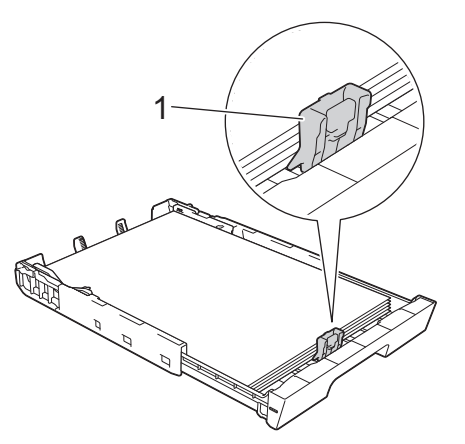

8. Juster forsiktig papirførerne for bredden (1) slik at de er tilpasset papiret.

Sørg for at papirførerne berører papirkantene.

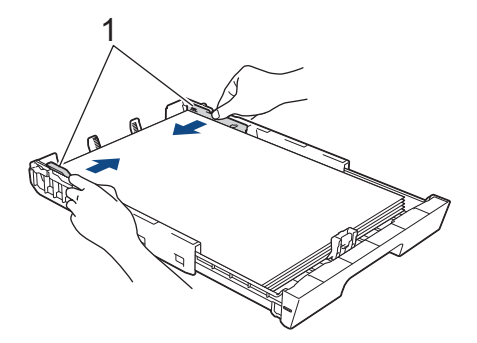

9. Kontroller at papiret ligger flatt i magasinet og under merket for maksimal papirmengde (1). Hvis du legger i for mange papirark, kan det forårsake papirstopp.

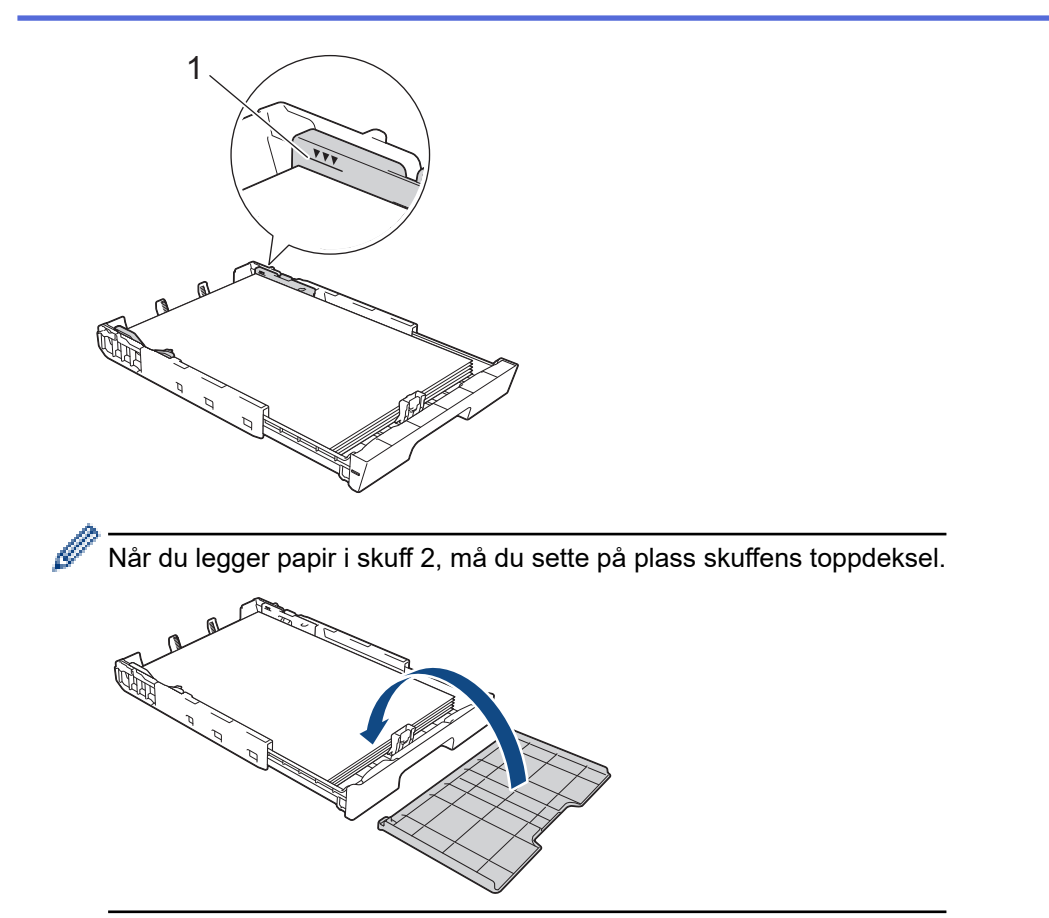

10. Skyv papirmagasinet sakte helt inn i maskinen.

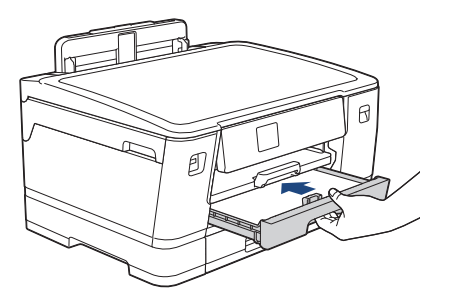

## **VIKTIG**

Du må IKKE skyve papirmagasinet hardt eller raskt inn i maskinen. Det kan forårsake papirstopp eller problemer med arkmatingen.

11. Trekk ut papirstøtten (1) til den låses på plass, og brett deretter ut papirstøtteklaffen (2).

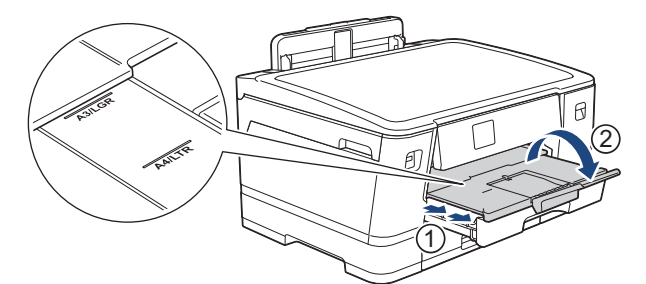

12. Endre innstillingen for papirstørrelse på maskinens meny etter behov.

# **FORSIKTIG**

Plasser maskinen slik at magasinet ikke vil stikke ut forbi kanten på bordet eller pulten der noen kan støte borti det. Maskinen kan falle og forårsake skade.

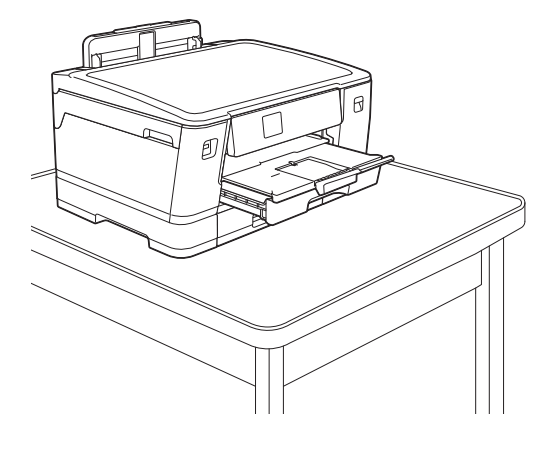

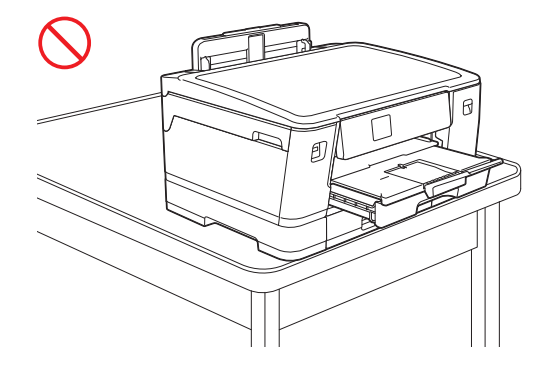

Ta papiret ut av skuffen før du skyver inn papirmagasinet.

Legg magasinet på et flatt underlag.

Ø

Skyv den grønne glidebryteren mot venstre, og skyv deretter forsiden av skuffen inn til den låses på plass. Legg papir i skuffen.

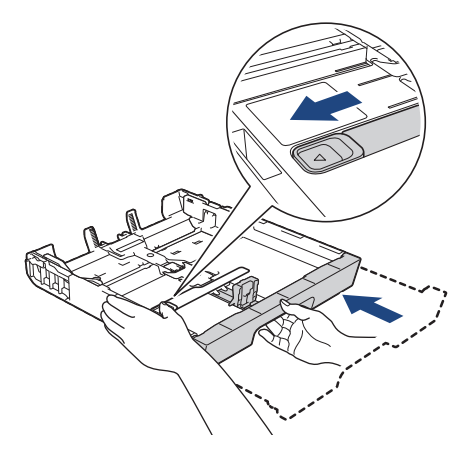

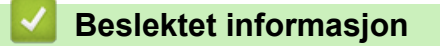

• [Legge papir i papirmagasin 1 / papirmagasin 2](#page-28-0)

<span id="page-39-0"></span> [Hjem](#page-1-0) > [Papirhåndtering](#page-24-0) > [Legg i papir](#page-25-0) > [Legge papir i papirmagasin 1 / papirmagasin 2](#page-28-0) > Legge fotopapir i papirmagasin 1

# **Legge fotopapir i papirmagasin 1**

- Hvis [Sjekk papir]-innstillingen står på [På] og du trekker papirmagasinet ut av maskinen, vises det en melding på LCD-skjermen der du kan endre papirtype og papirstørrelse.
- Når du legger en annen papirstørrelse i skuffen, må du endre innstillingen for papirstørrelse på maskinen eller innstillingen for papirstørrelse på datamaskinen.

Dette gjør maskinen i stand til å mate papir automatisk fra den aktuelle skuffen hvis automatisk valg av skuff er angitt i skriverdriveren (Windows) eller på maskinen.

1. Lukk papirstøtteklaffen (1) hvis den er åpen, og lukk deretter papirstøtten (2).

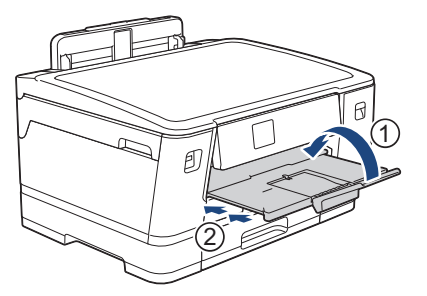

2. Trekk papirmagasinet helt ut av maskinen, slik pilen viser.

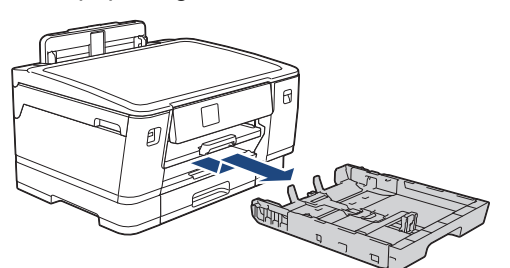

- 3. Gjør ett av følgende:
	- Hvis du legger Foto L (9 x 13 cm) i papirmagasinet, må du løfte Foto L-sperren (1).
	- Hvis du legger Foto (10 x 15 cm) i papirmagasinet, må du løfte Foto-sperren (2).
	- Hvis du legger Foto 2L (13 x 18 cm) i papirmagasinet, må du løfte Foto 2L-sperren (3).

Klem forsiktig sammen og skyv papirførerne for bredden (4) slik at de passer til papirstørrelsen.

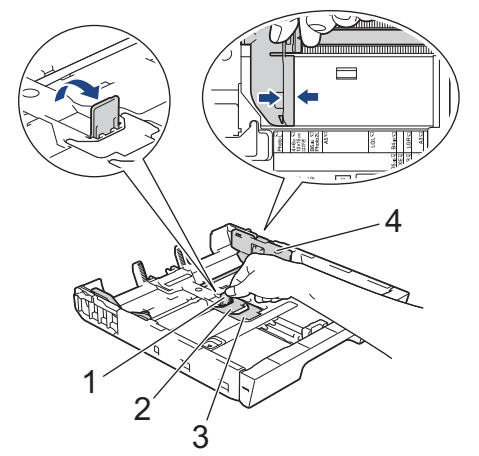

4. Legg inntil 20 ark med fotopapir i papirmagasinet med utskriftssiden **vendt ned**. Hvis du legger i flere enn 20 ark med fotopapir, kan det forårsake papirstopp.

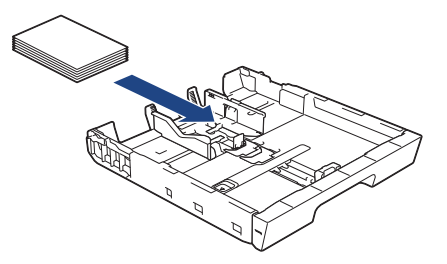

5. Juster forsiktig papirførerne for bredden (1) slik at de er tilpasset papiret.

Sørg for at papirførerne berører kantene til papiret, og at papiret ligger flatt i magasinet.

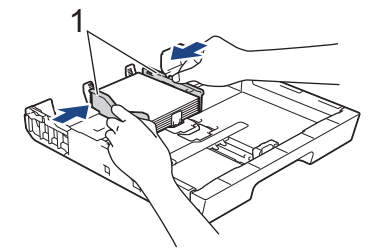

6. Skyv papirmagasinet sakte helt inn i maskinen.

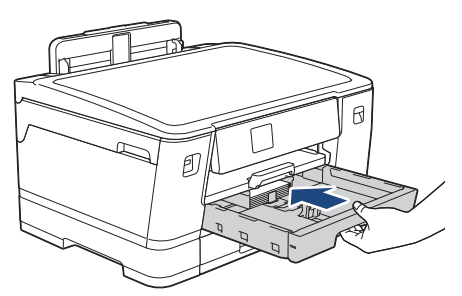

### **VIKTIG**

Du må IKKE skyve papirmagasinet hardt eller raskt inn i maskinen. Det kan forårsake papirstopp eller problemer med arkmatingen.

7. Trekk ut papirstøtten til den låses på plass.

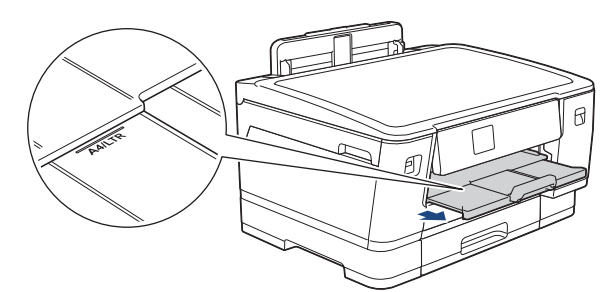

8. Endre innstillingen for papirstørrelse på maskinens meny etter behov.

### **Beslektet informasjon**

• [Legge papir i papirmagasin 1 / papirmagasin 2](#page-28-0)

- [Endre Kontroller papir-innstillingen](#page-54-0)
- [Endre papirstørrelse og papirtype](#page-53-0)
- [Velge riktig utskriftsmedium](#page-61-0)

### <span id="page-41-0"></span> [Hjem](#page-1-0) > [Papirhåndtering](#page-24-0) > [Legg i papir](#page-25-0) > [Legge papir i papirmagasin 1 / papirmagasin 2](#page-28-0) > Legge konvolutter i papirmagasin 1

# **Legge konvolutter i papirmagasin 1**

- Hvis [Sjekk papir]-innstillingen står på [På] og du trekker papirmagasinet ut av maskinen, vises det en melding på LCD-skjermen der du kan endre papirtype og papirstørrelse.
- Du kan legge i konvolutter med ulik størrelse. **>>** *Beslektet informasjon: Papirtype og papirstørrelse for hver handling*
- Når du legger en annen papirstørrelse i skuffen, må du endre innstillingen for papirstørrelse på maskinen eller innstillingen for papirstørrelse på datamaskinen.

Dette gjør maskinen i stand til å mate papir automatisk fra den aktuelle skuffen hvis automatisk valg av skuff er angitt i skriverdriveren (Windows) eller på maskinen.

• Før du legger konvolutter i magasinet , må du trykke sammen hjørnene og sidene på konvoluttene slik at de ligger så flatt som mulig.

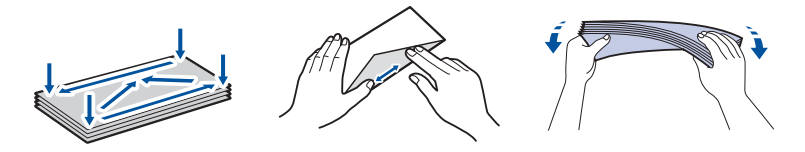

1. Lukk papirstøtteklaffen (1) hvis den er åpen, og lukk deretter papirstøtten (2).

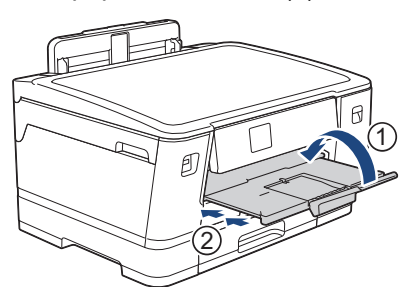

2. Trekk papirmagasinet helt ut av maskinen, slik pilen viser.

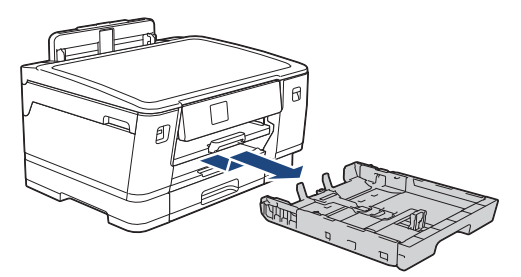

3. Legg opptil 10 konvolutter i papirmagasinet med utskriftssiden **ned**. Hvis du legger i flere enn 10 konvolutter, kan det forårsake papirstopp.

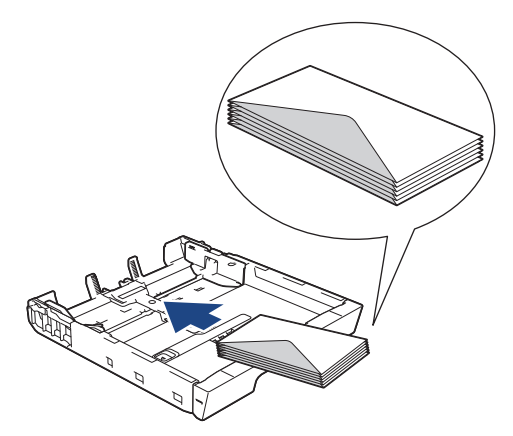

4. Klem forsiktig sammen og skyv papirførerne for bredden (1) og papirføreren for lengden (2) slik at de passer til størrelsen på konvoluttene.

Sørg for at konvoluttene ligger flatt i magasinet.

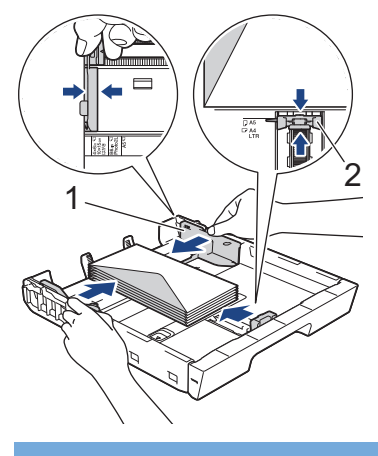

## **VIKTIG**

Hvis det mates ut flere konvolutter, må du legge i én konvolutt om gangen i papirmagasinet.

5. Skyv papirmagasinet sakte helt inn i maskinen.

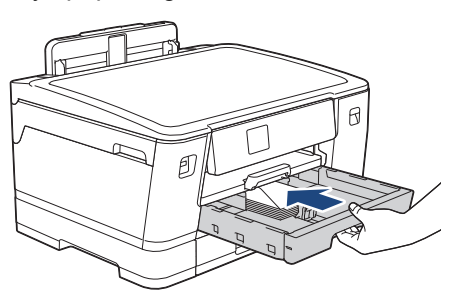

## **VIKTIG**

Du må IKKE skyve papirmagasinet hardt eller raskt inn i maskinen. Det kan forårsake papirstopp eller problemer med arkmatingen.

6. Trekk ut papirstøtten (1) til den låses på plass, og brett deretter ut papirstøtteklaffen (2).

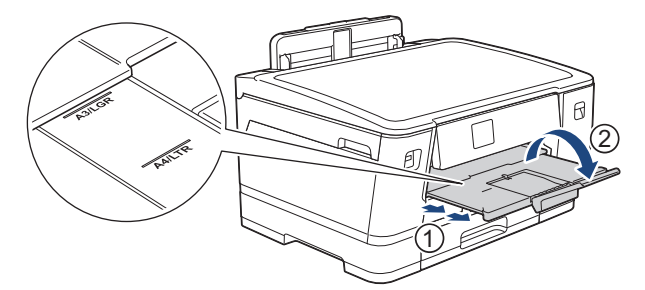

7. Endre innstillingen for papirstørrelse på maskinens meny etter behov.

### **Beslektet informasjon**

• [Legge papir i papirmagasin 1 / papirmagasin 2](#page-28-0)

- [Papirtype og papirstørrelse for hver handling](#page-62-0)
- [Endre Kontroller papir-innstillingen](#page-54-0)
- [Endre papirstørrelse og papirtype](#page-53-0)
- [Velge riktig utskriftsmedium](#page-61-0)

<span id="page-43-0"></span> [Hjem](#page-1-0) > [Papirhåndtering](#page-24-0) > [Legg i papir](#page-25-0) > Legg papir i flerbruksskuffen (FB-skuff)

# **Legg papir i flerbruksskuffen (FB-skuff)**

- [Legg enkeltarkpapir, fotopapir eller konvolutter i flerbruksskuffen \(FB-skuff\)](#page-44-0)
- [Legg langt papir i flerbruksskuffen \(FB-skuff\)](#page-48-0)

<span id="page-44-0"></span> [Hjem](#page-1-0) > [Papirhåndtering](#page-24-0) > [Legg i papir](#page-25-0) > [Legg papir i flerbruksskuffen \(FB-skuff\)](#page-43-0) > Legg enkeltarkpapir, fotopapir eller konvolutter i flerbruksskuffen (FB-skuff)

# **Legg enkeltarkpapir, fotopapir eller konvolutter i flerbruksskuffen (FBskuff)**

Bruk FB-skuffen til spesialutskriftsmedier, som fotopapir eller konvolutter.

- Hvis [Sjekk papir]-innstillingen står på [På] og du legger papiret i FB-skuffen, vises det en melding på LCD-skjermen der du kan endre papirtype og papirstørrelse.
- Når du legger en annen papirstørrelse i skuffen, må du endre innstillingen for papirstørrelse på maskinen eller innstillingen for papirstørrelse på datamaskinen.

Det gjør at maskinen kan mate papir automatisk fra den aktuelle skuffen hvis automatisk valg av skuff er angitt i skriverdriveren (Windows) eller på maskinen.

## **MERK**

For å unngå støv på innsiden av maskinen må du lukke FB-skuffen når den ikke er i bruk.

1. Åpne FB-skuffen.

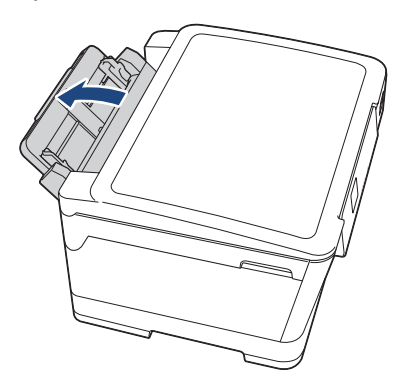

Når du vil legge i større papir enn A4 eller Letter, trekker du opp papirstøtten med begge hender til den låses på plass.

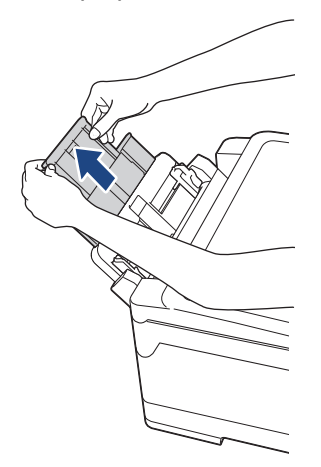

2. Trykk og skyv papirførerne i FB-skuffen forsiktig slik at de tilsvarer bredden på papiret du bruker.

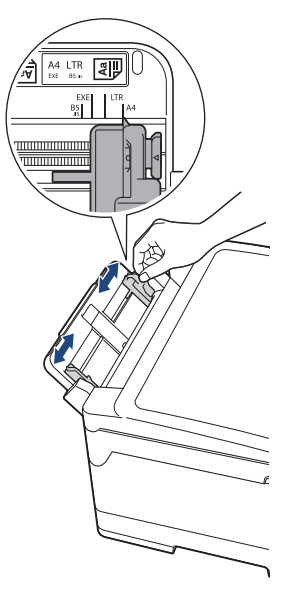

3. Luft papirbunken godt for å unngå papirstopp og feilinnmating.

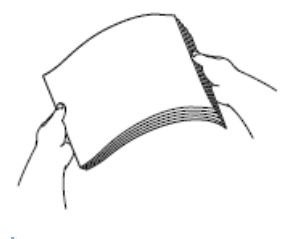

B

Kontroller alltid at papiret ikke er krøllet eller rynkete.

- 4. Legg papiret forsiktig i FB-skuffen med utskriftssiden **opp**.
	- Med A4, Letter eller Executive

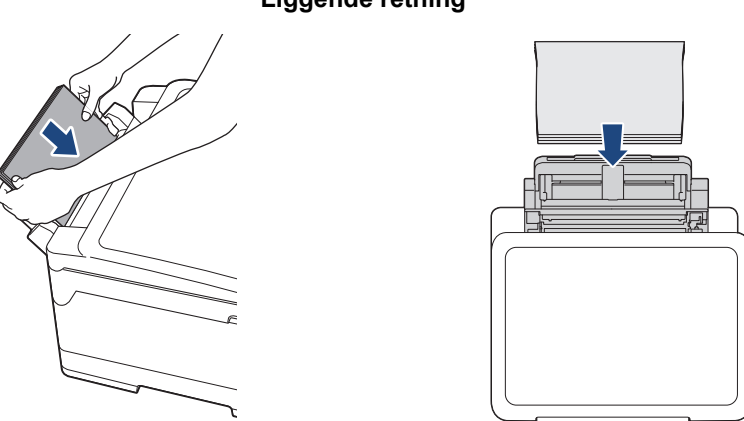

**Liggende retning**

• Med A3, Ledger, Legal, Folio, Mexico Legal, India Legal, A5, A6, konvolutter, foto, foto L, foto 2L eller indekskort

#### **Stående retning**

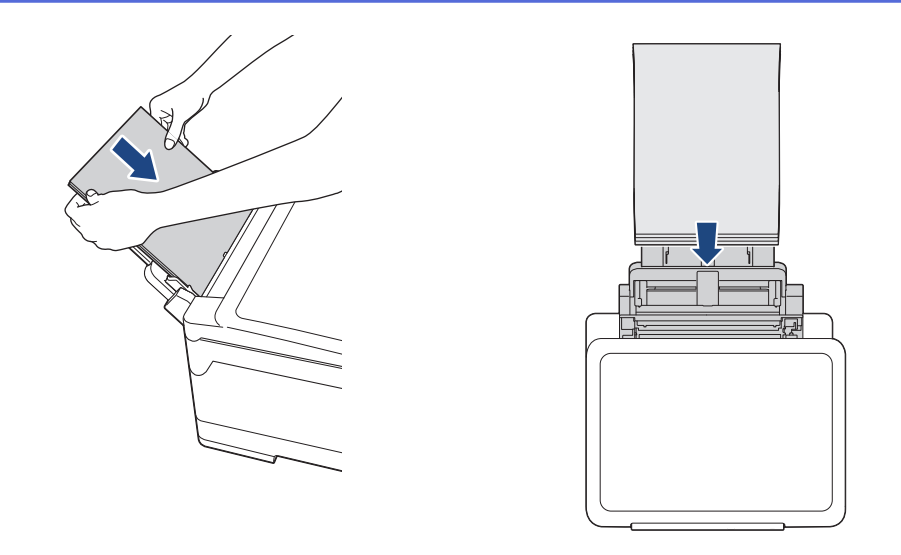

Når du bruker konvolutter, skal du legge i konvoluttene med utskriftssiden **vendt opp** og med klaffen til venstre, som vist i illustrasjonen.

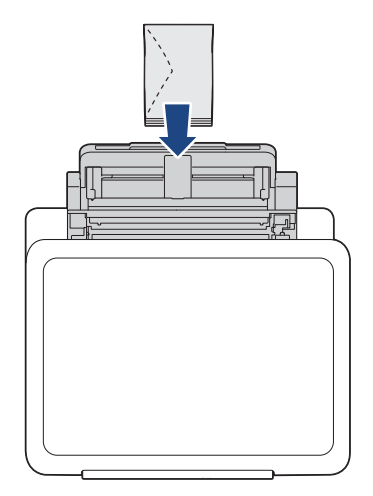

Ø

Hvis det er vanskelig å legge papir i FB-skuffen, skyver du utløserspaken (1) mot baksiden av maskinen, og deretter legger du i papiret.

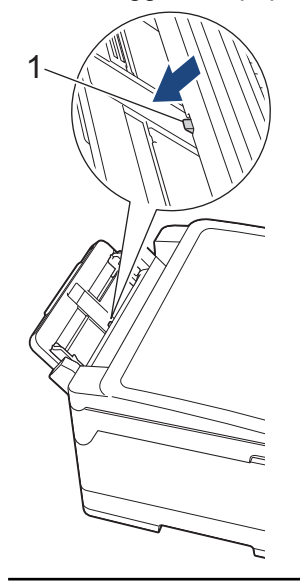

5. Juster papirførerne FB-skuffen forsiktig med begge hender slik at de passer til papiret.

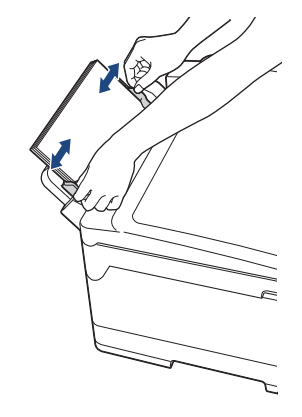

- IKKE press papirførerne for stramt mot papiret. Dette kan føre til at papiret brettes og setter seg fast.
- Legg papiret i midten av FB-skuffen mellom papirførerne. Hvis papiret ikke er sentrert, må du trekke det ut og legge det inn igjen i midtre posisjon.
- 6. Gjør ett av følgende:
	- Når du bruker A4, Letter eller papir i mindre størrelse, trekker du ut papirstøtten til den låses på plass.

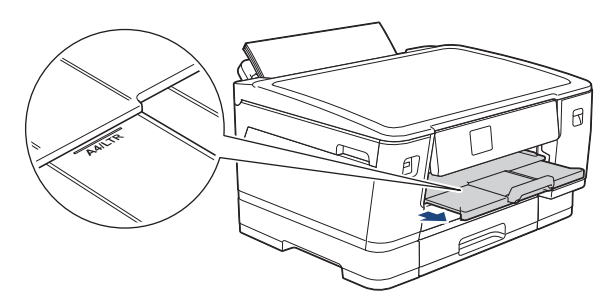

• Når du bruker større papir enn A4, Letter eller konvolutter, trekker du ut papirstøtten (1) til den låses på plass. Brett deretter ut papirstøtteklaffen (2).

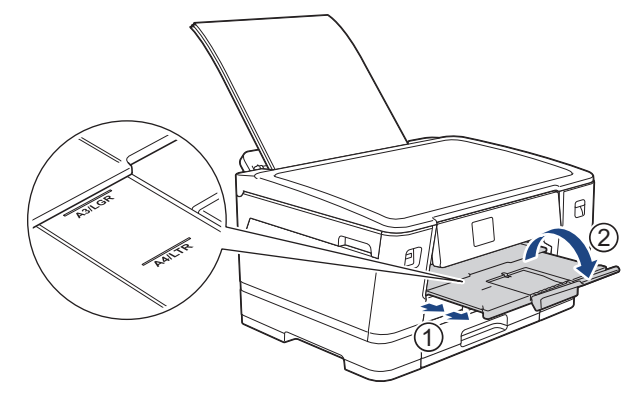

7. Endre innstillingen for papirstørrelse på maskinens meny etter behov.

Sørg for at utskriften er fullført før du lukker FB-skuffen.

### **Beslektet informasjon**

• [Legg papir i flerbruksskuffen \(FB-skuff\)](#page-43-0)

- [Velge riktig utskriftsmedium](#page-61-0)
- [Meldinger om feil og vedlikehold](#page-244-0)

<span id="page-48-0"></span> [Hjem](#page-1-0) > [Papirhåndtering](#page-24-0) > [Legg i papir](#page-25-0) > [Legg papir i flerbruksskuffen \(FB-skuff\)](#page-43-0) > Legg langt papir i flerbruksskuffen (FB-skuff)

# **Legg langt papir i flerbruksskuffen (FB-skuff)**

Mat **ett ark** med langt papir om gangen ved hjelp av FB-skuffen.

- Bruk FB-skuffen til å skrive ut et langt papir (bredde: 88,9–297 mm / høyde: 431,9–1200 mm).
- Bruk kun langt papir når du skriver ut fra datamaskinen eller når du skriver ut med AirPrint.
- Hvis [Sjekk papir]-innstillingen står på [På] og du legger papiret i FB-skuffen, vises det en melding på LCD-skjermen der du kan endre papirtype og papirstørrelse.
- Når du legger en annen papirstørrelse i skuffen, må du endre innstillingen for papirstørrelse på maskinen eller innstillingen for papirstørrelse på datamaskinen.

Det gjør at maskinen kan mate papir automatisk fra den aktuelle skuffen hvis automatisk valg av skuff er angitt i skriverdriveren (Windows) eller på maskinen.

### **MERK**

For å unngå støv på innsiden av maskinen må du lukke FB-skuffen når den ikke er i bruk.

1. Åpne FB-skuffen.

### **VIKTIG**

For å unngå å skade papiret må du IKKE trekke opp papirstøtten når du legger i langt papir.

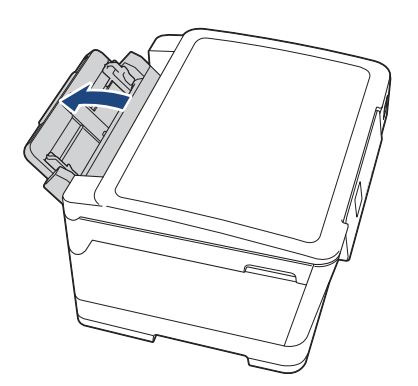

2. Trykk og skyv papirførerne i FB-skuffen forsiktig slik at de tilsvarer bredden på papiret du bruker.

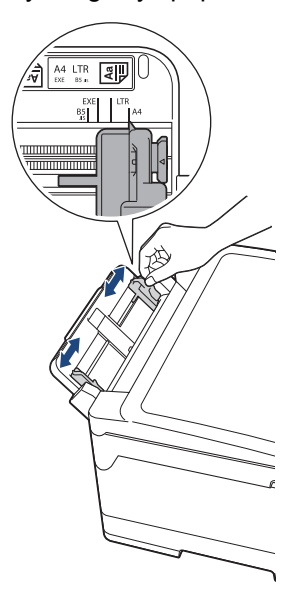

3. Legg kun **ett papirark** i FB-skuffen med utskriftssiden **opp**. Bruk begge hendene og skyv ett papirark inn i FB-skuffen helt til fremre kant rører ved papirmaterullene.

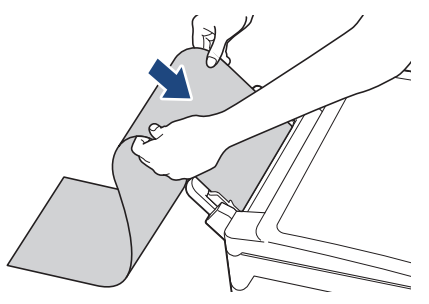

Hvis det er vanskelig å legge papir i FB-skuffen, skyver du utløserspaken (1) mot baksiden av maskinen, og deretter legger du i papiret.

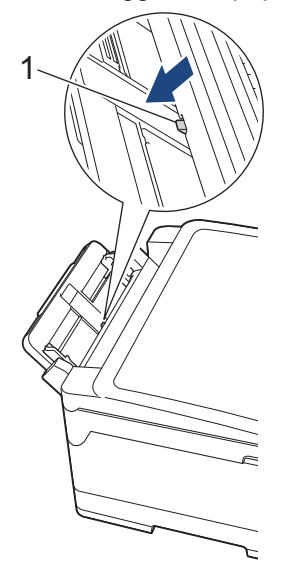

4. Juster papirførerne FB-skuffen forsiktig med begge hender slik at de passer til papiret.

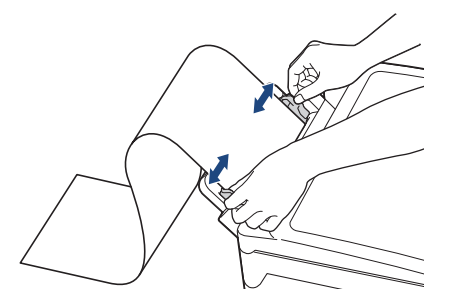

### **VIKTIG**

IKKE legg mer enn ett ark med langt papir i FB-skuffen. Dette kan føre til papirstopp. Når du skriver ut flere sider må du ikke mate det neste papirarket før pekeskjermen viser en melding som ber deg om å mate neste ark.

5. Trekk ut papirstøtten (1) til den låses på plass, og brett deretter ut papirstøtteklaffen (2).

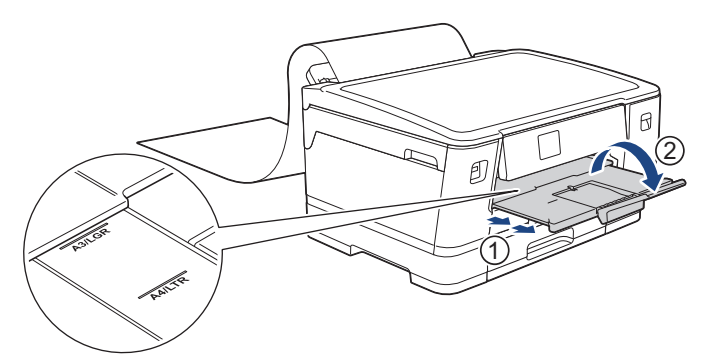

Når du mater langt papir inn i FB-skuffen, holder maskinen den utskrevne siden etter utskrift, slik at papiret ikke faller. Når utskriften er fullført, fjerner du den utskrevne siden og trykker på [OK].

6. Endre innstillingen for papirstørrelse til [Brukerdefinert størrelse] og angi den faktiske størrelsen ved hjelp av maskinens pekeskjerm.

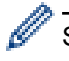

Ø

Sørg for at utskriften er fullført før du lukker FB-skuffen.

#### **Beslektet informasjon**

• [Legg papir i flerbruksskuffen \(FB-skuff\)](#page-43-0)

- [Velge riktig utskriftsmedium](#page-61-0)
- [Meldinger om feil og vedlikehold](#page-244-0)
- [Skriv ut et langt papir \(Windows\)](#page-78-0)

 [Hjem](#page-1-0) > [Papirhåndtering](#page-24-0) > [Legg i papir](#page-25-0) > Ikke skrivbart område

## **Ikke skrivbart område**

Området som ikke er skrivbart, avhenger av innstillingene i programmet du bruker. Illustrasjonene nedenfor viser hvilke områder på enkeltark og konvolutter det ikke kan skrives på. Maskinen kan bare skrive ut på de skyggelagte områdene på enkeltark når funksjonen Utskrift uten kanter er tilgjengelig og aktivert.

#### **Enkeltark**

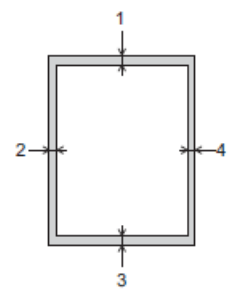

**Konvolutter**

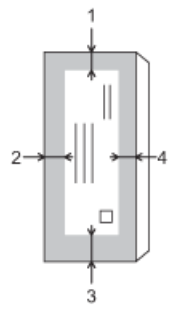

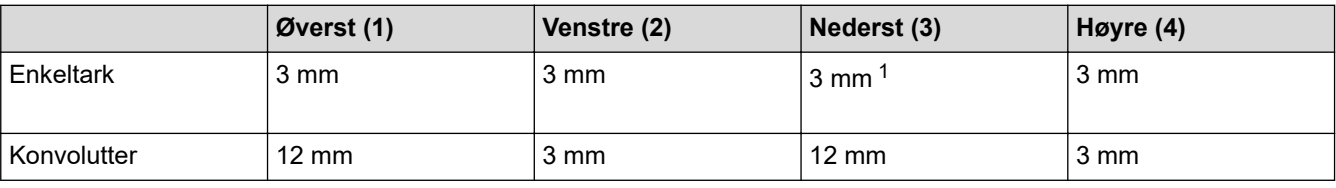

Funksjonen Utskrift uten kanter er ikke tilgjengelig for konvolutter og 2-sidig utskrift.

### **Beslektet informasjon**

• [Legg i papir](#page-25-0)

Ø

#### **Relaterte temaer:**

• [Papirhåndtering og utskriftsproblemer](#page-263-0)

<sup>1</sup> 5 mm når du bruker det lange papiret.

<span id="page-52-0"></span> [Hjem](#page-1-0) > [Papirhåndtering](#page-24-0) > [Legg i papir](#page-25-0) > Papirinnstillinger

# **Papirinnstillinger**

- [Endre papirstørrelse og papirtype](#page-53-0)
- [Endre Kontroller papir-innstillingen](#page-54-0)
- [Angi standardskuff basert på oppgaven](#page-55-0)
- [Endre prioritet for papirmagasin](#page-56-0)
- [Endre innstillingen for varsling om lite papir](#page-57-0)

<span id="page-53-0"></span> [Hjem](#page-1-0) > [Papirhåndtering](#page-24-0) > [Legg i papir](#page-25-0) > [Papirinnstillinger](#page-52-0) > Endre papirstørrelse og papirtype

## **Endre papirstørrelse og papirtype**

Angi innstillingene for papirstørrelse og papirtype for papirmagasinet.

- Still inn maskinen for den papirtypen du bruker for å oppnå best mulig utskriftskvalitet.
- Når du endrer størrelsen på papiret du legger i magasinet, må du endre innstillingen for papirstørrelse på LCD-skjermen samtidig.
- 1. Trykk på  $\parallel$  [Innstill.] > [Alle innst.] > [Hovedoppsett] > [Skuffinnstilling]. Trykk på skuffen du vil bruke.
- 2. Trykk på [Papirtype].
- 3. Trykk på ▲ eller ▼ for å vise alternativene for papirtype, og trykk deretter på ønsket alternativ.

Bruk kun vanlig papir i skuff 2.

- 4. Trykk på [Papirstr.].
- 5. Trykk på ▲ eller ▼ for å vise alternativene for papirstørrelse, og trykk deretter på alternativet du vil ha.
- 6. Trykk på  $\Box$

Maskinen mater ut utskrevne ark med påskrevet side opp på papirmagasinet foran på maskinen. Når du bruker glanset papir, må du umiddelbart fjerne hvert enkelt ark for å unngå flekker eller papirstopp.

### **Beslektet informasjon**

• [Papirinnstillinger](#page-52-0)

- [Legge i papirstørrelsen A4, Letter eller Executive i papirmagasin 1 / papirmagasin 2](#page-29-0)
- [Legge fotopapir i papirmagasin 1](#page-39-0)
- [Legge konvolutter i papirmagasin 1](#page-41-0)
- [Anbefalte utskriftsmedier](#page-58-0)
- [Meldinger om feil og vedlikehold](#page-244-0)
- [Papirhåndtering og utskriftsproblemer](#page-263-0)

<span id="page-54-0"></span> [Hjem](#page-1-0) > [Papirhåndtering](#page-24-0) > [Legg i papir](#page-25-0) > [Papirinnstillinger](#page-52-0) > Endre Kontroller papir-innstillingen

## **Endre Kontroller papir-innstillingen**

Hvis denne innstillingen er satt til [På] og papirmagasinet er fjernet eller du legger papir i FB-skuffen, viser LCDskjermen en melding om at du kan endre innstillingene for papirstørrelse og papirtype.

Standardinnstillingen er [På].

- 1. Trykk på [Innstill.] > [Alle innst.] > [Hovedoppsett].
- 2. Trykk på [Skuffinnstilling].
- 3. Trykk på  $\triangle$  eller  $\nabla$  for å vise [Sjekk papir]-alternativet og trykk deretter på det.
- 4. Trykk på [På] eller [Av].
- 5. Trykk på

### **Beslektet informasjon**

• [Papirinnstillinger](#page-52-0)

- [Legge i papirstørrelsen A4, Letter eller Executive i papirmagasin 1 / papirmagasin 2](#page-29-0)
- [Legge fotopapir i papirmagasin 1](#page-39-0)
- [Legge konvolutter i papirmagasin 1](#page-41-0)
- [Meldinger om feil og vedlikehold](#page-244-0)

<span id="page-55-0"></span> [Hjem](#page-1-0) > [Papirhåndtering](#page-24-0) > [Legg i papir](#page-25-0) > [Papirinnstillinger](#page-52-0) > Angi standardskuff basert på oppgaven

# **Angi standardskuff basert på oppgaven**

Endre standardskuffen som maskinen bruker for hver modus.

Maskinen mater papir fra den best egnede skuffen ved å bruke den prioritetsrekkefølgen for skuffen som du har angitt.

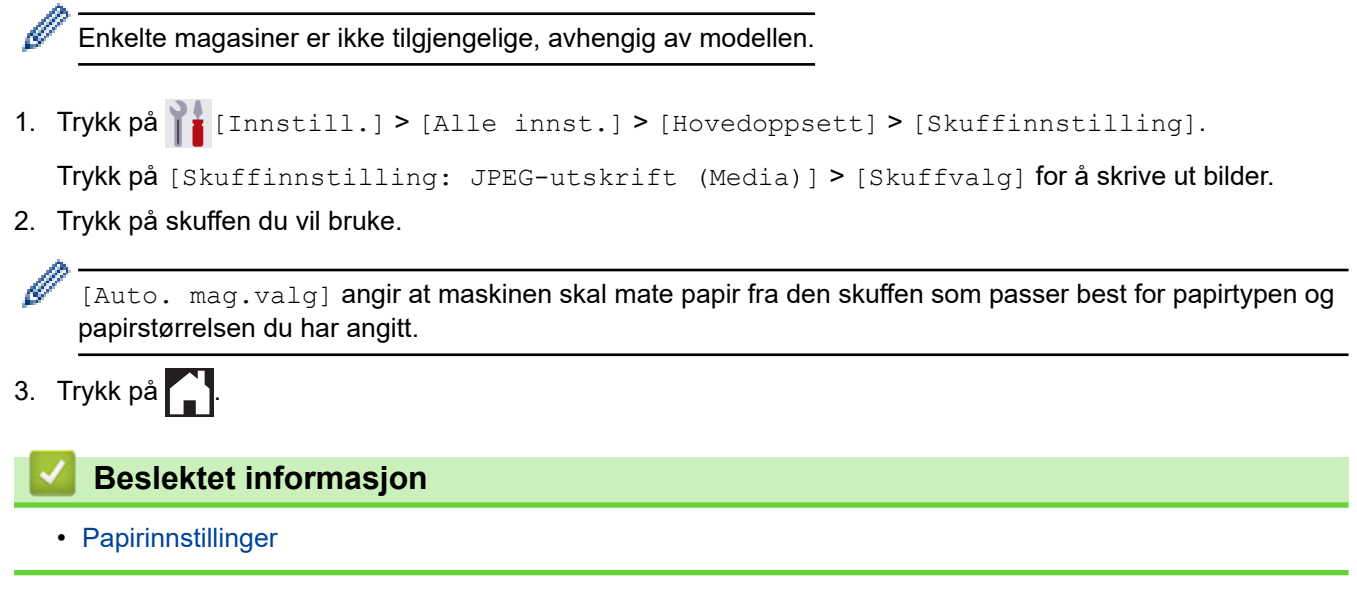

<span id="page-56-0"></span> [Hjem](#page-1-0) > [Papirhåndtering](#page-24-0) > [Legg i papir](#page-25-0) > [Papirinnstillinger](#page-52-0) > Endre prioritet for papirmagasin

# **Endre prioritet for papirmagasin**

Endre prioriteten for skuffene maskinen bruker for hver modus.

Når [Auto. mag.valg] er valgt i innstillingene for magasinvalg, vil maskinen mate papiret fra den skuffen som passer best for papirtypen og papirstørrelsen ut fra innstillingen for skuffprioritet.

- 1. Trykk på [Innstill.] > [Alle innst.] > [Hovedoppsett] > [Skuffinnstilling].
- 2. Trykk på [Skuffinnstilling: Utskrift]- eller [Skuffinnstilling: JPEG-utskrift (Media) ]-alternativet.
- 3. Trykk på [Skuffprioritet].
- 4. Trykk alternativet du vil ha.
- 5. Trykk på **.** 
	- **Beslektet informasjon**
		- [Papirinnstillinger](#page-52-0)

<span id="page-57-0"></span> [Hjem](#page-1-0) > [Papirhåndtering](#page-24-0) > [Legg i papir](#page-25-0) > [Papirinnstillinger](#page-52-0) > Endre innstillingen for varsling om lite papir

# **Endre innstillingen for varsling om lite papir**

Hvis innstillingen Varsling om lite papir er satt til [På], viser maskinen en melding om at papirmagasinet snart er tomt.

Standardinnstillingen er [På].

- 1. Trykk på [Innstill.] > [Alle innst.] > [Hovedoppsett] > [Skuffinnstilling] > [Mld lite papir].
- 2. Trykk på [På] eller [Av].
- 3. Trykk på **.**

 **Beslektet informasjon**

• [Papirinnstillinger](#page-52-0)

<span id="page-58-0"></span> [Hjem](#page-1-0) > [Papirhåndtering](#page-24-0) > [Legg i papir](#page-25-0) > Anbefalte utskriftsmedier

# **Anbefalte utskriftsmedier**

Utskriftskvaliteten kan påvirkes av typen papir du bruker i maskinen.

Du oppnår best utskriftskvalitet for innstillingene du har valgt ved å stille inn Papirtype etter typen papir du har lagt i.

Du kan bruke vanlig papir, blekkskriverpapir (bestrøket papir), glanset papir, resirkulert papir og konvolutter.

Vi anbefaler at du tester ulike typer papir før du kjøper inn store kvanta.

Bruk av Brother-papir gir de beste resultatene.

- Når du skriver ut på blekkskriverpapir (bestrøket papir) og glanset papir, må du velge riktig utskriftsmedium i skriverdriveren eller i programmet du bruker til utskrift, eller under innstillingen Papirtype i maskinen.
- Når du skriver ut på fotopapir, skal du legge i ett ekstra ark av det samme fotopapiret i papirmagasinet.
- Når du bruker fotopapir, må du umiddelbart fjerne hvert enkelt ark for å unngå flekker eller papirstopp.
- Unngå å ta på trykksverten på utskriften rett etter at den er skrevet ut. Overflaten er kanskje ikke helt tørr, og den kan smitte av på fingrene dine.

### **Beslektet informasjon**

- [Legg i papir](#page-25-0)
	- [Anbefalte utskriftsmedier](#page-59-0)
	- [Håndtere og bruke utskriftsmedier](#page-60-0)
	- [Velge riktig utskriftsmedium](#page-61-0)

- [Papirhåndtering og utskriftsproblemer](#page-263-0)
- [Endre papirstørrelse og papirtype](#page-53-0)

<span id="page-59-0"></span> [Hjem](#page-1-0) > [Papirhåndtering](#page-24-0) > [Legg i papir](#page-25-0) > [Anbefalte utskriftsmedier](#page-58-0) > Anbefalte utskriftsmedier

# **Anbefalte utskriftsmedier**

Best utskriftskvalitet får du ved å benytte Brother-papiret som står i tabellen.

Brother-papir er kanskje ikke tilgjengelig i alle land.

Hvis Brother-papir ikke er tilgjengelig i ditt land, anbefaler vi at du tester forskjellige papirtyper før du går til anskaffelse av store kvanta.

## **Brother-papir**

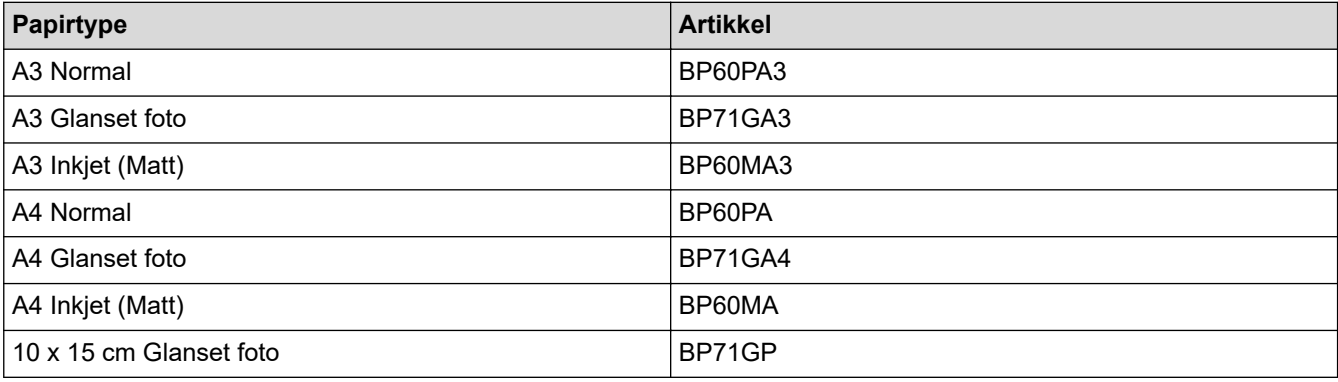

## **Beslektet informasjon**

• [Anbefalte utskriftsmedier](#page-58-0)

<span id="page-60-0"></span> [Hjem](#page-1-0) > [Papirhåndtering](#page-24-0) > [Legg i papir](#page-25-0) > [Anbefalte utskriftsmedier](#page-58-0) > Håndtere og bruke utskriftsmedier

## **Håndtere og bruke utskriftsmedier**

- Oppbevar papir i originalemballasjen, og hold den forseglet. La papiret ligge flatt og beskyttet mot fuktighet, direkte sollys og varme.
- Unngå å berøre den blanke (bestrøkne) siden av fotopapir.
- Noen konvoluttformater krever at du angir marger i programmet. Husk å ta en testutskrift før du skriver ut mange konvolutter.

### **VIKTIG**

IKKE bruk følgende papirtyper:

• Skadet, krøllet eller skrukket papir eller papir med ujevn fasong

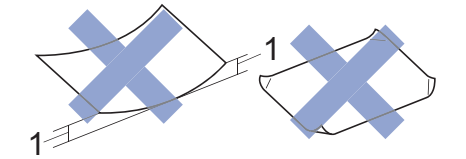

- 1. En krøll på **2 mm eller større kan forårsake papirstopp.**
- Papir som er svært blankt eller sterkt teksturert
- Papir som ikke kan stables jevnt
- Papir med korte fibrer

Du må IKKE bruke konvolutter som:

- har en løs konstruksjon
- har vinduer
- er preget (har hevet skrift)
- har klemmer eller stifter
- er forhåndstrykket på innsiden
- Er selvklebende
- Har doble klaffer

#### **Selvklebende Doble klaffer**

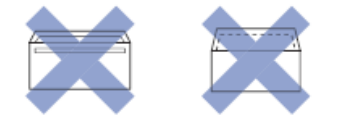

Du kan kanskje oppleve papirmateproblemer pga. tykkelsen, størrelsen og formen på klaffen til konvoluttene du bruker.

### **Beslektet informasjon**

- [Anbefalte utskriftsmedier](#page-58-0)
- **Relaterte temaer:**
- [Legge papir i papirmagasin 1 / papirmagasin 2](#page-28-0)

<span id="page-61-0"></span> [Hjem](#page-1-0) > [Papirhåndtering](#page-24-0) > [Legg i papir](#page-25-0) > [Anbefalte utskriftsmedier](#page-58-0) > Velge riktig utskriftsmedium

# **Velge riktig utskriftsmedium**

- [Papirtype og papirstørrelse for hver handling](#page-62-0)
- [Papirretning og kapasitet for papirmagasinene](#page-63-0)
- [Legge i papirstørrelsen A4, Letter eller Executive i papirmagasin 1 / papirmagasin 2](#page-29-0)
- [Legge i papirstørrelsen A3, Ledger eller Legal i papirmagasin 1 / papirmagasin 2](#page-34-0)
- [Legge fotopapir i papirmagasin 1](#page-39-0)
- [Legge konvolutter i papirmagasin 1](#page-41-0)
- [Legg enkeltarkpapir, fotopapir eller konvolutter i flerbruksskuffen \(FB-skuff\)](#page-44-0)
- [Legg langt papir i flerbruksskuffen \(FB-skuff\)](#page-48-0)

<span id="page-62-0"></span> [Hjem](#page-1-0) > [Papirhåndtering](#page-24-0) > [Legg i papir](#page-25-0) > [Anbefalte utskriftsmedier](#page-58-0) > [Velge riktig](#page-61-0) [utskriftsmedium](#page-61-0) > Papirtype og papirstørrelse for hver handling

# **Papirtype og papirstørrelse for hver handling**

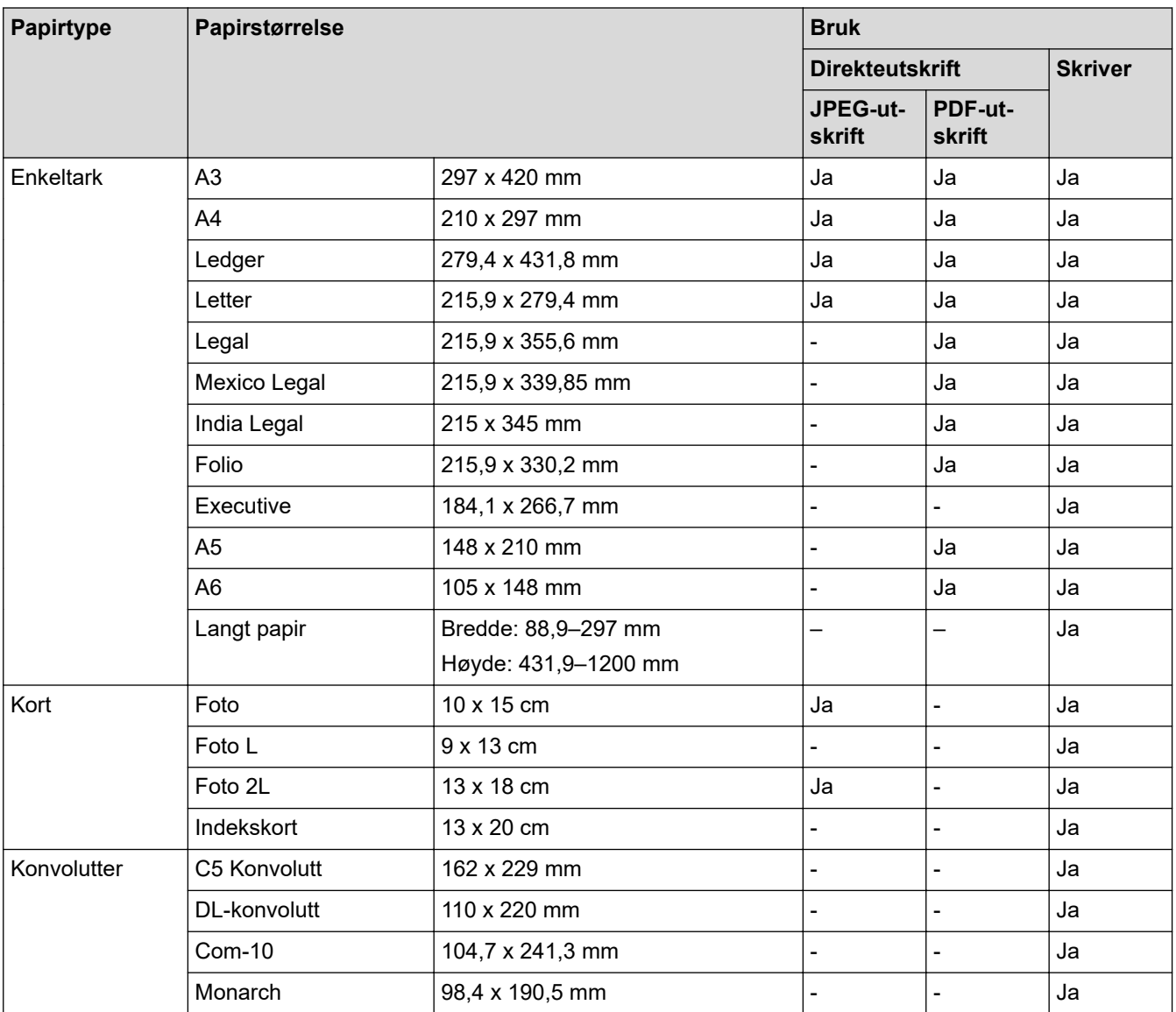

# **Beslektet informasjon**

- [Velge riktig utskriftsmedium](#page-61-0)
- **Relaterte temaer:**

✓

• [Legge konvolutter i papirmagasin 1](#page-41-0)

<span id="page-63-0"></span> [Hjem](#page-1-0) > [Papirhåndtering](#page-24-0) > [Legg i papir](#page-25-0) > [Anbefalte utskriftsmedier](#page-58-0) > [Velge riktig](#page-61-0) [utskriftsmedium](#page-61-0) > Papirretning og kapasitet for papirmagasinene

# **Papirretning og kapasitet for papirmagasinene**

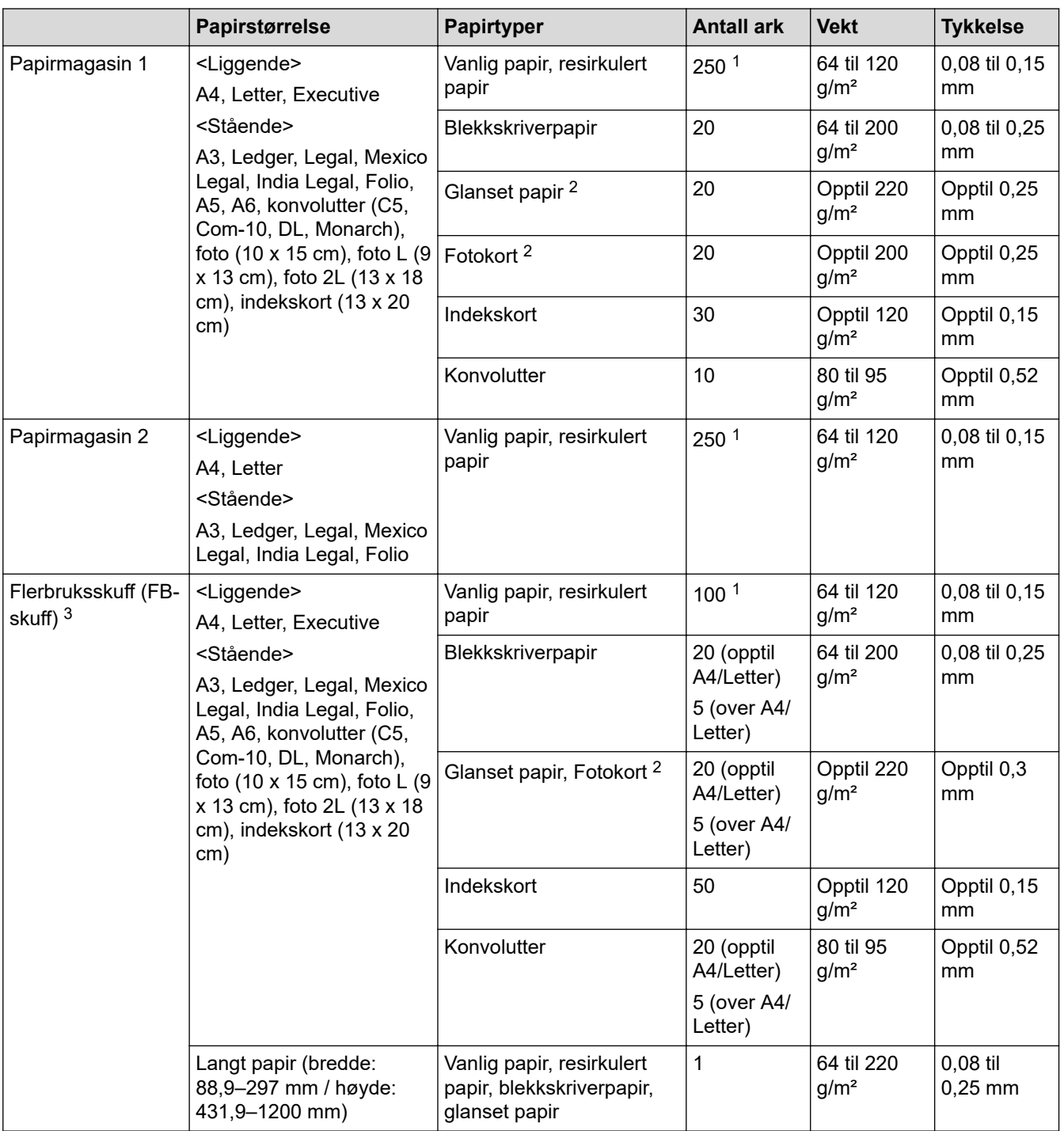

1 Ved bruk av vanlig papir 80 g/m²

2 BP71 260 g/m²-papir er spesialutviklet for blekkskrivere fra Brother.

3 Vi anbefaler å bruke FB-skuffen til glanset papir.

 **Beslektet informasjon**

• [Velge riktig utskriftsmedium](#page-61-0)

<span id="page-64-0"></span>Hjem > Skriv ut

# **Skriv ut**

- [Skrive ut fra datamaskinen \(Windows\)](#page-65-0)
- [Skrive ut fra datamaskinen \(Mac\)](#page-88-0)
- [Skrive ut med Brother iPrint&Scan \(Windows/Mac\)](#page-89-0)
- [Skrive ut data direkte fra et USD Flash-minne](#page-96-0)
- [Skrive ut e-postvedlegg](#page-110-0)

<span id="page-65-0"></span>▲ [Hjem](#page-1-0) > [Skriv ut](#page-64-0) > Skrive ut fra datamaskinen (Windows)

# **Skrive ut fra datamaskinen (Windows)**

- [Skriv ut et fotografi \(Windows\)](#page-66-0)
- [Skriv ut et dokument \(Windows\)](#page-67-0)
- [Avbryte en utskriftsjobb \(Windows\)](#page-68-0)
- [Skriv ut mer enn en side på et enkelt papirark \(N i 1\) \(Windows\)](#page-69-0)
- [Skrive ut som en plakat \(Windows\)](#page-70-0)
- [Skrive ut på begge sider av papiret automatisk \(automatisk 2-sidig utskrift\) \(Windows\)](#page-71-0)
- [Skrive ut som hefte automatisk \(Windows\)](#page-74-0)
- [Sikker utskrift \(Windows\)](#page-76-0)
- [Skrive ut et fargedokument i gråskala \(Windows\)](#page-77-0)
- [Skriv ut et langt papir \(Windows\)](#page-78-0)
- [Forhindre flekker på utskrifter og papirstopp \(Windows\)](#page-79-0)
- [Bruke en forhåndsangitt utskriftsprofil \(Windows\)](#page-80-0)
- [Endre standardinnstillingene for utskrift \(Windows\)](#page-83-0)
- [Utskriftsinnstillinger \(Windows\)](#page-84-0)

<span id="page-66-0"></span> [Hjem](#page-1-0) > [Skriv ut](#page-64-0) > [Skrive ut fra datamaskinen \(Windows\)](#page-65-0) > Skriv ut et fotografi (Windows)

# **Skriv ut et fotografi (Windows)**

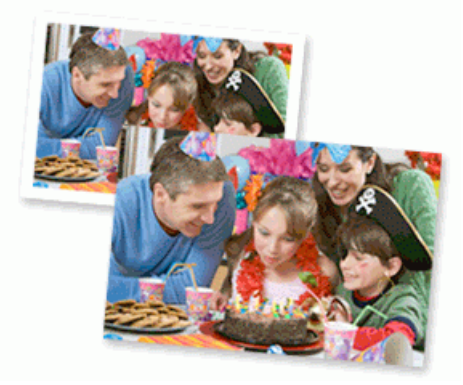

- 1. Velg utskriftskommandoen i programmet ditt.
- 2. Velg **Brother XXX-XXXX Printer** (hvor XXX-XXXX er navnet på modellen din), og klikk deretter på utskriftsegenskapene eller preferanseknappen.

Skriverdrivervinduet vises.

3. Sørg for at du har lagt inn riktig media i papirmagasinet.

### **VIKTIG**

- Bruk av Brother-papir gir de beste resultatene.
- Når du skriver ut på fotopapir, skal du legge i ett ekstra ark av det samme fotopapiret i papirmagasinet.
- 4. Klikk på **Grunnleggende**-fanen.
- 5. Klikk på **Medietype**-rullegardinlisten og velg deretter type papir du bruker.

### **VIKTIG**

For å få den beste utskriftskvaliteten for innstillingene du har valgt, bør du alltid stille inn **Medietype**alternativet slik at det tilsvarer papiret du legger i.

- 6. Klikk på **Papirstørrelse**-rullegardinmenyen, og velg deretter papirstørrelsen din.
- 7. Velg **Uten kanter**-avmerkingsboksen, hvis nødvendig.
- 8. For **Farge / Gråtone** velger du **Farge**.
- 9. I feltet **Orientering** velger du alternativet **Stående** eller **Liggende** for å angi retningen på utskriften.

Hvis programmet inneholder en lignende innstilling, anbefaler vi at du angir retningen ved hjelp av programmet.

- 10. Skriv inn antall kopier (1 til 999) du vil ha i feltet **Kopier**.
- 11. Endre andre skriverinnstillinger ved behov.

12. Klikk på **OK**.

13. Fullfør utskriftsoperasjonen din.

### **Beslektet informasjon**

• [Skrive ut fra datamaskinen \(Windows\)](#page-65-0)

#### **Relaterte temaer:**

• [Utskriftsinnstillinger \(Windows\)](#page-84-0)

<span id="page-67-0"></span> [Hjem](#page-1-0) > [Skriv ut](#page-64-0) > [Skrive ut fra datamaskinen \(Windows\)](#page-65-0) > Skriv ut et dokument (Windows)

# **Skriv ut et dokument (Windows)**

- 1. Velg utskriftskommandoen i programmet ditt.
- 2. Velg **Brother XXX-XXXX Printer** (hvor XXX-XXXX er navnet på modellen din), og klikk deretter på utskriftsegenskapene eller preferanseknappen. Skriverdrivervinduet vises.
- 3. Sørg for at du har matet inn riktig papirstørrelse i papirmagasinet.
- 4. Klikk på **Grunnleggende**-fanen.
- 5. Klikk på **Medietype**-rullegardinlisten og velg deretter type papir du bruker.

### **VIKTIG**

For å få den beste utskriftskvaliteten for innstillingene du har valgt, bør du alltid stille inn **Medietype**alternativet slik at det tilsvarer papiret du legger i.

- 6. Klikk på **Papirstørrelse**-rullegardinmenyen, og velg deretter papirstørrelsen din.
- 7. For **Farge / Gråtone** velger du **Farge** eller **Gråtone**.
- 8. I feltet **Orientering** velger du alternativet **Stående** eller **Liggende** for å angi retningen på utskriften.

Hvis programmet inneholder en lignende innstilling, anbefaler vi at du angir retningen ved hjelp av programmet.

- 9. Skriv inn antall kopier (1 til 999) du vil ha i feltet **Kopier**.
- 10. For å skrive ut flere sider på ett enkelt papirark eller skrive ut én side av dokumentet på flere ark, klikker du på **Flersideutskrift**-rullegardinmenyen og velger alternativene dine.
- 11. Endre andre skriverinnstillinger ved behov.
- 12. Klikk på **OK**.

k

13. Fullfør utskriftsoperasjonen din.

### **Beslektet informasjon**

• [Skrive ut fra datamaskinen \(Windows\)](#page-65-0)

- [Kontroller blekknivået \(sidemåler\)](#page-305-0)
- [Utskriftsinnstillinger \(Windows\)](#page-84-0)

<span id="page-68-0"></span> [Hjem](#page-1-0) > [Skriv ut](#page-64-0) > [Skrive ut fra datamaskinen \(Windows\)](#page-65-0) > Avbryte en utskriftsjobb (Windows)

## **Avbryte en utskriftsjobb (Windows)**

Hvis en utskriftsjobb ble sendt til utskriftskøen og ikke ble skrevet ut, eller ble sendt til utskriftskøen ved en feiltakelse, kan det hende at du må slette denne for å la andre jobber bli skrevet ut.

- 1. Dobbeltklikk  $\left| \frac{m}{n+1} \right|$ -skriverikonet i oppgavelinjen.
- 2. Velg utskriftsjobben du vil avbryte.
- 3. Klikk på **Dokument**-menyen.
- 4. Velg **Avbryt**.
- 5. Klikk på **Ja**.

### **Beslektet informasjon**

• [Skrive ut fra datamaskinen \(Windows\)](#page-65-0)

#### **Relaterte temaer:**

• [Overvåke maskinens status fra datamaskinen \(Windows\)](#page-306-0)

<span id="page-69-0"></span>▲ [Hjem](#page-1-0) > [Skriv ut](#page-64-0) > [Skrive ut fra datamaskinen \(Windows\)](#page-65-0) > Skriv ut mer enn en side på et enkelt papirark (N i 1) (Windows)

# **Skriv ut mer enn en side på et enkelt papirark (N i 1) (Windows)**

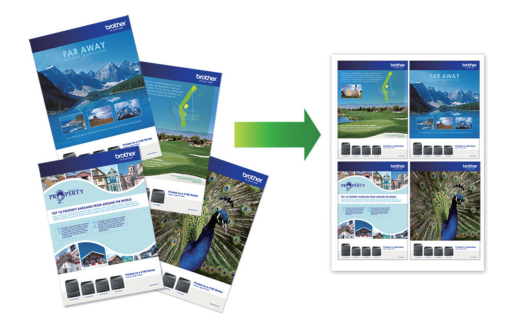

- 1. Velg utskriftskommandoen i programmet ditt.
- 2. Velg **Brother XXX-XXXX Printer** (hvor XXX-XXXX er navnet på modellen din), og klikk deretter på utskriftsegenskapene eller preferanseknappen.

Skriverdrivervinduet vises.

Ø

- 3. Klikk på **Grunnleggende**-fanen.
- 4. I feltet **Orientering** velger du alternativet **Stående** eller **Liggende** for å angi retningen på utskriften.

Hvis programmet inneholder en lignende innstilling, anbefaler vi at du angir retningen ved hjelp av programmet.

- 5. Klikk på **Flersideutskrift**-rullegardinmenyen og velg deretter **2 til 1**-, **4 til 1**-, **9 til 1** eller **16 til 1**-alternativet.
- 6. Klikk på **Siderekkefølge**-rullegardinmenyen, og velg deretter siderekkefølgen din.
- 7. Klikk på **Kantlinje**-rullegardinmenyen, og velg deretter type kantlinje.
- 8. Endre andre skriverinnstillinger ved behov.
- 9. Klikk på **OK**, og fullfør deretter utskriften.

### **Beslektet informasjon**

• [Skrive ut fra datamaskinen \(Windows\)](#page-65-0)

#### **Relaterte temaer:**

• [Utskriftsinnstillinger \(Windows\)](#page-84-0)

<span id="page-70-0"></span> [Hjem](#page-1-0) > [Skriv ut](#page-64-0) > [Skrive ut fra datamaskinen \(Windows\)](#page-65-0) > Skrive ut som en plakat (Windows)

# **Skrive ut som en plakat (Windows)**

Forstørr utskriftsstørrelsen og skriv ut dokumentet i plakatmodus.

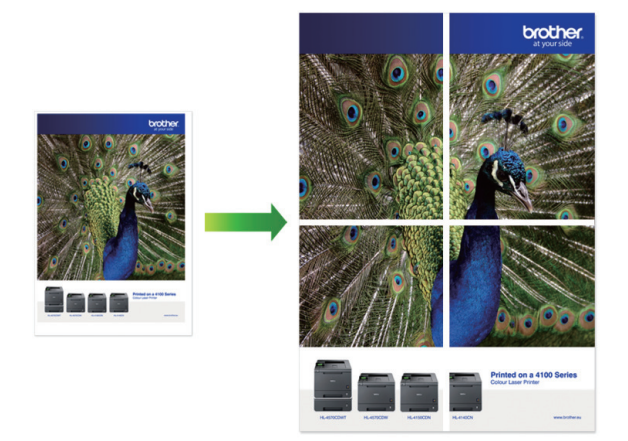

- 1. Velg utskriftskommandoen i programmet ditt.
- 2. Velg **Brother XXX-XXXX Printer** (hvor XXX-XXXX er navnet på modellen din), og klikk deretter på utskriftsegenskapene eller preferanseknappen.

Skriverdrivervinduet vises.

- 3. Klikk på **Grunnleggende**-fanen.
- 4. Klikk på **Flersideutskrift**-rullegardinmenyen og velg deretter **1 i 2x2 sider**-, **1 i 3x3 sider**-alternativet.
- 5. Endre andre skriverinnstillinger ved behov.
- 6. Klikk på **OK**.
- 7. Fullfør utskriftsoperasjonen din.

### **Beslektet informasjon**

• [Skrive ut fra datamaskinen \(Windows\)](#page-65-0)

#### **Relaterte temaer:**

• [Utskriftsinnstillinger \(Windows\)](#page-84-0)

<span id="page-71-0"></span> [Hjem](#page-1-0) > [Skriv ut](#page-64-0) > [Skrive ut fra datamaskinen \(Windows\)](#page-65-0) > Skrive ut på begge sider av papiret automatisk (automatisk 2-sidig utskrift) (Windows)

# **Skrive ut på begge sider av papiret automatisk (automatisk 2-sidig utskrift) (Windows)**

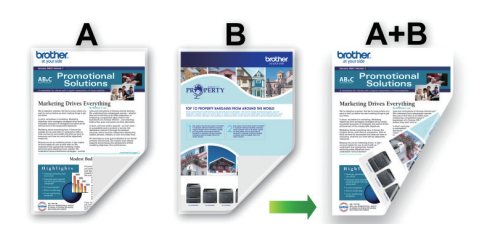

- Kontroller at papirstoppdekselet er lukket.
- Hvis papir har krøllet seg, skal det rettes og settes tilbake til papirmagasinet.
- Bruk vanlig papir. IKKE bruk fint, tykt papir.
- Papiret kan krølle seg hvis det er for tynt.
- 1. Velg utskriftskommandoen i programmet ditt.
- 2. Velg **Brother XXX-XXXX Printer** (hvor XXX-XXXX er navnet på modellen din), og klikk deretter på utskriftsegenskapene eller preferanseknappen. Skriverdrivervinduet vises.
- 3. Klikk på **Grunnleggende**-fanen.
- 4. I feltet **Orientering** velger du alternativet **Stående** eller **Liggende** for å angi retningen på utskriften.

Hvis programmet inneholder en lignende innstilling, anbefaler vi at du angir retningen ved hjelp av programmet.

- 5. Klikk på rullegardinmenyen **Tosidig / Hefte**, og velg deretter **Tosidig**.
- 6. Klikk på **Tosidige innstillinger**-knappen.
- 7. Velg et av alternativene fra **Tosidigtype**-menyen.

Når 2-sidig er valgt, er fire typer 2-sidig innbinding tilgjengelig for hver orientering:

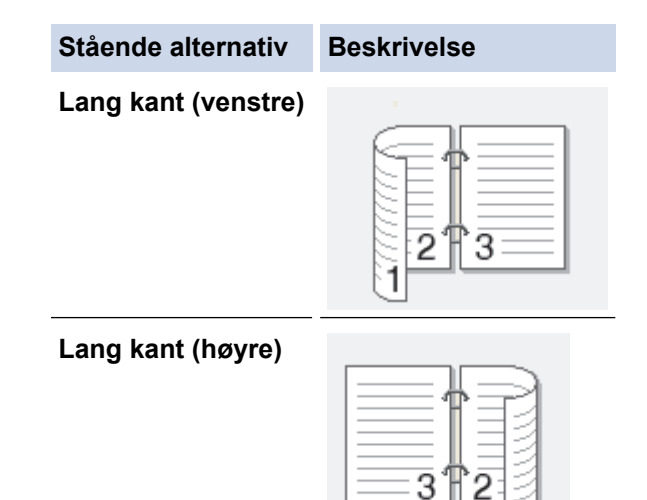
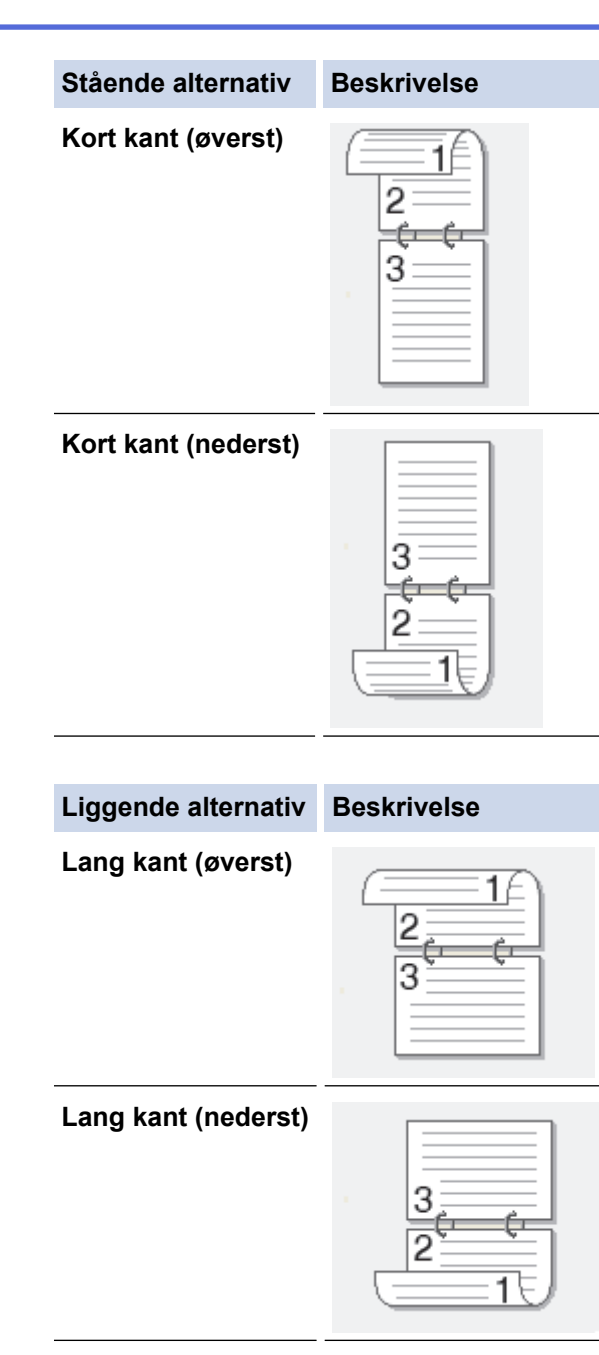

**Kort kant (høyre)**

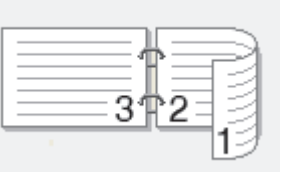

**Kort kant (venstre)**

B

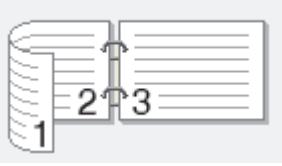

- 8. Merk av for **Innbindingsforskyving** hvis du vil spesifisere forskyvningen for innbinding i tommer eller millimeter.
- 9. Klikk på **OK** for å gå tilbake til vinduet for skriverdriver.
- 10. Endre andre skriverinnstillinger ved behov.

Funksjonen uten kanter er ikke tilgjengelig når du benytter dette alternativet.

11. Klicka på **OK** igen och slutför sedan utskriften.

# **Beslektet informasjon**

• [Skrive ut fra datamaskinen \(Windows\)](#page-65-0)

### **Relaterte temaer:**

- [Utskriftsinnstillinger \(Windows\)](#page-84-0)
- [Skrive ut som hefte automatisk \(Windows\)](#page-74-0)

<span id="page-74-0"></span> [Hjem](#page-1-0) > [Skriv ut](#page-64-0) > [Skrive ut fra datamaskinen \(Windows\)](#page-65-0) > Skrive ut som hefte automatisk (Windows)

# **Skrive ut som hefte automatisk (Windows)**

Bruk dette alternativet til å skrive ut dokumenter i hefteformat med 2-sidig utskrift. Dokumentets sider ordnes etter riktig sidenummer på en slik måte at du kan brette utskriften på midten uten å endre rekkefølgen på de utskrevne sidene.

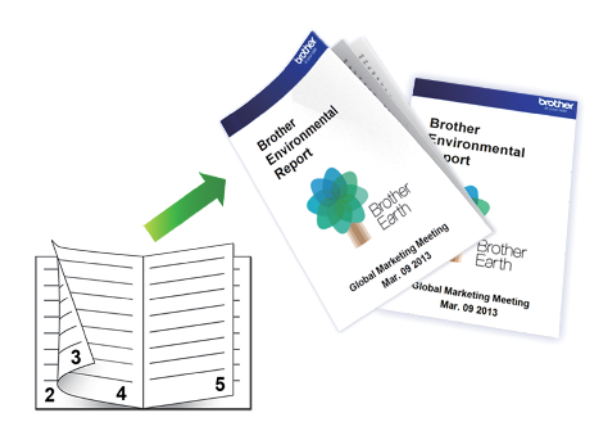

- Kontroller at papirstoppdekselet er lukket.
- Hvis papir har krøllet seg, skal det rettes og settes tilbake til papirmagasinet.
- Bruk vanlig papir. IKKE bruk fint, tykt papir.
- Papiret kan krølle seg hvis det er for tynt.
- 1. Velg utskriftskommandoen i programmet ditt.
- 2. Velg **Brother XXX-XXXX Printer** (hvor XXX-XXXX er navnet på modellen din), og klikk deretter på utskriftsegenskapene eller preferanseknappen.

Skriverdrivervinduet vises.

Ø

- 3. Klikk på **Grunnleggende**-fanen.
- 4. I feltet **Orientering** velger du alternativet **Stående** eller **Liggende** for å angi retningen på utskriften.

Hvis programmet inneholder en lignende innstilling, anbefaler vi at du angir retningen ved hjelp av programmet.

- 5. Klikk på rullegardinlisten **Tosidig / Hefte**, og velg deretter alternativet **Hefte**.
- 6. Klikk på **Tosidige innstillinger**-knappen.
- 7. Velg et av alternativene fra **Tosidigtype**-menyen.

Det finnes to typer 2-sidig innbindingsretning for hver papirretning:

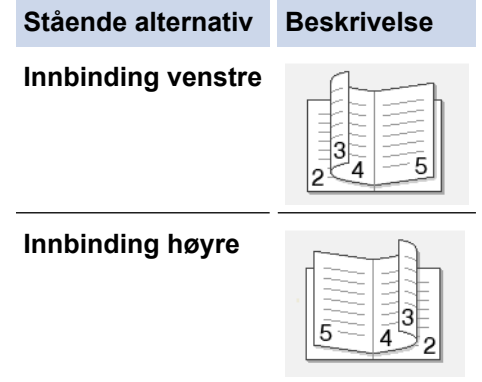

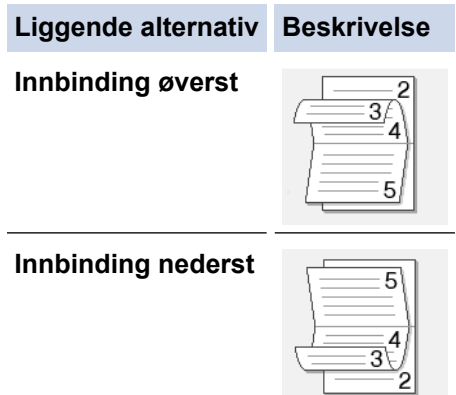

8. Velg ett av alternativene på menyen **Utskriftsmetode for hefte**.

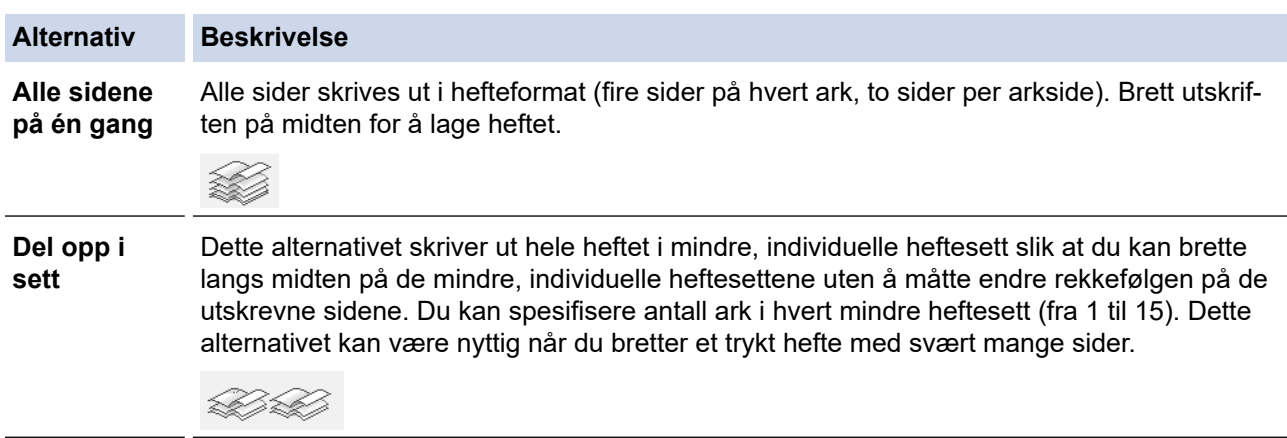

- 9. Merk av for **Innbindingsforskyving** hvis du vil spesifisere forskyvningen for innbinding i tommer eller millimeter.
- 10. Klikk på **OK** for å gå tilbake til vinduet for skriverdriver.
- 11. Endre andre skriverinnstillinger ved behov.

Funksjonen uten kanter er ikke tilgjengelig når du benytter dette alternativet.

12. Klikk på **OK**.

Ø

13. Fullfør utskriftsoperasjonen din.

### **Beslektet informasjon**

• [Skrive ut fra datamaskinen \(Windows\)](#page-65-0)

#### **Relaterte temaer:**

- [Utskriftsinnstillinger \(Windows\)](#page-84-0)
- [Skrive ut på begge sider av papiret automatisk \(automatisk 2-sidig utskrift\) \(Windows\)](#page-71-0)

 [Hjem](#page-1-0) > [Skriv ut](#page-64-0) > [Skrive ut fra datamaskinen \(Windows\)](#page-65-0) > Sikker utskrift (Windows)

# **Sikker utskrift (Windows)**

Bruk Sikker utskrift for å forsikre at konfidensielle eller sensitive dokumenter ikke skrives ut før du angir et passord på maskinens kontrollpanel.

Sikker data slettes fra maskinen når du slår av maskinen.

- 1. Velg utskriftskommandoen i programmet ditt.
- 2. Velg **Brother XXX-XXXX Printer** (hvor XXX-XXXX er navnet på modellen din), og klikk deretter på utskriftsegenskapene eller preferanseknappen.

Skriverdrivervinduet vises.

- 3. Klikk på **Avansert**-kategorien.
- 4. Klikk på **Innstillinger**-knappen i **Sikker utskrift**-feltet.
- 5. Velg **Sikker utskrift**-avmerkingsboksen.
- 6. Skriv inn ditt firesifrede passord i **Passord**-feltet.
- 7. Skriv inn **Brukernavn** og **Jobbnavn** i tekstfeltet, hvis nødvendig.
- 8. Klikk på **OK** for å lukke **Innstillinger for sikker utskrift**-vinduet.
- 9. Klikk på **OK**.
- 10. Fullfør utskriftsoperasjonen din.
- 11. Trykk på [Sikker utskrift] på maskinens kontrollpanel.
- 12. Trykk på ▲ eller ▼ for å vise brukernavn, og trykk deretter på brukernavnet ditt.
- 13. Skriv inn det firesifrede passordet ditt, og trykk deretter på [OK].
- 14. Trykk på ▲ eller ▼ for å vise utskriftsjobben, og trykk deretter på den.
- 15. Angi antall kopier du ønsker.
- 16. Trykk på [Start].

Maskinen skriver ut dataen.

Når de sikre dataene har blitt skrevet ut, fjernes de fra maskinens minne.

#### **Beslektet informasjon**

• [Skrive ut fra datamaskinen \(Windows\)](#page-65-0)

 [Hjem](#page-1-0) > [Skriv ut](#page-64-0) > [Skrive ut fra datamaskinen \(Windows\)](#page-65-0) > Skrive ut et fargedokument i gråskala (Windows)

# **Skrive ut et fargedokument i gråskala (Windows)**

Gråskala-modus gjør utskriftsprosessen raskere enn fargemodus. Hvis dokumentet inneholder farge, gjør valg av gråskala-modus at dokumentet skrives ut med 256 nivåer av gråskala.

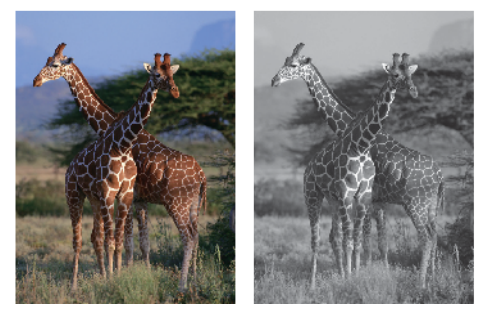

- 1. Velg utskriftskommandoen i programmet ditt.
- 2. Velg **Brother XXX-XXXX Printer** (hvor XXX-XXXX er navnet på modellen din), og klikk deretter på utskriftsegenskapene eller preferanseknappen.

Skriverdrivervinduet vises.

- 3. Klikk på **Grunnleggende**-fanen.
- 4. For **Farge / Gråtone** velger du **Gråtone**.
- 5. Endre andre skriverinnstillinger ved behov.
- 6. Klikk på **OK**.
- 7. Fullfør utskriftsoperasjonen din.

### **Beslektet informasjon**

• [Skrive ut fra datamaskinen \(Windows\)](#page-65-0)

 [Hjem](#page-1-0) > [Skriv ut](#page-64-0) > [Skrive ut fra datamaskinen \(Windows\)](#page-65-0) > Skriv ut et langt papir (Windows)

# **Skriv ut et langt papir (Windows)**

- 1. Velg utskriftskommandoen i programmet ditt.
- 2. Velg **Brother XXX-XXXX Printer** (hvor XXX-XXXX er navnet på modellen din), og klikk deretter på utskriftsegenskapene eller preferanseknappen.

Skriverdrivervinduet vises.

- 3. Påse at du kun har matet inn kun **ett ark** med langt papir (bredde: 88,9–297 mm / høyde: 431,9–1200 mm) i FB-skuffen.
- 4. Klikk på **Grunnleggende**-fanen.
- 5. Klikk på **Medietype**-rullegardinlisten og velg deretter type papir du bruker.

### **VIKTIG**

For å få den beste utskriftskvaliteten for innstillingene du har valgt, bør du alltid stille inn **Medietype**alternativet slik at det tilsvarer papiret du legger i.

- 6. Klikk på **Papirstørrelse**-rullegardinlisten, og velg **Brukerdefinert...**. Angi bredde, høyde og annen informasjon i **Brukerdefinert størrelse**-vinduet, og klikk deretter på **OK**.
- 7. For **Farge / Gråtone** velger du **Farge** eller **Gråtone**.
- 8. I feltet **Orientering** velger du alternativet **Stående** eller **Liggende** for å angi retningen på utskriften.

Hvis programmet inneholder en lignende innstilling, anbefaler vi at du angir retningen ved hjelp av programmet.

- 9. Skriv inn antall kopier (1 til 999) du vil ha i feltet **Kopier**.
- 10. Endre andre skriverinnstillinger ved behov.
- 11. Klikk på **OK**.
- 12. Fullfør utskriftsoperasjonen din.

### **Beslektet informasjon**

• [Skrive ut fra datamaskinen \(Windows\)](#page-65-0)

#### **Relaterte temaer:**

• [Legg langt papir i flerbruksskuffen \(FB-skuff\)](#page-48-0)

 [Hjem](#page-1-0) > [Skriv ut](#page-64-0) > [Skrive ut fra datamaskinen \(Windows\)](#page-65-0) > Forhindre flekker på utskrifter og papirstopp (Windows)

# **Forhindre flekker på utskrifter og papirstopp (Windows)**

Noen utskriftsmedier trenger lengre tid til å tørke. Endre alternativet **Reduser flekker** hvis du har problemer med flekkete utskrifter eller papirstopp.

- 1. Velg utskriftskommandoen i programmet ditt.
- 2. Velg **Brother XXX-XXXX Printer** (hvor XXX-XXXX er navnet på modellen din), og klikk deretter på utskriftsegenskapene eller preferanseknappen.

Skriverdrivervinduet vises.

- 3. Klikk på **Avansert**-kategorien.
- 4. Klikk på **Andre utskriftsalternativer**-knappen.
- 5. Velg alternativet **Reduser flekker** til venstre på skjermen.
- 6. Velg én av følgende alternativer:

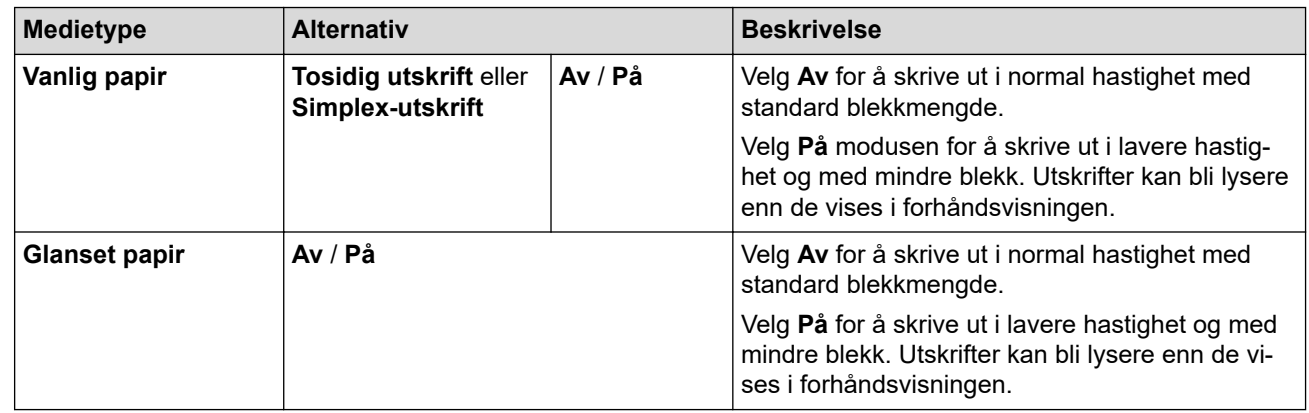

- 7. Klikk på **OK** for å gå tilbake til vinduet for skriverdriver.
- 8. Klikk på **OK**.
- 9. Fullfør utskriftsoperasjonen din.

### **Beslektet informasjon**

• [Skrive ut fra datamaskinen \(Windows\)](#page-65-0)

#### **Relaterte temaer:**

- [Papirhåndtering og utskriftsproblemer](#page-263-0)
- [Endre utskriftsalternativene for å forbedre utskriftene](#page-314-0)

<span id="page-80-0"></span> [Hjem](#page-1-0) > [Skriv ut](#page-64-0) > [Skrive ut fra datamaskinen \(Windows\)](#page-65-0) > Bruke en forhåndsangitt utskriftsprofil (Windows)

# **Bruke en forhåndsangitt utskriftsprofil (Windows)**

**Utskriftsprofiler** er forhåndsinnstillinger som er laget for å gi rask tilgang til utskriftskonfigurasjoner som brukes ofte.

- 1. Velg utskriftskommandoen i programmet ditt.
- 2. Velg **Brother XXX-XXXX Printer** (hvor XXX-XXXX er navnet på modellen din), og klikk deretter på utskriftsegenskapene eller preferanseknappen.

Skriverdrivervinduet vises.

3. Klikk på **Utskriftsprofiler**-kategorien.

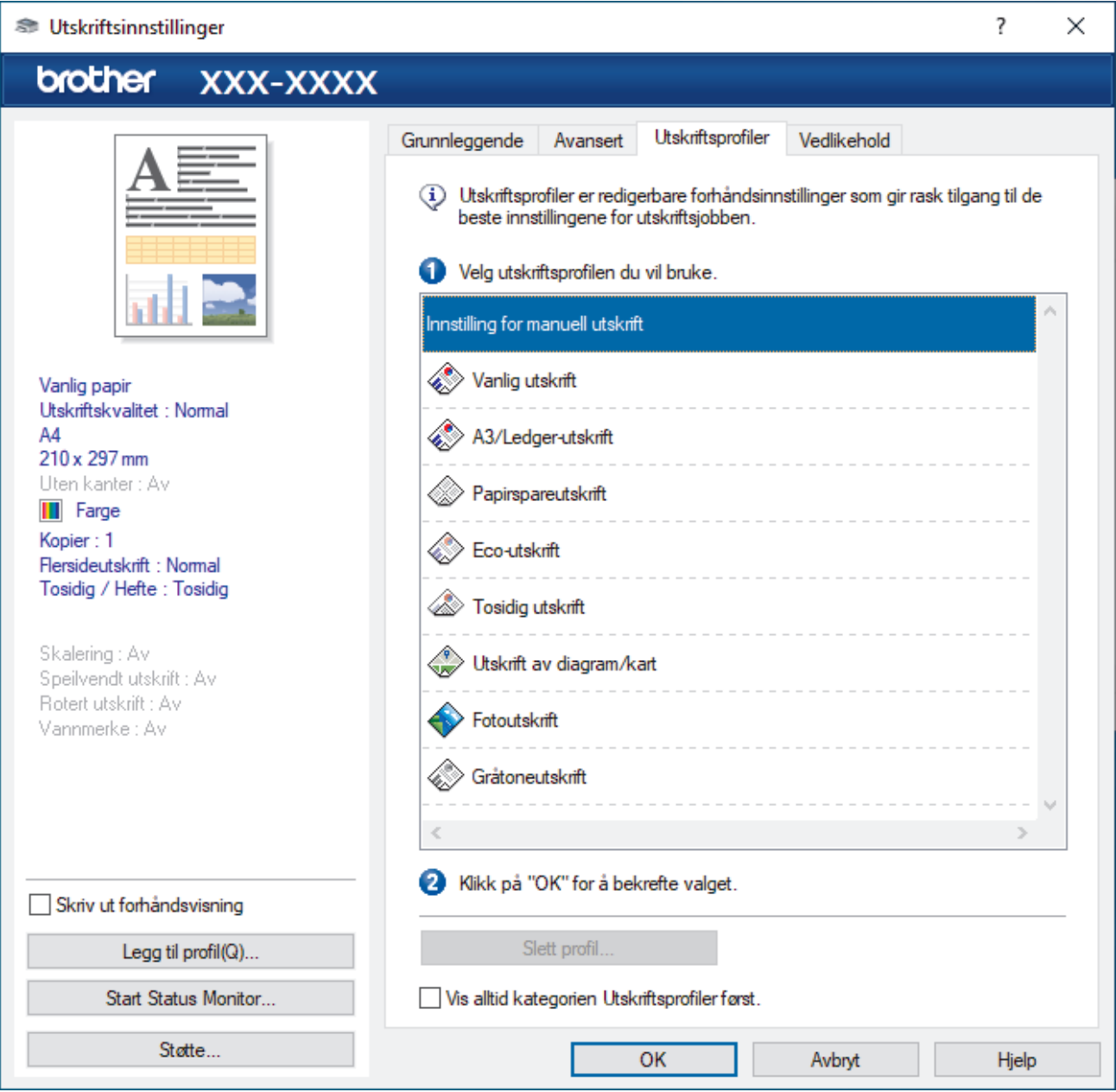

4. Velg profilen din fra listen over utskriftsprofiler.

Profilinnstillingene vises på venstre side av skriverdrivervinduet.

- 5. Gjør ett av følgende:
	- Hvis innstillingene er korrekte for utskriftsjobben din, klikk på **OK**.
	- For å endre innstillingene, gå tilbake til **Grunnleggende** eller **Avansert**-kategorien, endre innstillinger og klikk deretter på **OK**.

Ø For å vise **Utskriftsprofiler**-kategorien foran på vinduet neste gang du skriver ut, velger du **Vis alltid kategorien Utskriftsprofiler først.**-avmerkingsboksen.

### **Beslektet informasjon**

- [Skrive ut fra datamaskinen \(Windows\)](#page-65-0)
	- [Opprett eller slett utskriftsprofilen \(Windows\)](#page-82-0)

### **Relaterte temaer:**

• [Utskriftsinnstillinger \(Windows\)](#page-84-0)

<span id="page-82-0"></span> [Hjem](#page-1-0) > [Skriv ut](#page-64-0) > [Skrive ut fra datamaskinen \(Windows\)](#page-65-0) > [Bruke en forhåndsangitt utskriftsprofil](#page-80-0) [\(Windows\)](#page-80-0) > Opprett eller slett utskriftsprofilen (Windows)

# **Opprett eller slett utskriftsprofilen (Windows)**

Opptil 20 nye utskriftsprofiler med brukerdefinerte innstillinger.

- 1. Velg utskriftskommandoen i programmet ditt.
- 2. Velg **Brother XXX-XXXX Printer** (hvor XXX-XXXX er navnet på modellen din), og klikk deretter på utskriftsegenskapene eller preferanseknappen.

Skriverdrivervinduet vises.

3. Gjør ett av følgende:

#### **Opprette en ny utskriftsprofil:**

- a. Klikk på **Grunnleggende**-fanen og **Avansert**-fanen, og konfigurer utskriftsinnstillingene du ønsker for den nye utskriftsprofilen.
- b. Klikk på **Utskriftsprofiler**-fanen.
- c. Klikk på **Legg til profil**.

Dialogboksen **Legg til profil** vises.

- d. Skriv inn det nye profilnavnet i **Navn**-feltet.
- e. Klikk ikonet du ønsker å bruke for å representere denne profilen fra ikonlisten.
- f. Klikk på **OK**.

Det nye utskriftsprofilnavnet legges til listen i **Utskriftsprofiler**-fanen.

### **Slette en utskriftsprofil du har opprettet:**

- a. Klikk på **Utskriftsprofiler**-fanen.
- b. Klikk på **Slett profil**. Dialogboksen **Slett profil** vises.
- c. Velg profilen som du vil slette.
- d. Klikk på **Slett**.
- e. Klikk på **Ja**.
- f. Klikk på **Lukk**.

### **Beslektet informasjon**

• [Bruke en forhåndsangitt utskriftsprofil \(Windows\)](#page-80-0)

<span id="page-83-0"></span>▲ [Hjem](#page-1-0) > [Skriv ut](#page-64-0) > [Skrive ut fra datamaskinen \(Windows\)](#page-65-0) > Endre standardinnstillingene for utskrift (Windows)

# **Endre standardinnstillingene for utskrift (Windows)**

Når du endrer utskriftsinnstillingene i et program, gjelder endringene kun for dokumenter som skrives ut med dette programmet. Vil du endre utskriftsinnstillinger for alle Windows-programmer, må du konfigurere egenskapene for skriverdriveren.

- 1. Gjør ett av følgende:
	- For Windows Server 2008

Klikk på **(Start)** > **Kontrollpanel** > **Maskinvare og lyd** > **Skrivere**.

• For Windows 7 og Windows Server 2008 R2

Klikk på **(Start)** > **Enheter og skrivere**.

• For Windows 8.1

Flytt musen til nedre høyre hjørne på skrivebordet. Når menylinjen vises, klikker du på **Innstillinger** og deretter på **Kontrollpanel**. I **Maskinvare og lyd**-gruppen, klikker du **Vis enheter og skrivere**.

• For Windows 10, Windows Server 2016 og Windows Server 2019

Klikk på > **Windows Systemverktøy** > **Kontrollpanel**. I **Maskinvare og lyd**-gruppen, klikker du **Vis enheter og skrivere**.

• For Windows Server 2012

Flytt musen til nedre høyre hjørne på skrivebordet. Når menylinjen vises, klikker du på **Innstillinger** og deretter på **Kontrollpanel**. I **Maskinvare**-gruppen, klikker du **Vis enheter og skrivere**.

• For Windows Server 2012 R2

Klikk på **Kontrollpanel** på **Start** skjermen. I **Maskinvare**-gruppen, klikker du **Vis enheter og skrivere**.

2. Høyreklikk på **Brother XXX-XXXX Printer**-ikonet (der XXX-XXXX er navnet på modellen), og velg deretter **Skriveregenskaper**. Hvis skriverdriveralternativene vises, skal du velge skriverdriveren.

Dialogboksen for skriveregenskaper vises.

3. Klikk på kategorien **Generelt**, og deretter på **Utskriftsinnstillinger** eller **Innstillinger**.

Skriverdriver-dialogboksen vises.

- 4. Velg utskriftsinnstillingene du ønsker å bruke som standard for alle dine Windows-programmer.
- 5. Klikk på **OK**.
- 6. Lukk dialogboksen med skriveregenskaper.

### **Beslektet informasjon**

• [Skrive ut fra datamaskinen \(Windows\)](#page-65-0)

### **Relaterte temaer:**

• [Utskriftsinnstillinger \(Windows\)](#page-84-0)

<span id="page-84-0"></span> [Hjem](#page-1-0) > [Skriv ut](#page-64-0) > [Skrive ut fra datamaskinen \(Windows\)](#page-65-0) > Utskriftsinnstillinger (Windows)

### **Utskriftsinnstillinger (Windows)**

>> **Grunnleggende**-kategori

>> **[Avansert](#page-86-0)**-kategori

### **Grunnleggende-kategori**

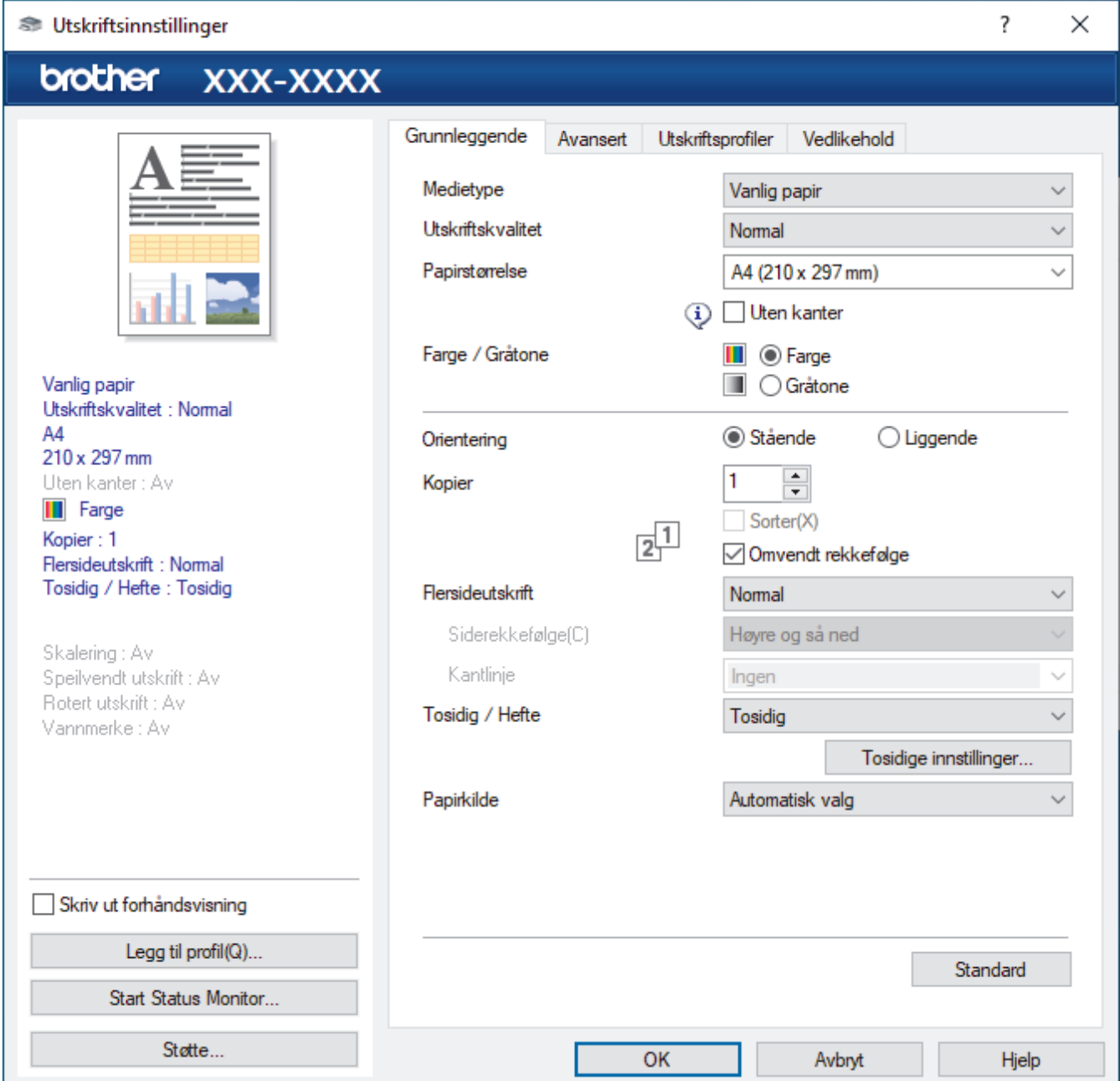

#### **1. Medietype**

Velg medietypen du vil bruke. For å oppnå best utskriftsresultat justerer maskinen automatisk utskriftsinnstillingene i henhold til valgt medietype.

#### **2. Utskriftskvalitet**

Velg utskriftskvaliteten du vil ha. Utskriftskvalitet og hastighet henger sammen, og derfor er det slik at jo høyere kvalitet, desto lengre tid tar det å skrive ut dokumentet.

#### **3. Papirstørrelse**

Velg papirstørrelsen du vil bruke. Du kan enten velge vanlige papirstørrelser eller du kan opprette en egendefinert papirstørrelse.

#### **Uten kanter**

Velg dette alternativet for å skrive ut bilder uten kanter. Bildedataene blir litt større enn papirstørrelsen du bruker, og derfor vil dette føre til litt beskjæring av bildekantene.

Du kan kanskje ikke velge alternativet Uten kanter i enkelte kombinasjoner av medietype og kvalitet, eller fra enkelte programmer.

#### **4. Farge / Gråtone**

Velg utskrift i farge eller gråtone. Utskriftshastigheten er raskere i gråtonemodus enn den er i fargemodus. Hvis dokumentet inneholder farger og du velger gråtonemodus, blir dokumentet skrevet ut med 256 nivåer av gråtone.

#### **5. Orientering**

Velg retning (stående eller liggende) på utskriften.

Hvis programmet inneholder en lignende innstilling, anbefaler vi at du angir retningen ved hjelp av programmet.

#### **6. Kopier**

Skriv inn antall kopier (1-999) du vil skrive ut, i dette feltet.

#### **Sorter**

Velg dette alternativet for å skrive ut sett med flersidige dokumenter i den opprinnelige siderekkefølgen. Når dette alternativet er valgt, blir det skrevet ut én fullstendig kopi av dokumentet, og deretter blir det skrevet ut på nytt i henhold til antallet kopier du velger. Hvis dette alternativet ikke er valgt, blir hver side skrevet ut i henhold til antallet kopier du valgte, før neste side av dokumentet skrives ut.

#### **Omvendt rekkefølge**

Velg dette alternativet for å skrive ut dokumentet i motsatt rekkefølge. Den siste siden i dokumentet blir skrevet ut først.

### **7. Flersideutskrift**

Velg dette alternativet for å skrive ut flere sider på et enkelt papirark eller skrive ut én side av dokumentet på flere ark.

#### **Siderekkefølge**

Velg siderekkefølgen når du skriver ut flere sider på ett enkelt papirark.

#### **Kantlinje**

Velg typen kantlinjer som skal brukes når du skriver ut flere sider på ett enkelt papirark.

#### **8. Tosidig / Hefte**

Velg dette alternativet for å skrive ut på begge sider av arket eller skrive ut et dokument i hefteformat ved hjelp av 2-sidig utskrift.

#### **Tosidige innstillinger-knapp**

Klikk på denne knappen for å velge typen 2-sidig innbinding. Fire typer 2-sidige innbindinger er tilgjengelige for hver retning.

#### **9. Papirkilde**

Velg en papirkildeinnstilling ut fra utskriftsforholdene eller formålet ditt.

### <span id="page-86-0"></span>**Avansert-kategori**

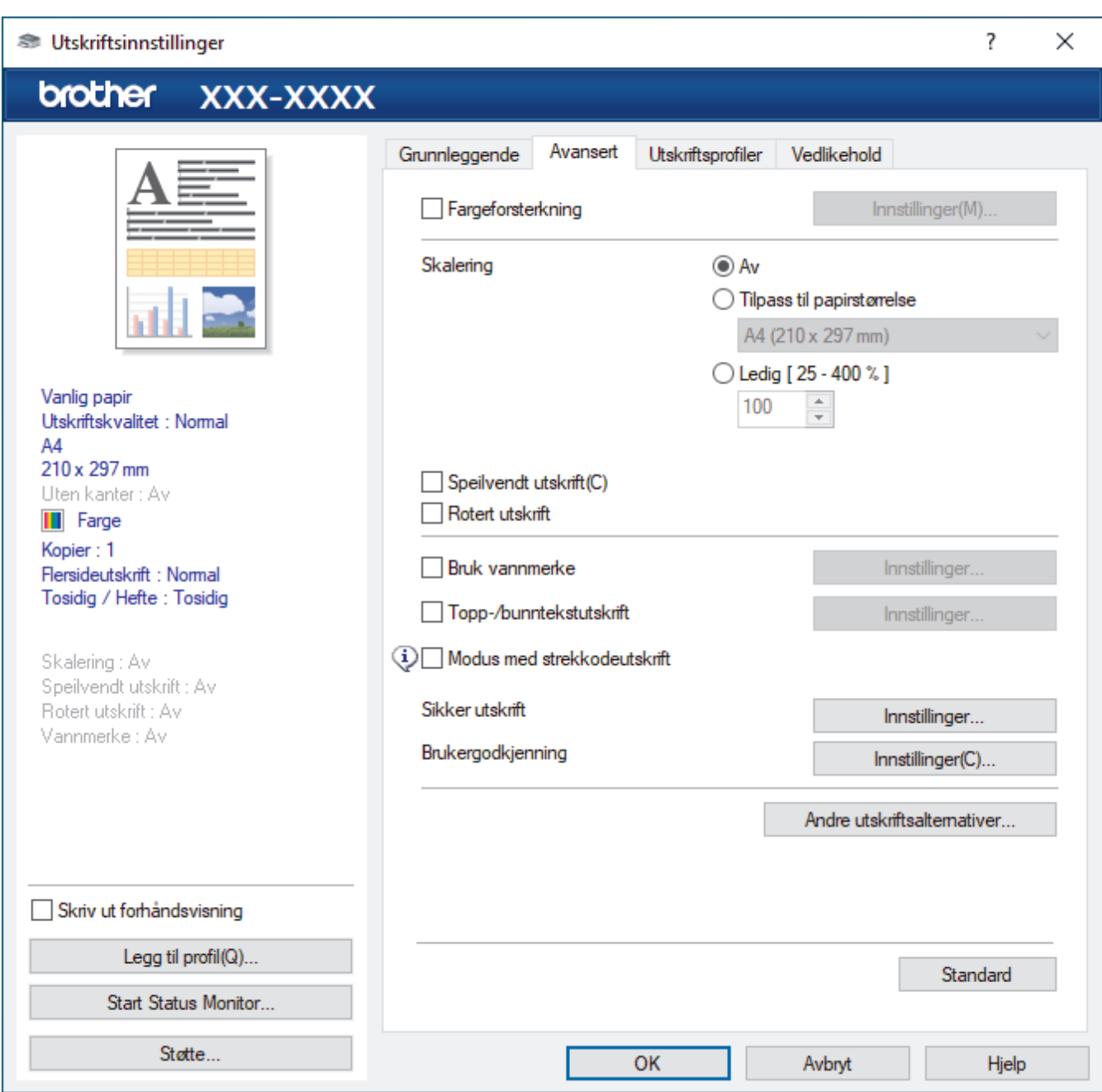

#### **1. Fargeforsterkning**

Velg dette alternativet hvis du vil bruke funksjonen Fargeforsterkning. Denne funksjonen analyserer bildet for å forbedre skarphet, hvitbalanse og fargetetthet. Denne prosessen kan ta flere minutter avhengig av bildestørrelse og datamaskinens spesifikasjoner.

#### **2. Skalering**

Velg disse alternativene hvis du vil forstørre eller forminske størrelsen på sidene i dokumentet.

#### **Tilpass til papirstørrelse**

Velg dette alternativet hvis du vil forstørre eller forminske dokumentsidene slik at de passer til en bestemt papirstørrelse. Når du velger dette alternativet, velger du papirstørrelsen du vil ha fra rullegardinlisten.

#### **Ledig [ 25 - 400 % ]**

Velg dette alternativet hvis du vil forstørre eller forminske dokumentsidene manuelt. Når du velger dette alternativet, skriver du inn en verdi i feltet.

#### **3. Speilvendt utskrift**

Velg dette alternativet hvis du vil speilvende det utskrevne bildet vannrett fra venstre mot høyre.

#### **4. Rotert utskrift**

Velg dette alternativet hvis du vil rotere det utskrevne bildet 180 grader.

#### **5. Bruk vannmerke**

Velg dette alternativet hvis du vil skrive ut en logo eller tekst på dokumentet som vannmerke. Velg ett av de forhåndsinnstilte vannmerkene, legg til et nytt vannmerke eller bruk en bildefil som du har opprettet.

#### **6. Topp-/bunntekstutskrift**

Velg dette alternativet hvis du vil skrive ut dato, klokkeslett og brukernavn for PC-pålogging på dokumentet.

#### **7. Modus med strekkodeutskrift**

Velg dette alternativet for å skrive ut strekkoder med mest mulig egnet kvalitet og oppløsning.

#### **8. Sikker utskrift**

Denne funksjonen sikrer at konfidensielle eller sensitive dokumenter ikke skrives ut før du skriver inn et passord på maskinens kontrollpanel.

#### **9. Brukergodkjenning**

Med denne funksjonen kan du bekrefte begrensningene for hver bruker.

#### **10. Andre utskriftsalternativer-knapp**

#### **Avanserte fargeinnstillinger**

Velg metoden som maskinen bruker til å ordne punkter for å uttrykke halvtoner.

Utskriftsfargen kan justeres for å stemme overens med den som vises på dataskjermen.

#### **Reduser flekker**

Noen utskriftsmedier trenger lengre tid til å tørke. Endre dette alternativet hvis du har problemer med flekkete utskrifter eller papirstopp.

#### **Hent skriverens fargedata**

Velg dette alternativet for å optimalisere utskriftskvaliteten ved hjelp av maskinens fabrikkinnstillinger, som er valgt spesifikt for Brother-maskinen. Bruk dette alternativet når du har skiftet maskin eller endret maskinens nettverksadresse.

#### **Skriv ut arkiv**

Velg dette alternativet for å lagre utskriftsdataene som PDF-fil på datamaskinen.

#### **Reduser ujevne linjer**

Velg dette alternativet for å justere utskriftsinnrettingen hvis utskrevet tekst blir uklar eller bilder blir falmede.

#### **Beslektet informasjon**

• [Skrive ut fra datamaskinen \(Windows\)](#page-65-0)

#### **Relaterte temaer:**

- [Meldinger om feil og vedlikehold](#page-244-0)
- [Papirhåndtering og utskriftsproblemer](#page-263-0)
- [Skriv ut et fotografi \(Windows\)](#page-66-0)
- [Skriv ut et dokument \(Windows\)](#page-67-0)
- [Skriv ut mer enn en side på et enkelt papirark \(N i 1\) \(Windows\)](#page-69-0)
- [Skrive ut som en plakat \(Windows\)](#page-70-0)
- [Skrive ut på begge sider av papiret automatisk \(automatisk 2-sidig utskrift\) \(Windows\)](#page-71-0)
- [Skrive ut som hefte automatisk \(Windows\)](#page-74-0)
- [Bruke en forhåndsangitt utskriftsprofil \(Windows\)](#page-80-0)
- [Endre standardinnstillingene for utskrift \(Windows\)](#page-83-0)
- [Endre utskriftsalternativene for å forbedre utskriftene](#page-314-0)

 [Hjem](#page-1-0) > [Skriv ut](#page-64-0) > Skrive ut fra datamaskinen (Mac)

# **Skrive ut fra datamaskinen (Mac)**

• [Skrive ut med AirPrint \(macOS\)](#page-240-0)

<span id="page-89-0"></span> [Hjem](#page-1-0) > [Skriv ut](#page-64-0) > Skrive ut med Brother iPrint&Scan (Windows/Mac)

- [Skriv ut bilder eller dokumenter med Brother iPrint&Scan \(Windows/Mac\)](#page-90-0)
- [Skrive ut på begge sider av papiret automatisk med Brother iPrint&Scan \(automatisk 2](#page-92-0) [sidig utskrift\) \(Windows/Mac\)](#page-92-0)
- [Skrive ut mer enn én side på et enkeltark med Brother iPrint&Scan \(N i 1\) \(Windows/](#page-94-0) [Mac\)](#page-94-0)
- [Skriv ut et fargedokument i gråtoner med Brother iPrint&Scan \(Windows/Mac\)](#page-95-0)

<span id="page-90-0"></span> [Hjem](#page-1-0) > [Skriv ut](#page-64-0) > [Skrive ut med Brother iPrint&Scan \(Windows/Mac\)](#page-89-0) > Skriv ut bilder eller dokumenter med Brother iPrint&Scan (Windows/Mac)

# **Skriv ut bilder eller dokumenter med Brother iPrint&Scan (Windows/ Mac)**

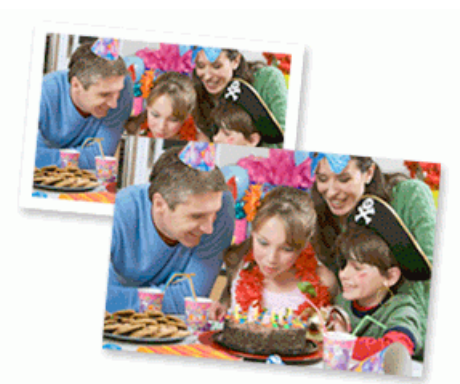

1. Sørg for at du har lagt inn riktig media i papirmagasinet.

### **VIKTIG**

Til fotoutskrift:

- Bruk av Brother-papir gir de beste resultatene.
- Når du skriver ut på fotopapir, skal du legge i ett ekstra ark av det samme fotopapiret i papirmagasinet.
- 2. Start Brother iPrint&Scan.
	- **Windows**

Start (**Brother iPrint&Scan**).

• Mac

I menylinjen **Finder** klikker du på **Gå** > **Programmer**, og deretter dobbeltklikker du på iPrint&Scan-ikonet. Brother iPrint&Scan-skjermbildet vises.

- 3. Hvis Brother-maskinen ikke er valgt, klikker du på **Velg din maskin**-knappen og deretter velger du modellnavnet fra listen. Klikk på **OK**.
- 4. Klikk på **Skriv**.
- 5. Gjør ett av følgende:
	- **Windows** 
		- Klikk på **Foto** eller **Dokument**.
	- Mac

Klikk på **Foto** eller **PDF**.

- 6. Velg filen du vil skrive ut, og gjør ett av følgende:
	- Windows

Klikk på **Neste**.

• Mac

Klikk på **Åpne**, og klikk deretter på **Neste** hvis du blir bedt om det.

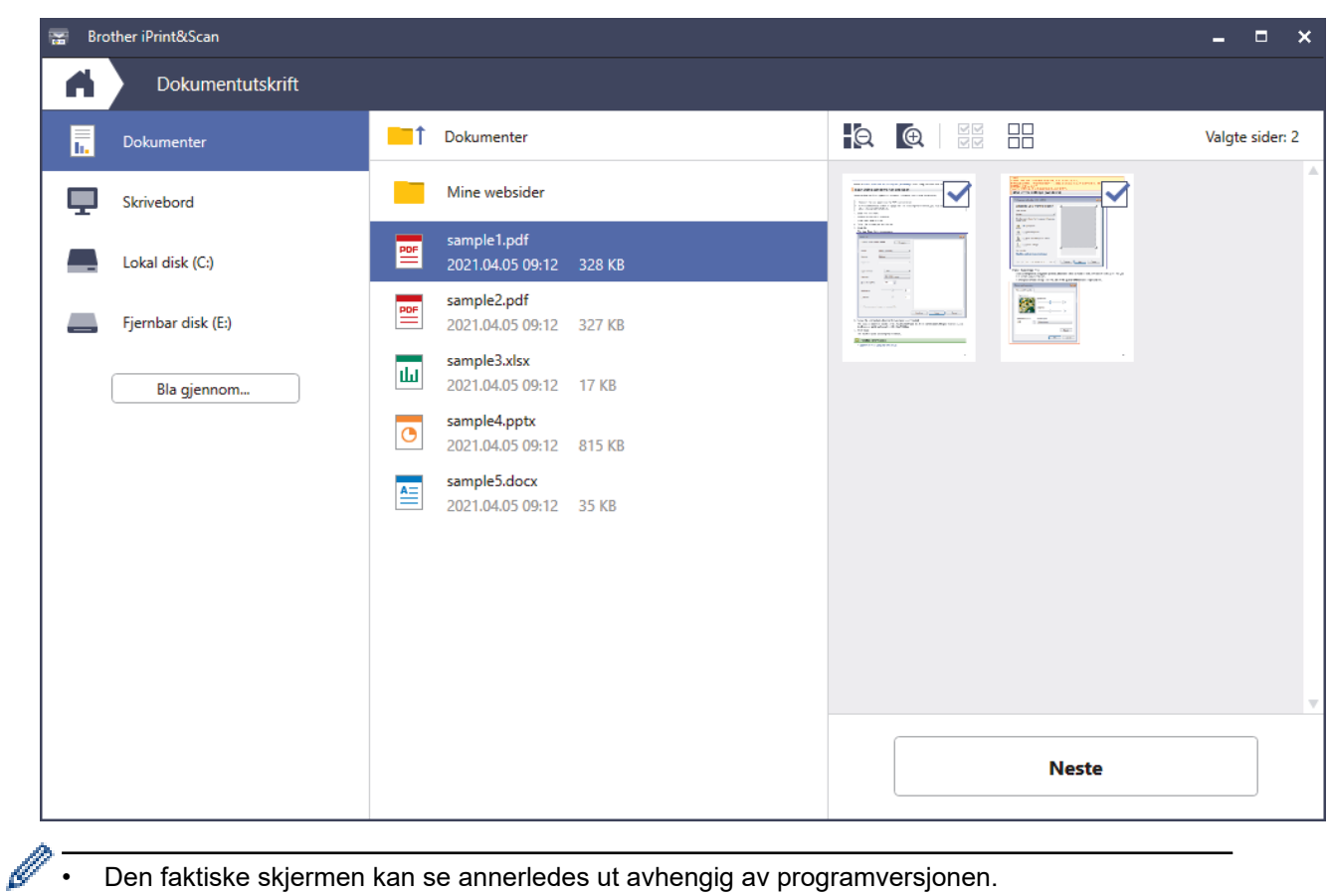

- Den faktiske skjermen kan se annerledes ut avhengig av programversjonen.
- Bruk det nyeste programmet. >> Beslektet informasjon
- Når du skriver ut dokumenter med mange sider, kan du også velge hvilke sider du skal skrive ut.
- 7. Endre om nødvendig de andre skriverinnstillingene også.
- 8. Klikk på **Skriv**.

### **VIKTIG**

Til fotoutskrift:

Vil du ha den beste utskriftskvaliteten for innstillingene du har valgt, bør du alltid stille inn **Medietype**alternativet slik at det tilsvarer papiret du legger i.

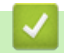

### **Beslektet informasjon**

<span id="page-92-0"></span> [Hjem](#page-1-0) > [Skriv ut](#page-64-0) > [Skrive ut med Brother iPrint&Scan \(Windows/Mac\)](#page-89-0) > Skrive ut på begge sider av papiret automatisk med Brother iPrint&Scan (automatisk 2-sidig utskrift) (Windows/Mac)

# **Skrive ut på begge sider av papiret automatisk med Brother iPrint&Scan (automatisk 2-sidig utskrift) (Windows/Mac)**

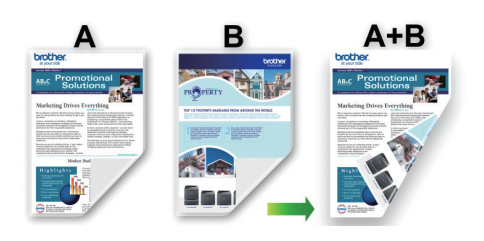

- Kontroller at papirstoppdekselet er lukket.
- Hvis papir har krøllet seg, skal det rettes og settes tilbake til papirmagasinet.
- Bruk vanlig papir. IKKE bruk fint, tykt papir.
- Papiret kan krølle seg hvis det er for tynt.

### 1. Start Brother iPrint&Scan.

• Windows

Start (**Brother iPrint&Scan**).

• Mac

I menylinjen **Finder** klikker du på **Gå** > **Programmer**, og deretter dobbeltklikker du på iPrint&Scan-ikonet. Brother iPrint&Scan-skjermbildet vises.

- 2. Hvis Brother-maskinen ikke er valgt, klikker du på **Velg din maskin**-knappen og deretter velger du modellnavnet fra listen. Klikk på **OK**.
- 3. Klikk på **Skriv**.
- 4. Gjør ett av følgende:
	- Windows Klikk på **Dokument**.
	- Mac

Klikk på **PDF**.

- 5. Velg filen du vil skrive ut, og gjør ett av følgende:
	- **Windows** 
		- Klikk på **Neste**.
	- Mac

Klikk på **Åpne**, og klikk deretter på **Neste** hvis du blir bedt om det.

Når du skriver ut dokumenter med mange sider, kan du også velge hvilke sider du skal skrive ut.

6. Velg ett av alternativene fra rullegardinlisten **Tosidig**. Det finnes to typer 2-sidig innbinding:

#### **Alternativ Beskrivelse**

**På (Vend på langside)**

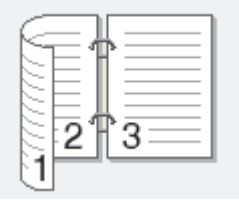

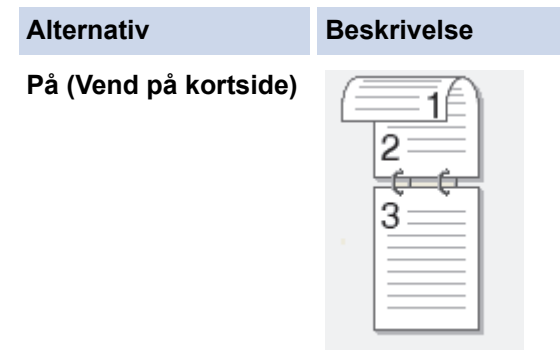

- 7. Endre om nødvendig de andre skriverinnstillingene også.
- 8. Klikk på **Skriv**.

# **Beslektet informasjon**

<span id="page-94-0"></span> [Hjem](#page-1-0) > [Skriv ut](#page-64-0) > [Skrive ut med Brother iPrint&Scan \(Windows/Mac\)](#page-89-0) > Skrive ut mer enn én side på et enkeltark med Brother iPrint&Scan (N i 1) (Windows/Mac)

# **Skrive ut mer enn én side på et enkeltark med Brother iPrint&Scan (N i 1) (Windows/Mac)**

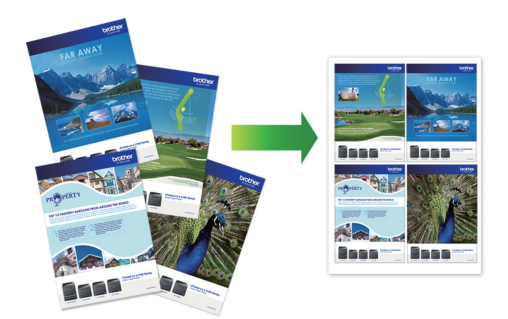

1. Start (**Brother iPrint&Scan**).

Brother iPrint&Scan-skjermbildet vises.

- 2. Hvis Brother-maskinen ikke er valgt, klikker du på **Velg din maskin**-knappen og deretter velger du modellnavnet fra listen. Klikk på **OK**.
- 3. Klikk på **Skriv**.
- 4. Gjør ett av følgende:
	- Windows

Klikk på **Dokument**.

• Mac

Klikk på **PDF**.

- 5. Velg filen du vil skrive ut, og gjør ett av følgende:
	- **Windows**

Klikk på **Neste**.

• Mac

Klikk på **Åpne**, og klikk deretter på **Neste** hvis du blir bedt om det.

Når du skriver ut dokumenter med mange sider, kan du også velge hvilke sider du skal skrive ut.

- 6. Klikk på rullegardinlisten **Oppsett**, og velg deretter antall sider du vil skrive ut på hvert ark.
- 7. Endre andre skriverinnstillinger ved behov.
- 8. Klikk på **Skriv**.

### **Beslektet informasjon**

<span id="page-95-0"></span> [Hjem](#page-1-0) > [Skriv ut](#page-64-0) > [Skrive ut med Brother iPrint&Scan \(Windows/Mac\)](#page-89-0) > Skriv ut et fargedokument i gråtoner med Brother iPrint&Scan (Windows/Mac)

# **Skriv ut et fargedokument i gråtoner med Brother iPrint&Scan (Windows/Mac)**

Gråskala-modus gjør utskriftsprosessen raskere enn fargemodus. Hvis dokumentet inneholder farge, gjør valg av gråskala-modus at dokumentet skrives ut med 256 nivåer av gråskala.

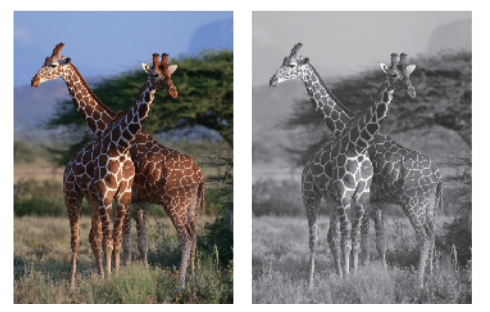

- 1. Start Brother iPrint&Scan.
	- Windows

Start (**Brother iPrint&Scan**).

• Mac

I menylinjen **Finder** klikker du på **Gå** > **Programmer**, og deretter dobbeltklikker du på iPrint&Scan-ikonet. Brother iPrint&Scan-skjermbildet vises.

- 2. Hvis Brother-maskinen ikke er valgt, klikker du på **Velg din maskin**-knappen og deretter velger du modellnavnet fra listen. Klikk på **OK**.
- 3. Klikk på **Skriv**.
- 4. Gjør ett av følgende:
	- Windows
		- Klikk på **Foto** eller **Dokument**.
	- Mac

Klikk på **Foto** eller **PDF**.

- 5. Velg filen du vil skrive ut, og gjør ett av følgende:
	- **Windows** Klikk på **Neste**.
	- Mac

Klikk på **Åpne**, og klikk deretter på **Neste** hvis du blir bedt om det.

Når du skriver ut dokumenter med mange sider, kan du også velge hvilke sider du skal skrive ut.

- 6. Klikk på **Farge / mono**-rullegardinlisten og velg deretter **Mono**-alternativet.
- 7. Endre om nødvendig de andre skriverinnstillingene også.
- 8. Klikk på **Skriv**.

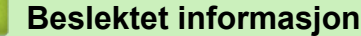

<span id="page-96-0"></span> [Hjem](#page-1-0) > [Skriv ut](#page-64-0) > Skrive ut data direkte fra et USD Flash-minne

# **Skrive ut data direkte fra et USD Flash-minne**

- [Kompatible USB Flash-minner](#page-97-0)
- [Skrive ut bilder direkte fra et USB Flash-minne](#page-98-0)
- [Skrive ut en PDF-fildirekte fra et USB Flash-minne](#page-108-0)

<span id="page-97-0"></span> [Hjem](#page-1-0) > [Skriv ut](#page-64-0) > [Skrive ut data direkte fra et USD Flash-minne](#page-96-0) > Kompatible USB Flash-minner

### **Kompatible USB Flash-minner**

Brother-maskinen har en mediestasjon (spor) til vanlig datalagring.

### **VIKTIG**

Det direkte USB-grensesnittet støtter bare USB Flash-minner og USB-enheter som bruker standarden for USB-masselagring. Andre USB-enheter støttes ikke.

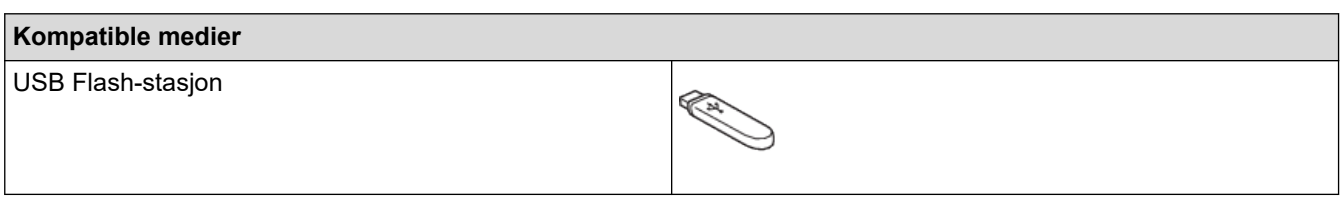

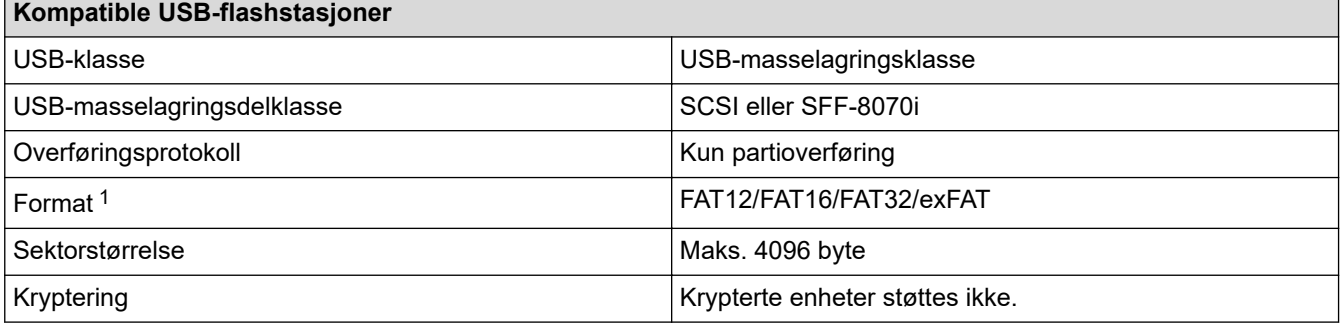

1 NTFS-format støttes ikke.

### **Beslektet informasjon**

• [Skrive ut data direkte fra et USD Flash-minne](#page-96-0)

<span id="page-98-0"></span> [Hjem](#page-1-0) > [Skriv ut](#page-64-0) > [Skrive ut data direkte fra et USD Flash-minne](#page-96-0) > Skrive ut bilder direkte fra et USB Flashminne

# **Skrive ut bilder direkte fra et USB Flash-minne**

Selv om maskinen ikke er koblet til datamaskinen, kan du skrive ut fotografier direkte fra en USB Flash-stasjon.

- [Viktig informasjon om fotoutskrift](#page-99-0)
- [Skrive ut bilder fra et USB Flash-minne på Brother-maskinen](#page-100-0)

<span id="page-99-0"></span> [Hjem](#page-1-0) > [Skriv ut](#page-64-0) > [Skrive ut data direkte fra et USD Flash-minne](#page-96-0) > [Skrive ut bilder direkte fra et USB Flash](#page-98-0)[minne](#page-98-0) > Viktig informasjon om fotoutskrift

# **Viktig informasjon om fotoutskrift**

Maskinen er utviklet for å være kompatibel med bildefiler fra moderne digitalkameraer og USB Flash-minner. Les punktene nedenfor for å unngå problemer med bildeutskrift:

- Bildefilen må ha filendelsen \*.JPG (andre bildefilendelser, som \*.JPEG, \*.TIF, \*.GIF osv., blir ikke gjenkjent).
- Direkte fotoutskrift må utføres separat fra fotoutskrift via datamaskinen. (Samtidig bruk er ikke tilgjengelig.)
- Maskinen kan lese opptil 999 filer <sup>1</sup> på et USB Flash-minne.

Vær oppmerksom på følgende:

- Når du skriver ut et indeksark eller bilde, skriver maskinen ut alle gyldige bilder selv om ett eller flere av bildene er ødelagt. Ødelagte bilder blir ikke skrevet ut.
- Maskinen støtter USB Flash-minner som er formatert med Windows.

### **Beslektet informasjon**

• [Skrive ut bilder direkte fra et USB Flash-minne](#page-98-0)

<sup>1</sup> Mappen i USB Flash-minner er også medregnet.

<span id="page-100-0"></span> [Hjem](#page-1-0) > [Skriv ut](#page-64-0) > [Skrive ut data direkte fra et USD Flash-minne](#page-96-0) > [Skrive ut bilder direkte fra et USB Flash](#page-98-0)[minne](#page-98-0) > Skrive ut bilder fra et USB Flash-minne på Brother-maskinen

# **Skrive ut bilder fra et USB Flash-minne på Brother-maskinen**

- [Forhåndsvis og skriv ut bilder fra et USB flash-minne](#page-101-0)
- [Skrive ut en bildeoversikt \(miniatyrbilder\) fra et USB Flash-minne](#page-102-0)
- [Skrive ut bilder etter bildenummer](#page-103-0)
- [Skriv ut bilder med automatisk beskjæring](#page-104-0)
- [Skrive ut bilder uten kant fra et USB Flash-minne](#page-105-0)
- [Skrive ut datoen fra bildets data](#page-106-0)
- [Utskriftsinnstillinger for bilder](#page-107-0)

<span id="page-101-0"></span> [Hjem](#page-1-0) > [Skriv ut](#page-64-0) > [Skrive ut data direkte fra et USD Flash-minne](#page-96-0) > [Skrive ut bilder direkte fra et USB Flash](#page-98-0)[minne](#page-98-0) > [Skrive ut bilder fra et USB Flash-minne på Brother-maskinen](#page-100-0) > Forhåndsvis og skriv ut bilder fra et USB flash-minne

# **Forhåndsvis og skriv ut bilder fra et USB flash-minne**

Du kan forhåndsvise bildene på LCD-skjermen før du skriver dem ut, eller du kan skrive ut bilder som er lagret på en USB Flash-stasjon.

Hvis bildene er store filer, kan det ta litt tid før hvert enkelt bilde vises.

1. Sett en USB Flash-stasjon i USB-sporet.

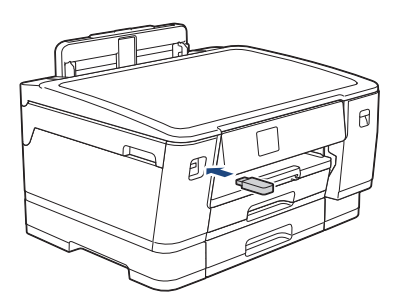

- 2. Trykk på [JPEG-utskrift] > [Velg filer].
- 3. Trykk ◀ eller ▶ for å vise det bildet du vil skrive ut, og trykk deretter på det.

Hvis du vil skrive ut alle bildene, trykker du på [Skr.alle], og deretter trykker du på [Ja] for å bekrefte.

- 4. Angi antall kopier på én av følgende måter:
	- Trykk [-] eller [+] på pekeskjermen.
	- Trykk på  $\times$  01 for å vise tastaturet på pekeskjermen, og angi deretter antall kopier ved hjelp av tastaturet på pekeskjermen. Trykk på [OK].
- 5. Trykk på [OK].
- 6. Gjenta de siste tre trinnene helt til du har valgt alle bildene du vil skrive ut.
- 7. Trykk på [OK].
- 8. Les og bekreft den viste listen med alternativer.
- 9. Vil du endre utskriftsinnstillingene, trykker du på  $\left\{ \bullet\right\}$  [Utskr.innst.].

Når du er ferdig, trykk på [OK].

10. Trykk på [Start].

### **Beslektet informasjon**

• [Skrive ut bilder fra et USB Flash-minne på Brother-maskinen](#page-100-0)

#### **Relaterte temaer:**

• [Utskriftsinnstillinger for bilder](#page-107-0)

<span id="page-102-0"></span> [Hjem](#page-1-0) > [Skriv ut](#page-64-0) > [Skrive ut data direkte fra et USD Flash-minne](#page-96-0) > [Skrive ut bilder direkte fra et USB Flash](#page-98-0)[minne](#page-98-0) > [Skrive ut bilder fra et USB Flash-minne på Brother-maskinen](#page-100-0) > Skrive ut en bildeoversikt (miniatyrbilder) fra et USB Flash-minne

# **Skrive ut en bildeoversikt (miniatyrbilder) fra et USB Flash-minne**

Skriv ut en bildeoversikt for å se miniatyrbilder av alle bildene på USB Flash-minnet.

• Maskinen tildeler bildene numre (for eksempel nr. 1, nr. 2, nr. 3 osv.).

Maskinen gjenkjenner ikke andre numre eller filnavn som digitalkameraet eller datamaskinen har brukt til å identifisere bildene.

- Bare filnavn som inneholder 20 tegn eller færre, blir skrevet ut riktig på arket med bildeoversikten.
- Filnavn kan ikke skrives ut korrekt hvis de inneholder ikke-alfanumeriske tegn, men ikke-alfanumeriske tegn påvirker ikke innstillingene for fotoutskrift.
- 1. Sett en USB Flash-stasjon i USB-sporet.

```
2. Trykk på [JPEG-utskrift] > [Indeksutskrift] > [Skriv ut indeksark].
```
3. Hvis du vil endre utskriftsinnstillinger, trykker du på  $\bigcup_{i=1}^{\infty}$  [Utskr.innst.].

Når du er ferdig, trykk på [OK].

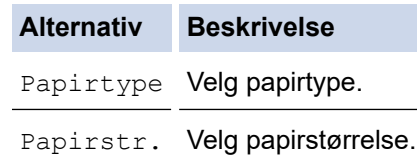

4. Trykk på [Start].

Ø

#### **Beslektet informasjon**

• [Skrive ut bilder fra et USB Flash-minne på Brother-maskinen](#page-100-0)

#### **Relaterte temaer:**

• [Skrive ut bilder etter bildenummer](#page-103-0)

<span id="page-103-0"></span> [Hjem](#page-1-0) > [Skriv ut](#page-64-0) > [Skrive ut data direkte fra et USD Flash-minne](#page-96-0) > [Skrive ut bilder direkte fra et USB Flash](#page-98-0)[minne](#page-98-0) > [Skrive ut bilder fra et USB Flash-minne på Brother-maskinen](#page-100-0) > Skrive ut bilder etter bildenummer

### **Skrive ut bilder etter bildenummer**

Før du kan skrive ut et enkeltbilde, må du skrive ut fotoindeksarket (miniatyrbilder) for å vite hvilket nummer det har.

- 1. Sett en USB Flash-stasjon i USB-sporet.
- 2. Trykk på [JPEG-utskrift] > [Indeksutskrift] > [Skriv ut bilder].
- 3. Angi bildenumrene du vil skrive ut, ved hjelp av fotoindeksarket. Når du har valgt bildenumre, trykker du på [OK].

• Angi flere numre på én gang ved bruk av et komma eller en bindestrek. Skriv inn for eksempel **1, 3, 6** for å skrive ut bilde nr. 1, nr. 3 og nr. 6. Skriv ut en serie med bilder ved hjelp av bindestrek. Skriv inn for eksempel **1-5** for å skrive ut bilde nr. 1 til nr. 5.

- Du kan taste inn opptil 12 tegn (inkludert komma og bindestrek) for bildenumrene du vil skrive ut.
- 4. Angi antall kopier på én av følgende måter:
	- Trykk [-] eller [+] på pekeskjermen.
	- Trykk på  $\times 01$  for å vise tastaturet på pekeskjermen, og angi deretter antall kopier ved hjelp av tastaturet på pekeskjermen. Trykk på [OK].
- 5. Vil du endre utskriftsinnstillingene, trykker du på  $\bigcirc$  [Utskr.innst.].

Når du er ferdig, trykk på [OK].

6. Trykk på [Start].

### **Beslektet informasjon**

• [Skrive ut bilder fra et USB Flash-minne på Brother-maskinen](#page-100-0)

#### **Relaterte temaer:**

- [Skrive ut en bildeoversikt \(miniatyrbilder\) fra et USB Flash-minne](#page-102-0)
- [Utskriftsinnstillinger for bilder](#page-107-0)

<span id="page-104-0"></span> [Hjem](#page-1-0) > [Skriv ut](#page-64-0) > [Skrive ut data direkte fra et USD Flash-minne](#page-96-0) > [Skrive ut bilder direkte fra et USB Flash](#page-98-0)[minne](#page-98-0) > [Skrive ut bilder fra et USB Flash-minne på Brother-maskinen](#page-100-0) > Skriv ut bilder med automatisk beskjæring

# **Skriv ut bilder med automatisk beskjæring**

Hvis bildet er for langt eller for bredt til å få plass i oppsettet, blir deler av bildet beskåret.

- Fabrikkinnstillingen er På. Hvis du vil skrive ut hele bildet, endrer du innstillingen til Av.
- Hvis du setter [Beskjæring]-innstillingen til Av, må du også sette [Uten kanter] til Av.

#### **Beskjæring: På**

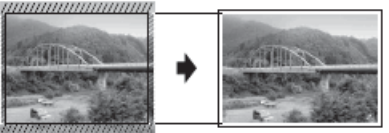

#### **Beskjæring: Av**

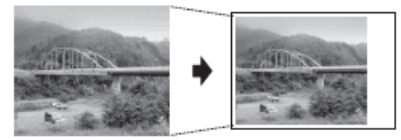

- 1. Sett en USB Flash-stasjon i USB-sporet.
- 2. Trykk på [JPEG-utskrift] > [Velg filer].
- 3. Trykk på ◀ eller ▶ for å vise hvert enkelt bilde. Når ønsket bilde vises, skal du først trykke på det og deretter på [OK].
- 4. Trykk på [OK].
- 5. Trykk på [Utskr.innst.] > [Beskjæring].
- 6. Trykk på [På] (eller [Av]).
- 7. Når du er ferdig trykker du på Deller [OK].
- 8. Trykk på [Start].

### **Beslektet informasjon**

• [Skrive ut bilder fra et USB Flash-minne på Brother-maskinen](#page-100-0)

#### **Relaterte temaer:**

• [Andre problemer](#page-269-0)

<span id="page-105-0"></span> [Hjem](#page-1-0) > [Skriv ut](#page-64-0) > [Skrive ut data direkte fra et USD Flash-minne](#page-96-0) > [Skrive ut bilder direkte fra et USB Flash](#page-98-0)[minne](#page-98-0) > [Skrive ut bilder fra et USB Flash-minne på Brother-maskinen](#page-100-0) > Skrive ut bilder uten kant fra et USB Flash-minne

# **Skrive ut bilder uten kant fra et USB Flash-minne**

Denne funksjonen utvider utskriftsområdet til kantene på papiret. Utskriftshastigheten vil bli tregere.

- 1. Sett en USB Flash-stasjon i USB-sporet.
- 2. Trykk på [JPEG-utskrift] > [Velg filer].
- 3. Trykk på ◀ eller ▶ for å vise hvert enkelt bilde. Når ønsket bilde vises, skal du først trykke på det og deretter på [OK].
- 4. Trykk på [OK].
- 5. Trykk på [Utskr.innst.] > [Uten kanter].
- 6. Trykk på [På] (eller [Av]).
- 7. Når du er ferdig trykker du på **beller** [OK].
- 8. Trykk på [Start].

### **Beslektet informasjon**

• [Skrive ut bilder fra et USB Flash-minne på Brother-maskinen](#page-100-0)

#### **Relaterte temaer:**

• [Andre problemer](#page-269-0)

<span id="page-106-0"></span> [Hjem](#page-1-0) > [Skriv ut](#page-64-0) > [Skrive ut data direkte fra et USD Flash-minne](#page-96-0) > [Skrive ut bilder direkte fra et USB Flash](#page-98-0)[minne](#page-98-0) > [Skrive ut bilder fra et USB Flash-minne på Brother-maskinen](#page-100-0) > Skrive ut datoen fra bildets data

# **Skrive ut datoen fra bildets data**

Skriv ut datoen hvis den allerede er en del av informasjonen om bildet. Datoen vil bli skrevet ut nederst i høyre hjørne. Bildedataene må inneholde datoen for å kunne bruke denne innstillingen.

- 1. Sett en USB Flash-stasjon i USB-sporet.
- 2. Trykk på [JPEG-utskrift] > [Velg filer].
- 3. Trykk på ◀ eller ▶ for å vise hvert enkelt bilde. Når ønsket bilde vises, skal du først trykke på det og deretter på [OK].
- 4. Trykk på [OK].
- 5. Trykk på [Utskr.innst.] > [Datoutskrift].
- 6. Trykk på [På] (eller [Av]).
- 7. Når du er ferdig trykker du på **better for traditeter** [OK].
- 8. Trykk på [Start].

### **Beslektet informasjon**

• [Skrive ut bilder fra et USB Flash-minne på Brother-maskinen](#page-100-0)

<span id="page-107-0"></span> [Hjem](#page-1-0) > [Skriv ut](#page-64-0) > [Skrive ut data direkte fra et USD Flash-minne](#page-96-0) > [Skrive ut bilder direkte fra et USB Flash](#page-98-0)[minne](#page-98-0) > [Skrive ut bilder fra et USB Flash-minne på Brother-maskinen](#page-100-0) > Utskriftsinnstillinger for bilder

# **Utskriftsinnstillinger for bilder**

Trykk på  $\left| \bullet \right|$  [Utskr.innst.] for å vise innstillingene som står i tabellen.

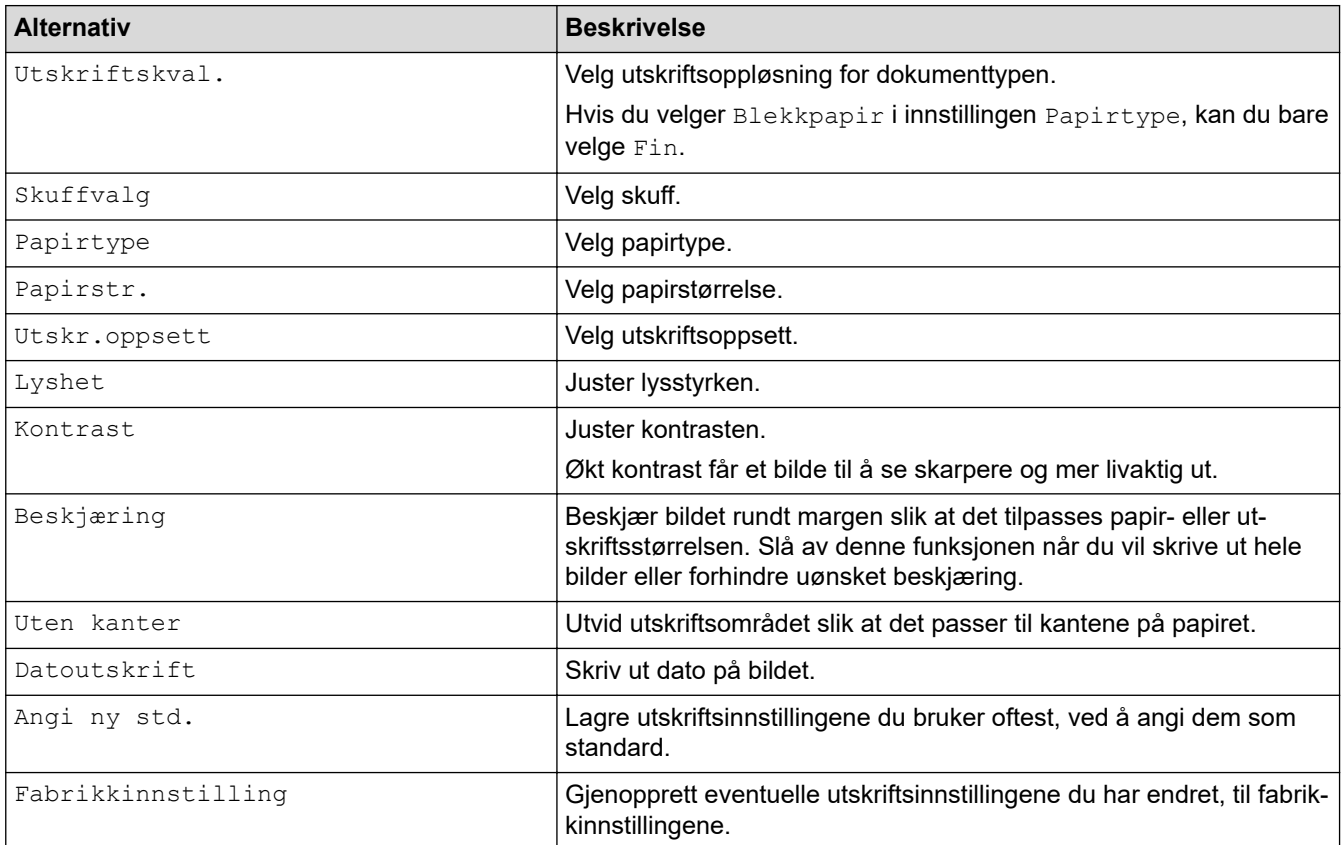

### **Beslektet informasjon**

• [Skrive ut bilder fra et USB Flash-minne på Brother-maskinen](#page-100-0)

#### **Relaterte temaer:**

- [Forhåndsvis og skriv ut bilder fra et USB flash-minne](#page-101-0)
- [Skrive ut bilder etter bildenummer](#page-103-0)
[Hjem](#page-1-0) > [Skriv ut](#page-64-0) > [Skrive ut data direkte fra et USD Flash-minne](#page-96-0) > Skrive ut en PDF-fildirekte fra et USB Flash-minne

# **Skrive ut en PDF-fildirekte fra et USB Flash-minne**

Du kan skrive ut en PDF-fil direkte fra et USB Flash-minne.

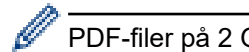

PDF-filer på 2 GB eller mer kan ikke skrives ut.

## **VIKTIG**

For å forhindre skade på maskinen må du IKKE koble til en annen enhet enn et USB Flash-minne til det direkte USB-grensesnittet.

1. Sett en USB Flash-stasjon i USB-sporet.

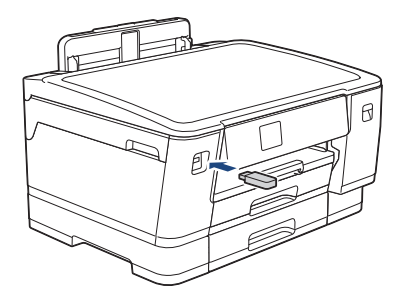

2. Trykk på [PDF-utskrift].

Hvis maskinen er innstilt til Secure Function Lock (Sikkerfunksjonslås) på, kan det hende at du ikke kan få tilgang til Direkteutskrift.

- 3. Trykk på ▲ eller ▼ for å vise PDF-filen du vil skrive ut, og trykk deretter på den.
- 4. Angi antall kopier på én av følgende måter:
	- Trykk [-] eller [+] på pekeskjermen.
	- Trykk på  $\times 001$  for å vise tastaturet på pekeskjermen, og angi deretter antall kopier ved hjelp av tastaturet på pekeskjermen. Trykk på [OK].
- 5. Les og bekreft den viste listen med alternativer.
- 6. Vil du endre utskriftsinnstillingene, trykker du på  $\bullet$  [Utskr.innst.].

Når du er ferdig, trykk på [OK].

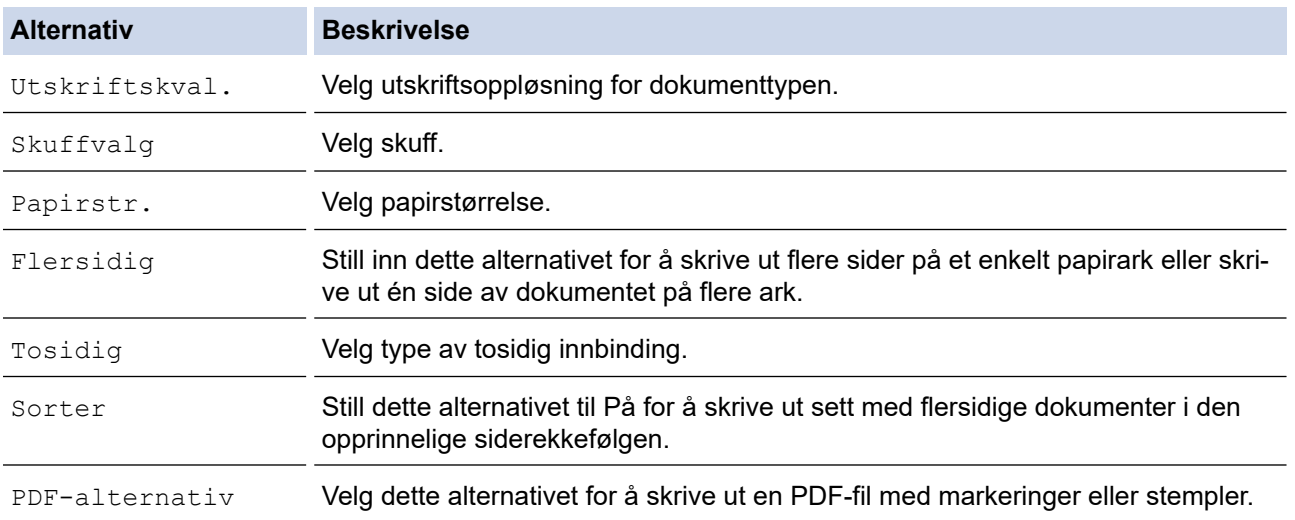

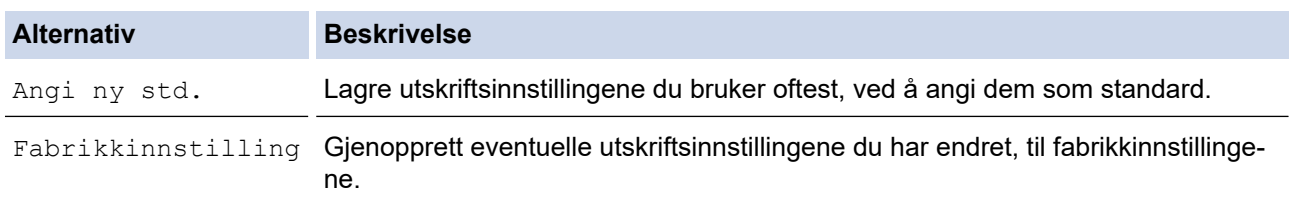

7. Trykk på [S/H start] eller [Fargestart].

## **VIKTIG**

IKKE fjern USB Flash-minnet fra det direkte USB-grensesnittet før maskinen er ferdig med utskriften.

# **Beslektet informasjon**

• [Skrive ut data direkte fra et USD Flash-minne](#page-96-0)

Hjem > [Skriv ut](#page-64-0) > Skrive ut e-postvedlegg

## **Skrive ut e-postvedlegg**

Du kan skrive ut filer ved å sende dem på e-post til Brother-maskinen.

- Du kan legge ved opptil 10 dokumenter, 20 MB totalt, i en e-post.
- Funksjonen støtter følgende formater:
	- Dokumentfiler: PDF, TXT, Microsoft Word-filer, Microsoft Excel-filer og Microsoft PowerPoint-filer
	- Bildefiler: JPEG, BMP, GIF, PNG og TIFF
- Maskinen skriver ut både e-postinnholdet og vedleggene som standard. Endre innstillingene hvis du bare vil skrive ut e-postvedlegg.

1. Trykk på [Funksjoner] > [Nett].

- Hvis informasjon om internett-tilkoblingen vises på maskinens LCD-skjerm, leser du den og trykker på  $[OK].$
- Noen ganger vises det oppdateringer eller kunngjøringer om Brother Web Connects funksjoner på LCDskjermen. Les informasjonen, og trykk på [OK].
- 2. Trykk på ▲ eller  $\P$  for å vise [Nettbaserte funksjoner]-alternativet og trykk deretter på det.
	- Hvis funksjonen er låst, ber du nettverksadministrator om tilgang.
	- Hvis det vises informasjon om [Nettbaserte funksjoner], leser du den og trykker på [OK].
- 3. Trykk på [Aktiver].

Ø

Følg instruksjonene på skjermen. Nettbaserte funksjoner er aktivert.

4. Trykk på ▲ eller  $\Psi$  for å vise [E-postutskrift]-alternativet og trykk deretter på det.

Hvis det vises informasjon om [E-postutskrift], leser du den og trykker på [OK].

5. Trykk på [Aktiver].

Følg instruksjonene på skjermen. Maskinen skriver ut instruksjonsarket.

6. Send e-posten til e-postadressen på arket. Maskinen skriver ut e-postvedleggene.

Hvis du vil du endre innstillinger, slik som e-postadresse og skriverinnstillinger, åpner du webbasert administrasjon, klikker på **Onlinefunksjoner** > **Innstillinger for onlinefunksjoner** i venstre navigasjonsmeny, og deretter klikker du på **Innstillingsside for onlinefunksjoner**-knappen.

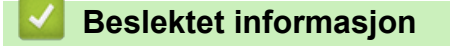

• [Skriv ut](#page-64-0)

### **Relaterte temaer:**

• [Få tilgang til Internett-basert styring](#page-346-0)

### <span id="page-111-0"></span>**A** [Hjem](#page-1-0) > Nettverk

# **Nettverk**

- [Støttede grunnleggende nettverksfunksjoner](#page-112-0)
- [Konfigurer nettverksinnstillinger](#page-113-0)
- [Innstillinger for trådløst nettverk](#page-115-0)
- [Nettverksfunksjoner](#page-138-0)

<span id="page-112-0"></span> [Hjem](#page-1-0) > [Nettverk](#page-111-0) > Støttede grunnleggende nettverksfunksjoner

## **Støttede grunnleggende nettverksfunksjoner**

Maskinen støtter ulike funksjoner avhengig av operativsystemet. Bruk denne tabellen for å se hvilke nettverksfunksjoner og -tilkoblinger som støttes av hvert enkelt operativsystem.

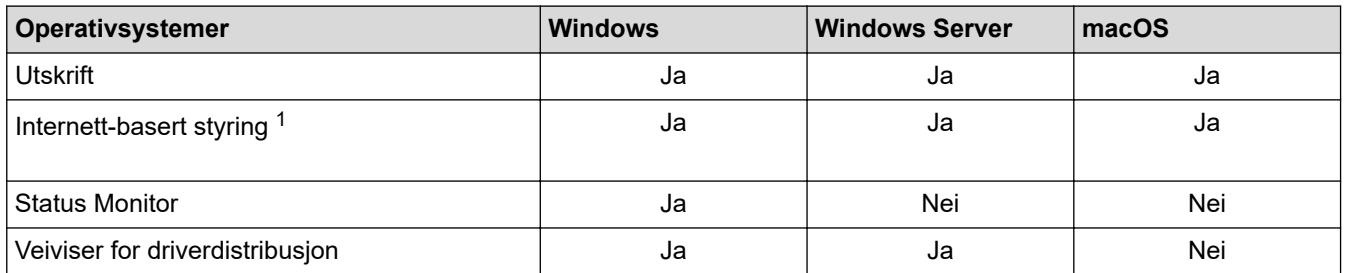

1 Standardpassordet for å styre innstillingene på denne maskinen finner du bak på maskinen, angitt med "**Pwd**". Vi anbefaler at du straks endrer standardpassordet for å beskytte maskinen mot uautorisert tilgang.

Når du kobler maskinen til et eksternt nettverk, slik som Internett, er det viktig å beskytte nettverksmiljøet med en egen brannmur eller på andre måter for å forhindre lekkasje av informasjon som skyldes feil innstillinger eller uautorisert tilgang av tredjeparter med onde hensikter.

### **Beslektet informasjon**

• [Nettverk](#page-111-0)

R

### **Relaterte temaer:**

• [Angi eller endre et påloggingspassord for internett-basert styring](#page-349-0)

<span id="page-113-0"></span> [Hjem](#page-1-0) > [Nettverk](#page-111-0) > Konfigurer nettverksinnstillinger

# **Konfigurer nettverksinnstillinger**

- [Konfigurer nettverksinnstillinger via kontrollpanelet](#page-114-0)
- [Endre maskininnstillingene via Internett-basert styring](#page-344-0)

<span id="page-114-0"></span> [Hjem](#page-1-0) > [Nettverk](#page-111-0) > [Konfigurer nettverksinnstillinger](#page-113-0) > Konfigurer nettverksinnstillinger via kontrollpanelet

# **Konfigurer nettverksinnstillinger via kontrollpanelet**

Du konfigurerer maskinen for nettverket med alternativene på kontrollpanelets [Nettverk]-meny.

- k Du finner informasjon om nettverksinnstillingene du kan konfigurere via kontrollpanelet >> *Beslektet informasjon*: *Innstillingstabeller*
	- Du kan også bruke styringsverktøy, som webbasert administrasjon, til å konfigurere og endre Brothermaskinens nettverksinnstillinger.
- 1. Trykk på [Innstill.] > [Nettverk].
- 2. Trykk på ▲ eller ▼ for å vise nettverksalternativet og trykk deretter på det. Gjenta dette trinnet til du får tilgang til menyen du vil konfigurere, og følg deretter instruksjonene på LCD-pekeskjermen.

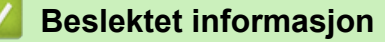

• [Konfigurer nettverksinnstillinger](#page-113-0)

### **Relaterte temaer:**

• [Innstillingstabeller \(modeller med 2,7"\(67,5 mm\) pekeskjerm\)](#page-336-0)

<span id="page-115-0"></span> [Hjem](#page-1-0) > [Nettverk](#page-111-0) > Innstillinger for trådløst nettverk

# **Innstillinger for trådløst nettverk**

- [Bruk det trådløse nettverket](#page-116-0)
- [Bruk Wi-Fi Direct](#page-129-0)®
- [Aktiver/deaktiver trådløst LAN](#page-133-0)
- [Skriv ut WLAN-rapporten](#page-134-0)

<span id="page-116-0"></span> [Hjem](#page-1-0) > [Nettverk](#page-111-0) > [Innstillinger for trådløst nettverk](#page-115-0) > Bruk det trådløse nettverket

- [Før du konfigurerer maskinen for et trådløst nettverk](#page-117-0)
- [Konfigurer maskinen for et trådløst nettverk med oppsettveiviseren fra datamaskinen](#page-118-0)
- [Konfigurer maskinen for et trådløst nettverk med oppsettveiviseren fra den mobile](#page-119-0) [enheten](#page-119-0)
- [Konfigurer maskinen for et trådløst nettverk med installasjonsveiviseren for maskinens](#page-120-0) [kontrollpanel](#page-120-0)
- [Konfigurer maskinen for et trådløst nettverk med ettrykks-metoden til Wi-Fi Protected](#page-122-0) Setup<sup>™</sup> [\(WPS\)](#page-122-0)
- [Konfigurer maskinen for et trådløst nettverk med PIN-metoden til Wi-Fi Protected Setup](#page-123-0)™ [\(WPS\)](#page-123-0)
- [Konfigurer maskinen for et trådløs nettverk når SSID-en ikke gruppesendes](#page-125-0)
- [Konfigurer maskinen din for et trådløst bedriftsnettverk](#page-127-0)

<span id="page-117-0"></span> [Hjem](#page-1-0) > [Nettverk](#page-111-0) > [Innstillinger for trådløst nettverk](#page-115-0) > [Bruk det trådløse nettverket](#page-116-0) > Før du konfigurerer maskinen for et trådløst nettverk

# **Før du konfigurerer maskinen for et trådløst nettverk**

Før du forsøker å konfigurere et trådløst nettverk, bekrefter du følgende:

- Hvis du bruker et trådløst bedriftsnettverk, må du vite bruker-ID og passord.
- Vil du oppnå optimale resultater ved vanlig utskrift av dokumenter, plasserer du maskinen så nær det trådløse LAN-tilgangspunktet / ruteren som mulig og med færrest mulig hindringer. Store gjenstander og vegger mellom de to enhetene og interferens fra andre elektroniske enheter kan påvirke dokumentenes dataoverføringshastighet.

Disse faktorene gjør at et trådløst grensesnitt kanskje ikke er den beste tilkoblingsmetoden for alle typer dokumenter og programmer. Hvis du skal skrive ut store filer, f.eks. dokumenter med mange sider med både tekst og store bilder, bør du vurdere å bruke kablet Ethernet for raskere dataoverføring (bare støttede modeller), eller USB om du vil ha topp hastighet.

- Selv om maskinen kan brukes i både kablede og trådløse nettverk (kun støttede modeller), kan du bare bruke én tilkoblingsmetode om gangen. Du kan imidlertid bruke en trådløs nettverkstilkobling og Wi-Fi Directtilkobling eller en kablet nettverkstilkobling (bare støttede modeller) og Wi-Fi Direct-tilkobling samtidig.
- Hvis det er et signal i nærheten, kan du fritt koble til LAN via trådløst LAN. Men dersom sikkerhetsinnstillingene ikke er riktig konfigurert, kan imidlertid signalet bli fanget opp av tredjeparter med onde hensikter, noe som kan føre til følgende:
	- Tyveri av personlig eller konfidensiell informasjon
	- Overføring av informasjon til feil parter som utgir seg for å være de aktuelle personene
	- Videresending av overført kommunikasjonsinnhold som ble fanget opp

Pass på at du kjenner den trådløse ruterens / tilgangspunktets nettverksnavn (SSID) og nettverksnøkkel (passord). Hvis du ikke finner denne informasjonen, kontakter du produsenten av den trådløse ruteren / tilgangspunktet, systemadministratoren eller Internett-leverandøren. Brother kan ikke oppgi denne informasjonen.

### **Beslektet informasjon**

<span id="page-118-0"></span> [Hjem](#page-1-0) > [Nettverk](#page-111-0) > [Innstillinger for trådløst nettverk](#page-115-0) > [Bruk det trådløse nettverket](#page-116-0) > Konfigurer maskinen for et trådløst nettverk med oppsettveiviseren fra datamaskinen

# **Konfigurer maskinen for et trådløst nettverk med oppsettveiviseren fra datamaskinen**

- 1. Gjør ett av følgende:
	- Windows

Last ned installasjonsprogrammet fra modellens **Nedlastinger**-side på [support.brother.com.](https://support.brother.com/g/b/midlink.aspx)

- Mac
	- a. Last ned installasjonsprogrammet fra modellens **Nedlastinger**-side på [support.brother.com.](https://support.brother.com/g/b/midlink.aspx)
	- b. Start installasjonsprogrammet, og dobbeltklikk deretter på **Start Here Mac**-ikonet.
- 2. Følg instruksene på skjermen.
- 3. Velg **Trådløs nettverksforbindelse (Wi-Fi)**, og klikk på **Neste**.
- 4. Følg instruksene på skjermen.

Du har fullført oppsettet av det trådløse nettverket.

### **Beslektet informasjon**

<span id="page-119-0"></span> [Hjem](#page-1-0) > [Nettverk](#page-111-0) > [Innstillinger for trådløst nettverk](#page-115-0) > [Bruk det trådløse nettverket](#page-116-0) > Konfigurer maskinen for et trådløst nettverk med oppsettveiviseren fra den mobile enheten

# **Konfigurer maskinen for et trådløst nettverk med oppsettveiviseren fra den mobile enheten**

- 1. Gjør ett av følgende:
	- Android™-enheter

Last ned og installer Brother Mobile Connect fra Google Play™.

- Alle iOS- eller iPadOS-støttede enheter, inkludert iPhone, iPad og iPod touch Last ned og installer Brother Mobile Connect fra App Store.
- 2. Start Brother Mobile Connect, og følg deretter instruksjonene på skjermen for å koble den mobile enheten til Brother-maskinen.

### **Beslektet informasjon**

<span id="page-120-0"></span> [Hjem](#page-1-0) > [Nettverk](#page-111-0) > [Innstillinger for trådløst nettverk](#page-115-0) > [Bruk det trådløse nettverket](#page-116-0) > Konfigurer maskinen for et trådløst nettverk med installasjonsveiviseren for maskinens kontrollpanel

## **Konfigurer maskinen for et trådløst nettverk med installasjonsveiviseren for maskinens kontrollpanel**

Før du konfigurerer maskinen, anbefaler vi at du skriver ned innstillingene for det trådløse nettverket. Du trenger denne informasjonen før du fortsetter med konfigurasjonen.

1. Kontroller og noter gjeldende trådløse nettverksinnstillinger for datamaskinen som du kobler til.

#### **Nettverksnavn (SSID)**

**Nettverksnøkkel (passord)**

Eksempel:

**Nettverksnavn (SSID)**

**HELLO** 

#### **Nettverksnøkkel (passord)**

12345

- Tilgangspunktet/ruteren din kan støtte bruk av flere WEP-nøkler, men Brother-maskinen støtter kun bruk av første WEP-nøkkel.
- Hvis du trenger hjelp under oppsett og vil kontakte Brother kundeservice, må du ha SSID (nettverksnavn) og nettverksnøkkel (passord) for hånden. Vi kan ikke hjelpe deg med å finne denne informasjonen.
- Hvis du ikke kjenner denne informasjonen (SSID og nettverksnøkkel), kan du ikke fortsette det trådløse oppsettet.

### **Hvordan kan jeg finne denne informasjonen?**

- Se dokumentasjonen som fulgte med det trådløse tilgangspunktet/ruteren.
- Opprinnelig SSID kan være fabrikantens navn eller modellnavnet.
- Hvis du ikke kjenner sikkerhetsinformasjonen, tar du kontakt med ruterfabrikanten, systemadministratoren eller Internett-tilbyderen.
- 2. Trykk på [Innstill.] > [Nettverk] > [WLAN(Wi-Fi)] > [Finn Wi-Fi-nettverk].
- 3. Når [Aktivere WLAN?] vises, trykk på [Ja].

Veiviseren for trådløst oppsett starter. Trykk på [Nei] for å avbryte.

- 4. Maskinen søker etter nettverket og viser en liste over tilgjengelige SSID-er. Når en liste over SSID-er vises, trykker du på ▲ eller ▼ for å velge SSID-en du ønsker. Trykk på [OK].
- 5. Gjør ett av følgende:
	- Hvis du bruker en autentisering- eller krypteringsmetode som krever en nettverksnøkkel, angir du nettverksnøkkelen du skrev ned i første trinn, og trykker deretter på [OK] for å ta i bruk innstillingene.
	- Hvis pålitelighetskontrollmetoden er Åpent system og krypteringsmodusen din er Ingen, går du til neste trinn.
- 6. Maskinen prøver å koble til den trådløse enheten som du har valgt.

Hvis den trådløse enheten er riktig tilkoblet, viser LCD-skjermen [Tilkoblet].

Du har fullført konfigurasjonen av det trådløse nettverket. Hvis du vil installere driverne og programvaren som trengs for å bruke maskinen, går du til modellens **Nedlastinger**-side på [support.brother.com](https://support.brother.com/g/b/midlink.aspx).

## **Beslektet informasjon**

<span id="page-122-0"></span> [Hjem](#page-1-0) > [Nettverk](#page-111-0) > [Innstillinger for trådløst nettverk](#page-115-0) > [Bruk det trådløse nettverket](#page-116-0) > Konfigurer maskinen for et trådløst nettverk med ettrykks-metoden til Wi-Fi Protected Setup™ (WPS)

# **Konfigurer maskinen for et trådløst nettverk med ettrykks-metoden til Wi-Fi Protected Setup™ (WPS)**

Hvis det trådløse tilgangspunktet / ruteren støtter WPS (Push Button Configuration), kan du bruke WPS fra maskinens kontrollpanelmeny til å konfigurere de trådløse nettverksinnstillingene.

- 1. Trykk på [Innstill.] > [Nettverk] > [WLAN(Wi-Fi)] > [WPS-/trykknapp].
- 2. Når [Aktivere WLAN?] vises, trykk på [Ja].

Veiviseren for trådløst oppsett starter. Trykk på [Nei] for å avbryte.

3. Når pekeskjermen angir at du skal starte WPS, trykker du på WPS-knappen på det trådløse tilgangspunktet / ruteren. Deretter trykker du på [OK] på maskinen. Maskinen vil automatisk prøve å koble til det trådløse nettverket.

Hvis den trådløse enheten er riktig tilkoblet, viser LCD-skjermen [Tilkoblet].

Du har fullført konfigurasjonen av det trådløse nettverket. Hvis du vil installere driverne og programvaren som trengs for å bruke maskinen, går du til modellens **Nedlastinger**-side på [support.brother.com](https://support.brother.com/g/b/midlink.aspx).

### **Beslektet informasjon**

<span id="page-123-0"></span> [Hjem](#page-1-0) > [Nettverk](#page-111-0) > [Innstillinger for trådløst nettverk](#page-115-0) > [Bruk det trådløse nettverket](#page-116-0) > Konfigurer maskinen for et trådløst nettverk med PIN-metoden til Wi-Fi Protected Setup™ (WPS)

# **Konfigurer maskinen for et trådløst nettverk med PIN-metoden til Wi-Fi Protected Setup™ (WPS)**

Hvis det trådløse LAN-tilgangspunktet/ruteren støtter WPS, kan du bruke PIN-metoden (Personal Identification Number) til å konfigurere innstillinger for trådløst nettverk.

PIN-metoden er en av tilkoblingsmetodene som er utviklet av Wi-Fi Alliance®. Når du sender inn en PIN-kode som er opprettet av en tilgangsenhet (maskinen din), til registrereren (en enhet som administrerer det trådløse nettverket), kan du konfigurere det trådløse nettverket og sikkerhetsinnstillingene. Du finner mer informasjon om hvordan du får tilgang til WPS-modus i instruksene som følger med det trådløse tilgangspunktet/ruteren.

### **Type A**

Tilkobling når det trådløse LAN-tilgangspunktet/ruteren (1) også fungerer som registrator.

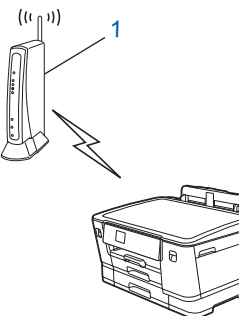

### **Type B**

Tilkobling når en annen enhet (2), for eksempel en datamaskin, brukes som registrator.

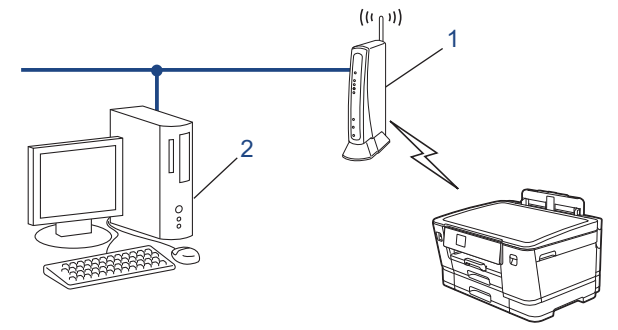

- 1. Trykk på [Innstill.] > [Nettverk] > [WLAN(Wi-Fi)] > [WPS/PIN-kode].
- 2. Når [Aktivere WLAN?] vises, trykk på [Ja].

Veiviseren for trådløst oppsett starter. Trykk på [Nei] for å avbryte.

- 3. LCD-skjermen vier en åttesifret PIN-kode og maskinen begynner å søke etter et trådløst LAN-tilgangspunkt/ ruter.
- 4. Koble til nettverket med datamaskinen, og i nettleserens adressefelt skriver du inn IP-adressen til enheten du bruker som registrator. (For eksempel: http://192.168.1.2)
- 5. Gå til WPS-innstillingssiden og skriv inn PIN-koden, og følg deretter skjerminstruksjonene.

• Registrereren er vanligvis det trådløse LAN-tilgangspunktet/ruteren.

• Innstillingssiden kan variere avhengig av merket til det trådløse LAN-tilgangspunktet / ruteren. Du finner mer informasjon i instruksene som følger med det trådløse LAN-tilgangspunktet/ruteren.

Hvis den trådløse enheten er riktig tilkoblet, viser LCD-skjermen [Tilkoblet].

**Hvis du bruker en datamaskin med Windows 7, Windows 8.1 eller Windows 10 som registrator, må du fullføre følgende trinn:**

6. Gjør ett av følgende:

Windows 10

Klikk på > **Windows Systemverktøy** > **Kontrollpanel**. I **Maskinvare og lyd**-gruppen, klikker du **Legg til en enhet**.

• Windows 8.1

Flytt musen til nedre høyre hjørne på skrivebordet. Klikk på **Innstillinger** > **Kontrollpanel** > **Maskinvare og lyd** > **Enheter og skrivere** > **Legg til en enhet** når menylinjen vises.

Windows 7

Klikk på **(Start)** > **Enheter og skrivere** > **Legg til enhet**.

- Vil du bruke en datamaskin med Windows 7, Windows 8.1 eller Windows 10 som registrator, må du registrere den i nettverket på forhånd. Du finner mer informasjon i instruksene som følger med det trådløse LAN-tilgangspunktet/ruteren.
	- Hvis du bruker en datamaskin med Windows 7, Windows 8.1 eller Windows 10 som registrator, kan du installere skriverdriveren etter den trådløse konfigurasjonen ved å følge instruksjonene på skjermen. Hvis du vil installere driveren og programvaren som trengs for å bruke maskinen, går du til modellens **Nedlastinger**-side på [support.brother.com](https://support.brother.com/g/b/midlink.aspx).
- 7. Velg din maskin og klikk på **Neste**.
- 8. Skriv inn PIN-koden som vises på maskinens LCD-skjerm og klikk deretter på **Neste**.
- 9. (Windows 7) Velg nettverket ditt, og klikk deretter på **Neste**.

10. Klikk på **Lukk**.

### **Beslektet informasjon**

<span id="page-125-0"></span> [Hjem](#page-1-0) > [Nettverk](#page-111-0) > [Innstillinger for trådløst nettverk](#page-115-0) > [Bruk det trådløse nettverket](#page-116-0) > Konfigurer maskinen for et trådløs nettverk når SSID-en ikke gruppesendes

# **Konfigurer maskinen for et trådløs nettverk når SSID-en ikke gruppesendes**

Før du konfigurerer maskinen, anbefaler vi at du skriver ned innstillingene for det trådløse nettverket. Du trenger denne informasjonen før du fortsetter med konfigurasjonen.

1. Kontroller og skriv ned gjeldende innstillinger for trådløst nettverk.

### **Nettverksnavn (SSID)**

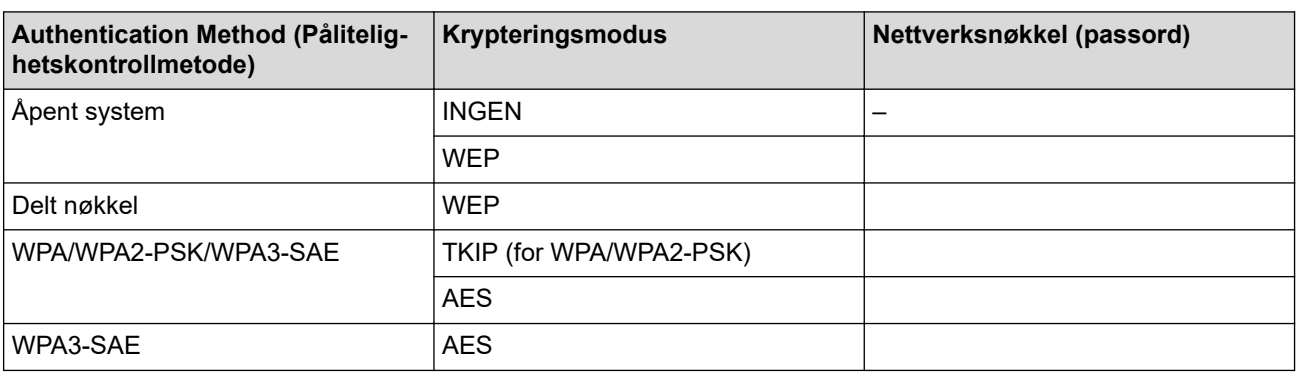

Eksempel:

# **Nettverksnavn (SSID)** HELLO

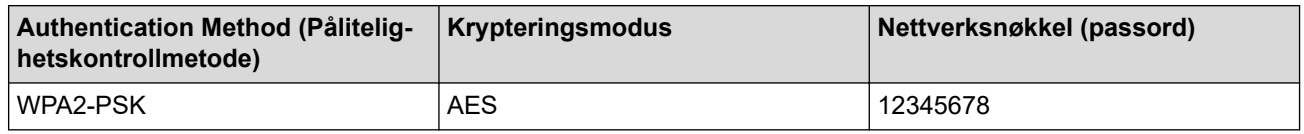

Hvis ruteren bruker WEP-kryptering, angir du den første WEP-nøkkelen. Brother-maskinen støtter bare bruk av den første WEP-nøkkelen.

2. Trykk på [Innstill.] > [Nettverk] > [WLAN(Wi-Fi)] > [Finn Wi-Fi-nettverk].

3. Når [Aktivere WLAN?] vises, trykk på [Ja].

Veiviseren for trådløst oppsett starter. Trykk på [Nei] for å avbryte.

- 4. Maskinen søker etter nettverket og viser en liste over tilgjengelige SSID-er. Trykk på  $\blacktriangle$  eller  $\blacktriangledown$  for å vise  $\lceil \langle Ny \rceil \rceil$ SSID>]-alternativet og trykk deretter på det.
- 5. Trykk på [OK].

Ø

6. Skriv SSID-navnet og trykk deretter på [OK].

Mer informasjon om hvordan du skriver inn tekst,  $\rightarrow \rightarrow$  Beslektet informasjon

- 7. Trykk på ▲ eller ▼ for å velge autentiseringsmetode, og trykk deretter på den.
- 8. Gjør ett av følgende:
	- Hvis du valgte alternativet [Åpent system], må du trykke på enten [Ingen] eller [WEP]. Hvis du valgte alternativet [WEP] for krypteringstype, må du skrive inn WEP-nøkkelen og deretter trykke på [OK].
	- Hvis du valgte alternativet [Delt nøkkel], må du skrive inn WEP-nøkkelen og deretter trykke på [OK].

• Hvis du valgte alternativet [WPA/WPA2-PSK/WPA3-SAE], må du trykke på enten [TKIP+AES] eller [AES].

Skriv WPA-nøkkelen og trykk deretter på [OK].

- Hvis du har valgt alternativet [WPA3-SAE], skal du trykke på [AES]: Skriv WPA-nøkkelen og trykk deretter på [OK].
- Ø • Mer informasjon om hvordan du skriver inn tekst, >> Beslektet informasjon
	- Brother-maskinen støtter bare bruk av den første WEP-nøkkelen.
- 9. Maskinen prøver å koble til den trådløse enheten som du har valgt.

Hvis den trådløse enheten er riktig tilkoblet, viser LCD-skjermen [Tilkoblet].

Du har fullført konfigurasjonen av det trådløse nettverket. Hvis du vil installere driverne og programvaren som trengs for å bruke maskinen, går du til modellens **Nedlastinger**-side på [support.brother.com](https://support.brother.com/g/b/midlink.aspx).

### **Beslektet informasjon**

• [Bruk det trådløse nettverket](#page-116-0)

- [Hvis du har problemer med maskinens nettverk](#page-273-0)
- [Skrive inn tekst på Brother-maskinen](#page-19-0)

<span id="page-127-0"></span> [Hjem](#page-1-0) > [Nettverk](#page-111-0) > [Innstillinger for trådløst nettverk](#page-115-0) > [Bruk det trådløse nettverket](#page-116-0) > Konfigurer maskinen din for et trådløst bedriftsnettverk

# **Konfigurer maskinen din for et trådløst bedriftsnettverk**

Før du konfigurerer maskinen, anbefaler vi at du skriver ned innstillingene for det trådløse nettverket. Du trenger denne informasjonen før du fortsetter med konfigurasjonen.

1. Kontroller og skriv ned nåværende innstillinger for det trådløse nettverket.

#### **Nettverksnavn (SSID)**

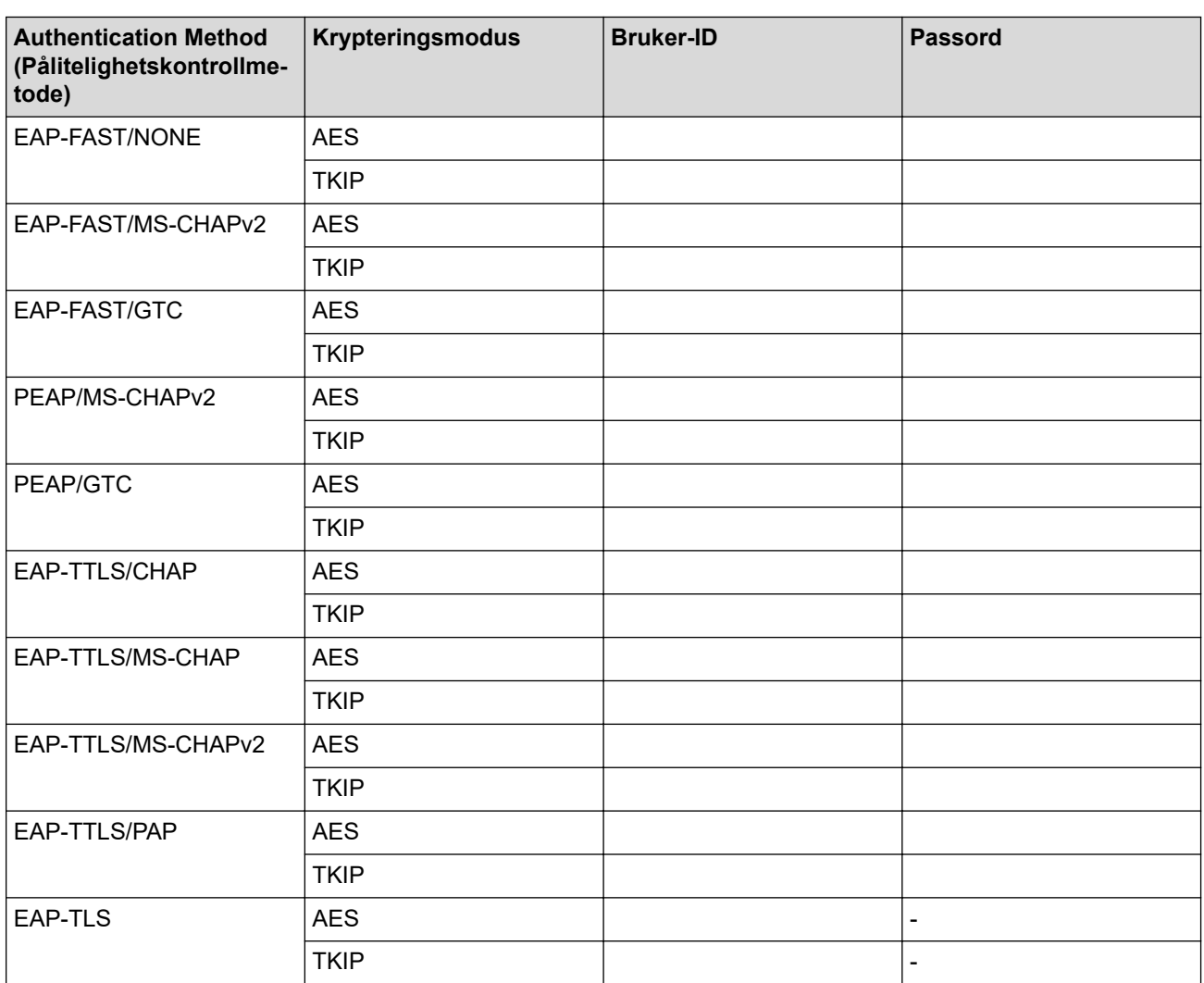

Eksempel:

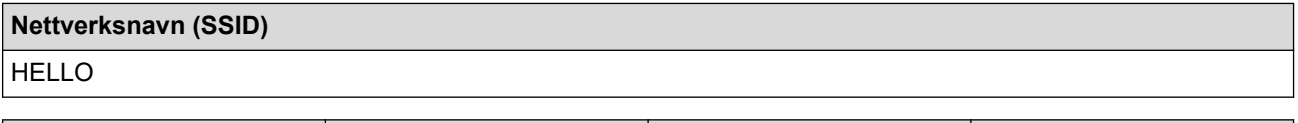

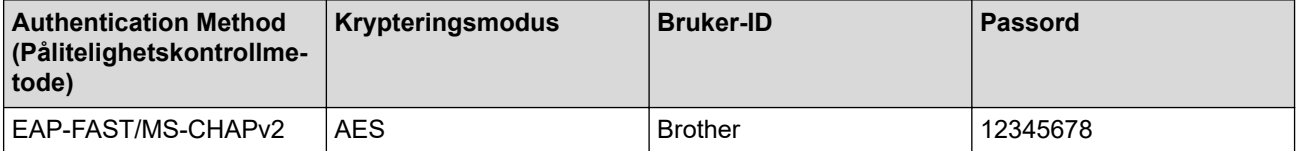

- Hvis du konfigurerer maskinen ved hjelp EAP-TLS-pålitelighetskontroll, må du installere klientsertifikatet som er utstedt av en sertifikatinstans før du starter konfigurasjonen. Kontakt nettverksadministratoren om klientsertifikatet. Hvis du har installert mer enn ett sertifikat, anbefaler vi at du skriver ned sertifikatnavnet du vil bruke.
- Hvis du bekrefter at maskinen bruker det vanlige navnet på serversertifikatet, anbefaler vi at du skriver ned det vanlige navnet før du starter konfigurasjonen. Kontakt nettverksadministratoren om det vanlige navnet på nettverkssertifikatet.
- 2. Trykk på [Innstill.] > [Nettverk] > [WLAN(Wi-Fi)] > [Finn Wi-Fi-nettverk].
- 3. Når [Aktivere WLAN?] vises, trykk på [Ja].

Veiviseren for trådløst oppsett starter. Trykk på [Nei] for å avbryte.

- 4. Maskinen søker etter nettverket og viser en liste over tilgjengelige SSID-er. Trykk på  $\blacktriangle$  eller  $\blacktriangledown$  for å vise [<Ny SSID>]-alternativet og trykk deretter på det.
- 5. Trykk på [OK].

Ø

6. Skriv SSID-navnet og trykk deretter på [OK].

Mer informasjon om hvordan du skriver inn tekst,  $\rightarrow \rightarrow$  Beslektet informasjon

- 7. Trykk på ▲ eller ▼ for å velge autentiseringsmetode, og trykk deretter på den.
- 8. Gjør ett av følgende:
	- Hvis du valgte alternativet [EAP-FAST], [PEAP] eller [EAP-TTLS], velger du den interne pålitelighetskontrollmetoden [NONE], [CHAP], [MS-CHAP], [MS-CHAPv2], [GTC] eller [PAP].

Avhengig av pålitelighetskontrollmetoden din, varierer de tilgjengelige interne pålitelighetskontrollmetodene.

Velg krypteringstypen [TKIP+AES] eller [AES].

Velg verifiseringsmetoden [Ingen verifisering], [CA] eller [CA + Server-ID].

- Hvis du valgte alternativet [CA + Server-ID], må du skrive inn server-ID-en, bruker-ID-en og passord (hvis nødvendig), og deretter trykke på [OK] for hvert alternativ.
- For andre valg, skriver du inn bruker-ID-en og passordet, og deretter trykker du på [OK] for hvert alternativ.

Hvis du ikke har importert et CA-sertifikat til maskinen, viser maskinen [Ingen verifisering].

- Hvis du valgte alternativet [EAP-TLS], må du velge krypteringstypen [TKIP+AES] eller [AES]. Maskinen vil vise en liste over tilgjengelige klientsertifikater, velger du sertifikatet som du ønsker. Velg verifiseringsmetoden [Ingen verifisering], [CA] eller [CA + Server-ID].
	- Hvis du valgte alternativet [CA + Server-ID], må du skrive inn server-ID-en og bruker-ID-en, og deretter trykke på [OK] for hvert alternativ.
	- For andre valg, skriver du inn bruker-ID-en, og deretter trykker du på [OK].
- 9. Maskinen prøver å koble til den trådløse enheten som du har valgt.

Hvis den trådløse enheten er riktig tilkoblet, viser LCD-skjermen [Tilkoblet].

Du har fullført konfigurasjonen av det trådløse nettverket. Hvis du vil installere driverne og programvaren som trengs for å bruke maskinen, går du til modellens **Nedlastinger**-side på [support.brother.com](https://support.brother.com/g/b/midlink.aspx).

### **Beslektet informasjon**

• [Bruk det trådløse nettverket](#page-116-0)

### **Relaterte temaer:**

• [Skrive inn tekst på Brother-maskinen](#page-19-0)

<span id="page-129-0"></span>▲ [Hjem](#page-1-0) > [Nettverk](#page-111-0) > [Innstillinger for trådløst nettverk](#page-115-0) > Bruk Wi-Fi Direct®

# **Bruk Wi-Fi Direct®**

- [Oversikt over Wi-Fi Direct](#page-130-0)
- [Konfigurer Wi-Fi Direct-nettverket med Knapp-metoden](#page-131-0)
- [Konfigurer et Wi-Fi Direct-nettverk manuelt](#page-132-0)
- [Hvis du har problemer med maskinens nettverk](#page-273-0)

<span id="page-130-0"></span> [Hjem](#page-1-0) > [Nettverk](#page-111-0) > [Innstillinger for trådløst nettverk](#page-115-0) > [Bruk Wi-Fi Direct](#page-129-0)® > Oversikt over Wi-Fi Direct

## **Oversikt over Wi-Fi Direct**

Wi-Fi Direct er en av de trådløse konfigurasjonsmetodene som er utviklet av Wi-Fi Alliance®. Den gjør at du trygt kan koble den mobile enheten til Brother-maskinen uten å bruke trådløs ruter/tilgangspunkt.

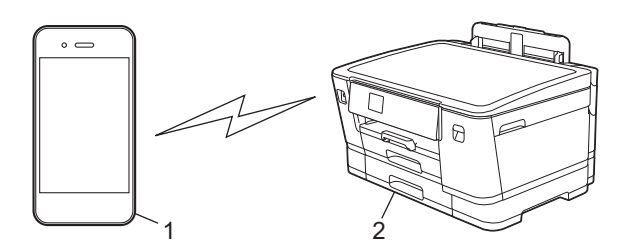

1. Mobil enhet

k

- 2. Brother-maskinen
	- Du kan bruke Wi-Fi Direct med kablet eller trådløs nettverkstilkobling samtidig.
	- Den Wi-Fi Direct-støttede enheten kan bli gruppeeier. Når du konfigurerer Wi-Fi Direct-nettverket, fungerer gruppeeieren som tilgangspunkt.

### **Beslektet informasjon**

• [Bruk Wi-Fi Direct](#page-129-0)®

- [Konfigurer Wi-Fi Direct-nettverket med Knapp-metoden](#page-131-0)
- [Konfigurer et Wi-Fi Direct-nettverk manuelt](#page-132-0)

<span id="page-131-0"></span> [Hjem](#page-1-0) > [Nettverk](#page-111-0) > [Innstillinger for trådløst nettverk](#page-115-0) > [Bruk Wi-Fi Direct](#page-129-0)® > Konfigurer Wi-Fi Direct-nettverket med Knapp-metoden

## **Konfigurer Wi-Fi Direct-nettverket med Knapp-metoden**

Når maskinen mottar Wi-Fi Direct-forespørselen fra den mobile enheten, vises meldingen [Forespørsel om Wi-Fi Direct tilkobling er mottatt. Trykk på [OK] for å koble til.] på LCDskjermen. Trykk [OK] for å koble til.

- 1. Trykk på [Innstill.] > [Nettverk] > [Wi-Fi direkte].
- 2. Hvis den mobile enheten ikke støtter Wi-Fi Direct, trykker du på [Gruppeeier] > [På].
- 3. Trykk på [Trykknapp].
- 4. Når meldingen [Aktiver Wi-Fi Direct på annen enhet. Trykk så på [OK].] vises, slår du på den mobile enhetens Wi-Fi Direct-funksjon (du finner mer informasjon i den mobile enhetens brukerhåndbok). Trykk [OK] på Brother-maskinen.
- 5. Gjør ett av følgende:
	- Hvis den mobile enheten viser en liste over maskiner med aktivert Wi-Fi Direct, velger du Brothermaskinen.
	- Hvis Brother-maskinen viser en liste over mobile enheter med aktivert Wi-Fi Direct, velger du den mobile enheten. Trykk på [Søk på nytt] hvis du vil søke etter tilgjengelige enheter på nytt

Når den mobile enheten er tilkoblet, viser maskinen [Tilkoblet].

### **Beslektet informasjon**

• [Bruk Wi-Fi Direct](#page-129-0)®

- [Oversikt over Wi-Fi Direct](#page-130-0)
- [Konfigurer et Wi-Fi Direct-nettverk manuelt](#page-132-0)

<span id="page-132-0"></span>**A** [Hjem](#page-1-0) > [Nettverk](#page-111-0) > [Innstillinger for trådløst nettverk](#page-115-0) > [Bruk Wi-Fi Direct](#page-129-0)® > Konfigurer et Wi-Fi Directnettverk manuelt

# **Konfigurer et Wi-Fi Direct-nettverk manuelt**

Konfigurer Wi-Fi Direct-innstillingen fra maskinens kontrollpanel.

- 1. Trykk på [Innstill.] > [Nettverk] > [Wi-Fi direkte] > [Manuell].
- 2. Maskinen viser SSID (nettverksnavn) og passord (nettverksnøkkel). Gå til den mobile enhetens skjermbilde for innstillinger for trådløst nettverk, velg SSID-en og skriv deretter inn passordet.

Når den mobile enheten er tilkoblet, viser maskinen [Tilkoblet].

### **Beslektet informasjon**

• [Bruk Wi-Fi Direct](#page-129-0)®

- [Oversikt over Wi-Fi Direct](#page-130-0)
- [Konfigurer Wi-Fi Direct-nettverket med Knapp-metoden](#page-131-0)

<span id="page-133-0"></span> [Hjem](#page-1-0) > [Nettverk](#page-111-0) > [Innstillinger for trådløst nettverk](#page-115-0) > Aktiver/deaktiver trådløst LAN

# **Aktiver/deaktiver trådløst LAN**

- 1. Trykk på [Innstill.] > [Nettverk] > [Nettverk I/F].
- 2. Gjør ett av følgende:
	- Vil du aktivere Wi-Fi, velger du [WLAN(Wi-Fi)].
	- Vil du deaktivere Wi-Fi, velger du [Trådb. LAN].
- 3. Trykk på **.**

## **Beslektet informasjon**

• [Innstillinger for trådløst nettverk](#page-115-0)

<span id="page-134-0"></span> [Hjem](#page-1-0) > [Nettverk](#page-111-0) > [Innstillinger for trådløst nettverk](#page-115-0) > Skriv ut WLAN-rapporten

## **Skriv ut WLAN-rapporten**

WLAN-rapporten viser maskinens trådløse status. Hvis den trådløse tilkoblingen mislykkes, kontrollerer du feilkoden på rapportutskriften.

1. Trykk på [Innstill.] > [Alle innst.] > [Skriv rapport] > [WLAN-rapport] > [Ja].

Maskinen vil skrive ut WLAN-rapporten.

Hvis WLAN-rapporten ikke skrives ut, kontrollerer du om det er noe galt med maskinen. Hvis det er ingen synlige feil, venter du i ett minutt og prøver å skrive ut rapporten på nytt.

### **Beslektet informasjon**

• [Innstillinger for trådløst nettverk](#page-115-0)

• [Feilkoder i rapport om trådløst LAN](#page-135-0)

- [Konfigurere IEEE 802.1x-pålitelighetskontroll for et kablet eller et trådløst nettverk ved hjelp av Internett](#page-191-0)[basert styring \(nettleser\)](#page-191-0)
- [Hvis du har problemer med maskinens nettverk](#page-273-0)

<span id="page-135-0"></span> [Hjem](#page-1-0) > [Nettverk](#page-111-0) > [Innstillinger for trådløst nettverk](#page-115-0) > [Skriv ut WLAN-rapporten](#page-134-0) > Feilkoder i rapport om trådløst LAN

# **Feilkoder i rapport om trådløst LAN**

Hvis rapporten om trådløst LAN viser at tilkoblingen mislyktes, kontrollerer du feilkoden på rapportutskriften og ser på de tilhørende instruksjonene i tabellen:

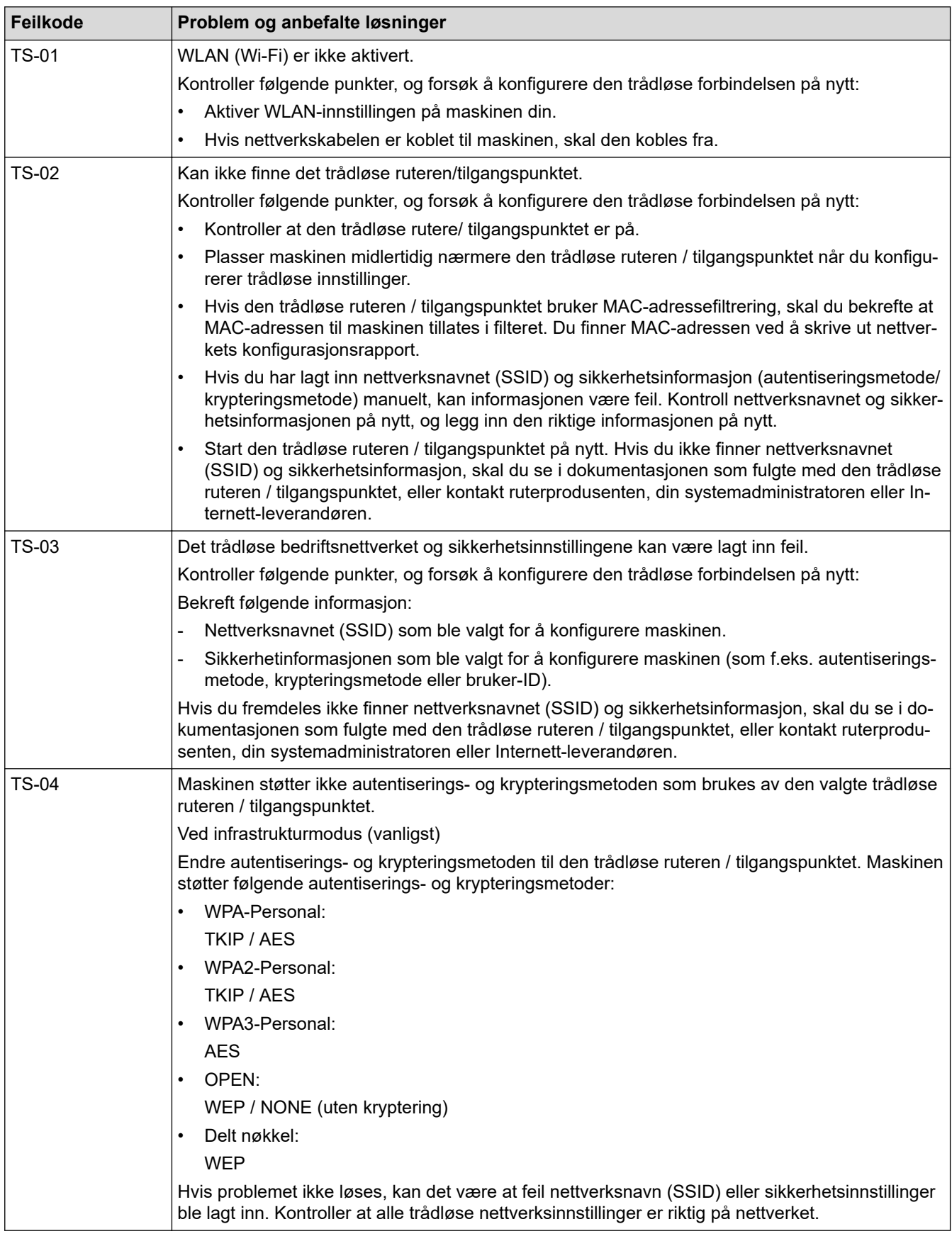

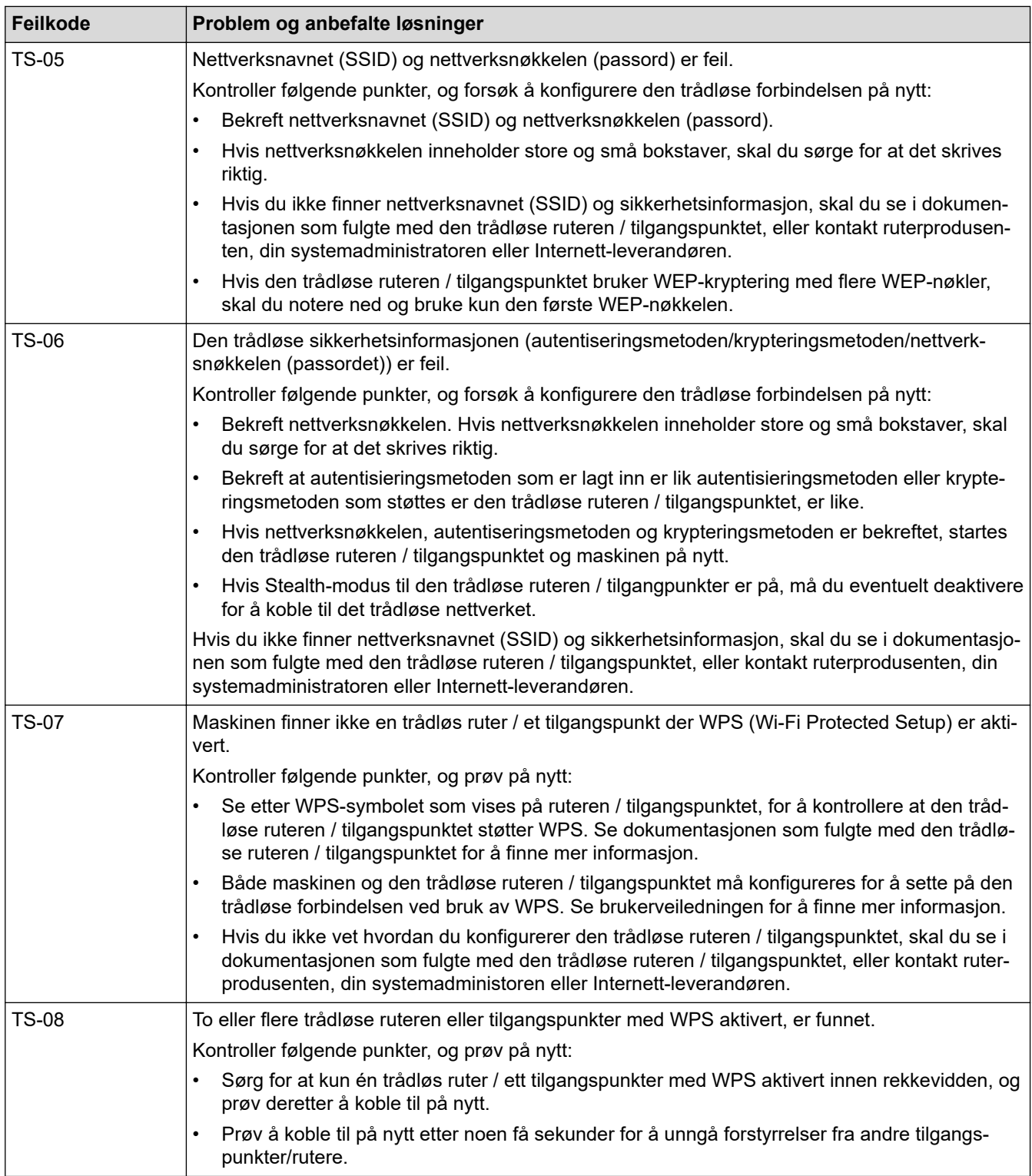

Slik bekrefter du informasjon om trådløs sikkerhet (SSID/godkjenningsmetode/krypteringsmetode/ nettverksnøkkel) for WLAN-tilgangspunktet/ruteren:

- 1. Standard sikkerhetsinnstillingene kan være oppgitt på en etikett som er festet på WLANtilgangspunktet/ruteren. Produsentens navn eller modellnummer på WLAN-tilgangspunktet/ruteren kan også brukes som standard sikkerhetsinnstillinger.
- 2. Se dokumentasjonen som fulgte med WLAN-tilgangspunktet/ruteren for informasjon om hvor du finner sikkerhetsinnstillingene.
- Hvis WLAN-tilgangspunktet/ruteren er satt til ikke å kringkaste SSID-en, oppdages ikke SSID-en automatisk. Du må angi SSID-navnet manuelt.
- Nettverksnøkkelen kan beskrives også som passordet, sikkerhetsnøkkelen eller krypteringsnøkkelen.

Hvis du ikke kjenner SSID-en og trådløse sikkerhetsinnstillinger for WLAN-tilgangspunktet/ruteren eller hvordan du endrer konfigurasjonen, se dokumentasjonen som fulgte med WLAN-tilgangspunktet/ruteren, spør produsenten av tilgangspunktet/ruteren eller spør Internett-leverandøren eller nettverksadministratoren.

### **Beslektet informasjon**

• [Skriv ut WLAN-rapporten](#page-134-0)

#### **Relaterte temaer:**

• [Hvis du har problemer med maskinens nettverk](#page-273-0)

<span id="page-138-0"></span> [Hjem](#page-1-0) > [Nettverk](#page-111-0) > Nettverksfunksjoner

## **Nettverksfunksjoner**

- [Skrive ut rapporten for nettverkskonfigurasjon](#page-139-0)
- [Synkronisere tiden med SNTP-serveren via Internett-basert styring](#page-140-0)
- [Tilbakestill nettverksinnstillingene til fabrikkinnstillingene](#page-143-0)

<span id="page-139-0"></span> [Hjem](#page-1-0) > [Nettverk](#page-111-0) > [Nettverksfunksjoner](#page-138-0) > Skrive ut rapporten for nettverkskonfigurasjon

## **Skrive ut rapporten for nettverkskonfigurasjon**

Nettverksinnstillingsrapporten viser nettverkskonfigurasjonen, inkludert innstillinger for nettverksutskriftsserveren.

- Nodenavn: Nodenavnet vises i gjeldende nettverkskonfigurasjonsrapport. Standard nodenavn er "BRNxxxxxxxxxxxx" for kablet nettverk eller "BRWxxxxxxxxxxxx" for trådløst nettverk (der "xxxxxxxxxxxx" er maskinens MAC-adresse/Ethernet-adresse).
	- Hvis IP-adressen i nettverkskonfigurasjonsrapporten viser 0.0.0.0, venter du i ett minutt før du skriver den ut på nytt.
- Du finner maskinens innstillinger, slik som IP-adresse, nettverksmaske, nodenavn og MAC-adresse, i rapporten. Eksempel:
	- IP-adresse: 192.168.0.5
	- Nettverksmaske: 255.255.255.0
	- Nodenavn: BRN000ca0000499
	- MAC-adresse: 00-0c-a0-00-04-99
- 1. Trykk på [Innstill.] > [Alle innst.] > [Skriv rapport] > [Nettverkskonfigurasjon] > [Ja].

Maskinen skriver ut den gjeldende nettverkskonfigurasjonsrapporten.

### **Beslektet informasjon**

• [Nettverksfunksjoner](#page-138-0)

Ø

- [Kontrollere maskinens nettverksinnstillinger](#page-272-0)
- [Bruk reparasjonsverktøyet for nettverkstilkobling \(Windows\)](#page-271-0)
- [Konfigurere IEEE 802.1x-pålitelighetskontroll for et kablet eller et trådløst nettverk ved hjelp av Internett](#page-191-0)[basert styring \(nettleser\)](#page-191-0)
- [Meldinger om feil og vedlikehold](#page-244-0)
- [Hvis du har problemer med maskinens nettverk](#page-273-0)

<span id="page-140-0"></span> [Hjem](#page-1-0) > [Nettverk](#page-111-0) > [Nettverksfunksjoner](#page-138-0) > Synkronisere tiden med SNTP-serveren via Internett-basert styring

# **Synkronisere tiden med SNTP-serveren via Internett-basert styring**

SNTP (Simple Network Time Protocol) brukes til å synkronisere tiden maskinen bruker til pålitelighetskontroll, med SNTP-tidsserveren. (Dette er ikke samme tid som vises på LCD-skjermen til maskinen.) Du kan synkronisere maskinens tid automatisk eller manuelt med UTC (Coordinated Universal Time) fra SNTPtidsserveren.

- [Konfigurere dato og klokkeslett ved hjelp av Internett-basert styring](#page-141-0)
- [Konfigurere SNTP-protokollen ved hjelp av Internett-basert styring](#page-142-0)

<span id="page-141-0"></span> [Hjem](#page-1-0) > [Nettverk](#page-111-0) > [Nettverksfunksjoner](#page-138-0) > [Synkronisere tiden med SNTP-serveren via Internett-basert](#page-140-0) [styring](#page-140-0) > Konfigurere dato og klokkeslett ved hjelp av Internett-basert styring

## **Konfigurere dato og klokkeslett ved hjelp av Internett-basert styring**

Konfigurer dato og klokkeslett til å synkronisere tiden som brukes av maskinen, med SNTP-tidsserveren.

Denne funksjonen er ikke tilgjengelig i enkelte land.

- 1. Start nettleseren.
- 2. Skriv inn "https://maskinens IP-adresse" i nettleserens adresselinje (der "maskinens IP-adresse" er IPadressen til maskinen).

Eksempel:

Ø

Ô

https://192.168.1.2

3. Hvis du blir bedt om det, skriver du inn passordet i feltet **Pålogging** og klikker deretter på **Pålogging**.

Standardpassordet for å styre innstillingene på denne maskinen finner du bak på maskinen, og det angis ved «**Pwd**».

4. Gå til navigasjonsmenyen, og klikk på **Administrator** > **Dato og tid**.

Start fra  $\equiv$  hvis navigasjonsmenyen ikke vises til venstre på skjermen.

5. Bekreft innstillingene for **Tidssone**.

Velg tidsforskjellen mellom der du er og UTC fra rullegardinlisten **Tidssone**. Tidssonen for Østkysten i USA og Canada er for eksempel UTC-05:00.

- 6. Merk av for **Synkroniser med SNTP-server**.
- 7. Klikk på **Send inn**.

Du kan også konfigurere dato og klokkeslett manuelt.

### **Beslektet informasjon**

• [Synkronisere tiden med SNTP-serveren via Internett-basert styring](#page-140-0)

#### **Relaterte temaer:**

• [Få tilgang til Internett-basert styring](#page-346-0)

<span id="page-142-0"></span> [Hjem](#page-1-0) > [Nettverk](#page-111-0) > [Nettverksfunksjoner](#page-138-0) > [Synkronisere tiden med SNTP-serveren via Internett-basert](#page-140-0) [styring](#page-140-0) > Konfigurere SNTP-protokollen ved hjelp av Internett-basert styring

## **Konfigurere SNTP-protokollen ved hjelp av Internett-basert styring**

Konfigurer SNTP-protokollen for å synkronisere tiden maskinen brukes for pålitelighetskontroll med tiden som bevares av SNTP-tidsserveren.

- 1. Start nettleseren.
- 2. Skriv inn "https://maskinens IP-adresse" i nettleserens adresselinje (der "maskinens IP-adresse" er IPadressen til maskinen).

Eksempel:

https://192.168.1.2

3. Hvis du blir bedt om det, skriver du inn passordet i feltet **Pålogging** og klikker deretter på **Pålogging**.

Standardpassordet for å styre innstillingene på denne maskinen finner du bak på maskinen, og det angis ved «**Pwd**».

4. Gå til navigasjonsmenyen, og klikk på **Nettverk** > **Nettverk** > **Protokoll**.

Start fra  $\equiv$  hvis navigasjonsmenyen ikke vises til venstre på skjermen.

- 5. Merk av for **SNTP** for å aktivere innstillingene.
- 6. Klikk på **Send inn**.

B

- 7. Start Brother-maskinen på nytt for å aktivere konfigurasjonen.
- 8. Klikk på **Avanserte innstillinger** ved siden av SNTP.
- 9. Konfigurer innstillingene.

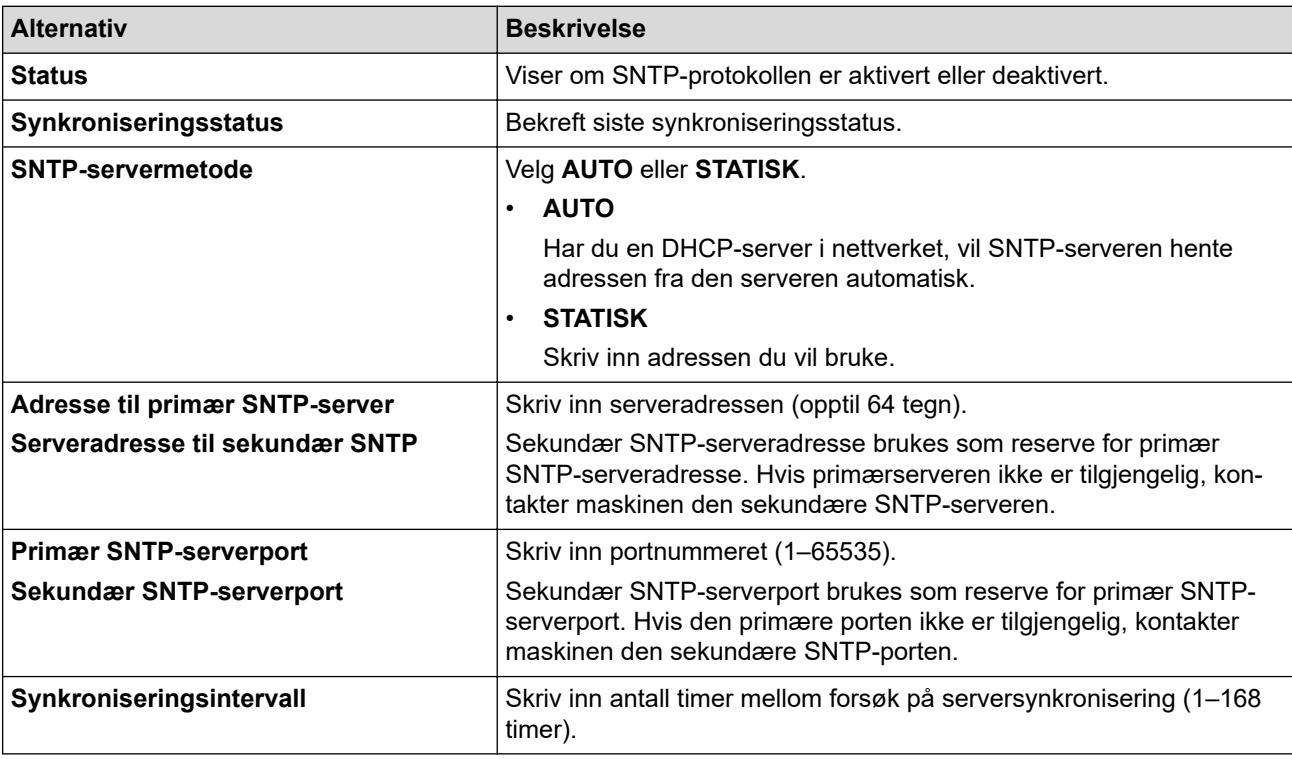

#### 10. Klikk på **Send inn**.

### **Beslektet informasjon**

• [Synkronisere tiden med SNTP-serveren via Internett-basert styring](#page-140-0)

### **Relaterte temaer:**

• [Få tilgang til Internett-basert styring](#page-346-0)

<span id="page-143-0"></span> [Hjem](#page-1-0) > [Nettverk](#page-111-0) > [Nettverksfunksjoner](#page-138-0) > Tilbakestill nettverksinnstillingene til fabrikkinnstillingene

## **Tilbakestill nettverksinnstillingene til fabrikkinnstillingene**

Du kan bruke maskinens kontrollpanel til å tilbakestille maskinens nettverksinnstillinger til standardinnstillingene. Dermed tilbakestilles all informasjon, slik som passord og IP-adresse.

• Denne funksjonen gjenoppretter alle innstillinger for kablede (kun støttede modeller) og trådløse nettverk til fabrikkinnstillingene.

- Du kan også nullstille utskriftsserveren til fabrikkinnstillingene med webbasert administrasjon.
- 1. Trykk på [Innstill.] > [Alle innst.] > [Nettverk] > [Nullst. nettv.].
- 2. Du blir bedt om å bekrefte tilbakestillingen. Trykk på [OK] i to sekunder. Maskinen vil starte på nytt.

### **Beslektet informasjon**

• [Nettverksfunksjoner](#page-138-0)

Ø
<span id="page-144-0"></span> [Hjem](#page-1-0) > Sikkerhet

## **Sikkerhet**

- [Før du bruker nettverkssikkerhetsfunksjoner](#page-145-0)
- [Konfigurer sertifikater for enhetssikkerhet](#page-146-0)
- [Bruke SSL/TLS](#page-161-0)
- [Bruke SNMPv3](#page-172-0)
- [Bruk IPsec](#page-175-0)
- [Bruk IEEE 802.1x-pålitelighetskontroll for et kablet eller et trådløst nettverk](#page-189-0)
- [Bruk Active Directory-pålitelighetskontroll](#page-194-0)
- [Bruk LDAP-pålitelighetskontroll](#page-198-0)
- [Bruk Secure Function Lock \(Sikkerfunksjonslås\) 3.0](#page-202-0)
- [Sende e-post på en sikker måte](#page-209-0)

<span id="page-145-0"></span> [Hjem](#page-1-0) > [Sikkerhet](#page-144-0) > Før du bruker nettverkssikkerhetsfunksjoner

# **Før du bruker nettverkssikkerhetsfunksjoner**

Maskinen bruker noen av markedets nyeste protokoller for nettverkssikkerhet og kryptering. Disse nettverksfunksjonene kan integreres i den generelle sikkerhetsplanen for nettverket ditt, slik at du kan beskytte dataene dine og forhindre uautorisert tilgang til maskinen.

Vi anbefaler at du deaktiverer FTP- og TFTP-protokollene. Tilgang til maskinen ved hjelp av disse protokollene er ikke sikker.

## **Beslektet informasjon**

• [Sikkerhet](#page-144-0)

b

<span id="page-146-0"></span> [Hjem](#page-1-0) > [Sikkerhet](#page-144-0) > Konfigurer sertifikater for enhetssikkerhet

## **Konfigurer sertifikater for enhetssikkerhet**

Du må konfigurere et sertifikat for å styre nettverksmaskinen på en sikker måte via SSL/TLS. Du må bruke Internett-basert styring til å konfigurere et sertifikat.

- [Funksjoner for støttede sikkerhetssertifikater](#page-147-0)
- [Trinnvis veiledning for å lage og installere et sertifikat](#page-148-0)
- [Lage et selvsignert sertifikat](#page-149-0)
- [Lage CSR og installere et sertifikat fra en sertifikatinstans \(CA\)](#page-150-0)
- [Importere og eksportere sertifikatet og privatnøkkelen](#page-154-0)
- [Importere og eksportere et CA-sertifikat](#page-157-0)
- [Behandle flere sertifikater](#page-160-0)

### <span id="page-147-0"></span> [Hjem](#page-1-0) > [Sikkerhet](#page-144-0) > [Konfigurer sertifikater for enhetssikkerhet](#page-146-0) > Funksjoner for støttede sikkerhetssertifikater

## **Funksjoner for støttede sikkerhetssertifikater**

Maskinen støtter bruk av flere sikkerhetssertifikater som muliggjør sikker pålitelighetskontroll og kommunikasjon med maskinen. Følgende funksjoner for sikkerhetssertifikater kan brukes med maskinen:

- SSL/TLS-kommunikasjon
- IEEE 802.1x-godkjenning
- IPsec

Brother-maskinen støtter følgende:

• Forhåndsinstallert sertifikat

Maskinen har et forhåndsinstallert selvsignert sertifikat. Med dette sertifikatet kan du bruke SSL/TLSkommunikasjon uten å opprette eller installere et annet sertifikat.

Det forhåndsinstallerte egensignerte sertifikatet beskytter kommunikasjonen opp til et visst nivå. Vi anbefaler at du bruker et sertifikat som er utstedt av en klarert organisasjon for bedre sikkerhet.

Selvsignert sertifikat

Denne utskriftsserveren utsteder sitt eget sertifikat. Med dette sertifikatet kan du enkelt bruke SSL/TLSkommunikasjon uten å opprette eller installere et annet sertifikat fra en CA.

• Sertifikat fra en sertifiseringsinstans (CA)

Du kan installere et sertifikat fra en sertifiseringsinstans på to måter. Hvis du allerede har et sertifikat fra en CA eller hvis du vil bruke et sertifikat fra en eksternt klarert CA:

- Når du bruker en forespørsel om sertifikatsignering (CSR) fra denne utskriftsserveren.
- Når du importerer et sertifikat og en privatnøkkel.
- Sertifikat fra sertifiseringsinstans (CA)

For å bruke et CA-sertifikat som identifiserer sertifiseringsinstansen og eier sin privatnøkkel, må du importere det CA-sertifikatet fra sertifiseringsinstansen før du konfigurerer sikkerhetsfunksjonene til nettverket.

- Hvis du skal bruke SSL/TLS-kommunikasjon, anbefaler vi at du først tar kontakt med systemadministrator.
- Når du tilbakestiller utskriftsserveren til standardinnstillingene fra fabrikken, slettes sertifikatet og privatnøkkelen som er installert. Hvis du vil beholde samme sertifikat og privatnøkkel etter at du har tilbakestilt utskriftsserveren, eksporterer du dem før tilbakestilling og installerer dem på nytt.

### **Beslektet informasjon**

• [Konfigurer sertifikater for enhetssikkerhet](#page-146-0)

### **Relaterte temaer:**

• [Konfigurere IEEE 802.1x-pålitelighetskontroll for et kablet eller et trådløst nettverk ved hjelp av Internett](#page-191-0)[basert styring \(nettleser\)](#page-191-0)

<span id="page-148-0"></span> [Hjem](#page-1-0) > [Sikkerhet](#page-144-0) > [Konfigurer sertifikater for enhetssikkerhet](#page-146-0) > Trinnvis veiledning for å lage og installere et sertifikat

# **Trinnvis veiledning for å lage og installere et sertifikat**

Det er to alternativer når du velger et sikkerhetssertifikat: bruk et selvsignert sertifikat eller bruk et sertifikat fra en sertifikatmyndighet (CA).

### **Alternativ 1**

### **Selvsignert sertifikat**

- 1. Lag et selvsignert sertifikat med Internett-basert styring.
- 2. Installer det selvsignerte sertifikatet på datamaskinen.

### **Alternativ 2**

### **Sertifikat fra en CA**

- 1. Lag en forespørsel om sertifikatsignering (CSR) med Internett-basert styring.
- 2. Installer sertifikatet som er utstedt av CA på Brother-maskinen med webbasert administrasjon.
- 3. Installer sertifikatet på datamaskinen.

### **Beslektet informasjon**

• [Konfigurer sertifikater for enhetssikkerhet](#page-146-0)

<span id="page-149-0"></span> [Hjem](#page-1-0) > [Sikkerhet](#page-144-0) > [Konfigurer sertifikater for enhetssikkerhet](#page-146-0) > Lage et selvsignert sertifikat

## **Lage et selvsignert sertifikat**

- 1. Start nettleseren.
- 2. Skriv inn "https://maskinens IP-adresse" i nettleserens adresselinje (der "maskinens IP-adresse" er IPadressen til maskinen).

Eksempel:

https://192.168.1.2

Hvis du bruker DNS (Domain Name System) eller aktiverer et NetBIOS-navn, kan du skrive inn et annet navn, som "DeltSkriver" i stedet for IP-adressen.

Eksempel:

https://DeltSkriver

Hvis du aktiverer et NetBIOS-navn, kan du også bruke nodenavnet.

Eksempel:

https://brnxxxxxxxxxxxx

NetBIOS-navnet er tilgjengelig i nettverkskonfigurasjonsrapporten.

3. Hvis du blir bedt om det, skriver du inn passordet i feltet **Pålogging** og klikker deretter på **Pålogging**.

Standardpassordet for å styre innstillingene på denne maskinen finner du bak på maskinen, og det angis ved «**Pwd**».

4. Gå til navigasjonsmenyen, og klikk på **Nettverk** > **Sikkerhet** > **Sertifikat**.

Start fra  $\equiv$  hvis navigasionsmenyen ikke vises til venstre på skjermen.

- 5. Klikk på **Lag selvsignert sertifikat**.
- 6. Angi et **Fellesnavn** og et **Gyldig dato**.
	- Lengden på **Fellesnavn** er mindre enn 64 byte. Angi en identifikator som en IP-adresse, nodenavn eller domenenavn som skal brukes ved tilgang til maskinen gjennom SSL/TLS-kommunikasjon. Nodenavnet vises som standard.
	- En advarsel vises hvis du bruker IPPS- eller HTTPS-protokollen og oppgir et annet navn i URL-adressen enn **Fellesnavn** som ble brukt for det selvsignerte sertifikatet.
- 7. Velg innstillingen fra **Algoritme for fellesnøkkel**-rullegardinlisten. Standardinnstillingen er **RSA (2048 bit)**.
- 8. Velg innstillingen fra **Sammendragalgoritme**-rullegardinlisten. Standardinnstillingen er **SHA256**.
- 9. Klikk på **Send inn**.

### **Beslektet informasjon**

• [Konfigurer sertifikater for enhetssikkerhet](#page-146-0)

#### **Relaterte temaer:**

<span id="page-150-0"></span> [Hjem](#page-1-0) > [Sikkerhet](#page-144-0) > [Konfigurer sertifikater for enhetssikkerhet](#page-146-0) > Lage CSR og installere et sertifikat fra en sertifikatinstans (CA)

# **Lage CSR og installere et sertifikat fra en sertifikatinstans (CA)**

Hvis du allerede har et sertifikat fra en eksternt klarert sertifiseringsinstans, kan du lagre sertifikatet og privatnøkkelen på maskinen og administrere dem med importering og eksportering. Hvis du ikke har et sertifikat fra en ekstern pålitelig CA, lag en Certificate Signing Request (CSR), send den til en CA for godkjenning og installer det returnerte sertifikatet på maskinen.

- [Lage en forespørsel om sertifikatsignering \(CSR\)](#page-151-0)
- [Installere et sertifikat på maskinen](#page-153-0)

<span id="page-151-0"></span> [Hjem](#page-1-0) > [Sikkerhet](#page-144-0) > [Konfigurer sertifikater for enhetssikkerhet](#page-146-0) > [Lage CSR og installere et sertifikat fra en](#page-150-0) [sertifikatinstans \(CA\)](#page-150-0) > Lage en forespørsel om sertifikatsignering (CSR)

## **Lage en forespørsel om sertifikatsignering (CSR)**

En CSR (Certificate Signing Request – forespørsel om sertifikatsignering) er en forespørsel som er sendt til en sertifiseringsinstans (CA) for å utføre pålitelighetskontroll på berettigelsesbevisene som er i sertifikatet.

Vi anbefaler at du installerer et rotsertifikat fra CA på datamaskinen før du oppretter CSR-en.

- 1. Start nettleseren.
- 2. Skriv inn "https://maskinens IP-adresse" i nettleserens adresselinje (der "maskinens IP-adresse" er IPadressen til maskinen).

Eksempel:

https://192.168.1.2

Hvis du bruker DNS (Domain Name System) eller aktiverer et NetBIOS-navn, kan du skrive inn et annet navn, som "DeltSkriver" i stedet for IP-adressen.

Eksempel:

https://DeltSkriver

Hvis du aktiverer et NetBIOS-navn, kan du også bruke nodenavnet.

Eksempel:

https://brnxxxxxxxxxxxx

NetBIOS-navnet er tilgjengelig i nettverkskonfigurasjonsrapporten.

3. Hvis du blir bedt om det, skriver du inn passordet i feltet **Pålogging** og klikker deretter på **Pålogging**.

Standardpassordet for å styre innstillingene på denne maskinen finner du bak på maskinen, og det angis ved «**Pwd**».

4. Gå til navigasjonsmenyen, og klikk på **Nettverk** > **Sikkerhet** > **Sertifikat**.

Start fra  $\equiv$  hvis navigasjonsmenyen ikke vises til venstre på skjermen.

#### 5. Klikk på **Opprett CSR**.

- 6. Skriv inn en **Fellesnavn** (kreves) og legg til annen informasjon om **Organisasjon** (valgfritt).
	- Firmadetaljene dine kreves så en CA kan bekrefte identiteten din og til resten av verden.
	- Lengden på **Fellesnavn** må være mindre enn 64 byte. Angi en identifikator som en IP-adresse, nodenavn eller domenenavn som skal brukes ved tilgang til maskinen gjennom SSL/TLSkommunikasjon. Nodenavnet vises som standard. **Fellesnavn** er nødvendig.
	- En advarsel vises hvis du skriver inn et annet navn i URL-feltet enn fellesnavnet som ble brukt for sertifikatet.
	- Lengden på **Organisasjon**, **Organisasjonsenhet**, **By/sted** og **Fylke/provins** må være mindre enn 64 byte.
	- **Land/region** skal være en ISO 3166-landskode bestående av to tegn.
	- Hvis du konfigurerer en X.509v3-sertifikatutvidelse, velger du **Konfigurer utvidet partisjon**avmerkingsboksen, og velger deretter **Auto (registrer IPv4)** eller **Manuell**.
- 7. Velg innstillingen fra **Algoritme for fellesnøkkel**-rullegardinlisten. Standardinnstillingen er **RSA (2048 bit)**.
- 8. Velg innstillingen fra **Sammendragalgoritme**-rullegardinlisten. Standardinnstillingen er **SHA256**.
- 9. Klikk på **Send inn**.

CSR vises på skjermen. Lagre CSR som en fil eller kopier og lim inn i et online CSR-skjema tilbudt av en sertifiseringsinstans.

10. Klikk på **Lagre**.

- Følg CA-policyen din for sendingsmetoden for en CSR til din sertifiseringsinstans.
- Hvis du bruker rot-CA for bedrifter (Enterprise root CA) i Windows Server 2008/2008 R2/2012/2012 R2/2016/2019, anbefaler vi at du bruker webserveren for sertifikatmalen til å opprette klientsertifikatet på en sikker måte. Hvis du oppretter et klientsertifikat for et IEEE 802.1x-miljø med EAP-TLSpålitelighetskontroll, anbefaler vi at du bruker Bruker for sertifikatmalen.

### **Beslektet informasjon**

• [Lage CSR og installere et sertifikat fra en sertifikatinstans \(CA\)](#page-150-0)

### **Relaterte temaer:**

<span id="page-153-0"></span> [Hjem](#page-1-0) > [Sikkerhet](#page-144-0) > [Konfigurer sertifikater for enhetssikkerhet](#page-146-0) > [Lage CSR og installere et sertifikat fra en](#page-150-0) [sertifikatinstans \(CA\)](#page-150-0) > Installere et sertifikat på maskinen

## **Installere et sertifikat på maskinen**

Når du mottar et sertifikat fra en sertifiseringsinstans, følger du trinnene under for å installere det på utskriftsserveren:

Kun et sertifikat som er utstedt med maskinens CSR kan installeres på maskinen. Hvis du vil opprette et annet CSR, må du sørge for at sertifikatet er installert før du oppretter et annet CSR. Opprett kun et annet CSR etter installasjon av sertifikatet på maskinen. Hvis du ikke gjør dette, vil det CSR du opprettet før installasjon bli ugyldig.

- 1. Start nettleseren.
- 2. Skriv inn "https://maskinens IP-adresse" i nettleserens adresselinje (der "maskinens IP-adresse" er IPadressen til maskinen).

Eksempel:

https://192.168.1.2

Hvis du bruker DNS (Domain Name System) eller aktiverer et NetBIOS-navn, kan du skrive inn et annet navn, som "DeltSkriver" i stedet for IP-adressen.

Eksempel:

https://DeltSkriver

Hvis du aktiverer et NetBIOS-navn, kan du også bruke nodenavnet.

Eksempel:

https://brnxxxxxxxxxxxx

NetBIOS-navnet er tilgjengelig i nettverkskonfigurasjonsrapporten.

3. Hvis du blir bedt om det, skriver du inn passordet i feltet **Pålogging** og klikker deretter på **Pålogging**.

Standardpassordet for å styre innstillingene på denne maskinen finner du bak på maskinen, og det angis ved «**Pwd**».

### 4. Gå til navigasjonsmenyen, og klikk på **Nettverk** > **Sikkerhet** > **Sertifikat**.

Start fra  $\equiv$  hvis navigasjonsmenyen ikke vises til venstre på skjermen.

- 5. Klikk på **Installer sertifikat**.
- 6. Bla frem til filen som inneholder sertifikatet som utstedes av CA, og klikk deretter på **Send inn**.

Sertifikatet har blitt opprettet og er lagret i maskinens minne.

For å bruke SSL/TLS-kommunikasjon, må rotsertifikatet fra CA også installeres på datamaskinen. Kontakt nettverksadministratoren.

### **Beslektet informasjon**

• [Lage CSR og installere et sertifikat fra en sertifikatinstans \(CA\)](#page-150-0)

#### **Relaterte temaer:**

<span id="page-154-0"></span> [Hjem](#page-1-0) > [Sikkerhet](#page-144-0) > [Konfigurer sertifikater for enhetssikkerhet](#page-146-0) > Importere og eksportere sertifikatet og privatnøkkelen

# **Importere og eksportere sertifikatet og privatnøkkelen**

Lagre sertifikatet og privatnøkkelen på maskinen og styre dem ved å importere og eksportere.

- [Importere et sertifikat og privatnøkkel](#page-155-0)
- [Eksportere sertifikatet og privatnøkkelen](#page-156-0)

<span id="page-155-0"></span> [Hjem](#page-1-0) > [Sikkerhet](#page-144-0) > [Konfigurer sertifikater for enhetssikkerhet](#page-146-0) > [Importere og eksportere sertifikatet og](#page-154-0) [privatnøkkelen](#page-154-0) > Importere et sertifikat og privatnøkkel

## **Importere et sertifikat og privatnøkkel**

- 1. Start nettleseren.
- 2. Skriv inn "https://maskinens IP-adresse" i nettleserens adresselinje (der "maskinens IP-adresse" er IPadressen til maskinen).

Eksempel:

https://192.168.1.2

Hvis du bruker DNS (Domain Name System) eller aktiverer et NetBIOS-navn, kan du skrive inn et annet navn, som "DeltSkriver" i stedet for IP-adressen.

Eksempel:

https://DeltSkriver

Hvis du aktiverer et NetBIOS-navn, kan du også bruke nodenavnet.

Eksempel:

Ø

https://brnxxxxxxxxxxxx

NetBIOS-navnet er tilgjengelig i nettverkskonfigurasjonsrapporten.

3. Hvis du blir bedt om det, skriver du inn passordet i feltet **Pålogging** og klikker deretter på **Pålogging**.

Standardpassordet for å styre innstillingene på denne maskinen finner du bak på maskinen, og det angis ved «**Pwd**».

#### 4. Gå til navigasjonsmenyen, og klikk på **Nettverk** > **Sikkerhet** > **Sertifikat**.

Start fra  $\equiv$  hvis navigasjonsmenyen ikke vises til venstre på skjermen.

#### 5. Klikk på **Importer sertifikat og privatnøkkel**.

- 6. Bla frem til filen som du vil importere.
- 7. Skriv inn passordet hvis filen er kryptert, og klikk deretter **Send inn**.

Sertifikatet og privatnøkkelen er importert til maskinen.

### **Beslektet informasjon**

• [Importere og eksportere sertifikatet og privatnøkkelen](#page-154-0)

### **Relaterte temaer:**

<span id="page-156-0"></span> [Hjem](#page-1-0) > [Sikkerhet](#page-144-0) > [Konfigurer sertifikater for enhetssikkerhet](#page-146-0) > [Importere og eksportere sertifikatet og](#page-154-0) [privatnøkkelen](#page-154-0) > Eksportere sertifikatet og privatnøkkelen

## **Eksportere sertifikatet og privatnøkkelen**

- 1. Start nettleseren.
- 2. Skriv inn "https://maskinens IP-adresse" i nettleserens adresselinje (der "maskinens IP-adresse" er IPadressen til maskinen).

Eksempel:

https://192.168.1.2

Hvis du bruker DNS (Domain Name System) eller aktiverer et NetBIOS-navn, kan du skrive inn et annet navn, som "DeltSkriver" i stedet for IP-adressen.

Eksempel:

https://DeltSkriver

Hvis du aktiverer et NetBIOS-navn, kan du også bruke nodenavnet.

Eksempel:

https://brnxxxxxxxxxxxx

NetBIOS-navnet er tilgjengelig i nettverkskonfigurasjonsrapporten.

3. Hvis du blir bedt om det, skriver du inn passordet i feltet **Pålogging** og klikker deretter på **Pålogging**.

Standardpassordet for å styre innstillingene på denne maskinen finner du bak på maskinen, og det angis ved «**Pwd**».

#### 4. Gå til navigasjonsmenyen, og klikk på **Nettverk** > **Sikkerhet** > **Sertifikat**.

Start fra  $\equiv$  hvis navigasjonsmenyen ikke vises til venstre på skjermen.

#### 5. Klikk **Eksporter** som vises med **Sertifikatliste**.

- 6. Skriv inn passordet hvis du vil kryptere filen. Hvis et tomt passord brukes, fungerer ikke krypteringen.
- 7. Skriv inn passordet igjen for å bekrefte, og klikk deretter på **Send inn**.
- 8. Klikk på **Lagre**.

B

Sertifikatet og privatnøkkelen er eksportert til datamaskinen.

Du kan også importere sertifikatet til datamaskinen.

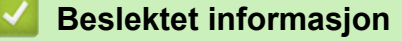

• [Importere og eksportere sertifikatet og privatnøkkelen](#page-154-0)

#### **Relaterte temaer:**

<span id="page-157-0"></span> [Hjem](#page-1-0) > [Sikkerhet](#page-144-0) > [Konfigurer sertifikater for enhetssikkerhet](#page-146-0) > Importere og eksportere et CA-sertifikat

## **Importere og eksportere et CA-sertifikat**

Du kan importere, eksportere og lagre CA-sertifikater på Brother-maskinen.

- [Importere et CA-sertifikat](#page-158-0)
- [Eksportere et CA-sertifikat](#page-159-0)

<span id="page-158-0"></span> [Hjem](#page-1-0) > [Sikkerhet](#page-144-0) > [Konfigurer sertifikater for enhetssikkerhet](#page-146-0) > [Importere og eksportere et CA](#page-157-0)[sertifikat](#page-157-0) > Importere et CA-sertifikat

# **Importere et CA-sertifikat**

- 1. Start nettleseren.
- 2. Skriv inn "https://maskinens IP-adresse" i nettleserens adresselinje (der "maskinens IP-adresse" er IPadressen til maskinen).

Eksempel:

https://192.168.1.2

Hvis du bruker DNS (Domain Name System) eller aktiverer et NetBIOS-navn, kan du skrive inn et annet navn, som "DeltSkriver" i stedet for IP-adressen.

Eksempel:

https://DeltSkriver

Hvis du aktiverer et NetBIOS-navn, kan du også bruke nodenavnet.

Eksempel:

Ø

Ø

https://brnxxxxxxxxxxxx

NetBIOS-navnet er tilgjengelig i nettverkskonfigurasjonsrapporten.

3. Hvis du blir bedt om det, skriver du inn passordet i feltet **Pålogging** og klikker deretter på **Pålogging**.

Standardpassordet for å styre innstillingene på denne maskinen finner du bak på maskinen, og det angis ved «**Pwd**».

4. Gå til navigasjonsmenyen, og klikk på **Nettverk** > **Sikkerhet** > **CA-sertifikat**.

Start fra  $\equiv$  hvis navigasjonsmenyen ikke vises til venstre på skjermen.

- 5. Klikk på **Importer CA-sertifikat**.
- 6. Bla frem til filen som du vil importere.
- 7. Klikk på **Send inn**.

### **Beslektet informasjon**

• [Importere og eksportere et CA-sertifikat](#page-157-0)

#### **Relaterte temaer:**

### <span id="page-159-0"></span> [Hjem](#page-1-0) > [Sikkerhet](#page-144-0) > [Konfigurer sertifikater for enhetssikkerhet](#page-146-0) > [Importere og eksportere et CA](#page-157-0)[sertifikat](#page-157-0) > Eksportere et CA-sertifikat

# **Eksportere et CA-sertifikat**

- 1. Start nettleseren.
- 2. Skriv inn "https://maskinens IP-adresse" i nettleserens adresselinje (der "maskinens IP-adresse" er IPadressen til maskinen).

Eksempel:

https://192.168.1.2

Hvis du bruker DNS (Domain Name System) eller aktiverer et NetBIOS-navn, kan du skrive inn et annet navn, som "DeltSkriver" i stedet for IP-adressen.

Eksempel:

https://DeltSkriver

Hvis du aktiverer et NetBIOS-navn, kan du også bruke nodenavnet.

Eksempel:

https://brnxxxxxxxxxxxx

NetBIOS-navnet er tilgjengelig i nettverkskonfigurasjonsrapporten.

3. Hvis du blir bedt om det, skriver du inn passordet i feltet **Pålogging** og klikker deretter på **Pålogging**.

Standardpassordet for å styre innstillingene på denne maskinen finner du bak på maskinen, og det angis ved «**Pwd**».

4. Gå til navigasjonsmenyen, og klikk på **Nettverk** > **Sikkerhet** > **CA-sertifikat**.

Start fra  $\equiv$  hvis navigasjonsmenyen ikke vises til venstre på skjermen.

5. Velg sertifikatet du vil eksportere, og klikk på **Eksporter**.

6. Klikk på **Send inn**.

Ø

7. Klikk på ▼ ved siden av Lagre, og oppgi deretter plasseringen der du vil lagre filen.

### **Beslektet informasjon**

• [Importere og eksportere et CA-sertifikat](#page-157-0)

### **Relaterte temaer:**

<span id="page-160-0"></span> [Hjem](#page-1-0) > [Sikkerhet](#page-144-0) > [Konfigurer sertifikater for enhetssikkerhet](#page-146-0) > Behandle flere sertifikater

# **Behandle flere sertifikater**

Med funksjonen for flere sertifikater kan du bruke Internett-basert styring til å behandle hvert enkelt sertifikat du har installert på maskinen. I Internett-basert styring navigerer du til skjermbildet **Sertifikat** eller **CA-sertifikat** for å vise sertifikat eller slette eller eksportere sertifikatene.

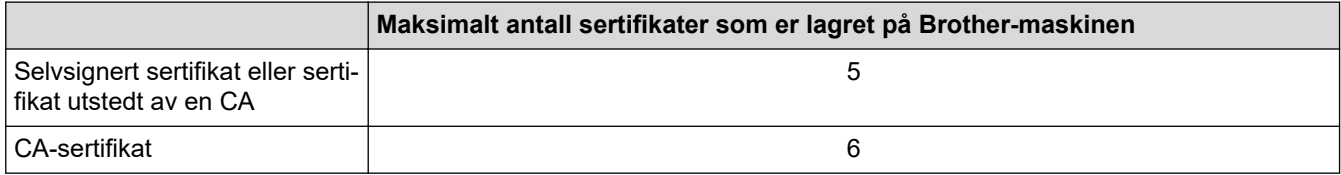

Vi anbefaler at du lagrer færre sertifikater enn tillatt, slik at du reserverer en plass i tilfelle et sertifikat utløper. Når et sertifikat utløper, importerer du et nytt sertifikat til den tomme plassen og deretter sletter du det utløpte sertifikatet. Dermed unngår du konfigurasjonsfeil.

- Når du bruker HTTPS/IPPS eller IEEE 802.1x, må du velge hvilket sertifikat du bruker.
- Du trenger ikke velge sertifikat når du bruker SSL for SMTP-kommunikasjon. Riktig sertifikat velges automatisk.

### **Beslektet informasjon**

Ø

• [Konfigurer sertifikater for enhetssikkerhet](#page-146-0)

<span id="page-161-0"></span> [Hjem](#page-1-0) > [Sikkerhet](#page-144-0) > Bruke SSL/TLS

# **Bruke SSL/TLS**

- [Introduksjon av SSL/TLS](#page-162-0)
- [Styre nettverksmaskinen på en sikker måte via SSL/TLS](#page-165-0)
- [Skrive ut dokumenter på en sikker måte med SSL/TLS](#page-170-0)
- [Send en e-post på en sikker måte med SSL/TLS](#page-212-0)

<span id="page-162-0"></span> [Hjem](#page-1-0) > [Sikkerhet](#page-144-0) > [Bruke SSL/TLS](#page-161-0) > Introduksjon av SSL/TLS

# **Introduksjon av SSL/TLS**

SSL (Secure Socket Layer) eller TLS (Transport Layer Security) er en effektiv metode for å beskytte data sendt via et lokalnett eller regionnett (LAN eller WAN). Det fungerer ved at data, som en utskriftsjobb, som er sendt over et nettverk krypteres, slik at hvis noen prøver å få tak i dataene så vil de ikke kunne lese disse.

SSL/TLS kan konfigureres på både kablede og trådløse nettverk, og vil fungere med andre typer sikkerhet, slik som WPA-nøkler og brannmurer.

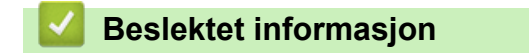

- [Bruke SSL/TLS](#page-161-0)
	- [Kort historie om SSL/TLS](#page-163-0)
	- [Fordeler med å bruke SSL/TLS](#page-164-0)

<span id="page-163-0"></span> [Hjem](#page-1-0) > [Sikkerhet](#page-144-0) > [Bruke SSL/TLS](#page-161-0) > [Introduksjon av SSL/TLS](#page-162-0) > Kort historie om SSL/TLS

# **Kort historie om SSL/TLS**

SSL/TLS ble opprinnelig laget for å sikre trafikkinformasjon på Internett, spesielt data sendt mellom nettlesere og servere. For eksempel, når du bruker Internet Explorer for nettbanken og du ser https:// og den lille hengelåsen i nettleseren, bruker du SSL. SSL vokste til å fungere med andre applikasjoner, som Telnet, skriver og FTPprogramvare, for å kunne bli en universal løsning for sikkerhet på Internett. Hensikten med det originale designet brukes fremdeles i dag av mange netthandlere og nettbanker til å sikre sensitiv data, som kredittkortnumre, kundeoppføringer, osv.

SSL/TLS bruker ekstremt høye nivåer med kryptering og stoles på av banker over hele verden.

### **Beslektet informasjon**

• [Introduksjon av SSL/TLS](#page-162-0)

<span id="page-164-0"></span> [Hjem](#page-1-0) > [Sikkerhet](#page-144-0) > [Bruke SSL/TLS](#page-161-0) > [Introduksjon av SSL/TLS](#page-162-0) > Fordeler med å bruke SSL/TLS

# **Fordeler med å bruke SSL/TLS**

Hovedfordelen med å bruke SSL/TLS er å garantere sikker utskrift over et IP-nettverk ved å begrense uautoriserte brukeres tilgang til å lese data som er sendt til maskinen. Det viktigste salgspunktet med SSL er at det kan brukes til sikker utskrift av konfidensiell data. For eksempel, en personalavdeling i et stor bedrift kan regelmessig skrive ut lønningsslipper. Uten kryptering kan data i disse lønningsslippene leses av andre nettverksbrukere. Med SSL/TLS derimot, vil de som prøver å fange opp dataen se en forvirrende side med kode og ikke den faktiske lønningsslippen.

### **Beslektet informasjon**

• [Introduksjon av SSL/TLS](#page-162-0)

<span id="page-165-0"></span> [Hjem](#page-1-0) > [Sikkerhet](#page-144-0) > [Bruke SSL/TLS](#page-161-0) > Styre nettverksmaskinen på en sikker måte via SSL/TLS

# **Styre nettverksmaskinen på en sikker måte via SSL/TLS**

- [Konfigurer et sertifikat for SSL/TLS og tilgjengelige protokoller](#page-166-0)
- [Få tilgang til webbasert administrasjon med SSL/TLS](#page-167-0)
- [Installer det selvsignerte sertifikatet for Windows-brukere med administratorrettigheter](#page-168-0)
- [Konfigurer sertifikater for enhetssikkerhet](#page-146-0)

<span id="page-166-0"></span> [Hjem](#page-1-0) > [Sikkerhet](#page-144-0) > [Bruke SSL/TLS](#page-161-0) > [Styre nettverksmaskinen på en sikker måte via SSL/TLS](#page-165-0) > Konfigurer et sertifikat for SSL/TLS og tilgjengelige protokoller

# **Konfigurer et sertifikat for SSL/TLS og tilgjengelige protokoller**

Konfigurer et sertifikat på maskinen via webbasert administrasjon før du bruker SSL/TLS-kommunikasjon.

- 1. Start nettleseren.
- 2. Skriv inn "https://maskinens IP-adresse" i nettleserens adresselinje (der "maskinens IP-adresse" er IPadressen til maskinen).

Eksempel:

https://192.168.1.2

Hvis du bruker DNS (Domain Name System) eller aktiverer et NetBIOS-navn, kan du skrive inn et annet navn, som "DeltSkriver" i stedet for IP-adressen.

Eksempel:

https://DeltSkriver

Hvis du aktiverer et NetBIOS-navn, kan du også bruke nodenavnet.

Eksempel:

https://brnxxxxxxxxxxxx

NetBIOS-navnet er tilgjengelig i nettverkskonfigurasjonsrapporten.

3. Hvis du blir bedt om det, skriver du inn passordet i feltet **Pålogging** og klikker deretter på **Pålogging**.

Standardpassordet for å styre innstillingene på denne maskinen finner du bak på maskinen, og det angis ved «**Pwd**».

4. Gå til navigasjonsmenyen, og klikk på **Nettverk** > **Nettverk** > **Protokoll**.

Start fra  $\equiv$  hvis navigasjonsmenyen ikke vises til venstre på skjermen.

- 5. Klikk på **HTTP-serverinnstillinger**.
- 6. Velg sertifikatet som du vil konfigurere fra rullegardinmenyen **Velg sertifikatet**.
- 7. Klikk på **Send inn**.

Ŕ

8. Klikk **Ja** for å starte utskriftsserveren på nytt.

### **Beslektet informasjon**

• [Styre nettverksmaskinen på en sikker måte via SSL/TLS](#page-165-0)

### **Relaterte temaer:**

- [Skrive ut dokumenter på en sikker måte med SSL/TLS](#page-170-0)
- [Få tilgang til Internett-basert styring](#page-346-0)

<span id="page-167-0"></span> [Hjem](#page-1-0) > [Sikkerhet](#page-144-0) > [Bruke SSL/TLS](#page-161-0) > [Styre nettverksmaskinen på en sikker måte via SSL/TLS](#page-165-0) > Få tilgang til webbasert administrasjon med SSL/TLS

# **Få tilgang til webbasert administrasjon med SSL/TLS**

For sikker behandling av nettverksmaskinen må du bruke styringsverktøy med sikkerhetsprotokoller.

- k • For å bruke HTTPS-protokollen må HTTPS være aktivert på maskinen. HTTPS-protokollen er aktivert som standard.
	- Du kan endre HTTPS-protokollinnstillingene med Internett-basert styring-skjermen.
- 1. Start nettleseren.
- 2. Skriv inn "https://maskinens IP-adresse" i nettleserens adresselinje (der "maskinens IP-adresse" er IPadressen til maskinen).

Eksempel:

Ø

https://192.168.1.2

3. Hvis du blir bedt om det, skriver du inn passordet i feltet **Pålogging** og klikker deretter på **Pålogging**.

Standardpassordet for å styre innstillingene på denne maskinen finner du bak på maskinen, og det angis ved «**Pwd**».

4. Du har nå tilgang til maskinen med HTTPS.

### **Beslektet informasjon**

• [Styre nettverksmaskinen på en sikker måte via SSL/TLS](#page-165-0)

#### **Relaterte temaer:**

<span id="page-168-0"></span> [Hjem](#page-1-0) > [Sikkerhet](#page-144-0) > [Bruke SSL/TLS](#page-161-0) > [Styre nettverksmaskinen på en sikker måte via SSL/TLS](#page-165-0) > Installer det selvsignerte sertifikatet for Windows-brukere med administratorrettigheter

## **Installer det selvsignerte sertifikatet for Windows-brukere med administratorrettigheter**

Følgende trinn er for Microsoft Internet Explorer. Hvis du bruker en annen nettleser, se dokumentasjonen for nettleseren for å få hjelp med å installere sertifikater.

- 1. Gjør ett av følgende:
	- Windows 10, Windows Server 2016 og Windows Server 2019

Klikk på > **Windows Tilbehør**.

• Windows 8.1

Høyreklikk ikonet (**Internet Explorer**) på oppgavelinjen.

• Windows Server 2012 og Windows Server 2012 R2

Klikk **(C** (Internet Explorer), og høyreklikk deretter ikonet **(C** (Internet Explorer) som vises i oppgavelinjen.

• Windows 7 og Windows Server 2008

Klikk på **(Start)** > **Alle programmer**.

2. Høyreklikk **Internet Explorer**, og klikk deretter **Kjør som administrator**.

Hvis **Mer** alternativet vises, klikker du på **Mer**.

Hvis **Brukerkontokontroll** -skjermen kommer opp, klikk **Ja**.

- 3. Skriv inn «https://maskinens IP-adresse» i nettleserens adresselinje for å få tilgang til maskinen (hvor «maskinens IP-adresse» er IP-adressen til maskinen eller nodenavnet som du tilordnet sertifikatet).
- 4. Klikk på **Mer informasjon**.

B

- 5. Klikk på **Fortsett til nettsiden (anbefales ikke)**.
- 6. Klikk på **Sertifikatfeil**, og klikk deretter **Vis sertifikat**.

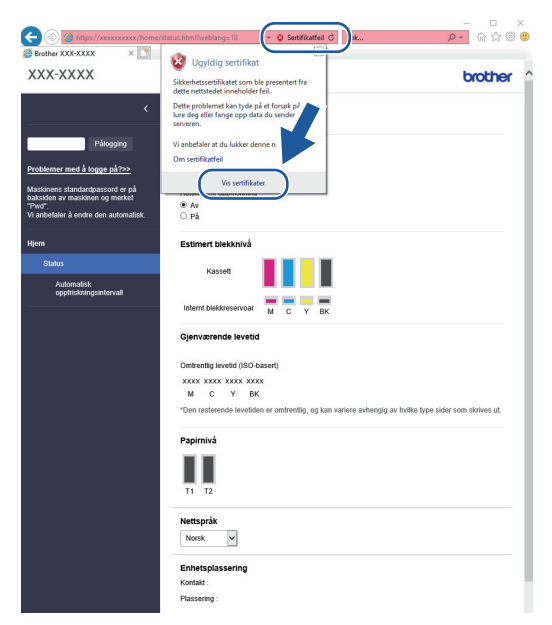

- 7. Klikk på **Installer sertifikat...**.
- 8. Når **Importveiviser for sertifikat** vises, klikker du **Neste**.
- 9. Velg **Plasser alle sertifikater i følgende lager**, og klikk deretter **Bla gjennom...**.
- 10. Velg **Klarerte rotsertifiseringsinstanser**, og klikk deretter **OK**.
- 11. Klikk på **Neste**.
- 12. Klikk på **Fullfør**.
- 13. Klikk **Ja** hvis fingeravtrykket (tommelavtrykket) er korrekt.
- 14. Klikk på **OK**.

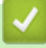

### **Beslektet informasjon**

• [Styre nettverksmaskinen på en sikker måte via SSL/TLS](#page-165-0)

<span id="page-170-0"></span> [Hjem](#page-1-0) > [Sikkerhet](#page-144-0) > [Bruke SSL/TLS](#page-161-0) > Skrive ut dokumenter på en sikker måte med SSL/TLS

## **Skrive ut dokumenter på en sikker måte med SSL/TLS**

- [Skrive ut dokumenter med SSL/TLS](#page-171-0)
- [Konfigurer et sertifikat for SSL/TLS og tilgjengelige protokoller](#page-166-0)
- [Konfigurer sertifikater for enhetssikkerhet](#page-146-0)

<span id="page-171-0"></span> [Hjem](#page-1-0) > [Sikkerhet](#page-144-0) > [Bruke SSL/TLS](#page-161-0) > [Skrive ut dokumenter på en sikker måte med SSL/TLS](#page-170-0) > Skrive ut dokumenter med SSL/TLS

## **Skrive ut dokumenter med SSL/TLS**

Bruk IPPS-protokollen til å skrive ut dokumenter sikkert med IPP-protokollen.

- 1. Start nettleseren.
- 2. Skriv inn "https://maskinens IP-adresse" i nettleserens adresselinje (der "maskinens IP-adresse" er IPadressen til maskinen).

Eksempel:

https://192.168.1.2

Hvis du bruker DNS (Domain Name System) eller aktiverer et NetBIOS-navn, kan du skrive inn et annet navn, som "DeltSkriver" i stedet for IP-adressen.

Eksempel:

https://DeltSkriver

Hvis du aktiverer et NetBIOS-navn, kan du også bruke nodenavnet.

Eksempel:

https://brnxxxxxxxxxxxx

NetBIOS-navnet er tilgjengelig i nettverkskonfigurasjonsrapporten.

3. Hvis du blir bedt om det, skriver du inn passordet i feltet **Pålogging** og klikker deretter på **Pålogging**.

Standardpassordet for å styre innstillingene på denne maskinen finner du bak på maskinen, og det angis ved «**Pwd**».

4. Gå til navigasjonsmenyen, og klikk på **Nettverk** > **Nettverk** > **Protokoll**.

Start fra  $\equiv$  hvis navigasjonsmenyen ikke vises til venstre på skjermen.

5. Sørg for at **IPP**-avmerkingsboksen er valgt.

Hvis **IPP**-avmerkingboksen ikke er valgt, velg **IPP**-avmerkingsboksen og klikk på **Send inn**.

Start maskinen på nytt for å aktivere konfigurasjonen.

Når maskinen starter på nytt, går du tilbake til maskinens nettside, skriver inn passordet, går til navigasjonsmenyen, og klikker deretter på **Nettverk** > **Nettverk** > **Protokoll**.

- 6. Klikk på **HTTP-serverinnstillinger**.
- 7. Merk av for **HTTPS (Port 443)** i **IPP**, og klikk deretter på **Send inn**.
- 8. Start maskinen på nytt for å aktivere konfigurasjonen.

Kommunikasjon med IPPS kan ikke forhindre uautorisert tilgang til utskriftsserveren.

### **Beslektet informasjon**

• [Skrive ut dokumenter på en sikker måte med SSL/TLS](#page-170-0)

**Relaterte temaer:**

<span id="page-172-0"></span> [Hjem](#page-1-0) > [Sikkerhet](#page-144-0) > Bruke SNMPv3

# **Bruke SNMPv3**

• [Administrere nettverksmaskinen sikkert ved hjelp av SNMPv3](#page-173-0)

<span id="page-173-0"></span> [Hjem](#page-1-0) > [Sikkerhet](#page-144-0) > [Bruke SNMPv3](#page-172-0) > Administrere nettverksmaskinen sikkert ved hjelp av SNMPv3

## **Administrere nettverksmaskinen sikkert ved hjelp av SNMPv3**

Simple Network Management Protocol versjon 3 (SNMPv3) tilbyr godkjenning og datakryptering for å styre nettverksenheter på en trygg måte. Vil du håndtere nettverksmaskinen på en sikker måte, anbefaler vi å bruke SNMPv3-protokollen når du bruker BRAdmin Professional 4.

- 1. Start nettleseren.
- 2. Skriv inn "https://maskinens IP-adresse" i nettleserens adresselinje (der "maskinens IP-adresse" er IPadressen til maskinen).

Eksempel:

Ø

B

https://192.168.1.2

3. Hvis du blir bedt om det, skriver du inn passordet i feltet **Pålogging** og klikker deretter på **Pålogging**.

Standardpassordet for å styre innstillingene på denne maskinen finner du bak på maskinen, og det angis ved «**Pwd**».

4. Gå til navigasjonsmenyen, og klikk på **Nettverk** > **Nettverk** > **Protokoll**.

Start fra  $\equiv$  hvis navigasjonsmenyen ikke vises til venstre på skjermen.

- 5. Sørg for at **SNMP**-innstillingen er aktivert, og klikk deretter på **Avanserte innstillinger**.
- 6. Konfigurer SNMP-innstillingene. Det er tre alternativer for **SNMP-driftsmodus**.

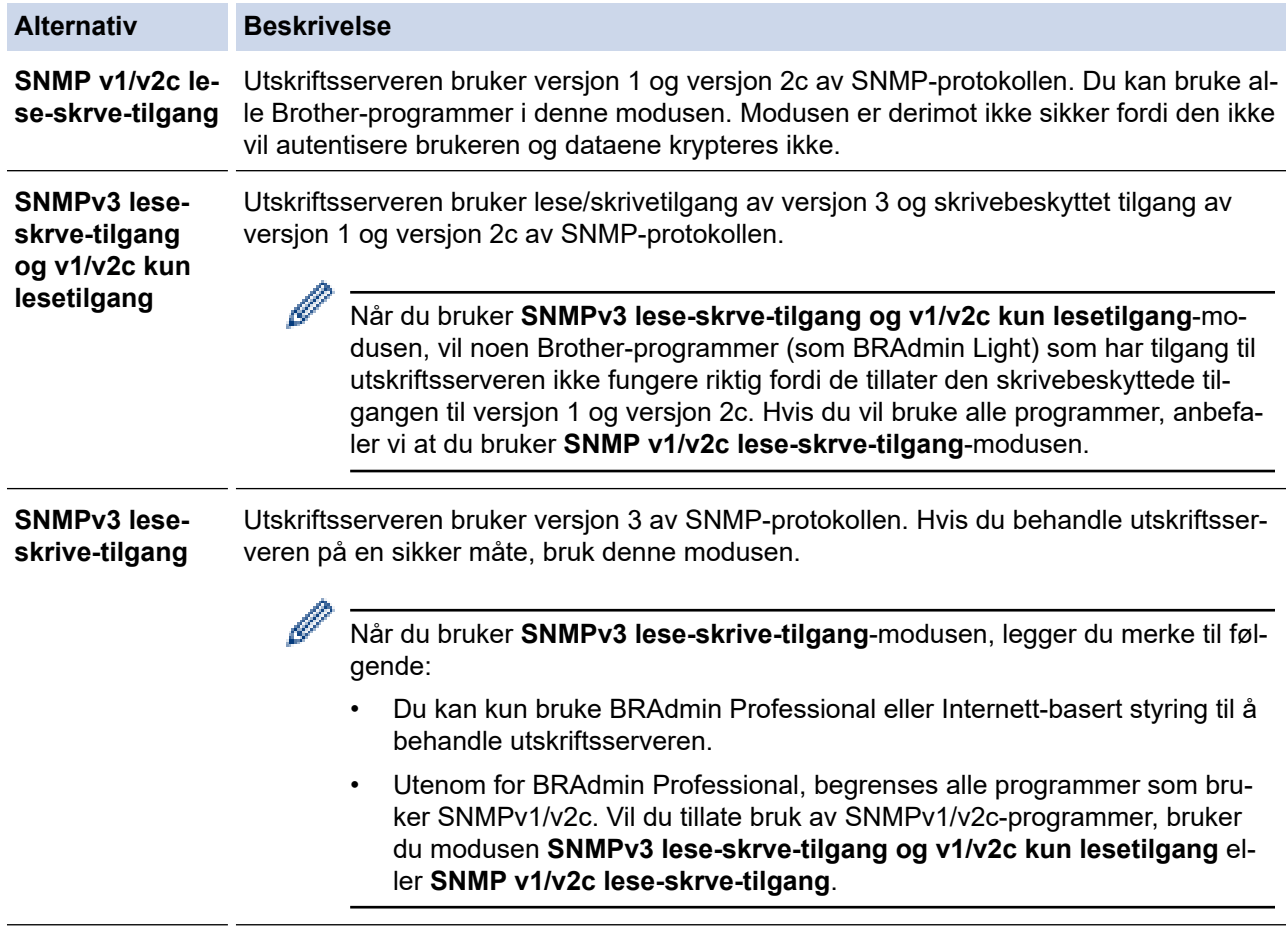

### 7. Klikk på **Send inn**.

### **Beslektet informasjon**

• [Bruke SNMPv3](#page-172-0)

### **Relaterte temaer:**

<span id="page-175-0"></span> [Hjem](#page-1-0) > [Sikkerhet](#page-144-0) > Bruk IPsec

## **Bruk IPsec**

- [Introduksjon av IPsec](#page-176-0)
- [Konfigurere IPsec med Internett-basert styring](#page-177-0)
- [Konfigurere en IPsec-adressemal med Internett-basert styring](#page-179-0)
- [Konfigurere en IPsec-mal med Internett-basert styring](#page-181-0)

<span id="page-176-0"></span> [Hjem](#page-1-0) > [Sikkerhet](#page-144-0) > [Bruk IPsec](#page-175-0) > Introduksjon av IPsec

# **Introduksjon av IPsec**

IPsec (Internet Protocol Security) er en sikkerhetsprotokoll som bruker en valgfri Internett-protokollfunksjon til å forhindre datamanipulering og sikre konfidensialiteten til data som overføres som IP-pakker. IPsec krypterer data sendt over nettverket, som utskriftsdata sendt fra datamaskiner til en skriver. Fordi dataene er kryptert på nettverksnivået, vil programmer som bruker en protokoll av et høyere nivå bruke IPsec selv om brukeren ikke er klar over at den brukes.

IPsec støtter følgende funksjoner:

• IPsec-overføringer

I henhold til IPsec-innstillingens betingelser sender og mottar den nettverkstilkoblede datamaskinen data til og fra den angitte enheten ved hjelp av IPsec. Når enheten begynner å kommunisere ved hjelp av IPsec, utveksles nøkler ved hjelp av IKE (Internet Key Exchange) først. Deretter overføres de krypterte dataene ved hjelp av nøklene.

I tillegg har IPsec to driftsmoduser: transportmodus og tunnelmodus. Transportmodus brukes hovedsakelig for kommunikasjon mellom enheter og Tunnelmodus brukes i miljø som et VPN (Virtual Private Network).

For IPsec-overføringer er følgende betingelser nødvendige:

- En datamaskin som kan kommunisere med IPsec er koblet til nettverket.
- Maskinen er konfigurert for IPsec-kommunikasjon.
- Datamaskinen som er koblet til maskinen, er konfigurert for IPsec-tilkoblinger.

### • IPsec-innstillinger

Innstillingene som er nødvendige for tilkoblinger med IPsec. Disse innstillingene kan konfigureres med Internett-basert styring.

For å konfigurere IPsec-innstillingene, må du bruke nettleseren på en datamaskin som er koblet til nettverket.

### **Beslektet informasjon**

• [Bruk IPsec](#page-175-0)

<span id="page-177-0"></span> [Hjem](#page-1-0) > [Sikkerhet](#page-144-0) > [Bruk IPsec](#page-175-0) > Konfigurere IPsec med Internett-basert styring

# **Konfigurere IPsec med Internett-basert styring**

Tilkoblingsbetingelsene for IPsec omfatter to **Mal** typer: **Adresse** og **IPsec**. Du kan konfigurere opptil 10 tilkoblingsbetingelser.

- 1. Start nettleseren.
- 2. Skriv inn "https://maskinens IP-adresse" i nettleserens adresselinje (der "maskinens IP-adresse" er IPadressen til maskinen).

Eksempel:

https://192.168.1.2

3. Hvis du blir bedt om det, skriver du inn passordet i feltet **Pålogging** og klikker deretter på **Pålogging**.

Ø Standardpassordet for å styre innstillingene på denne maskinen finner du bak på maskinen, og det angis ved «**Pwd**».

4. Gå til navigasjonsmenyen, og klikk på **Nettverk** > **Sikkerhet** > **IPsec**.

Start fra  $\equiv$  hvis navigasjonsmenyen ikke vises til venstre på skjermen.

5. Konfigurer innstillingene.

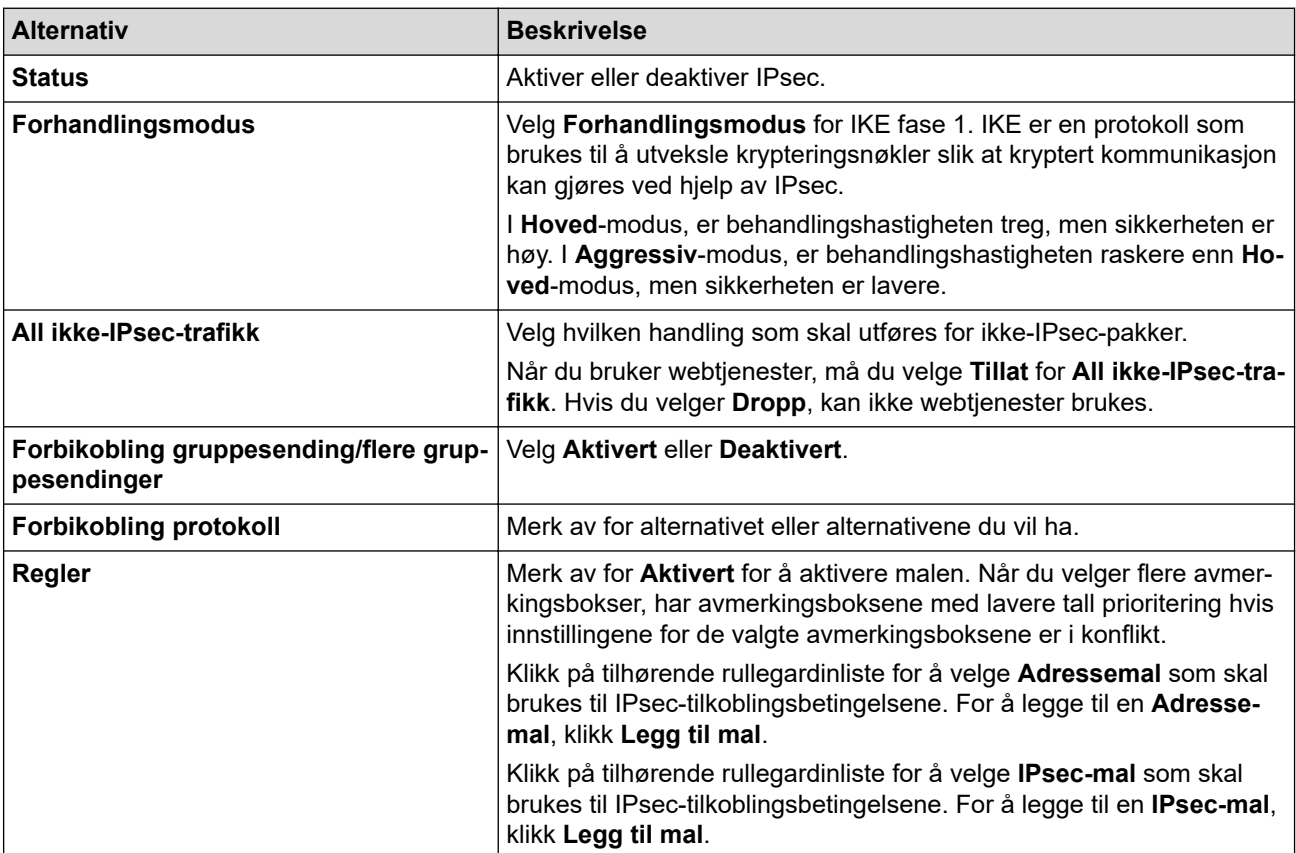

### 6. Klikk på **Send inn**.

Hvis maskinen må startes på nytt for å registrere de nye innstillingene, vises skjermbildet for bekreftelse av omstart.

Hvis det er et tomt element i malen som du aktiverte i **Regler**-tabellen, vises en feilmelding. Bekreft valgene dine, og klikk en gang til på **Send inn**.

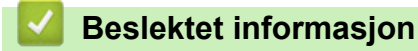

• [Bruk IPsec](#page-175-0)

### **Relaterte temaer:**

- [Få tilgang til Internett-basert styring](#page-346-0)
- [Konfigurer sertifikater for enhetssikkerhet](#page-146-0)

<span id="page-179-0"></span> [Hjem](#page-1-0) > [Sikkerhet](#page-144-0) > [Bruk IPsec](#page-175-0) > Konfigurere en IPsec-adressemal med Internett-basert styring

## **Konfigurere en IPsec-adressemal med Internett-basert styring**

- 1. Start nettleseren.
- 2. Skriv inn "https://maskinens IP-adresse" i nettleserens adresselinje (der "maskinens IP-adresse" er IPadressen til maskinen).

Eksempel:

Ø

B

https://192.168.1.2

3. Hvis du blir bedt om det, skriver du inn passordet i feltet **Pålogging** og klikker deretter på **Pålogging**.

Standardpassordet for å styre innstillingene på denne maskinen finner du bak på maskinen, og det angis ved «**Pwd**».

4. Gå til navigasjonsmenyen, og klikk på **Nettverk** > **Sikkerhet** > **IPsec-adressemal**.

Start fra  $\equiv$  hvis navigasjonsmenyen ikke vises til venstre på skjermen.

- 5. Klikk på **Slett**-knappen for å slette en **Adressemal**. Når en **Adressemal** er i bruk, kan den ikke slettes.
- 6. Klikk på den **Adressemal** som du vil opprette. **IPsec-adressemal** vises.
- 7. Konfigurer innstillingene.

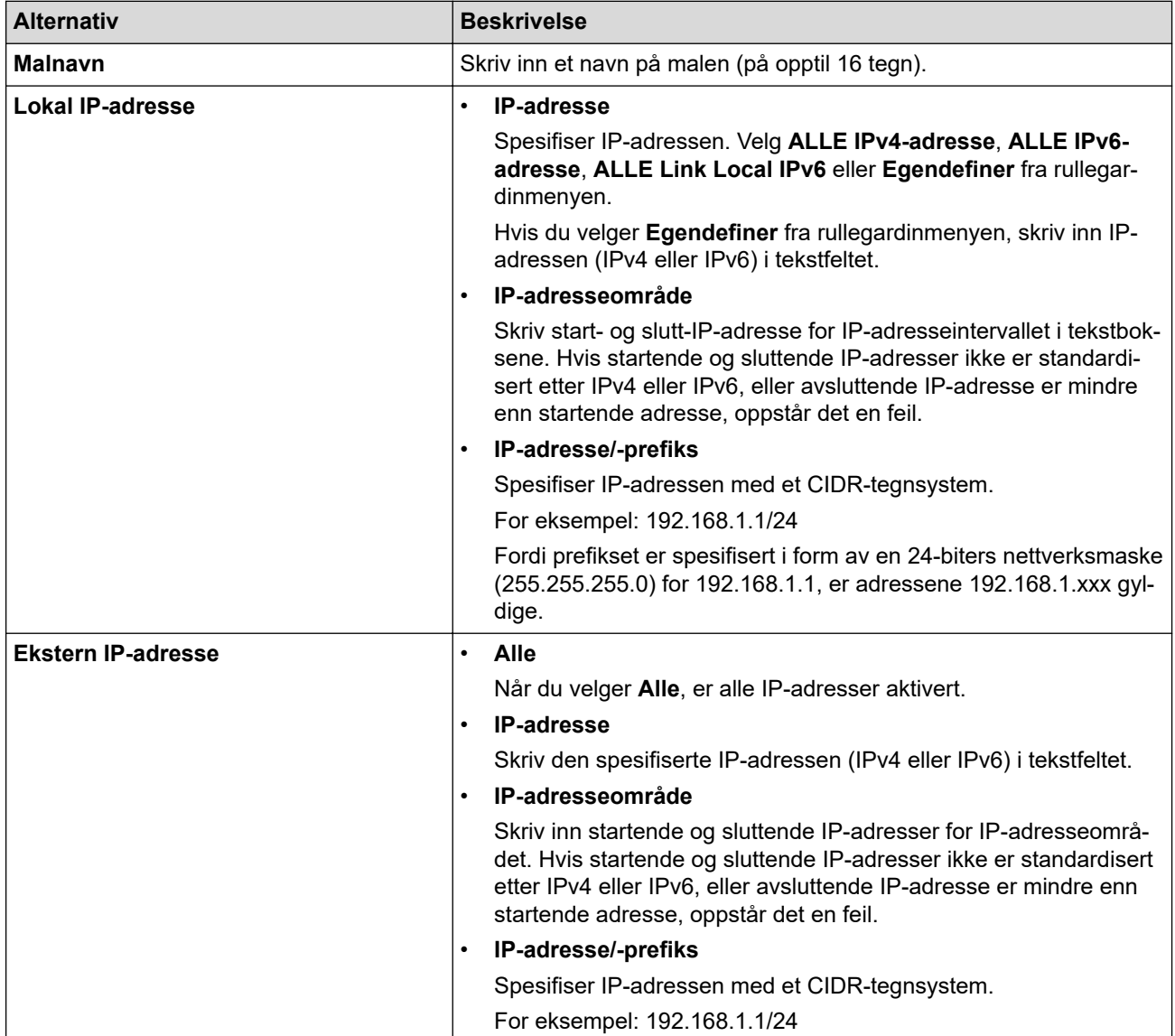
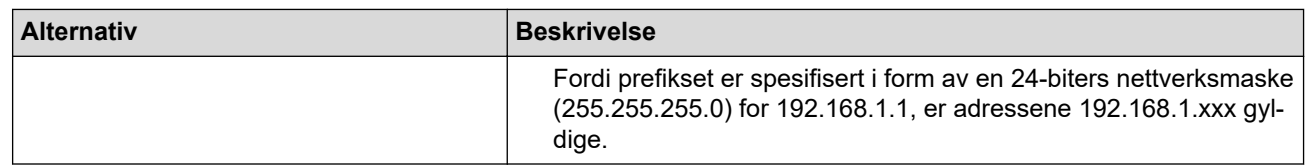

### 8. Klikk på **Send inn**.

 $\mathscr{Q}$ 

Når du endrer innstillingene for malen som for øyeblikket er i bruk, start maskinen på nytt for å aktivere konfigurasjonen.

### **Beslektet informasjon**

• [Bruk IPsec](#page-175-0)

### **Relaterte temaer:**

<span id="page-181-0"></span> [Hjem](#page-1-0) > [Sikkerhet](#page-144-0) > [Bruk IPsec](#page-175-0) > Konfigurere en IPsec-mal med Internett-basert styring

### **Konfigurere en IPsec-mal med Internett-basert styring**

- 1. Start nettleseren.
- 2. Skriv inn "https://maskinens IP-adresse" i nettleserens adresselinje (der "maskinens IP-adresse" er IPadressen til maskinen).

Eksempel:

Ø

https://192.168.1.2

3. Hvis du blir bedt om det, skriver du inn passordet i feltet **Pålogging** og klikker deretter på **Pålogging**.

Ø Standardpassordet for å styre innstillingene på denne maskinen finner du bak på maskinen, og det angis ved «**Pwd**».

4. Gå til navigasjonsmenyen, og klikk på **Nettverk** > **Sikkerhet** > **IPsec-mal**.

Start fra  $\equiv$  hvis navigasjonsmenyen ikke vises til venstre på skjermen.

- 5. Klikk på **Slett**-knappen for å slette en **IPsec-mal**. Når en **IPsec-mal** er i bruk, kan den ikke slettes.
- 6. Klikk på den **IPsec-mal** som du vil opprette. **IPsec-mal**-skjermbildet vises. Konfigurasjonsfeltene varierer avhengig av **Bruk forhåndsinnstilt mal** og **Internet Key Exchange (IKE)** du velger.
- 7. I feltet **Malnavn** skriver du inn et navn for malen (opptil 16 tegn).
- 8. Hvis du valgte **Egendefiner** i **Bruk forhåndsinnstilt mal**-rullegardinlisten, velg **Internet Key Exchange (IKE)**-alternativene, og endre deretter innstillingene ved behov.
- 9. Klikk på **Send inn**.

### **Beslektet informasjon**

- [Bruk IPsec](#page-175-0)
	- [IKEv1-innstillinger for en IPsec-mal](#page-182-0)
	- [IKEv2-innstillinger for en IPsec-mal](#page-184-0)
	- [Manuelle innstillinger for en IPsec-mal](#page-187-0)

#### **Relaterte temaer:**

<span id="page-182-0"></span> [Hjem](#page-1-0) > [Sikkerhet](#page-144-0) > [Bruk IPsec](#page-175-0) > [Konfigurere en IPsec-mal med Internett-basert styring](#page-181-0) > IKEv1-innstillinger for en IPsec-mal

# **IKEv1-innstillinger for en IPsec-mal**

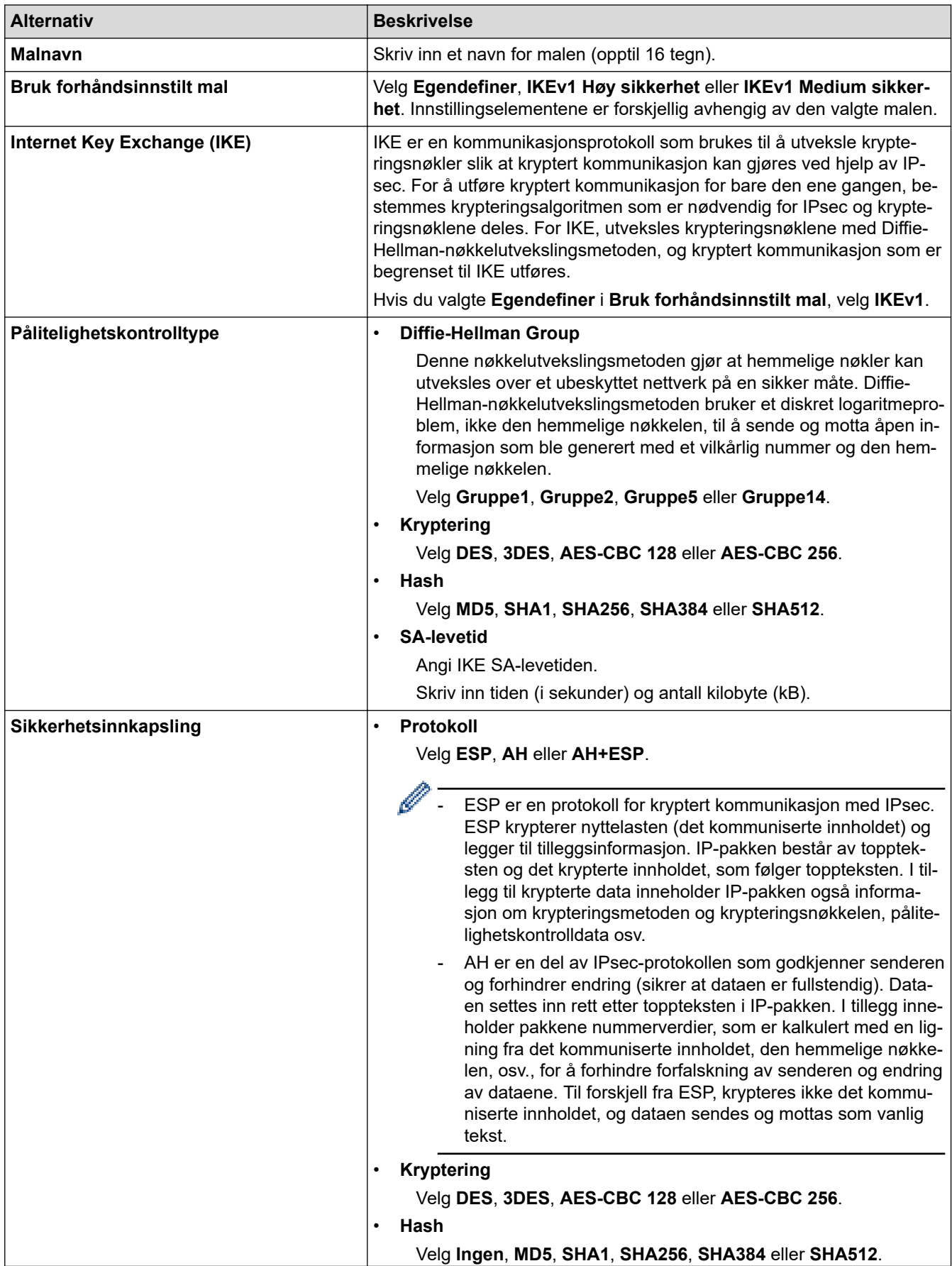

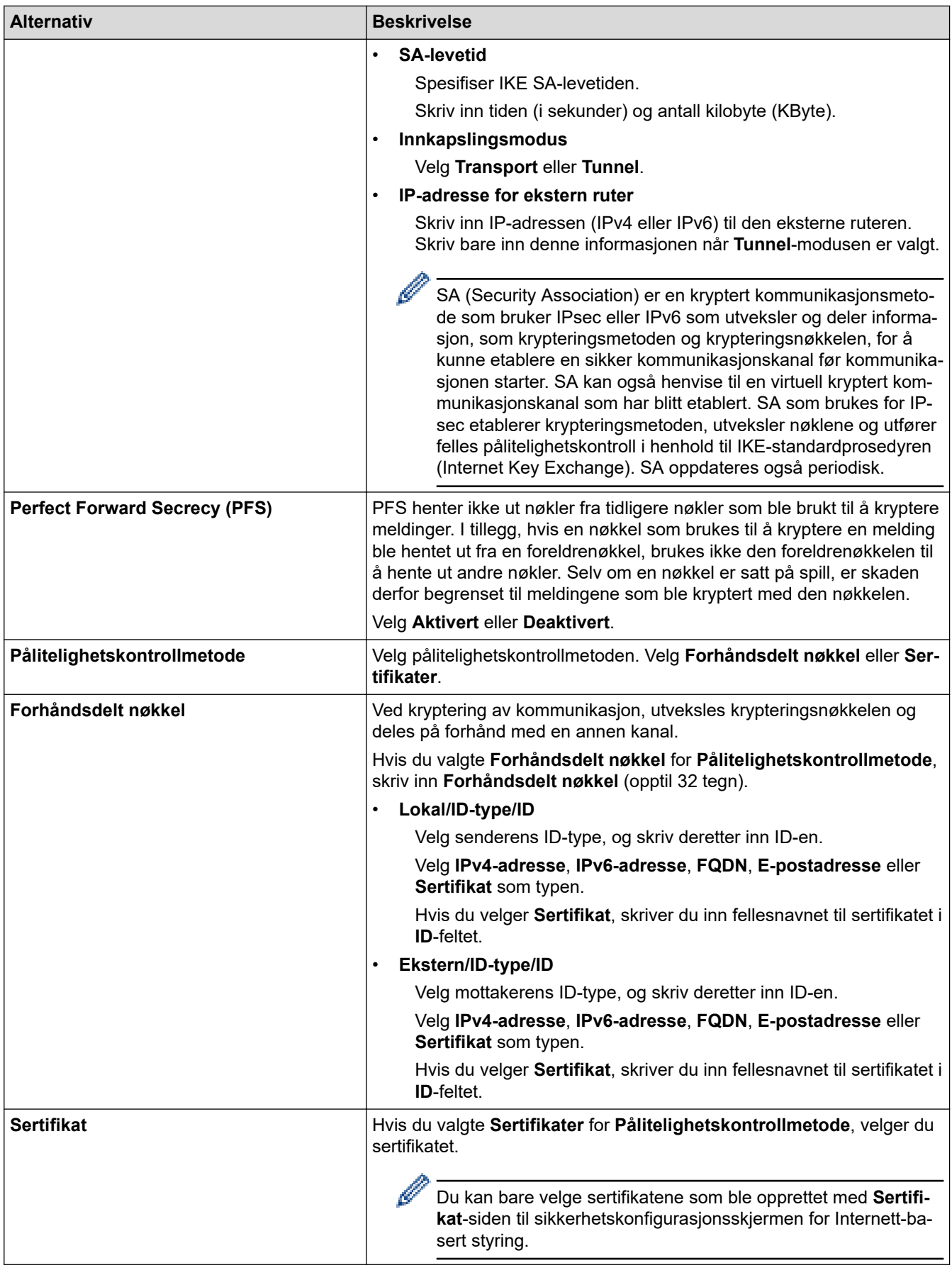

# **Beslektet informasjon**

∣√

• [Konfigurere en IPsec-mal med Internett-basert styring](#page-181-0)

<span id="page-184-0"></span> [Hjem](#page-1-0) > [Sikkerhet](#page-144-0) > [Bruk IPsec](#page-175-0) > [Konfigurere en IPsec-mal med Internett-basert styring](#page-181-0) > IKEv2-innstillinger for en IPsec-mal

# **IKEv2-innstillinger for en IPsec-mal**

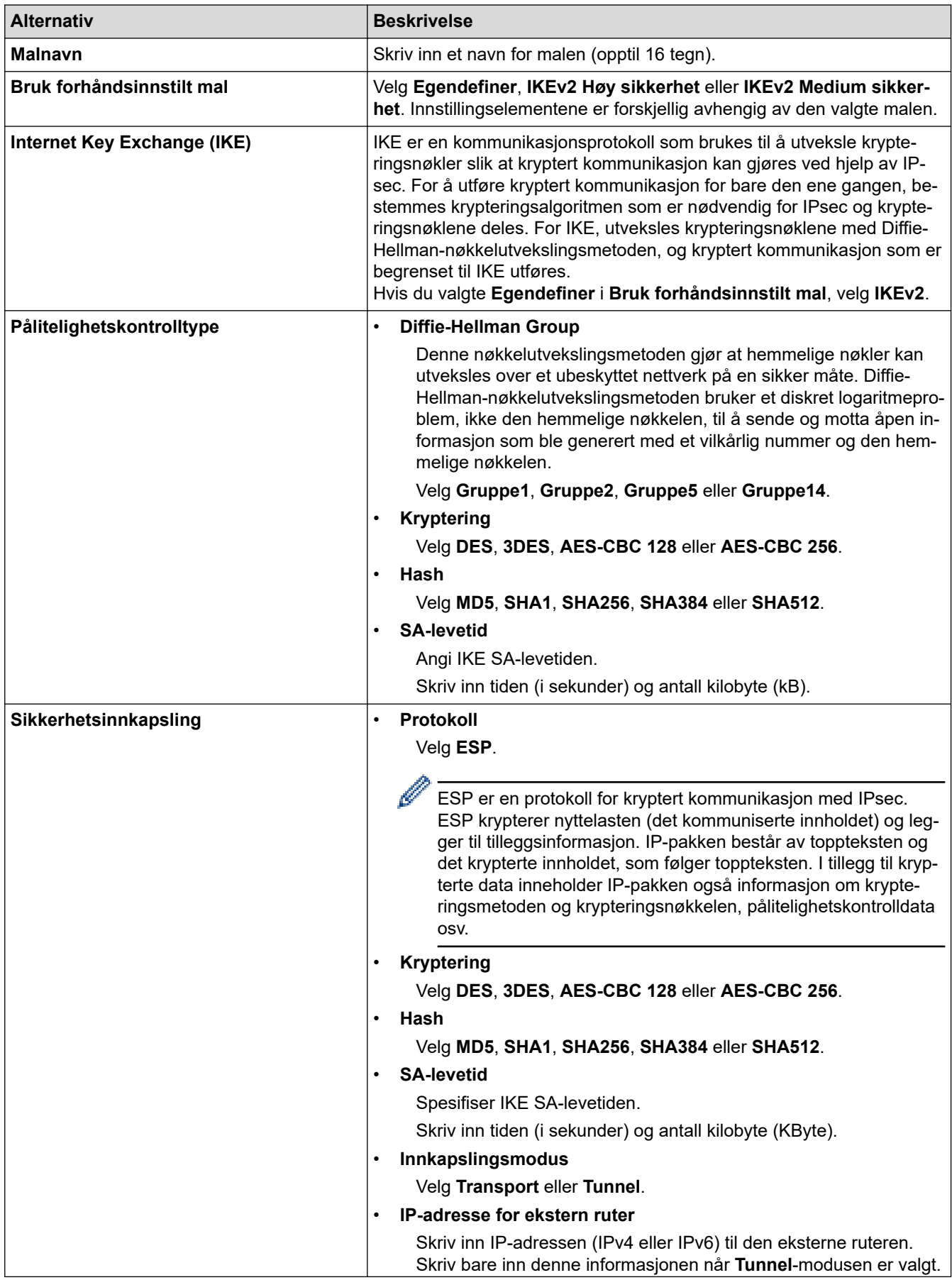

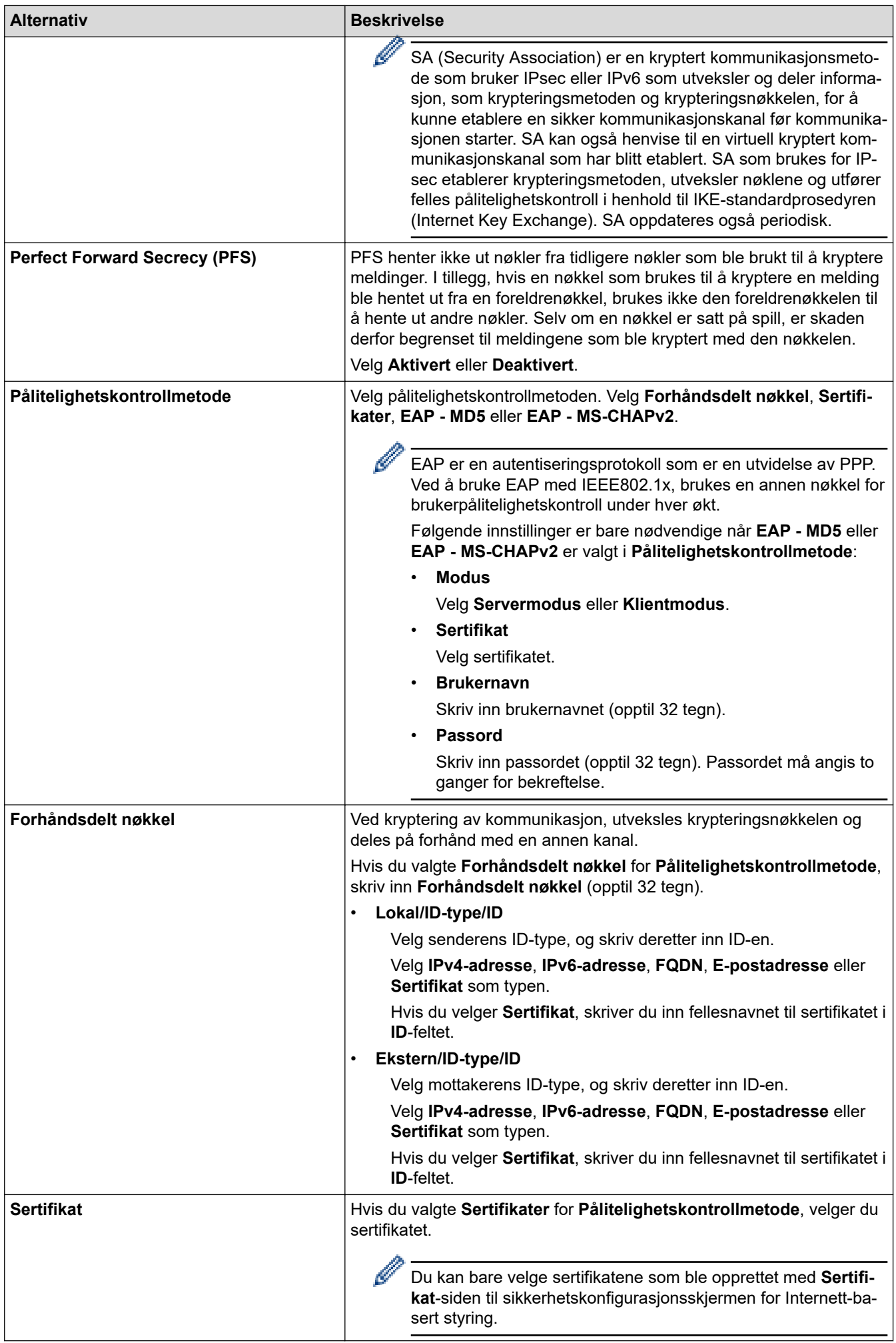

# **Beslektet informasjon**

∣√

• [Konfigurere en IPsec-mal med Internett-basert styring](#page-181-0)

<span id="page-187-0"></span> [Hjem](#page-1-0) > [Sikkerhet](#page-144-0) > [Bruk IPsec](#page-175-0) > [Konfigurere en IPsec-mal med Internett-basert styring](#page-181-0) > Manuelle innstillinger for en IPsec-mal

# **Manuelle innstillinger for en IPsec-mal**

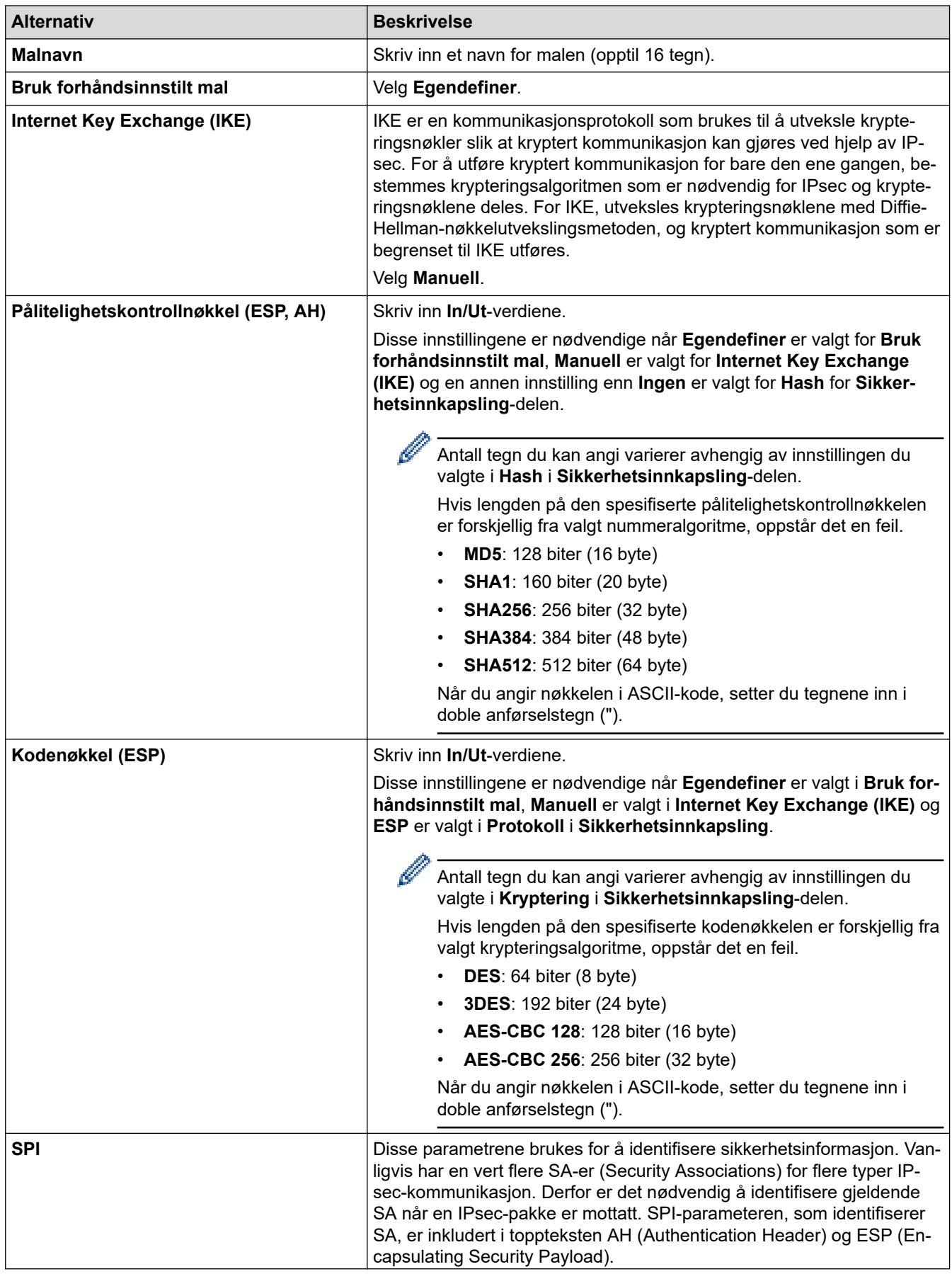

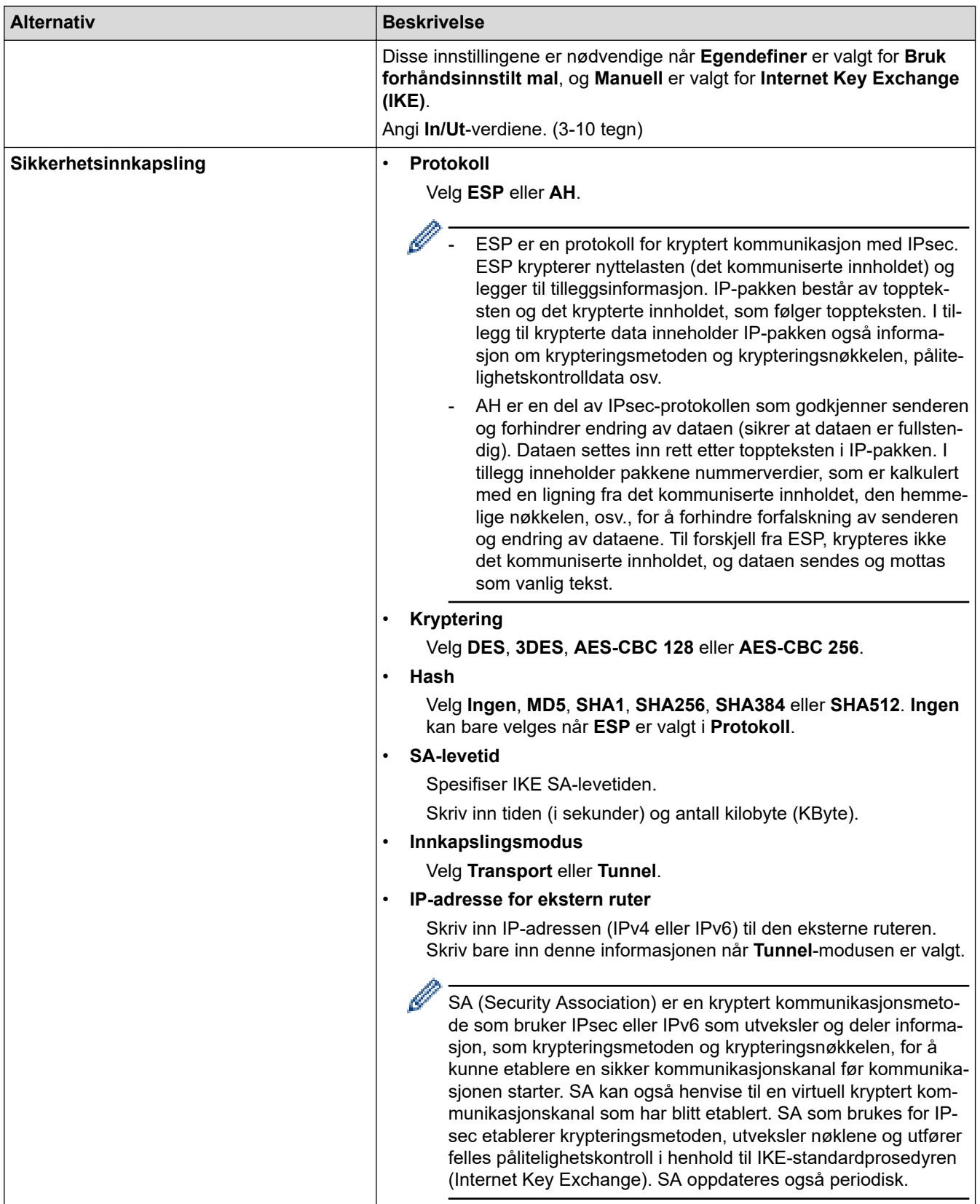

# **Beslektet informasjon**

• [Konfigurere en IPsec-mal med Internett-basert styring](#page-181-0)

<span id="page-189-0"></span> [Hjem](#page-1-0) > [Sikkerhet](#page-144-0) > Bruk IEEE 802.1x-pålitelighetskontroll for et kablet eller et trådløst nettverk

## **Bruk IEEE 802.1x-pålitelighetskontroll for et kablet eller et trådløst nettverk**

- [Hva er IEEE 802.1x-pålitelighetskontroll?](#page-190-0)
- [Konfigurere IEEE 802.1x-pålitelighetskontroll for et kablet eller et trådløst nettverk ved](#page-191-0) [hjelp av Internett-basert styring \(nettleser\)](#page-191-0)
- [IEEE 802.1x-pålitelighetskontrollmetoder](#page-193-0)

<span id="page-190-0"></span> [Hjem](#page-1-0) > [Sikkerhet](#page-144-0) > [Bruk IEEE 802.1x-pålitelighetskontroll for et kablet eller et trådløst nettverk](#page-189-0) > Hva er IEEE 802.1x-pålitelighetskontroll?

## **Hva er IEEE 802.1x-pålitelighetskontroll?**

IEEE 802.1x er en IEEE-standard for kablet og trådløst nettverk som begrenser tilgang fra uautoriserte nettverksenheter. Brother-maskinen din (klient) sender en pålitelighetsforespørsel til en RADIUS-server (pålitelighetskontrollserver) gjennom tilgangspunktet ditt eller HUB. Når forespørselen din er blitt godkjent av RADIUS-serveren, kan maskinen få tilgang til nettverket.

### **Beslektet informasjon**

• [Bruk IEEE 802.1x-pålitelighetskontroll for et kablet eller et trådløst nettverk](#page-189-0)

<span id="page-191-0"></span> [Hjem](#page-1-0) > [Sikkerhet](#page-144-0) > [Bruk IEEE 802.1x-pålitelighetskontroll for et kablet eller et trådløst](#page-189-0) [nettverk](#page-189-0) > Konfigurere IEEE 802.1x-pålitelighetskontroll for et kablet eller et trådløst nettverk ved hjelp av Internett-basert styring (nettleser)

## **Konfigurere IEEE 802.1x-pålitelighetskontroll for et kablet eller et trådløst nettverk ved hjelp av Internett-basert styring (nettleser)**

- Hvis du konfigurerer maskinen ved hjelp EAP-TLS-godkjenning, må du installere klientsertifikatet som er utstedt av en sertifikatinstans før du starter konfigurasjonen. Kontakt nettverksadministratoren om klientsertifikatet. Hvis du har installert mer enn ett sertifikat, anbefaler vi at du skriver ned sertifikatnavnet du vil bruke.
- Før du bekrefter serversertifikatet, må du importere CA-sertifikatet som ble utstedt av sertifiseringsinstansen som signerte serversertifikatet. Kontakt nettverksadministrator eller Internettleverandøren for å bekrefte om det er nødvendig å importere et CA-sertifikat.

Du kan også konfigurere IEEE 802.1x-pålitelighetskontroll med veiviseren for trådløst oppsett via kontrollpanelet (trådløst nettverk).

- 1. Start nettleseren.
- 2. Skriv inn "https://maskinens IP-adresse" i nettleserens adresselinje (der "maskinens IP-adresse" er IPadressen til maskinen).

Eksempel:

https://192.168.1.2

Hvis du bruker DNS (Domain Name System) eller aktiverer et NetBIOS-navn, kan du skrive inn et annet navn, som "DeltSkriver" i stedet for IP-adressen.

Eksempel:

https://DeltSkriver

Hvis du aktiverer et NetBIOS-navn, kan du også bruke nodenavnet.

Eksempel:

https://brnxxxxxxxxxxxx

NetBIOS-navnet er tilgjengelig i nettverkskonfigurasjonsrapporten.

3. Hvis du blir bedt om det, skriver du inn passordet i feltet **Pålogging** og klikker deretter på **Pålogging**.

Standardpassordet for å styre innstillingene på denne maskinen finner du bak på maskinen, og det angis ved «**Pwd**».

4. Gå til navigasjonsmenyen, og klikk på **Nettverk**.

Start fra  $\equiv$  hvis navigasjonsmenyen ikke vises til venstre på skjermen.

- 5. Gjør ett av følgende:
	- For kablet nettverk

Klikk på **Kablet** > **Kablet 802.1x-pålitelighetskontroll**.

• For trådløst nettverk

Klikk på **Trådløst** > **Trådløs (bedrift)**.

6. Konfigurer IEEE 802.1x-pålitelighetskontrollinnstillingene.

- For å aktivere IEEE 802.1x-pålitelighetskontroll for kablet nettverk, velger du **Aktivert** for **Kablet 802.1x-status** på **Kablet 802.1x-pålitelighetskontroll**-siden.
- Hvis du bruker **EAP-TLS**-pålitelighetskontroll, må du velge klientsertifikatet som er installert (vises med sertifikatnavn) for verifisering fra **Klientsertifikat**-rullegardinmenyen.
- Hvis du velger **EAP-FAST**-, **PEAP**-, **EAP-TTLS** eller **EAP-TLS**-pålitelighetskontroll, velg verifiseringsmetoden fra **Serversertifikatverifisering**-rullegardinmenyen. Verifiser serversertifikatet ved hjelp av CA-sertifikatet, som er importert til maskinen på forhånd og utstedt av sertifiseringsinstansen som signerte serversertifikatet.

Velg én av følgende verifiseringsmetoder fra **Serversertifikatverifisering**-rullegardinmenyen:

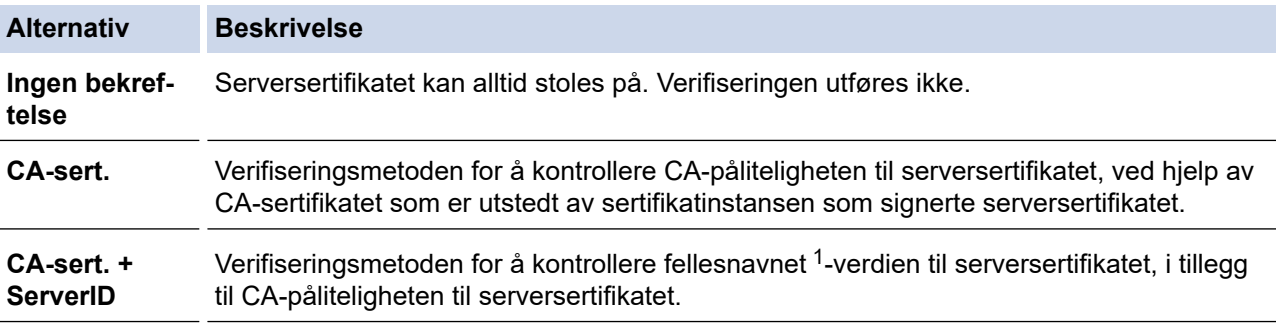

#### 7. Når du er ferdig med konfigurasjonen, klikk på **Send inn**.

For kablede nettverk: Etter konfigurering, kobler du maskinen til det IEEE 802.1x-støttede nettverket. Etter noen minutter skriver du ut nettverksinnstillingsrapporten for å sjekke <**Wired IEEE 802.1x**>-statusen.

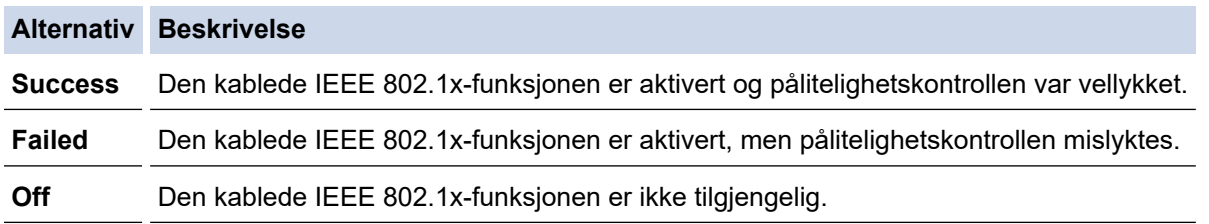

### **Beslektet informasjon**

• [Bruk IEEE 802.1x-pålitelighetskontroll for et kablet eller et trådløst nettverk](#page-189-0)

#### **Relaterte temaer:**

- [Skrive ut rapporten for nettverkskonfigurasjon](#page-139-0)
- [Skriv ut WLAN-rapporten](#page-134-0)
- [Få tilgang til Internett-basert styring](#page-346-0)
- [Konfigurer sertifikater for enhetssikkerhet](#page-146-0)
- [Funksjoner for støttede sikkerhetssertifikater](#page-147-0)

<sup>1</sup> Verifiseringen av fellesnavnet sammenligner fellesnavnet til serversertifikatet med tegnstrengen som er konfigurert for **Server-ID**. Før du bruker denne metoden, kontakter du systemadministratoren din om serversertifikatets fellesnavn og konfigurerer deretter **Server-ID**.

<span id="page-193-0"></span> [Hjem](#page-1-0) > [Sikkerhet](#page-144-0) > [Bruk IEEE 802.1x-pålitelighetskontroll for et kablet eller et trådløst nettverk](#page-189-0) > IEEE 802.1x-pålitelighetskontrollmetoder

## **IEEE 802.1x-pålitelighetskontrollmetoder**

#### **EAP-FAST**

Extensible Authentication Protocol-Flexible Authentication via Secured Tunneling (EAP-FAST) har blitt utviklet av Cisco Systems, Inc., som bruker en bruker-ID og et passord for pålitelighetskontroll, og symmetriske nøkkelalgoritmer for å oppnå en tunnelpålitelighetsprosess.

Brother-maskinen støtter følgende interne pålitelighetskontrollmetoder:

- EAP-FAST/NONE
- EAP-FAST/MS-CHAPv2
- EAP-FAST/GTC

#### **EAP-MD5 (Kablet nettverk)**

Extensible Authentication Protocol-Message Digest Algorithm 5 (EAP-MD5) bruker en bruker-ID og et passord for forespørsel/svar-godkjenning.

#### **PEAP**

PEAP (Protected Extensible Authentication Protocol) er en versjon av EAP-metoden som ble utviklet av Cisco Systems, Inc., Microsoft Corporation og RSA Security. PEAP oppretter en kryptert SSL-tunnel (Secure Sockets Layer) eller TLS-tunnel (Transport Layer Security) mellom en klient og en pålitelighetskontrollserver til sending av bruker-ID og passord. PEAP gir gjensidig pålitelighetskontroll mellom serveren og klienten.

Brother-maskinen støtter følgende interne pålitelighetskontroller:

- PEAP/MS-CHAPv2
- PEAP/GTC

#### **EAP-TTLS**

Extensible Authentication Protocol-Tunneled Transport Layer Security (EAP-TTLS) er utviklet av Funk Software og Certicom. EAP-TTLS lager en lignende kryptert SSL-tunnel til PEAP, mellom en klient og en pålitelighetskontrollserver, for sending av en bruker-ID og et passord. EAP-TTLS gir gjensidig pålitelighetskontroll mellom serveren og klienten.

Brother-maskinen støtter følgende interne pålitelighetskontroller:

- **FAP-TTLS/CHAP**
- EAP-TTLS/MS-CHAP
- EAP-TTLS/MS-CHAPv2
- EAP-TTLS/PAP

#### **EAP-TLS**

Extensible Authentication Protocol-Transport Layer Security (EAP-TLS) krever pålitelighetskontroll av digitalt sertifikat både hos en klient og en pålitelighetskontrollserver.

### **Beslektet informasjon**

• [Bruk IEEE 802.1x-pålitelighetskontroll for et kablet eller et trådløst nettverk](#page-189-0)

<span id="page-194-0"></span> [Hjem](#page-1-0) > [Sikkerhet](#page-144-0) > Bruk Active Directory-pålitelighetskontroll

## **Bruk Active Directory-pålitelighetskontroll**

- [Introduksjon av Active Directory-pålitelighetskontroll](#page-195-0)
- [Konfigurer Active Directory-pålitelighetskontroll med Internett-basert styring](#page-196-0)
- [Logg på for å endre maskininnstillingene med maskinens kontrollpanel \(Active Directory](#page-197-0)[godkjenning\)](#page-197-0)

<span id="page-195-0"></span> [Hjem](#page-1-0) > [Sikkerhet](#page-144-0) > [Bruk Active Directory-pålitelighetskontroll](#page-194-0) > Introduksjon av Active Directorypålitelighetskontroll

## **Introduksjon av Active Directory-pålitelighetskontroll**

Active Directory-pålitelighetskontroll begrenser bruken av maskinen. Hvis Active Directory-pålitelighetskontroll er aktivert, vil maskinens kontrollpanel være låst. Du kan ikke endre maskinens innstillinger før du angir en bruker-ID og et passord.

Du kan endre innstillingene for Active Directory-pålitelighetskontroll ved hjelp av webbasert administrasjon.

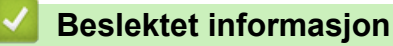

• [Bruk Active Directory-pålitelighetskontroll](#page-194-0)

<span id="page-196-0"></span> [Hjem](#page-1-0) > [Sikkerhet](#page-144-0) > [Bruk Active Directory-pålitelighetskontroll](#page-194-0) > Konfigurer Active Directorypålitelighetskontroll med Internett-basert styring

## **Konfigurer Active Directory-pålitelighetskontroll med Internett-basert styring**

Active Directory-pålitelighetskontrollen støtter Kerberos-pålitelighetskontroll og NTLMv2-pålitelighetskontroll. Du må konfigurere SNTP-protokollen (tidsserver for nettverk) og DNS-serverkonfigurasjon for pålitelighetskontroll.

- 1. Start nettleseren.
- 2. Skriv inn "https://maskinens IP-adresse" i nettleserens adresselinje (der "maskinens IP-adresse" er IPadressen til maskinen).

Eksempel:

Ø

https://192.168.1.2

3. Hvis du blir bedt om det, skriver du inn passordet i feltet **Pålogging** og klikker deretter på **Pålogging**.

Standardpassordet for å styre innstillingene på denne maskinen finner du bak på maskinen, og det angis ved «**Pwd**».

4. Gå til navigasjonsmenyen, og klikk på **Administrator** > **Brukerbegrensingsfunksjon**.

Start fra  $\equiv$  hvis navigasionsmenyen ikke vises til venstre på skjermen.

- 5. Velg **Active Directory-pålitelighetskontroll**.
- 6. Klikk på **Send inn**.
- 7. Velg **Active Directory-pålitelighetskontroll**-menyen.
- 8. Konfigurerer følgende innstillinger:

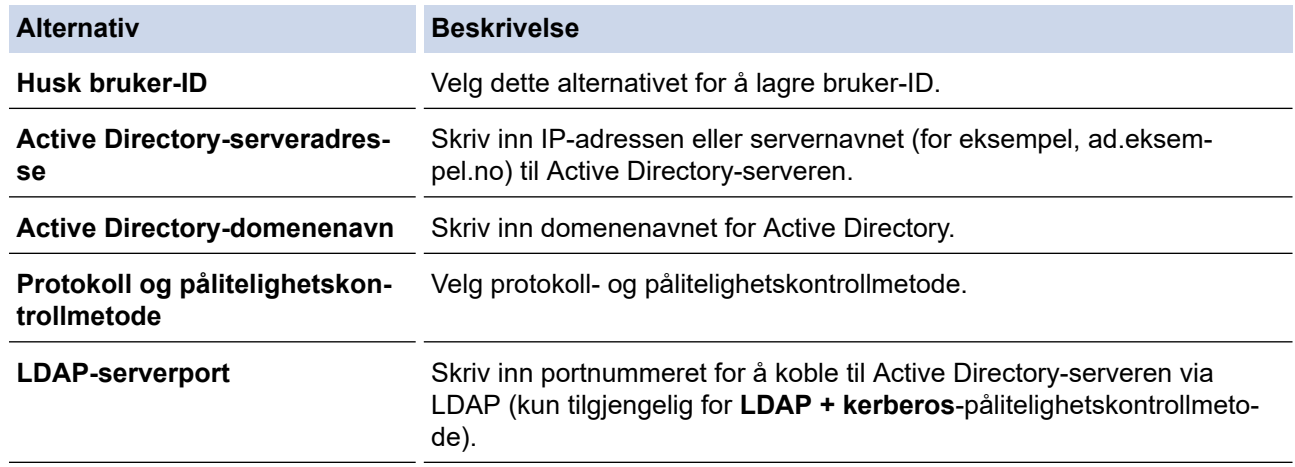

#### 9. Klikk på **Send inn**.

#### **Beslektet informasjon**

• [Bruk Active Directory-pålitelighetskontroll](#page-194-0)

#### **Relaterte temaer:**

<span id="page-197-0"></span> [Hjem](#page-1-0) > [Sikkerhet](#page-144-0) > [Bruk Active Directory-pålitelighetskontroll](#page-194-0) > Logg på for å endre maskininnstillingene med maskinens kontrollpanel (Active Directory-godkjenning)

# **Logg på for å endre maskininnstillingene med maskinens kontrollpanel (Active Directory-godkjenning)**

Når Active Directory-godkjenning er aktivert, vil maskinens kontrollpanel være låst inntil du skriver inn bruker-ID og passord på maskinens kontrollpanel.

- 1. På maskinens kontrollpanel, bruk berøringsskjermen til å skrive inn bruker-ID og passord.
- 2. Trykk på [OK].
- 3. Når pålitelighetskontroll er vellykket, låses maskinens kontrollpanel opp.

### **Beslektet informasjon**

• [Bruk Active Directory-pålitelighetskontroll](#page-194-0)

<span id="page-198-0"></span> [Hjem](#page-1-0) > [Sikkerhet](#page-144-0) > Bruk LDAP-pålitelighetskontroll

# **Bruk LDAP-pålitelighetskontroll**

- [Introduksjon til LDAP-pålitelighetskontroll](#page-199-0)
- [Konfigurer LDAP-pålitelighetskontroll via Internett-basert styring](#page-200-0)
- [Logg på for å endre maskininnstillingene med maskinens kontrollpanel \(LDAP](#page-201-0)[godkjenning\)](#page-201-0)

<span id="page-199-0"></span> [Hjem](#page-1-0) > [Sikkerhet](#page-144-0) > [Bruk LDAP-pålitelighetskontroll](#page-198-0) > Introduksjon til LDAP-pålitelighetskontroll

## **Introduksjon til LDAP-pålitelighetskontroll**

LDAP-pålitelighetskontroll begrenser bruken av maskinen. Hvis LDAP-pålitelighetskontroll er aktivert, vil maskinens kontrollpanel være låst. Du kan ikke endre maskinens innstillinger før du angir en bruker-ID og et passord.

Du kan endre innstillingene for LDAP-pålitelighetskontroll ved hjelp av webbasert administrasjon.

### **Beslektet informasjon**

• [Bruk LDAP-pålitelighetskontroll](#page-198-0)

<span id="page-200-0"></span> [Hjem](#page-1-0) > [Sikkerhet](#page-144-0) > [Bruk LDAP-pålitelighetskontroll](#page-198-0) > Konfigurer LDAP-pålitelighetskontroll via Internettbasert styring

## **Konfigurer LDAP-pålitelighetskontroll via Internett-basert styring**

- 1. Start nettleseren.
- 2. Skriv inn "https://maskinens IP-adresse" i nettleserens adresselinje (der "maskinens IP-adresse" er IPadressen til maskinen).

Eksempel:

Ø

Ø

https://192.168.1.2

3. Hvis du blir bedt om det, skriver du inn passordet i feltet **Pålogging** og klikker deretter på **Pålogging**.

Standardpassordet for å styre innstillingene på denne maskinen finner du bak på maskinen, og det angis ved «**Pwd**».

4. Gå til navigasjonsmenyen, og klikk på **Administrator** > **Brukerbegrensingsfunksjon**.

Start fra  $\equiv$  hvis navigasjonsmenyen ikke vises til venstre på skjermen.

- 5. Velg **LDAP-pålitelighetskontroll**.
- 6. Klikk på **Send inn**.
- 7. Klikk på **LDAP-pålitelighetskontroll**-menyen.
- 8. Konfigurerer følgende innstillinger:

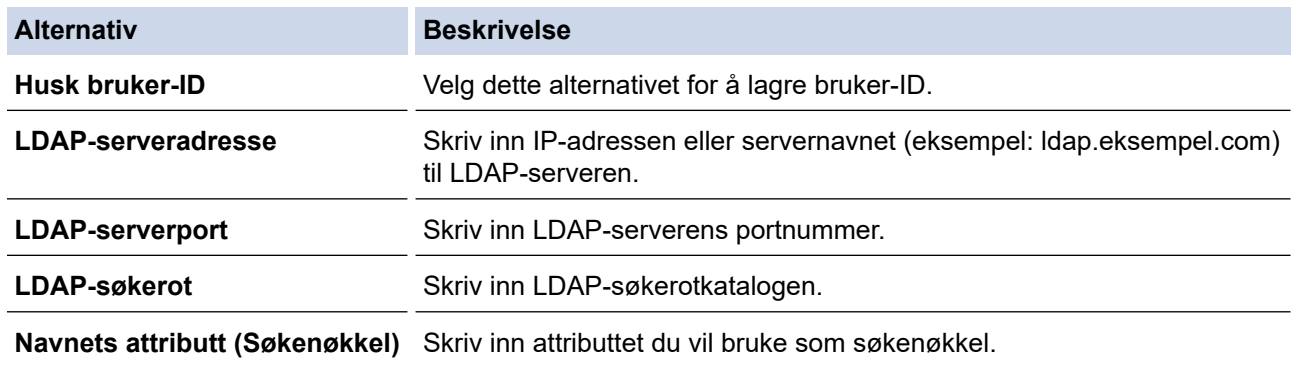

9. Klikk på **Send inn**.

### **Beslektet informasjon**

• [Bruk LDAP-pålitelighetskontroll](#page-198-0)

#### **Relaterte temaer:**

<span id="page-201-0"></span> [Hjem](#page-1-0) > [Sikkerhet](#page-144-0) > [Bruk LDAP-pålitelighetskontroll](#page-198-0) > Logg på for å endre maskininnstillingene med maskinens kontrollpanel (LDAP-godkjenning)

## **Logg på for å endre maskininnstillingene med maskinens kontrollpanel (LDAP-godkjenning)**

Når LDAP-godkjenning er aktivert, vil maskinens kontrollpanel være låst inntil du skriver inn bruker-ID og passord på maskinens kontrollpanel.

- 1. På maskinens kontrollpanel, bruk berøringsskjermen til å skrive inn bruker-ID og passord.
- 2. Trykk på [OK].
- 3. Når pålitelighetskontroll er vellykket, låses maskinens kontrollpanel opp.

### **Beslektet informasjon**

• [Bruk LDAP-pålitelighetskontroll](#page-198-0)

<span id="page-202-0"></span> [Hjem](#page-1-0) > [Sikkerhet](#page-144-0) > Bruk Secure Function Lock (Sikkerfunksjonslås) 3.0

## **Bruk Secure Function Lock (Sikkerfunksjonslås) 3.0**

Secure Function Lock 3.0 øker sikkerheten ved å begrense hvilke funksjoner som er tilgjengelige på maskinen.

- [Før du bruker Secure Function Lock 3.0](#page-203-0)
- [Konfigurere Secure Function Lock 3.0 via Internett-basert styring](#page-204-0)
- [Konfigurere fellesmodus for Secure Function Lock 3.0](#page-205-0)
- [Flere funksjoner for Secure Function Lock 3.0](#page-206-0)
- [Registrere et nytt IC-kort med maskinens kontrollpanel](#page-207-0)
- [Registrere en ekstern IC-kortleser](#page-208-0)

<span id="page-203-0"></span> [Hjem](#page-1-0) > [Sikkerhet](#page-144-0) > [Bruk Secure Function Lock \(Sikkerfunksjonslås\) 3.0](#page-202-0) > Før du bruker Secure Function Lock 3.0

## **Før du bruker Secure Function Lock 3.0**

Bruk Secure Function Lock (Sikkerfunksjonslås) til å konfigurere passord, angi begrensninger for bestemte brukersider og gi tilgang til noen av eller alle funksjonene som står oppført her.

Du kan konfigurere og endre følgende innstillinger for Secure Function Lock 3.0 via webbasert administrasjon:

**Skriv ut** 

Utskrift inkluderer utskriftsjobber som er sendt via AirPrint, Brother iPrint&Scan og Brother Mobile Connect.

Hvis du på forhånd har registrert brukernes påloggingsnavn, trenger ikke brukerne skrive inn passordet når de bruker utskriftsfunksjonen.

- **Medier**
- **Web Connect** (bare på støttede modeller)
- **Sidebegrensninger(\*)**
- **Fargeutskrift**
- **Sidetellere**
- **Kort-ID (NFC-ID)** (bare på støttede modeller)

### **Beslektet informasjon**

• [Bruk Secure Function Lock \(Sikkerfunksjonslås\) 3.0](#page-202-0)

<span id="page-204-0"></span> [Hjem](#page-1-0) > [Sikkerhet](#page-144-0) > [Bruk Secure Function Lock \(Sikkerfunksjonslås\) 3.0](#page-202-0) > Konfigurere Secure Function Lock 3.0 via Internett-basert styring

### **Konfigurere Secure Function Lock 3.0 via Internett-basert styring**

- 1. Start nettleseren.
- 2. Skriv inn "https://maskinens IP-adresse" i nettleserens adresselinje (der "maskinens IP-adresse" er IPadressen til maskinen).

Eksempel:

https://192.168.1.2

3. Hvis du blir bedt om det, skriver du inn passordet i feltet **Pålogging** og klikker deretter på **Pålogging**.

Standardpassordet for å styre innstillingene på denne maskinen finner du bak på maskinen, og det angis ved «**Pwd**».

4. Gå til navigasjonsmenyen, og klikk på **Administrator** > **Begrensingsadministrasjon** eller **Brukerbegrensingsfunksjon**.

Start fra  $\equiv$  hvis navigasjonsmenyen ikke vises til venstre på skjermen.

- 5. Velg **Secure Function Lock**.
- 6. Klikk på **Send inn**.

Ø

- 7. Klikk på **Begrensede funksjoner**-menyen.
- 8. I feltet **Brukerliste / Begrensede funksjoner** skriver du inn et gruppenavn eller brukernavn.
- 9. I **Skriv ut** og de andre kolonnene merker du av for eller fjerner merket for funksjonene du vil tillate eller begrense.
- 10. Vil du konfigurere maksimalt antall sider, merker du av for **På** i kolonnen **Sidebegrensninger**, og deretter skriver du inn maksimalt antall i feltet **Maks antall sider**.
- 11. Klikk på **Send inn**.
- 12. Klikk på **Brukerliste**-menyen.
- 13. Skriv inn brukernavnet i **Brukerliste**-feltet.
- 14. I feltet **Passord** skriver du inn et passord.

Antallet tegn du kan angi, avhenger av modellen.

- 15. For å registrere brukerens kort-ID, skriv inn kortnummeret i **Kort-ID (NFC-ID)**-feltet (kun tilgjengelig for enkelte modeller).
- 16. Velg **Brukerliste / Begrensede funksjoner** fra rullegardinmenyen for hver bruker.
- 17. Klikk på **Send inn**.

Du kan også endre låseinnstillingene for brukerlisten i **Secure Function Lock**-menyen.

### **Beslektet informasjon**

• [Bruk Secure Function Lock \(Sikkerfunksjonslås\) 3.0](#page-202-0)

#### **Relaterte temaer:**

<span id="page-205-0"></span> [Hjem](#page-1-0) > [Sikkerhet](#page-144-0) > [Bruk Secure Function Lock \(Sikkerfunksjonslås\) 3.0](#page-202-0) > Konfigurere fellesmodus for Secure Function Lock 3.0

## **Konfigurere fellesmodus for Secure Function Lock 3.0**

Bruk Secure Function Lock-skjermbildet til å konfigurere fellesmodus, som begrenser hvilke funksjoner som er tilgjengelige for fellesbrukere. Fellesbrukere trenger ikke angi et passord for å få tilgang til funksjonene som er gjort tilgjengelige via Offentlig modus-innstillinger.

Offentlig modus inkluderer utskriftsjobber som er sendt via Brother iPrint&Scan og Brother Mobile Connect.

- 1. Start nettleseren.
- 2. Skriv inn "https://maskinens IP-adresse" i nettleserens adresselinje (der "maskinens IP-adresse" er IPadressen til maskinen).

Eksempel:

https://192.168.1.2

3. Hvis du blir bedt om det, skriver du inn passordet i feltet **Pålogging** og klikker deretter på **Pålogging**.

Standardpassordet for å styre innstillingene på denne maskinen finner du bak på maskinen, og det angis ved «**Pwd**».

4. Gå til navigasjonsmenyen, og klikk på **Administrator** > **Begrensingsadministrasjon** eller **Brukerbegrensingsfunksjon**.

Start fra  $\equiv$  hvis navigasjonsmenyen ikke vises til venstre på skjermen.

- 5. Velg **Secure Function Lock**.
- 6. Klikk på **Send inn**.

Ø

- 7. Klikk på **Begrensede funksjoner**-menyen.
- 8. På raden **Fellesmodus** merker du av for eller fjerner merket for funksjonen for å tillate eller begrense den.
- 9. Klikk på **Send inn**.

### **Beslektet informasjon**

• [Bruk Secure Function Lock \(Sikkerfunksjonslås\) 3.0](#page-202-0)

#### **Relaterte temaer:**

<span id="page-206-0"></span> [Hjem](#page-1-0) > [Sikkerhet](#page-144-0) > [Bruk Secure Function Lock \(Sikkerfunksjonslås\) 3.0](#page-202-0) > Flere funksjoner for Secure Function Lock 3.0

### **Flere funksjoner for Secure Function Lock 3.0**

Konfigurer følgende funksjoner på skjermbildet Secure Function Lock:

#### **Nullstilling av alle tellere**

Klikk på **Nullstilling av alle tellere** i kolonnen **Sidetellere** for å nullstille sidetelleren.

#### **Eksporter til CSV-fil**

Klikk på **Eksporter til CSV-fil** for å eksportere gjeldende og siste sideteller inkludert **Brukerliste / Begrensede funksjoner**-informasjon som en CSV-fil.

#### **Kort-ID (NFC-ID) (bare på støttede modeller)**

Klikk på **Brukerliste**-menyen, og skriv deretter inn en brukers kort-ID i **Kort-ID (NFC-ID)**-feltet. Du kan bruke IC-kortet ditt til pålitelighetskontroll.

#### **Siste tellerregistrering**

Klikk på **Siste tellerregistrering** hvis du vil at maskinen skal beholde sideantallet etter at telleren er nullstilt.

#### **Automatisk nullstilling av teller**

Klikk på **Automatisk nullstilling av teller** hvis du vil konfigurere tidsintervallet for hvor ofte sidetelleren skal nullstilles. Velg et daglig, ukentlig eller månedlig intervall.

### **Beslektet informasjon**

• [Bruk Secure Function Lock \(Sikkerfunksjonslås\) 3.0](#page-202-0)

### <span id="page-207-0"></span> [Hjem](#page-1-0) > [Sikkerhet](#page-144-0) > [Bruk Secure Function Lock \(Sikkerfunksjonslås\) 3.0](#page-202-0) > Registrere et nytt IC-kort med maskinens kontrollpanel

## **Registrere et nytt IC-kort med maskinens kontrollpanel**

- 1. Berør NFC-ikonet (nærfeltkommunikasjon) på maskinens kontrollpanel med et registrert IC-kort (Integrated Circuit).
- 2. Trykk på  $\boxed{2 \quad \text{XXX}}$  som vises øverst til venstre på skjermen.
- 3. Trykk på [Registrer kort].
- 4. Berør NFC-symbolet med et nytt IC-kort.

Det nye IC-kortets nummer registreres deretter på maskinen.

5. Trykk på [OK].

### **Beslektet informasjon**

• [Bruk Secure Function Lock \(Sikkerfunksjonslås\) 3.0](#page-202-0)

### <span id="page-208-0"></span> [Hjem](#page-1-0) > [Sikkerhet](#page-144-0) > [Bruk Secure Function Lock \(Sikkerfunksjonslås\) 3.0](#page-202-0) > Registrere en ekstern ICkortleser

## **Registrere en ekstern IC-kortleser**

Når du kobler til en ekstern IC-kortleser (Integrated Circuit), bruker du webbasert administrasjon for å registrere kortleseren. Maskinen din støtter IC-kortlesere som støtter drivere av HID-klasse.

- 1. Start nettleseren.
- 2. Skriv inn "https://maskinens IP-adresse" i nettleserens adresselinje (der "maskinens IP-adresse" er IPadressen til maskinen).

Eksempel:

ß

https://192.168.1.2

3. Hvis du blir bedt om det, skriver du inn passordet i feltet **Pålogging** og klikker deretter på **Pålogging**.

Standardpassordet for å styre innstillingene på denne maskinen finner du bak på maskinen, og det angis ved «**Pwd**».

4. Gå til navigasjonsmenyen, og klikk på **Administrator** > **Ekstern kortleser**.

Start fra  $\equiv$  hvis navigasjonsmenyen ikke vises til venstre på skjermen.

- 5. Skriv inn nødvendig informasjon, og klikk deretter på **Send inn**.
- 6. Start Brother-maskinen på nytt for å aktivere konfigurasjonen.
- 7. Koble kortleseren til maskinen.

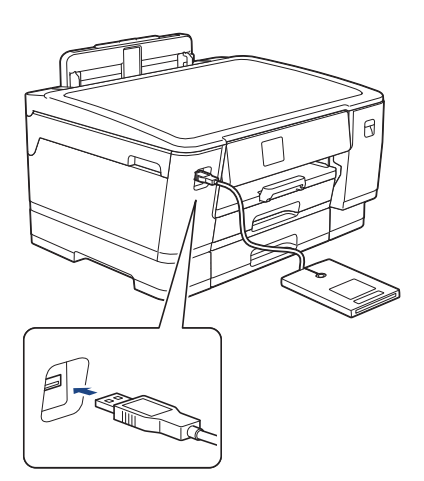

8. Hold kortet inntil kortleseren når du bruker kortet til pålitelighetskontroll.

### **Beslektet informasjon**

• [Bruk Secure Function Lock \(Sikkerfunksjonslås\) 3.0](#page-202-0)

#### **Relaterte temaer:**

<span id="page-209-0"></span> [Hjem](#page-1-0) > [Sikkerhet](#page-144-0) > Sende e-post på en sikker måte

### **Sende e-post på en sikker måte**

- [Konfigurere sending av e-post via Internett-basert styring](#page-210-0)
- [Sende e-post med brukergodkjenning](#page-211-0)
- [Send en e-post på en sikker måte med SSL/TLS](#page-212-0)

### <span id="page-210-0"></span> [Hjem](#page-1-0) > [Sikkerhet](#page-144-0) > [Sende e-post på en sikker måte](#page-209-0) > Konfigurere sending av e-post via Internett-basert styring

## **Konfigurere sending av e-post via Internett-basert styring**

Vi anbefaler at du bruker Internett-basert styring til å konfigurere sikker sending av e-post med brukerpålitelighetskontroll, eller sending av e-post med SSL/TLS.

- 1. Start nettleseren.
- 2. Skriv inn "https://maskinens IP-adresse" i nettleserens adresselinje (der "maskinens IP-adresse" er IPadressen til maskinen).

Eksempel:

Ø

https://192.168.1.2

3. Hvis du blir bedt om det, skriver du inn passordet i feltet **Pålogging** og klikker deretter på **Pålogging**.

Standardpassordet for å styre innstillingene på denne maskinen finner du bak på maskinen, og det angis ved «**Pwd**».

4. Gå til navigasjonsmenyen, og klikk på **Nettverk** > **Nettverk** > **Protokoll**.

Start fra  $\equiv$  hvis navigasjonsmenyen ikke vises til venstre på skjermen.

- 5. I feltet **SMTP-klient** klikker du på **Avanserte innstillinger** og kontrollerer at statusen til **SMTP-klient** er **Aktivert**.
- 6. Konfigurer innstillingene for **SMTP-klient**.
	- Bekreft at e-postinnstillingene er riktige etter konfigurasjonen ved å sende en testmelding.
	- Hvis du ikke vet innstillingene for SMTP-serveren, tar du kontakt med nettverksadministrator eller Internett-leverandøren.
- 7. Når du er ferdig, klikker du på **Send inn**.

Dialogboksen **Test Send e-postkonfigurasjon** vises.

8. Følg instruksjonene i dialogboksen hvis du vil teste gjeldende innstillinger.

### **Beslektet informasjon**

- [Sende e-post på en sikker måte](#page-209-0)
- **Relaterte temaer:**
- [Få tilgang til Internett-basert styring](#page-346-0)

<span id="page-211-0"></span> [Hjem](#page-1-0) > [Sikkerhet](#page-144-0) > [Sende e-post på en sikker måte](#page-209-0) > Sende e-post med brukergodkjenning

### **Sende e-post med brukergodkjenning**

Maskinen din støtter SMTP-AUTH-metoden for å sende en e-post via en e-postserver som krever brukergodkjenning. Denne metoden hindrer at uautoriserte brukere får tilgang til e-postserveren.

Du kan bruke metoden SMTP-AUTH til e-postvarsling og e-postrapporter (tilgjengelig for enkelte modeller).

Vi anbefaler at du bruker Internett-basert styring til å konfigurere SMTP-pålitelighetskontroll.

### **Innstillinger for e-postserver**

Du må konfigurere maskinens SMTP-pålitelighetskontrollmetode slik at den samsvarer med metoden som brukes av e-postserveren din. Vil du vite mer om innstillingene for e-postserveren, kontakter du nettverksadministrator eller Internett-leverandøren.

Aktivere pålitelighetskontroll for SMTP-server: På skjermen Internett-basert styring **SMTP-klient** under **Server-pålitelighetskontrollmetode** velger du **SMTP-AUTH**.

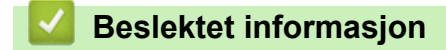

Ø

• [Sende e-post på en sikker måte](#page-209-0)

<span id="page-212-0"></span> [Hjem](#page-1-0) > [Sikkerhet](#page-144-0) > [Sende e-post på en sikker måte](#page-209-0) > Send en e-post på en sikker måte med SSL/TLS

## **Send en e-post på en sikker måte med SSL/TLS**

Brother-maskinen støtter metoder for SSL/TLS-kommunikasjon. Vil du bruke en e-postserver som benytter SSL/ TLS-kommunikasjon, må du konfigurere innstillingene nedenfor.

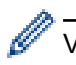

Vi anbefaler at du bruker Internett-basert styring til å konfigurere SSL/TLS.

### **Bekrefte serversertifikat**

Hvis du under **SSL/TLS** velger **SSL** eller **TLS**, blir det automatisk merket av for **Verify Server Certificate**.

- Før du bekrefter serversertifikatet, må du importere CA-sertifikatet som ble utstedt av sertifiseringsinstansen som signerte serversertifikatet. Kontakt nettverksadministrator eller Internettleverandøren for å bekrefte om det er nødvendig å importere et CA-sertifikat.
	- Hvis du ikke må bekrefte serversertifikatet, fjerner du merket for **Verify Server Certificate**.

### **Portnummer**

Hvis du velger **SSL** eller **TLS**, vil **Port**-verdien endres slik at den samsvarer med protokollen. Vil du endre portnummeret manuelt, skriver du inn portnummeret etter at du har valgt innstillingene **SSL/TLS**.

Du må konfigurere maskinens kommunikasjonsmetode slik at den samsvarer med metoden som brukes av epostserveren din. Vil du vite mer om innstillingene for e-postserveren, kan du ta kontakt med nettverksadministrator eller Internett-leverandøren.

I de fleste tilfeller krever den sikre Internett-baserte e-posttjenesten følgende innstillinger:

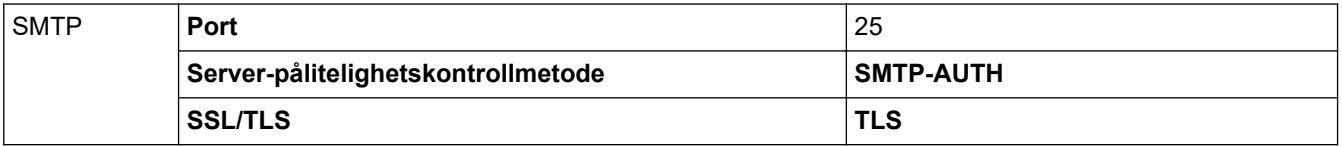

### **Beslektet informasjon**

• [Sende e-post på en sikker måte](#page-209-0)

#### **Relaterte temaer:**

- [Bruke SSL/TLS](#page-161-0)
- [Konfigurer sertifikater for enhetssikkerhet](#page-146-0)

### <span id="page-213-0"></span> [Hjem](#page-1-0) > Administrator

## **Administrator**

- [Nettverksfunksjoner](#page-214-0)
- [Sikkerhetsfunksjoner](#page-215-0)
- [Brothers styringsverktøy](#page-219-0)

<span id="page-214-0"></span> [Hjem](#page-1-0) > [Administrator](#page-213-0) > Nettverksfunksjoner

## **Nettverksfunksjoner**

- [Endre maskininnstillingene via Internett-basert styring](#page-344-0)
- [Skrive ut rapporten for nettverkskonfigurasjon](#page-139-0)
- [Synkronisere tiden med SNTP-serveren via Internett-basert styring](#page-140-0)

<span id="page-215-0"></span> [Hjem](#page-1-0) > [Administrator](#page-213-0) > Sikkerhetsfunksjoner

## **Sikkerhetsfunksjoner**

Maskinen bruker noen av de nyeste protokollene for nettverkssikkerhet og kryptering. Disse nettverksfunksjonene kan integreres i den generelle sikkerhetsplanen for nettverket ditt, slik at du kan beskytte dataene dine og forhindre uautorisert tilgang til maskinen.

- [Nettverkssikkerhet](#page-216-0)
- [Brukerautentisering](#page-218-0)
<span id="page-216-0"></span> [Hjem](#page-1-0) > [Administrator](#page-213-0) > [Sikkerhetsfunksjoner](#page-215-0) > Nettverkssikkerhet

## **Nettverkssikkerhet**

- [Deaktiver unødvendige protokoller](#page-217-0)
- [Konfigurer sertifikater for enhetssikkerhet](#page-146-0)
- [Bruke SSL/TLS](#page-161-0)
- [Bruke SNMPv3](#page-172-0)
- [Bruk IPsec](#page-175-0)
- [Bruk IEEE 802.1x-pålitelighetskontroll for et kablet eller et trådløst nettverk](#page-189-0)

<span id="page-217-0"></span> [Hjem](#page-1-0) > [Administrator](#page-213-0) > [Sikkerhetsfunksjoner](#page-215-0) > [Nettverkssikkerhet](#page-216-0) > Deaktiver unødvendige protokoller

# **Deaktiver unødvendige protokoller**

- 1. Start nettleseren.
- 2. Skriv inn "https://maskinens IP-adresse" i nettleserens adresselinje (der "maskinens IP-adresse" er IPadressen til maskinen).

Eksempel:

https://192.168.1.2

3. Hvis du blir bedt om det, skriver du inn passordet i feltet **Pålogging** og klikker deretter på **Pålogging**.

Ø Standardpassordet for å styre innstillingene på denne maskinen finner du bak på maskinen, og det angis ved «**Pwd**».

4. Gå til navigasjonsmenyen, og klikk på **Nettverk** > **Nettverk** > **Protokoll**.

Start fra  $\equiv$  hvis navigasjonsmenyen ikke vises til venstre på skjermen.

- 5. Fjern alle unødvendige avmerkingsbokser for protokollen for å deaktivere dem.
- 6. Klikk på **Send inn**.

Ø

7. Start Brother-maskinen på nytt for å aktivere konfigurasjonen.

### **Beslektet informasjon**

- [Nettverkssikkerhet](#page-216-0)
- **Relaterte temaer:**
- [Få tilgang til Internett-basert styring](#page-346-0)

 [Hjem](#page-1-0) > [Administrator](#page-213-0) > [Sikkerhetsfunksjoner](#page-215-0) > Brukerautentisering

## **Brukerautentisering**

- [Bruk Active Directory-pålitelighetskontroll](#page-194-0)
- [Bruk LDAP-pålitelighetskontroll](#page-198-0)
- [Bruk Secure Function Lock \(Sikkerfunksjonslås\) 3.0](#page-202-0)

 [Hjem](#page-1-0) > [Administrator](#page-213-0) > Brothers styringsverktøy

## **Brothers styringsverktøy**

Bruk et av Brothers styringsverktøy til å konfigurere Brother-maskinens nettverksinnstillinger. Gå til modellens **Nedlastinger**-side på [support.brother.com](https://support.brother.com/g/b/midlink.aspx) for å laste ned verktøyene.

### **Beslektet informasjon**

• [Administrator](#page-213-0)

<span id="page-220-0"></span>▲ [Hjem](#page-1-0) > Mobile/Web Connect

# **Mobile/Web Connect**

- [Brother Web Connect](#page-221-0)
- [AirPrint](#page-235-0)
- Mopria® [Print Service](#page-241-0)
- [Brother Mobile Connect](#page-242-0)

<span id="page-221-0"></span> [Hjem](#page-1-0) > [Mobile/Web Connect](#page-220-0) > Brother Web Connect

## **Brother Web Connect**

- [Oversikt over Brother Web Connect](#page-222-0)
- [Nettjenester som brukes med Brother Web Connect](#page-225-0)
- [Konfigurer Brother Web Connect](#page-227-0)
- [Laste ned og skrive ut dokumenter med Brother Web Connect](#page-233-0)

<span id="page-222-0"></span> [Hjem](#page-1-0) > [Mobile/Web Connect](#page-220-0) > [Brother Web Connect](#page-221-0) > Oversikt over Brother Web Connect

## **Oversikt over Brother Web Connect**

Noen nettsteder tilbyr tjenester der brukere kan laste opp og vise bilder og filer på nettstedet. Brother-maskinen kan laste ned og skrive ut bilder som allerede er lastet opp til disse tjenestene.

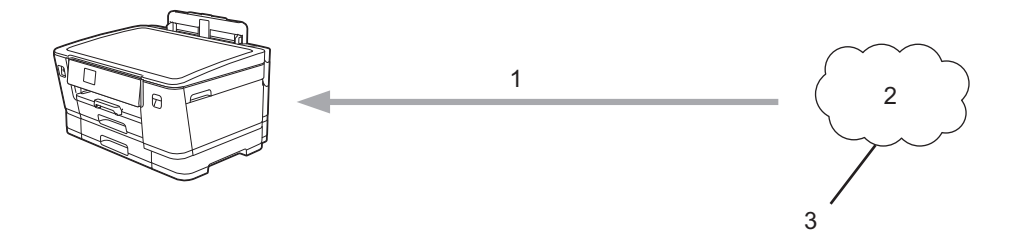

1. Utskrift

k

- 2. Fotografier, bilder, dokumenter og andre filer
- 3. Webtjeneste

For å kunne bruke Brother Web Connect, må Brother-maskinen være koblet til et nettverk som har tilgang til Internett, enten gjennom en kablet eller en trådløs tilkobling.

For nettverksoppsett som bruker en proxy-server, må maskinen også være konfigurert til å bruke en proxyserver. Hvis du er usikker på nettverksinnstillingen, ta kontakt med nettverksadministratoren.

En proxyserver er en datamaskin som fungerer som mellomledd mellom datamaskiner uten Internetttilkobling, og Internett.

Trykk på [Funksjoner] > [Nett] på pekeskjermen for å bruke Brother Web Connect.

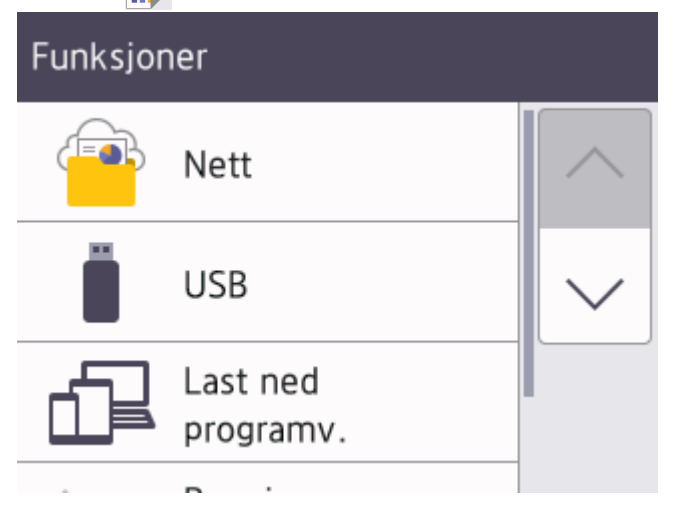

### **Beslektet informasjon**

- [Brother Web Connect](#page-221-0)
	- [Konfigurer innstillingene for proxy-server med maskinens kontrollpanel](#page-223-0)
	- [Konfigurer proxyserverinnstillingene med Internett-basert styring](#page-224-0)

<span id="page-223-0"></span> [Hjem](#page-1-0) > [Mobile/Web Connect](#page-220-0) > [Brother Web Connect](#page-221-0) > [Oversikt over Brother Web Connect](#page-222-0) > Konfigurer innstillingene for proxy-server med maskinens kontrollpanel

# **Konfigurer innstillingene for proxy-server med maskinens kontrollpanel**

Hvis nettverket bruker en proxy-server, må følgende informasjon om proxy-serveren konfigureres på maskinen:

- Proxyserveradresse
- **Portnummer**
- Brukernavn
- **Passord**
- 1. Trykk på [Innstill.] > [Alle innst.] > [Nettverk] > [Innstillinger for Internetttilkobling] > [Proxyinnstillinger] > [Proxytilkobling].
- 2. Trykk på [På].
- 3. Trykk på alternativet du vil angi, og oppgi informasjon om proxy-serveren. Trykk på [OK].
- 4. Trykk på <sup>1</sup>

### **Beslektet informasjon**

• [Oversikt over Brother Web Connect](#page-222-0)

<span id="page-224-0"></span> [Hjem](#page-1-0) > [Mobile/Web Connect](#page-220-0) > [Brother Web Connect](#page-221-0) > [Oversikt over Brother Web Connect](#page-222-0) > Konfigurer proxyserverinnstillingene med Internett-basert styring

## **Konfigurer proxyserverinnstillingene med Internett-basert styring**

Hvis nettverket bruker en proxy-server, må følgende informasjon om proxy-serveren konfigureres med Internett-basert styring:

- Proxyserveradresse
- Portnummer
- **Brukernavn**
- Passord

Vi anbefaler Microsoft Internet Explorer 11 / Microsoft Edge for Windows, Safari 13 for Mac, Google Chrome™ for Android (4.x eller nyere) og Google Chrome™/Safari for iOS (10.x eller nyere). Sørg for at JavaScript og informasjonskapsler alltid er aktivert i alle nettlesere du bruker.

- 1. Start nettleseren.
- 2. Skriv inn "https://maskinens IP-adresse" i nettleserens adresselinje (der "maskinens IP-adresse" er IPadressen til maskinen).

Eksempel:

Ø

https://192.168.1.2

3. Hvis du blir bedt om det, skriver du inn passordet i feltet **Pålogging** og klikker deretter på **Pålogging**.

Standardpassordet for å styre innstillingene på denne maskinen finner du bak på maskinen, og det angis ved «**Pwd**».

4. Gå til navigasjonsmenyen, og klikk på **Nettverk** > **Nettverk** > **Protokoll**.

Start fra  $\equiv$  hvis navigasjonsmenyen ikke vises til venstre på skjermen.

- 5. Sørg for at **Proxy**-avmerkingsboksen er krysset av og klikk deretter på **Send inn**.
- 6. I **Proxy**-feltet, klikker du **Avanserte innstillinger**.
- 7. Angi proxyserveropplysningene.
- 8. Klikk på **Send inn**.

### **Beslektet informasjon**

- [Oversikt over Brother Web Connect](#page-222-0)
- **Relaterte temaer:**
- [Få tilgang til Internett-basert styring](#page-346-0)

<span id="page-225-0"></span> [Hjem](#page-1-0) > [Mobile/Web Connect](#page-220-0) > [Brother Web Connect](#page-221-0) > Nettjenester som brukes med Brother Web Connect

## **Nettjenester som brukes med Brother Web Connect**

Bruk Brother Web Connect for å få tilgang til tjenester fra Brother-maskinen din: Noen av disse nettleverandørene tilbyr forretningsversjoner.

Du må ha en konto hos ønsket tjeneste for å bruke nettjenesten du ønsker. Hvis du ikke allerede har en konto, bruker du en datamaskin for å gå til tjenestens nettsted og opprette en konto.

### **Google Drive™**

En nettjeneste for lagring, redigering, deling og synkronisering av filer og dokumenter.

URL: [drive.google.com](http://drive.google.com)

### **Evernote®**

En fillagrings- og administrasjonstjeneste på Internett.

URL: [www.evernote.com](http://www.evernote.com)

#### **Dropbox**

En nettjeneste for lagring, deling og synkronisering av filer. URL: [www.dropbox.com](http://www.dropbox.com)

### **OneDrive**

En fillagrings-, fildelings- og behandlingstjeneste på Internett.

URL:<https://onedrive.live.com>

#### **Box**

En nettjeneste for redigering og deling av dokumenter på Internett.

URL: [www.box.com](http://www.box.com)

#### **OneNote**

En nettjeneste for redigering og deling av dokumenter på Internett.

URL: [www.onenote.com](http://www.onenote.com)

Du finner mer informasjon om disse tjenestene på nettstedet til de ulike tjenestene.

Tabellen nedenfor angir hvilke filtyper som kan brukes til hver Brother Web Connect-funksjon:

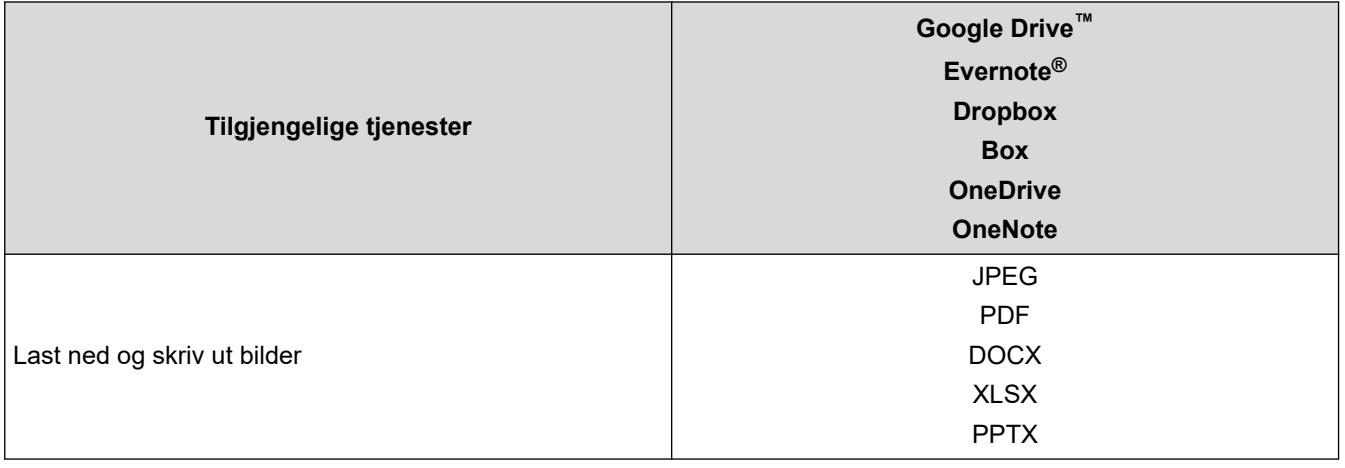

Ikke alle tjenester er tilgjengelige i alle land.

• For Hongkong, Taiwan og Korea:

Brother Web Connect støtter kun filnavn som er skrevet på engelsk. Filer navngitt på det lokale språket kan ikke lastes ned.

# **Beslektet informasjon**

• [Brother Web Connect](#page-221-0)

∣√

<span id="page-227-0"></span> [Hjem](#page-1-0) > [Mobile/Web Connect](#page-220-0) > [Brother Web Connect](#page-221-0) > Konfigurer Brother Web Connect

## **Konfigurer Brother Web Connect**

- [Oversikt over oppsett av Brother Web Connect](#page-228-0)
- [Opprette en konto for hver nettjeneste før du bruker Brother Web Connect](#page-230-0)
- [Søke om tilgang til Brother Web Connect](#page-231-0)
- [Registrere en konto på Brother-maskinen for Brother Web Connect](#page-232-0)

<span id="page-228-0"></span> [Hjem](#page-1-0) > [Mobile/Web Connect](#page-220-0) > [Brother Web Connect](#page-221-0) > [Konfigurer Brother Web Connect](#page-227-0) > Oversikt over oppsett av Brother Web Connect

# **Oversikt over oppsett av Brother Web Connect**

Konfigurer innstillingene for Brother Web Connect med fremgangsmåten nedenfor:

#### **Trinn 1: Opprett en konto med tjenesten du ønsker å bruke.**

Gå til tjenestens nettsted ved hjelp av en datamaskin, og opprett en konto. (Hvis du allerede har en konto, trenger du ikke opprette en ny konto.)

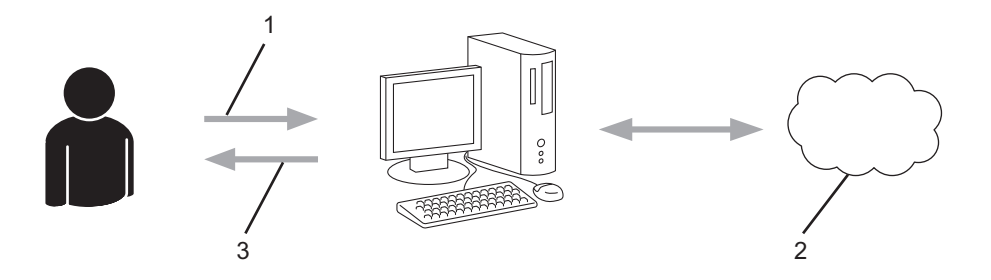

- 1. Brukerregistrering
- 2. Nettbasert tjeneste
- 3. Få konto

### **Trinn 2: Be om tilgang til Brother Web Connect.**

Få tilgang til Brother Web Connect via en datamaskin, og få en midlertidig ID.

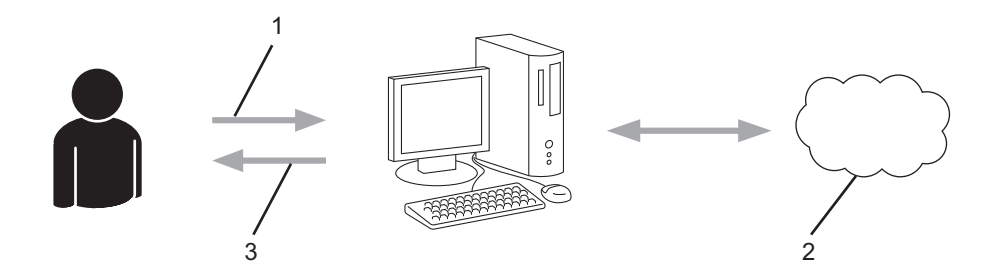

- 1. Angi kontoinformasjon
- 2. Brother Web Connect-søknadsside
- 3. Få midlertidig ID

#### **Trinn 3: Registrer kontoinformasjonen din på maskinen slik at du kan få tilgang til tjenesten som du vil bruke.**

Oppgi den midlertidige ID-en for å aktivere tjenesten på maskinen din. Angi kontonavnet slik du vil at det skal vises på maskinen, og oppgi en PIN-kode hvis du ønsker det.

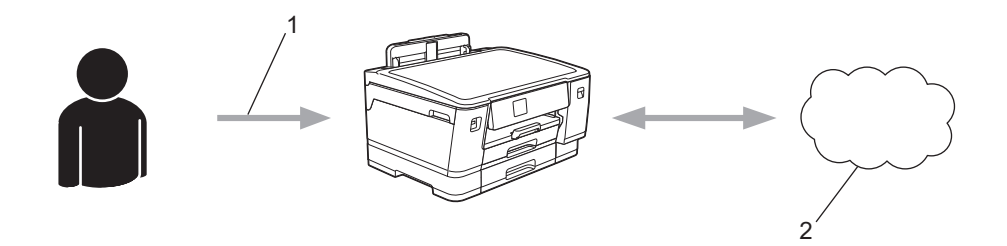

- 1. Angi midlertidig ID
- 2. Nettbasert tjeneste

Brother-maskinen kan nå bruke tjenesten.

# **Beslektet informasjon**

• [Konfigurer Brother Web Connect](#page-227-0)

<span id="page-230-0"></span> [Hjem](#page-1-0) > [Mobile/Web Connect](#page-220-0) > [Brother Web Connect](#page-221-0) > [Konfigurer Brother Web Connect](#page-227-0) > Opprette en konto for hver nettjeneste før du bruker Brother Web Connect

# **Opprette en konto for hver nettjeneste før du bruker Brother Web Connect**

For å bruke Brother Web Connect til å få tilgang til en tjeneste på Internett, må du ha en konto hos den aktuelle tjenesten. Hvis du ikke allerede har en konto, bruker du en datamaskin for å gå til tjenestens nettsted og opprette en konto. Når du har opprettet en konto, logger du på og bruker kontoen først med en datamaskin før du bruker den med funksjonen Brother Web Connect. Ellers kan det hende du ikke får tilgang til tjenesten med Brother Web Connect.

Hvis du allerede har en konto, trenger du ikke opprette en konto til.

Når du er ferdig med opprette en konto med den nettbaserte tjenesten du vil bruke, søk om Brother Web Connect-tilgang.

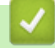

### **Beslektet informasjon**

• [Konfigurer Brother Web Connect](#page-227-0)

<span id="page-231-0"></span> [Hjem](#page-1-0) > [Mobile/Web Connect](#page-220-0) > [Brother Web Connect](#page-221-0) > [Konfigurer Brother Web Connect](#page-227-0) > Søke om tilgang til Brother Web Connect

# **Søke om tilgang til Brother Web Connect**

Vil du bruke Brother Web Connect til å få tilgang til nettbaserte tjenester, må du først be om tilgang for Brother Web Connect fra en datamaskin der Brother-programvaren er installert.

1. Gå til nettsiden for programmet Brother Web Connect:

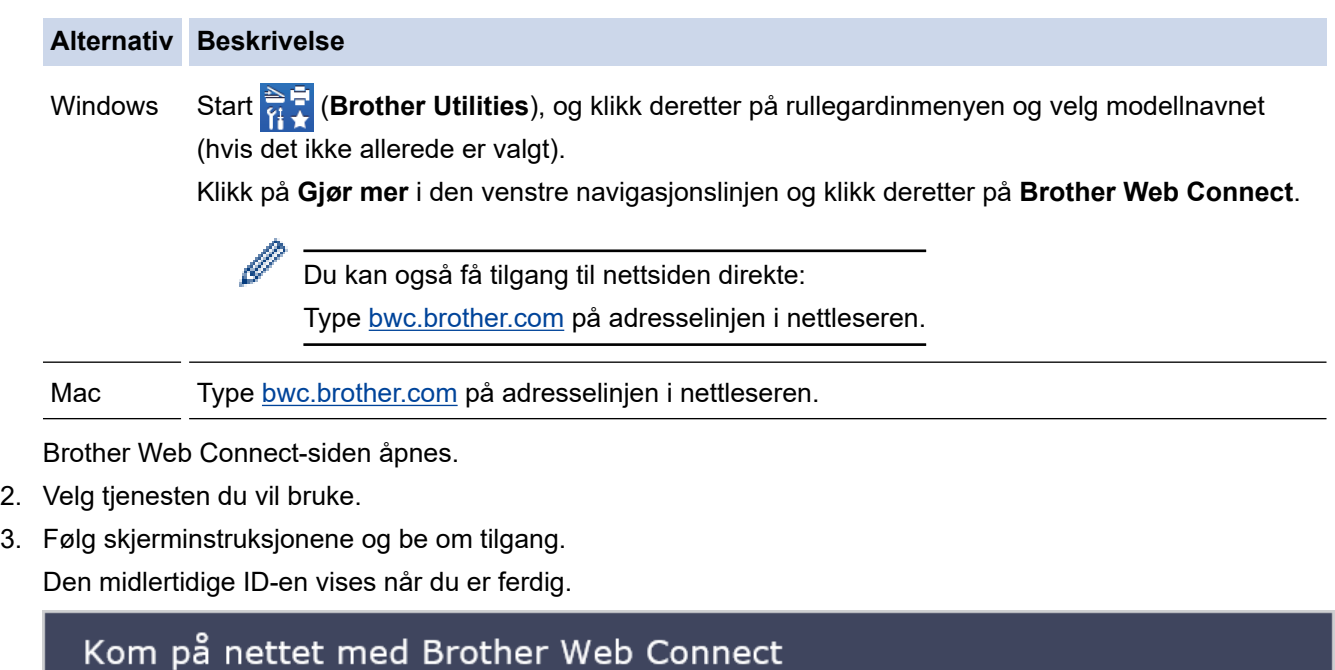

### Registrering er fullført.

Angi den midlertidige ID-en nedenfor på LCD-displayet på maskinen.

## Midlertidig ID (11 sifre)

# XXX XXXX XXXX

MERK: Den midlertidige ID-en utløper om 24 timer.

- 4. Noter ned den midlertidige ID-en din da du trenger den når du skal registrere kontoer på maskinen. Den midlertidige ID-en er gyldig i 24 timer.
- 5. Lukk nettleseren.

Nå som du har en tilgangs-ID for Brother Web Connect, må du registrere denne ID-en på maskinen din. Så bruker du maskinen til å åpne nettjenesten du vil bruke.

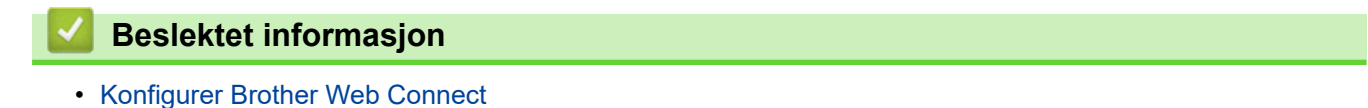

**227**

<span id="page-232-0"></span> [Hjem](#page-1-0) > [Mobile/Web Connect](#page-220-0) > [Brother Web Connect](#page-221-0) > [Konfigurer Brother Web Connect](#page-227-0) > Registrere en konto på Brother-maskinen for Brother Web Connect

# **Registrere en konto på Brother-maskinen for Brother Web Connect**

Du må oppgi informasjon om Brother Web Connect-kontoen og konfigurere maskinen slik at den kan bruke Brother Web Connect til å få tilgang til tjenesten du vil bruke.

- Du må søke om Brother Web Connect-tilgang for å registrere en konto på maskinen.
- Før du registrerer en konto, bør du bekrefte at det er angitt riktig dato og klokkeslett på maskinens kontrollpanel.
- 1. Trykk på [Funksjoner] > [Nett].
	- Hvis informasjon om internett-tilkoblingen vises på maskinens LCD-skjerm, leser du informasjonen og trykker på [OK].
	- Noen ganger vises det oppdateringer eller kunngjøringer om Brother Web Connects funksjoner på LCDskjermen. Les informasjonen, og trykk på [OK].
- 2. Trykk på ▲ eller ▼ for å vise tjenesten du vil registrere.

Trykk på navnet på tjenesten.

- 3. Hvis informasjon om Brother Web Connect vises, trykker du på [OK].
- 4. Trykk på [Registrer/Slett] > [Register konto].
- 5. Maskinen vil be deg angi den midlertidige ID-en du fikk da du ba om tilgang til Brother Web Connect. Trykk på [OK].
- 6. Angi den midlertidige ID-en via LCD-skjermen, og trykk deretter på [OK].

Det vises en feilmelding på LCD-skjermen hvis informasjonen du oppgav ikke samsvarer med den midlertidige ID-en du fikk da du ba om tilgang, eller hvis den midlertidige ID-en er utløpt. Skriv inn riktig midlertidig ID, eller søk om tilgang på nytt for å få en ny midlertidig ID.

- 7. Maskinen vil be deg angi kontonavnet du vil skal vises på LCD-skjermen. Trykk på [OK].
- 8. Skriv inn navnet via LCD-skjermen, og trykk deretter på [OK].
- 9. Gjør ett av følgende:
	- Vil du angi en PIN-kode for kontoen, trykker du på [Ja]. (En PIN-kode forhindrer uautorisert tilgang til kontoen.) Skriv inn et firesifret nummer, og trykk deretter på [OK].
	- Hvis du ikke vil angi en PIN-kode, trykker du på [Nei].

Når angitt kontoinformasjon vises, bekrefter du at den er riktig.

- 10. Trykk på [Ja] for å registrere informasjon slik den er.
- 11. Trykk på [OK].

Kontoregistreringen er fullført og maskinen har nå tilgang til tjenesten.

12. Trykk på

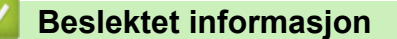

• [Konfigurer Brother Web Connect](#page-227-0)

<span id="page-233-0"></span> [Hjem](#page-1-0) > [Mobile/Web Connect](#page-220-0) > [Brother Web Connect](#page-221-0) > Laste ned og skrive ut dokumenter med Brother Web Connect

## **Laste ned og skrive ut dokumenter med Brother Web Connect**

Dokumenter som er lastet opp til kontoen, kan lastes ned direkte til maskinen og skrives ut. Dokumenter som andre brukere har lastet opp til egne kontoer for deling, kan også lastes ned til maskinen og skrives ut, så lenge du har visningsrettigheter til disse dokumentene.

For å laste ned andre brukeres dokumenter, må du ha tilgangsrettigheter til de aktuelle albumene eller dokumentene.

Hvis du er en begrenset bruker av Web Connect på grunn av Secure Function Lock (Sikkerfunksjonslås) funksjonen (tilgjengelig på noen modeller), kan du ikke laste ned dataene.

Sidebegrensningsfunksjonen i Secure Function Lock (Sikkerfunksjonslås) gjelder utskriftsjobber ved bruk av Web Connect.

Ø

For Hongkong, Taiwan og Korea:

Brother Web Connect støtter kun filnavn som er skrevet på engelsk. Filer navngitt på det lokale språket kan ikke lastes ned.

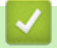

### **Beslektet informasjon**

- [Brother Web Connect](#page-221-0)
	- [Laste ned og skrive ut med nettjenester](#page-234-0)

<span id="page-234-0"></span> [Hjem](#page-1-0) > [Mobile/Web Connect](#page-220-0) > [Brother Web Connect](#page-221-0) > [Laste ned og skrive ut dokumenter med Brother](#page-233-0) [Web Connect](#page-233-0) > Laste ned og skrive ut med nettjenester

# **Laste ned og skrive ut med nettjenester**

- 1. Trykk på [Funksjoner] > [Nett].
	- Hvis informasjon om internett-tilkoblingen vises på maskinens LCD-skjerm, leser du informasjonen og trykker på [OK].
		- Noen ganger vises det oppdateringer eller kunngjøringer om Brother Web Connects funksjoner på LCDskjermen. Les informasjonen, og trykk på [OK].
- 2. Trykk på ▲ eller ▼ for å vise tjenesten som er vert for dokumentet du vil laste ned og skrive ut. Trykk på navnet på tjenesten.
- 3. Trykk på ▲ eller ▼ for å vise kontonavnet, og trykk deretter på det. Hvis skjermbildet for inntasting av PINkode vises, taster du inn den firesifrede PIN-koden og trykker på [OK].
- 4. Trykk på ▲ eller ▼ for å vise ønsket album, og trykk deretter på det.
	- Et album er en samling med dokumenter. Den faktiske termen kan variere avhengig av tjenesten du bruker. Når du bruker Evernote®, må du velge notatblokken og deretter velge notatet.
	- Enkelte tjenester krever ikke at dokumentene lagres i album. For dokumenter som ikke er lagret i album velger du [Se usorterte filer] for å velge dokumenter.
- 5. Trykk på filnavnet du vil skrive ut. Bekreft dokumentet på LCD-skjermen, og trykk på [OK]. Velg flere dokumenter du vil skrive ut (du kan velge opptil 10 dokumenter).
- 6. Når du er ferdig, trykker du på [OK].
- 7. Følg skjerminstruksjonene for å utføre denne handlingen.

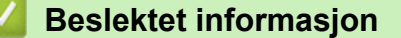

• [Laste ned og skrive ut dokumenter med Brother Web Connect](#page-233-0)

<span id="page-235-0"></span> [Hjem](#page-1-0) > [Mobile/Web Connect](#page-220-0) > AirPrint

# **AirPrint**

- [Oversikt over AirPrint](#page-236-0)
- [Før du bruker AirPrint \(macOS\)](#page-237-0)
- [Skrive ut med AirPrint](#page-238-0)

# <span id="page-236-0"></span>**Oversikt over AirPrint**

AirPrint er en utskriftsløsning for operativsystemene fra Apple hvor du kan skrive ut bilder, e-postmeldinger, nettsider og dokumenter trådløst fra iPad, iPhone, iPod touch og Mac-datamaskiner uten at du må installere en driver.

Du finner mer informasjon på nettstedet til Apple.

Bruk av Works with Apple-merket betyr, at et tilbehør har blitt utviklet for å fungere spesifikt med teknologien identifisert i merket, og er sertifisert av utvikleren fordi det oppfyller ytelsesstandardene til Apple.

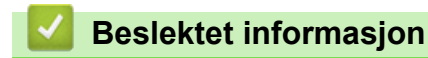

• [AirPrint](#page-235-0)

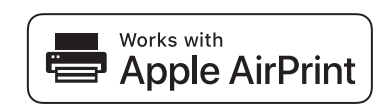

<span id="page-237-0"></span> [Hjem](#page-1-0) > [Mobile/Web Connect](#page-220-0) > [AirPrint](#page-235-0) > Før du bruker AirPrint (macOS)

# **Før du bruker AirPrint (macOS)**

Før du skriver ut med macOS, må du legge til maskinen på skriverlisten på Mac-datamaskinen.

- 1. Velg **Systemvalg** på Apple-menyen.
- 2. Klikk på **Skrivere og skannere**.
- 3. Klikk på +-ikonet under Skrivere-ruten på venstre side. Skjermbildet **Legg til** vises.
- 4. Velg maskinen din, og velg deretter **AirPrint** på popup-menyen **Bruk**.
- 5. Klikk på **Legg til**.

### **Beslektet informasjon**

• [AirPrint](#page-235-0)

<span id="page-238-0"></span> [Hjem](#page-1-0) > [Mobile/Web Connect](#page-220-0) > [AirPrint](#page-235-0) > Skrive ut med AirPrint

## **Skrive ut med AirPrint**

- [Skriv ut fra iPad, iPhone eller iPod touch](#page-239-0)
- [Skrive ut med AirPrint \(macOS\)](#page-240-0)

<span id="page-239-0"></span> [Hjem](#page-1-0) > [Mobile/Web Connect](#page-220-0) > [AirPrint](#page-235-0) > [Skrive ut med AirPrint](#page-238-0) > Skriv ut fra iPad, iPhone eller iPod touch

# **Skriv ut fra iPad, iPhone eller iPod touch**

Fremgangsmåten for utskrift varierer med programvaren. Safari brukes i eksempelet nedenfor.

- 1. Kontroller at maskinen er slått på. Pass på at du har lagt riktig papir i papirmagasinet, og endre papirinnstillingene for papirmagasinet på maskinen.
- 2. Bruk Safari til å åpne siden du vil skrive ut.
- 3. Trykk på  $\blacktriangleright$  eller  $\lceil \hat{\mathsf{T}} \rceil$
- 4. Trykk på **Skriv ut**.
- 5. Kontroller at maskinen er valgt.
- 6. Trykk på **Skriver** hvis en annen maskin (eller ingen skriver) er valgt. Det vises en liste over tilgjengelige maskiner.
- 7. Trykk på maskinens navn på listen.
- 8. Velg alternativene du vil ha, for eksempel antall sider som skal skrives ut, eller 2-sidig utskrift (hvis dette støttes av maskinen).
- 9. Trykk på **Skriv ut**.

### **Beslektet informasjon**

• [Skrive ut med AirPrint](#page-238-0)

<span id="page-240-0"></span> [Hjem](#page-1-0) > [Mobile/Web Connect](#page-220-0) > [AirPrint](#page-235-0) > [Skrive ut med AirPrint](#page-238-0) > Skrive ut med AirPrint (macOS)

# **Skrive ut med AirPrint (macOS)**

Fremgangsmåten for utskrift varierer med programvaren. Safari brukes i eksempelet nedenfor. Kontroller at maskinen står oppført på skriverlisten til Mac-datamaskinen før du skriver ut.

1. Kontroller at maskinen er slått på.

Pass på at du har lagt riktig papir i papirmagasinet, og endre papirinnstillingene for papirmagasinet på maskinen.

- 2. På Mac-datamaskinen, bruk Safari til å åpne siden du vil skrive ut.
- 3. Klikk på **Arkiv**-menyen, og velg deretter **Skriv ut**.
- 4. Kontroller at maskinen er valgt. Hvis en annen maskin (eller ingen skriver) er valgt, klikker du på popupmenyen **Skriver** og velger maskinen.
- 5. Velg de ønskede alternativene, for eksempel antall sider som skal skrives ut, eller 2-sidig utskrift (hvis dette støttes av maskinen).
- 6. Klikk på **Skriv ut**.

### **Beslektet informasjon**

• [Skrive ut med AirPrint](#page-238-0)

#### **Relaterte temaer:**

• [Før du bruker AirPrint \(macOS\)](#page-237-0)

## <span id="page-241-0"></span> [Hjem](#page-1-0) > [Mobile/Web Connect](#page-220-0) > Mopria® Print Service

# **Mopria® Print Service**

Mopria<sup>®</sup> Print Service er en utskriftsfunksjon på Android™ mobile enheter som er utviklet av Mopria<sup>®</sup> Alliance. Med denne tjenesten kan du koble til samme nettverk som maskinen din og skrive ut uten ytterligere oppsett.

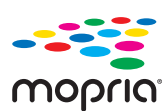

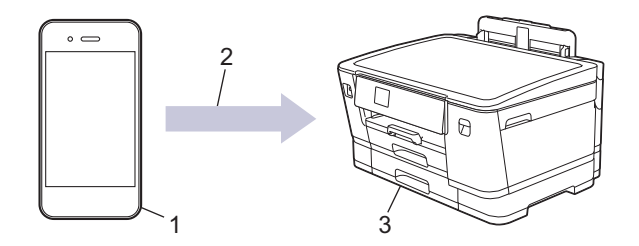

- 1. Android™ mobil enhet
- 2. Wi-Fi®-tilkobling
- 3. Maskinen din

Du må laste ned Mopria® Print Service fra Google Play™ Store og installere den på Android™-enheten. Du må aktivere denne tjenesten før du kan bruke den.

### **Beslektet informasjon**

• [Mobile/Web Connect](#page-220-0)

<span id="page-242-0"></span>▲ [Hjem](#page-1-0) > [Mobile/Web Connect](#page-220-0) > Brother Mobile Connect

## **Brother Mobile Connect**

Bruk Brother Mobile Connect til å skrive ut fra den mobile enheten.

• For Android™-enheter

Med Brother Mobile Connect kan du bruke Brother-maskinens funksjoner direkte fra Android™-enheten.

Last ned og installer Brother Mobile Connect fra Google Play™.

• For alle iOS- eller iPadOS-støttede enheter, inkludert iPhone, iPad og iPod touch Med Brother Mobile Connect kan du bruke Brother-maskinens funksjoner direkte fra iOS- eller iPadOSenheten.

Last ned og installer Brother Mobile Connect fra App Store.

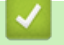

### **Beslektet informasjon**

• [Mobile/Web Connect](#page-220-0)

#### <span id="page-243-0"></span> [Hjem](#page-1-0) > Feilsøking

# **Feilsøking**

Hvis du tror det er feil på maskinen, sjekker du først hvert av punktene nedenfor, og så prøver du å identifisere problemet og følge feilsøkingstipsene.

Du kan korrigere de fleste problemene selv. Hvis du trenger mer hjelp, kan du gå til [support.brother.com](https://support.brother.com/g/b/midlink.aspx) for å se de nyeste svarene på spørsmål og feilsøkingstipsene:

- 1. Besøk [support.brother.com.](https://support.brother.com/g/b/midlink.aspx)
- 2. Klikk på **Vanlige spørsmål og feilsøking**, og søk etter modellnavnet.

Sjekk først følgende:

- Maskinens strømledning er korrekt tilkoblet og strømmen til maskinen er på.
- Alt av maskinens beskyttelsesmateriale er fjernet.
- Blekkpatronene er korrekt installert.
- Toppdekselet og papirstoppdekselet er helt lukket.
- Papiret er lagt riktig i papirmagasinet.
- Grensesnittkablene er riktig tilkoblet maskinen og datamaskinen, eller det er satt opp trådløs tilkobling på både maskinen og datamaskinen.
- (For nettverksmodeller) Tilgangspunktet (for trådløst nettverk), ruteren eller huben er slått på, og tilkoblingsindikatoren blinker.
- Maskinens LCD-skjerm viser meldinger.

Hvis du ikke løser problemet med kontrollene, identifiserer du problemet og ser deretter >> *Beslektet informasjon*

### **Beslektet informasjon**

- [Meldinger om feil og vedlikehold](#page-244-0)
- [Skriverstopp eller papirstopp](#page-251-0)
- [Hvis du har problemer med maskinen](#page-262-0)
- [Kontrollere informasjon om maskinen](#page-279-0)
- [Tilbakestille maskinen](#page-280-0)

#### **Relaterte temaer:**

- [Papirhåndtering og utskriftsproblemer](#page-263-0)
- [Andre problemer](#page-269-0)
- [Nettverksproblemer](#page-270-0)
- [Problemer med AirPrint](#page-278-0)

# <span id="page-244-0"></span>**Meldinger om feil og vedlikehold**

Ø

Som i ethvert annet avansert kontorutstyr kan feil oppstå, og rekvisita må skiftes ut. Hvis dette skjer, vil maskinen din identifisere feilen eller trenge rutinemessig vedlikehold og vise passende melding. De vanligste feil- og vedlikeholdsmeldingene vises i tabellen.

Du kan selv rette de fleste feil og utføre rutinemessig vedlikehold. Du finner flere tips på modellens **Vanlige spørsmål og feilsøking**-side på [support.brother.com.](https://support.brother.com/g/b/midlink.aspx)

Referanser med *Beslektet informasjon* står nederst på siden.

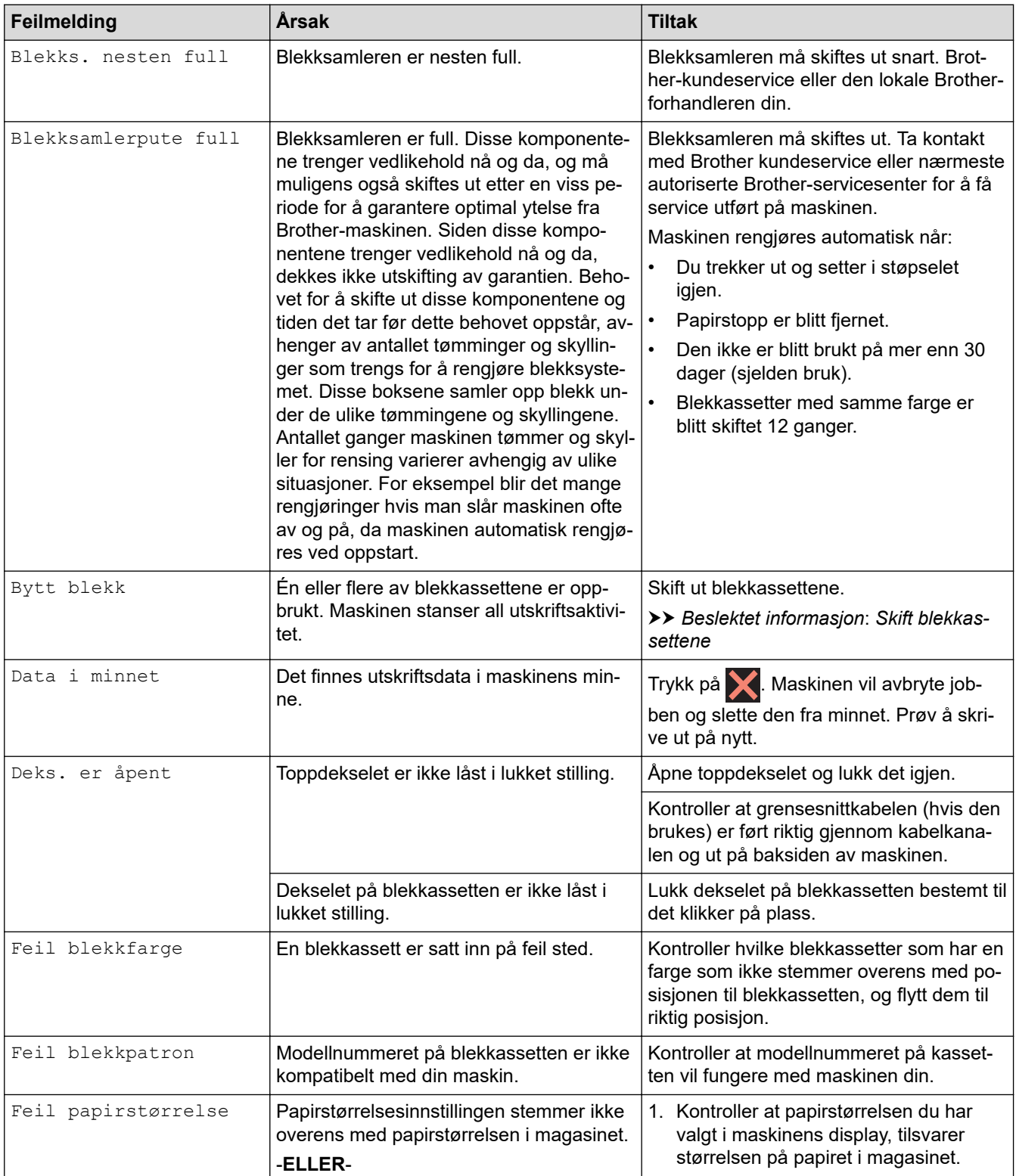

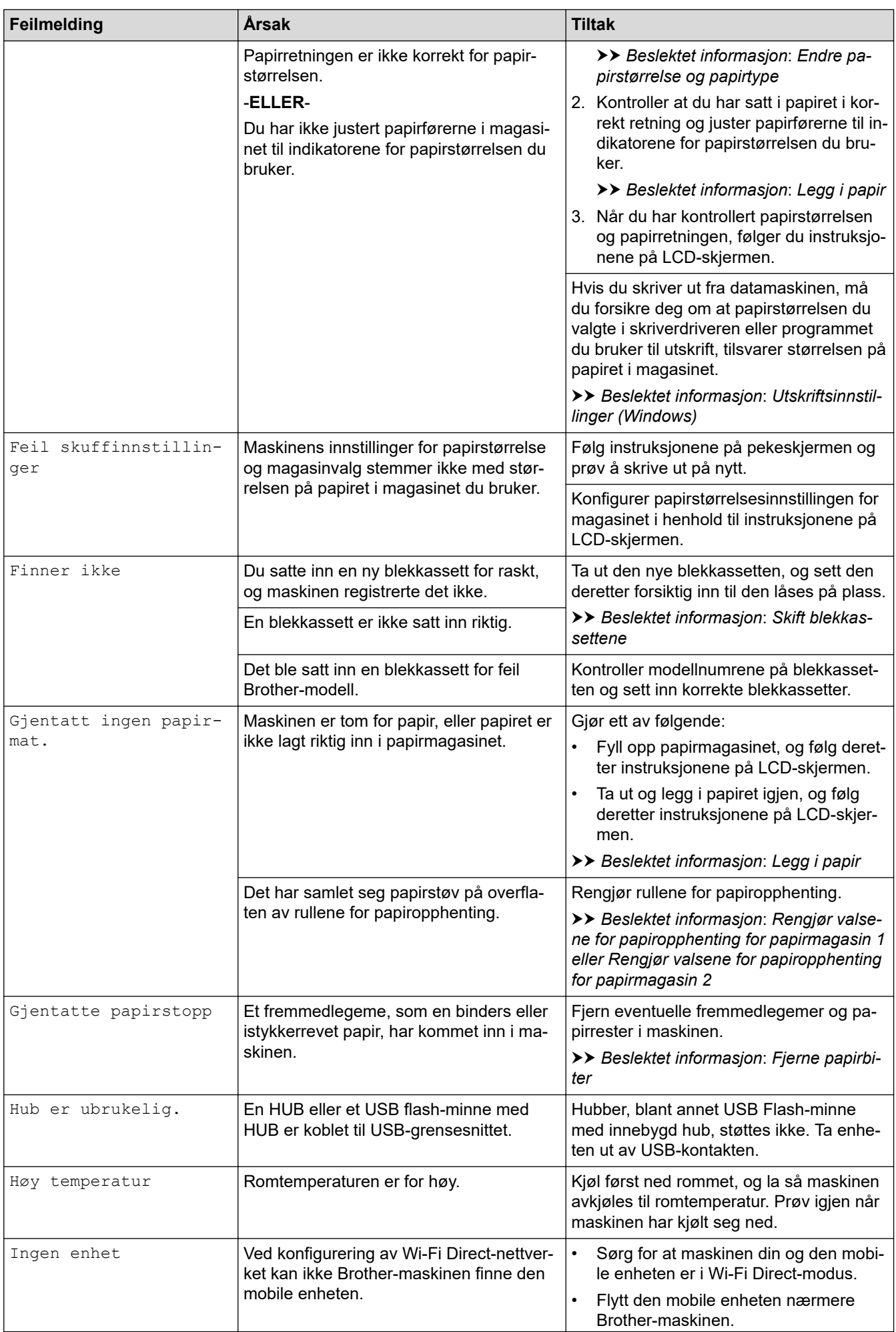

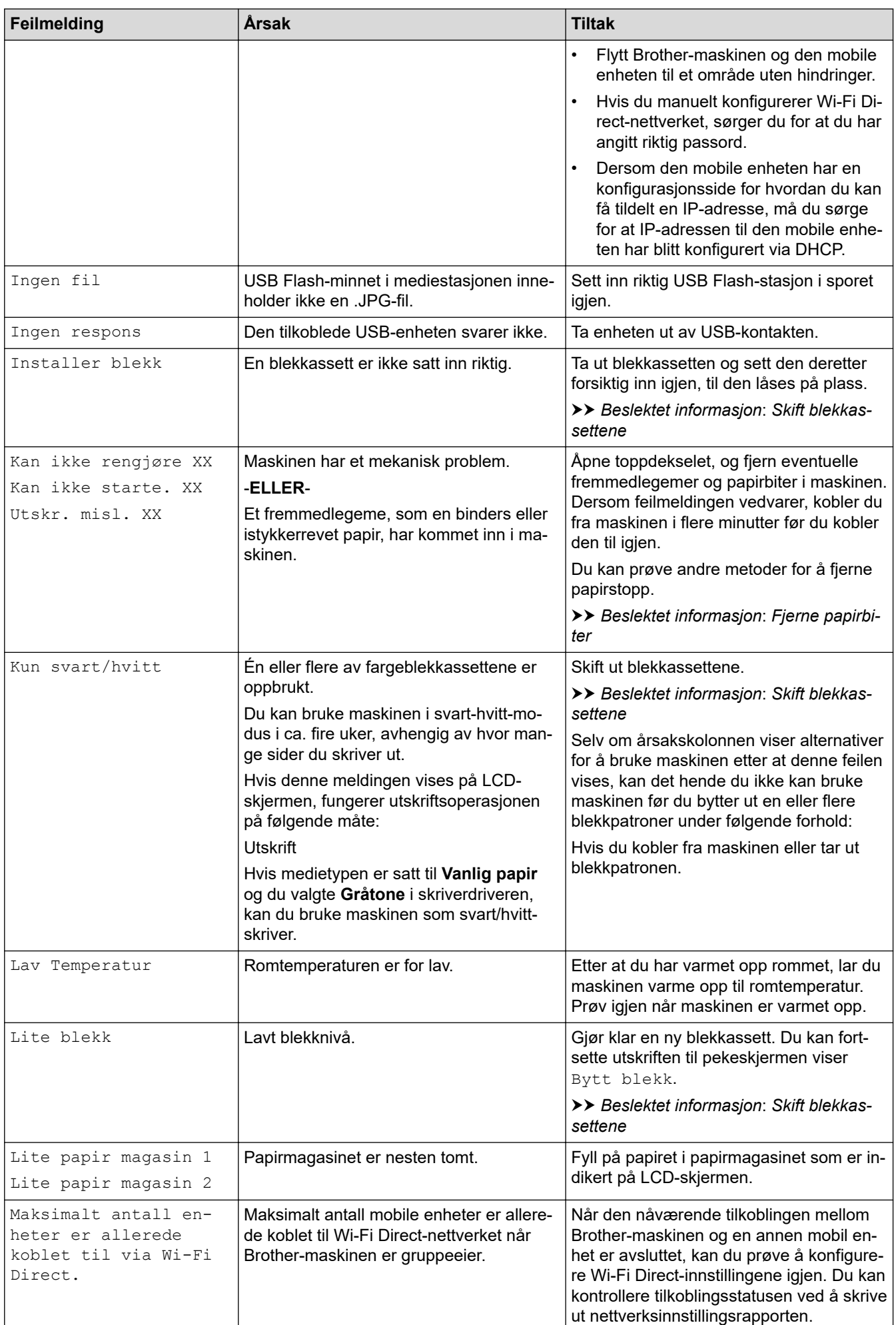

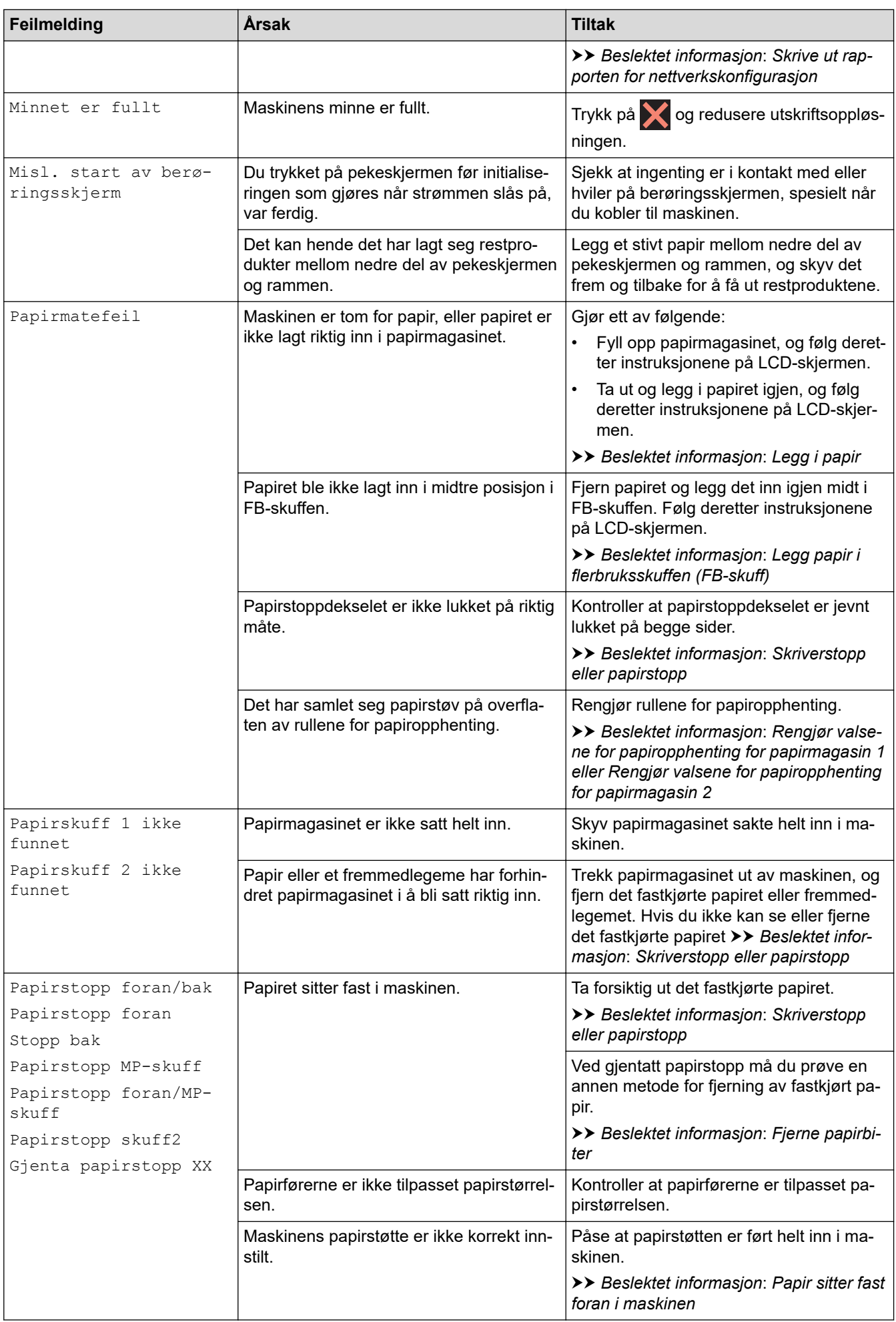

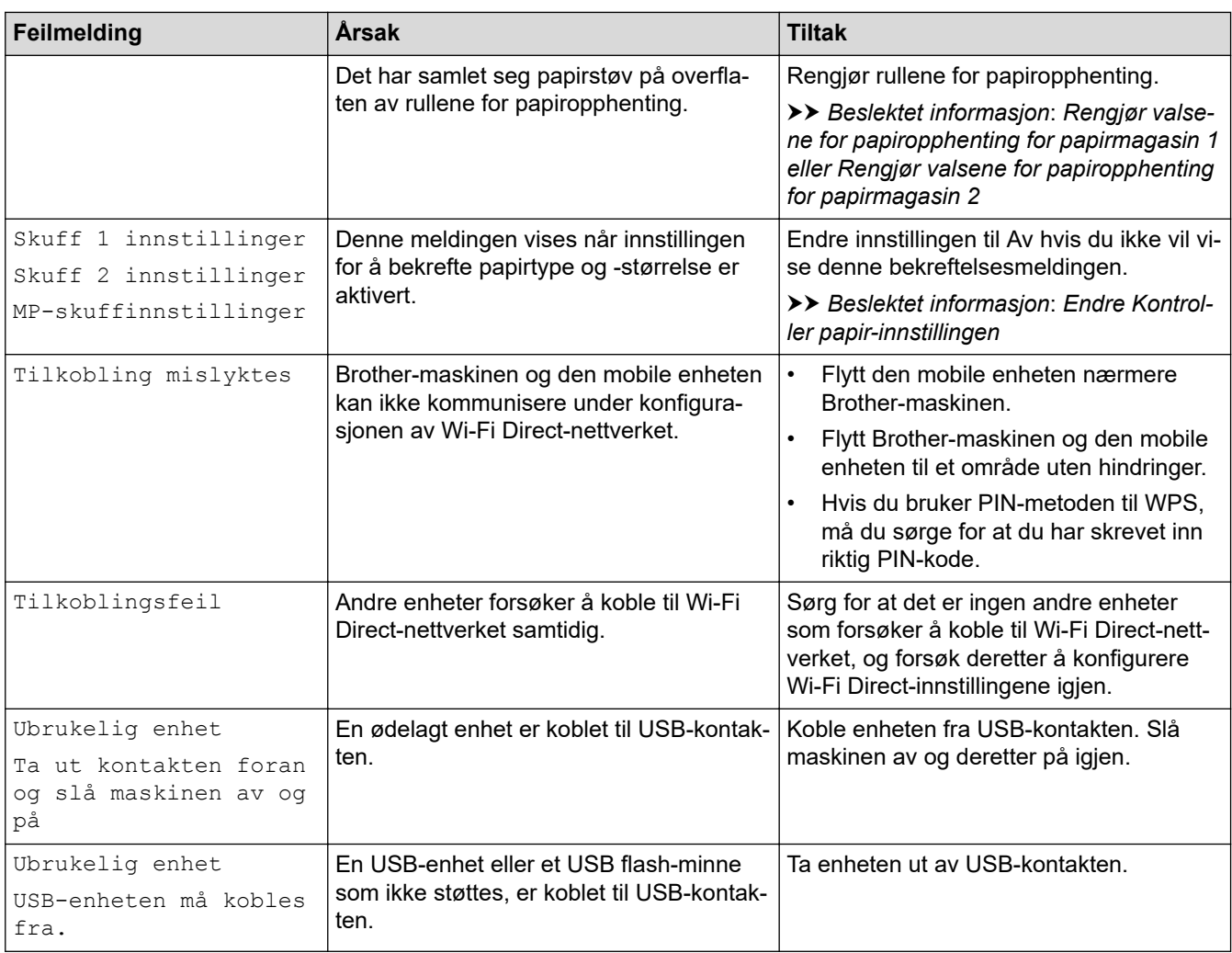

### **Beslektet informasjon**

- [Feilsøking](#page-243-0)
	- [Feilmeldinger ved bruk av Brother Web Connect-funksjonen](#page-249-0)

### **Relaterte temaer:**

- [Skrive ut rapporten for nettverkskonfigurasjon](#page-139-0)
- [Skift blekkassettene](#page-283-0)
- [Legg i papir](#page-25-0)
- [Skriverstopp eller papirstopp](#page-251-0)
- [Fjerne papirbiter](#page-261-0)
- [Rengjør valsene for papiropphenting for papirmagasin 1](#page-298-0)
- [Rengjør valsene for papiropphenting for papirmagasin 2](#page-300-0)
- [Utskriftsinnstillinger \(Windows\)](#page-84-0)
- [Papirhåndtering og utskriftsproblemer](#page-263-0)
- [Oversikt over LCD-pekeskjermen](#page-14-0)
- [Papir sitter fast foran i maskinen](#page-252-0)
- [Endre papirstørrelse og papirtype](#page-53-0)
- [Endre Kontroller papir-innstillingen](#page-54-0)
- [Legg papir i flerbruksskuffen \(FB-skuff\)](#page-43-0)

<span id="page-249-0"></span> [Hjem](#page-1-0) > [Feilsøking](#page-243-0) > [Meldinger om feil og vedlikehold](#page-244-0) > Feilmeldinger ved bruk av Brother Web Connectfunksjonen

# **Feilmeldinger ved bruk av Brother Web Connect-funksjonen**

Brother-maskinen viser en feilmelding hvis en feil oppstår. De mest vanlige feilmeldingene vises i diagrammet. Du kan rette de fleste feilene selv. Du finner flere tips på modellens **Vanlige spørsmål og feilsøking**-side på [support.brother.com](https://support.brother.com/g/b/midlink.aspx).

## **Tilkoblingsfeil**

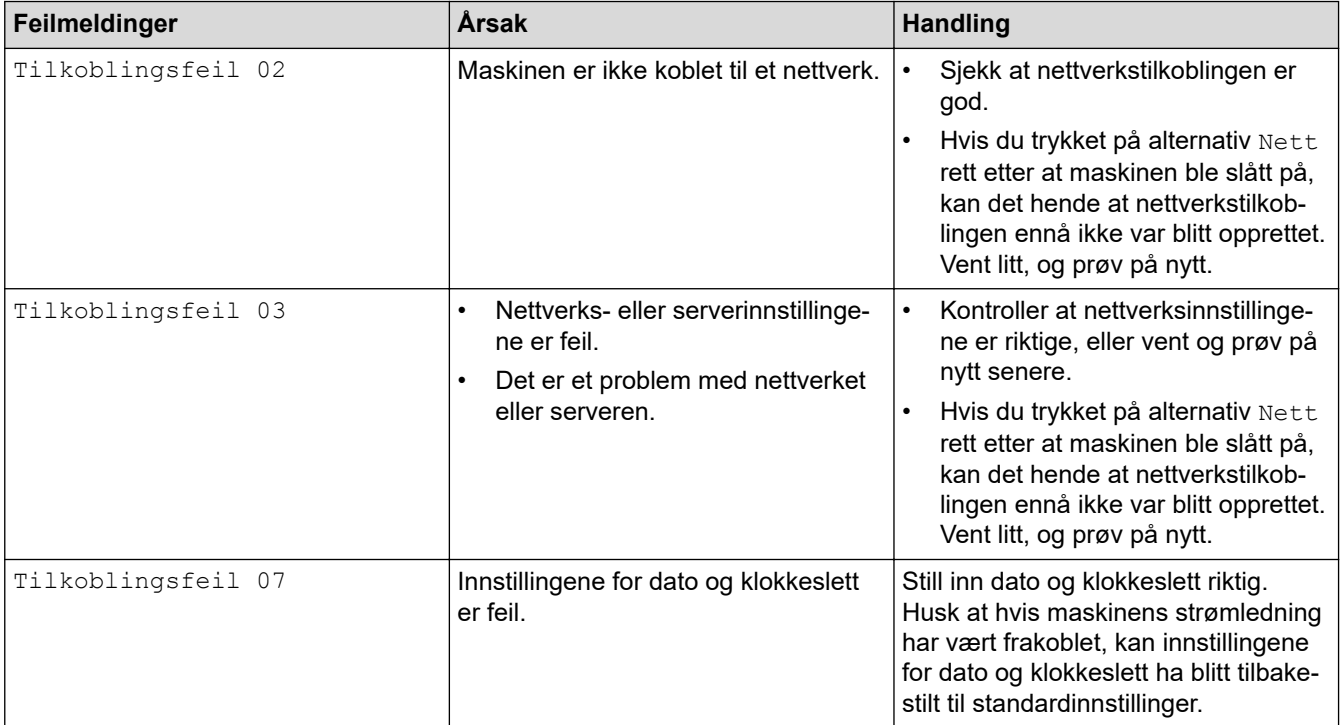

### **Pålitelighetskontrollfeil**

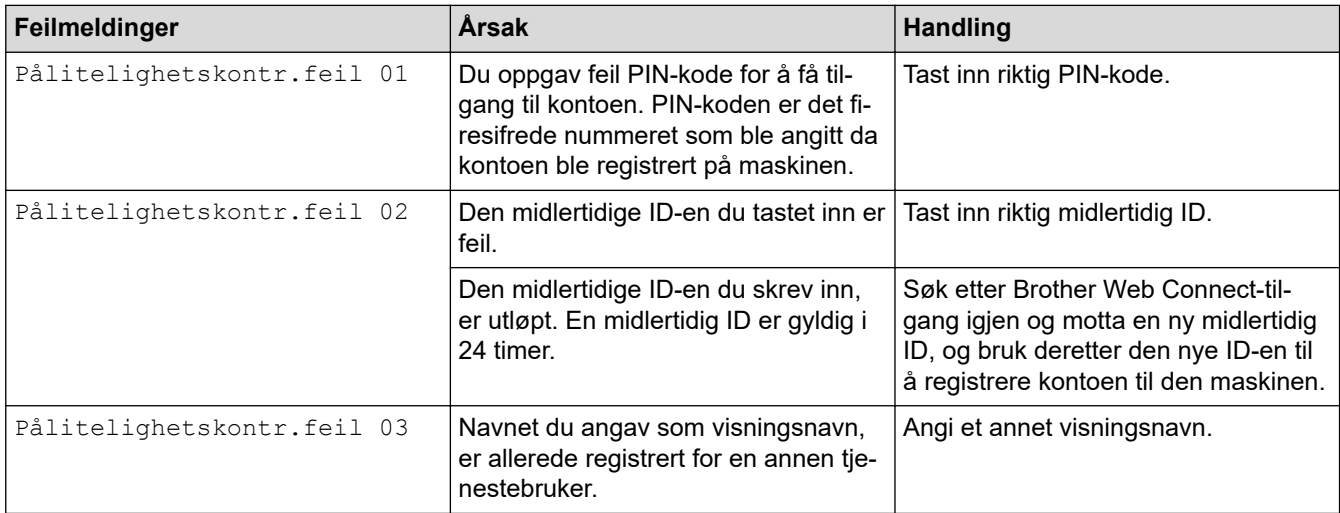

### **Serverfeil**

√

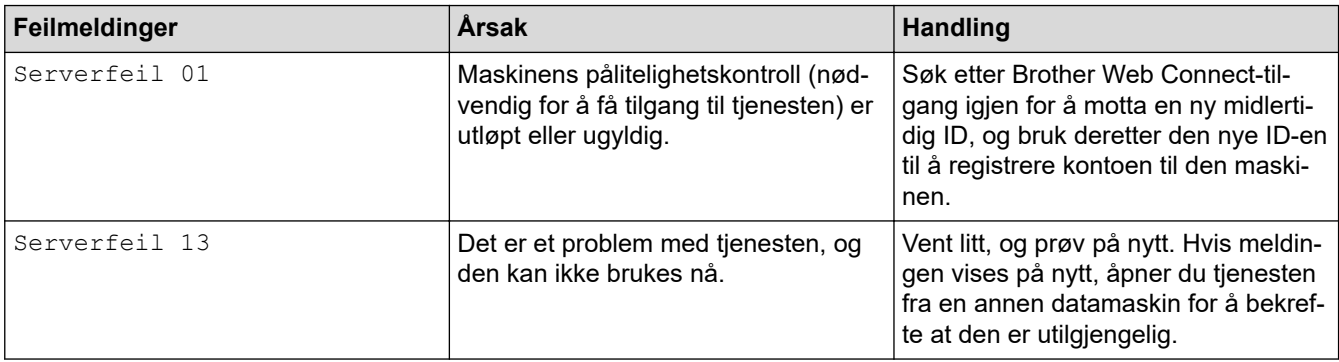

# **Beslektet informasjon**

• [Meldinger om feil og vedlikehold](#page-244-0)

<span id="page-251-0"></span>Hjem > [Feilsøking](#page-243-0) > Skriverstopp eller papirstopp

## **Skriverstopp eller papirstopp**

Finn og fjern det fastkjørte papiret.

- [Papir sitter fast foran i maskinen](#page-252-0)
- [Papir sitter fast bak i maskinen](#page-257-0)
- [Fjerne papirbiter](#page-261-0)
- [Meldinger om feil og vedlikehold](#page-244-0)
- [Papirhåndtering og utskriftsproblemer](#page-263-0)
<span id="page-252-0"></span> [Hjem](#page-1-0) > [Feilsøking](#page-243-0) > [Skriverstopp eller papirstopp](#page-251-0) > Papir sitter fast foran i maskinen

# **Papir sitter fast foran i maskinen**

Følg trinnene nedenfor hvis LCD-skjermen viser følgende feilmeldinger om papirstopp:

- [Papirstopp foran/bak], [Gjenta papirstopp foran/bak]
- [Papirstopp foran], [Gjenta papirstopp foran]
- [Papirstopp foran/MP-skuff], [Gjenta papirstopp foran/MP-skuff]
- 1. Ta maskinens strømledning ut av strømuttaket.
- 2. Hvis det ligger papir i FB-skuffen, må du fjerne det.
- 3. Trekk skuff 1 (1) helt ut av maskinen, slik pilen viser.

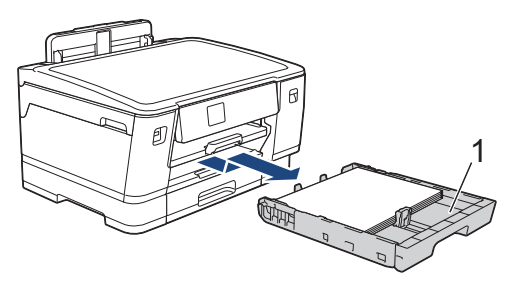

Hvis LCD-skjermen viser meldinger om gjentatt papirstopp, slik som [Gjenta papirstopp foran/ bak], løfter du opp papirstøtten (1) og trekker den i vinkel helt ut av maskinen, slik pilen viser.

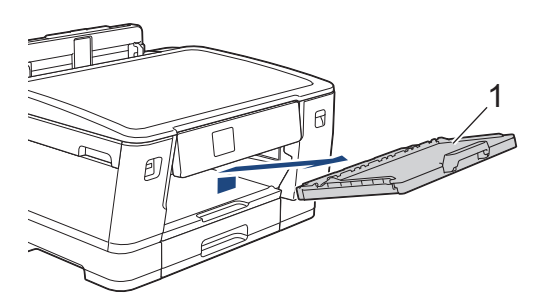

Gå til neste trinn når du er ferdig.

4. Fjern det fastkjørte papiret (1) sakte.

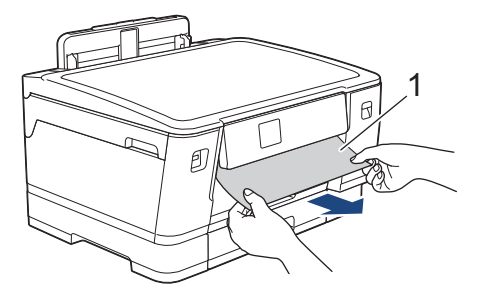

Hvis LCD-skjermen viser meldinger om gjentatt papirstopp, slik som [Gjenta papirstopp foran/ bak], gjør du følgende:

a. Løft opp klaffen, og fjern det fastkjørte papiret.

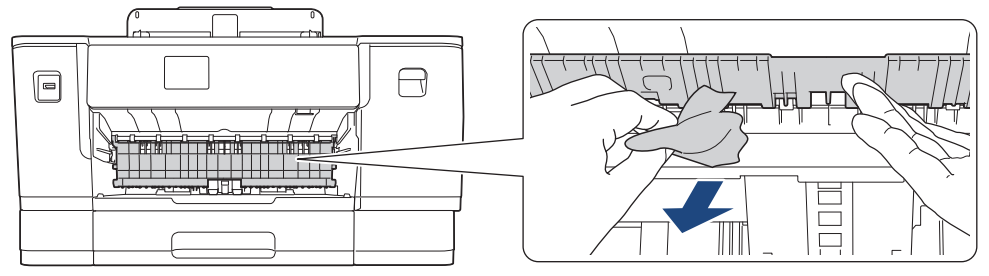

b. Sørg for at du ser nøye etter om det ligger igjen papirrester innvendig (1).

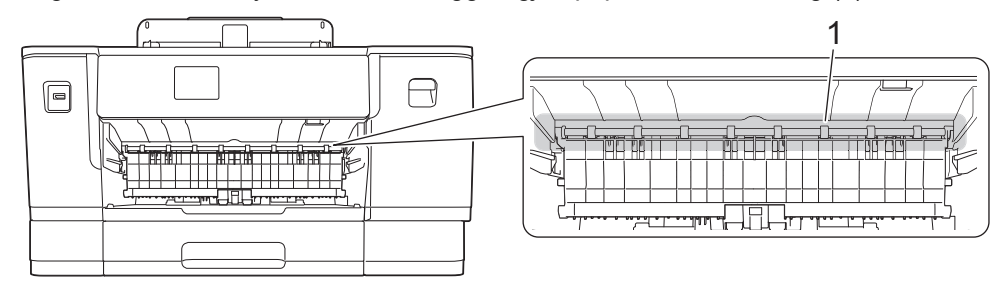

Gå til neste trinn når du er ferdig.

5. Bruk begge hender og ta tak i fingergrepene på hver side av maskinen for å løfte toppdekselet (1) til åpen stilling.

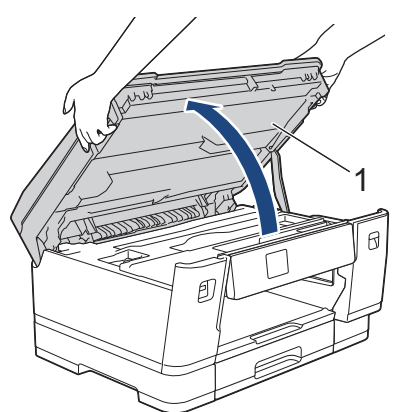

6. Trekk det fastkjørte papiret (1) langsomt ut av maskinen.

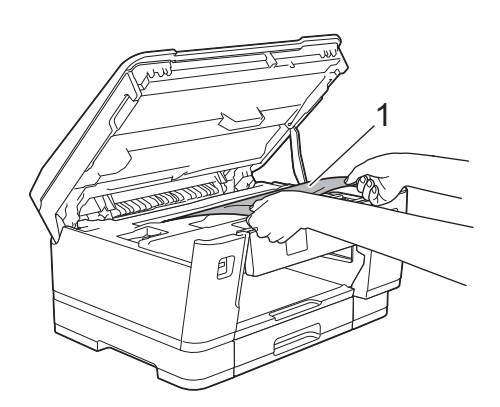

Hvis LCD-skjermen viser meldinger om gjentatt papirstopp, f.eks. [Gjenta papirstopp foran/bak], flytter du skrivehodet og fjerner alt papir som er igjen i dette området. Kontroller at det ikke ligger igjen papirbiter i maskinens hjørner (1) og (2).

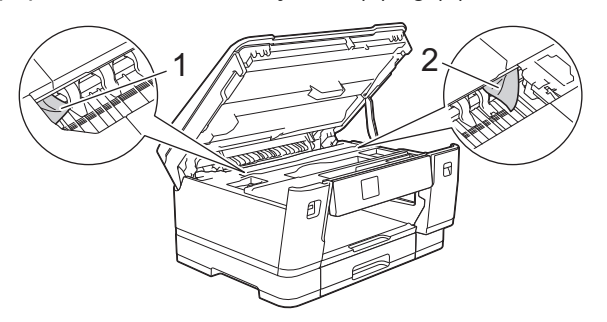

Gå til neste trinn når du er ferdig.

# **VIKTIG**

• Hvis skriverhodet står ved høyre hjørne som vist, kan du ikke flytte skriverhodet. Lukk toppdekselet, og sett deretter inn strømledningen igjen. Åpne toppdekselet igjen, og hold nede **til skriverhodet** flyttes mot midten. Trekk deretter ut maskinens strømledning fra strømkilden, og ta ut papiret.

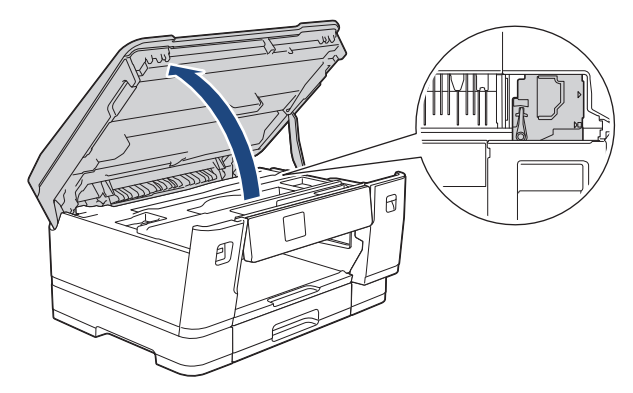

- Hvis papiret sitter fast under skrivehodet, trekker du ut maskinens støpsel, og deretter beveger du skrivehodet og fjerner papiret.
- Hvis du får blekk på huden eller klærne, må du umiddelbart vaske det av med såpe eller vaskemiddel.
- 7. Ta tak i fingerfestene på hver side av maskinen for å lukke toppdekselet forsiktig.

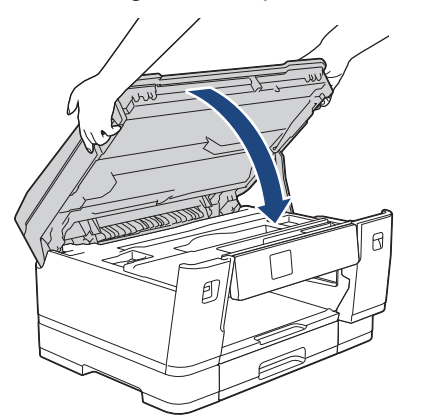

8. Hvis LCD-skjermen viser [Papirstopp foran/bak] eller [Gjenta papirstopp foran/bak], gjør du følgende:

a. Åpne papirstoppdekselet (1) på baksiden av maskinen.

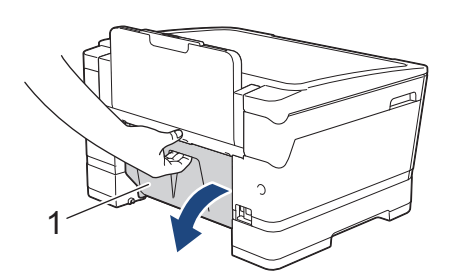

b. Husk å se nøye etter innvendig etter fastkjørt papir, og trekk det sakte ut av maskinen.

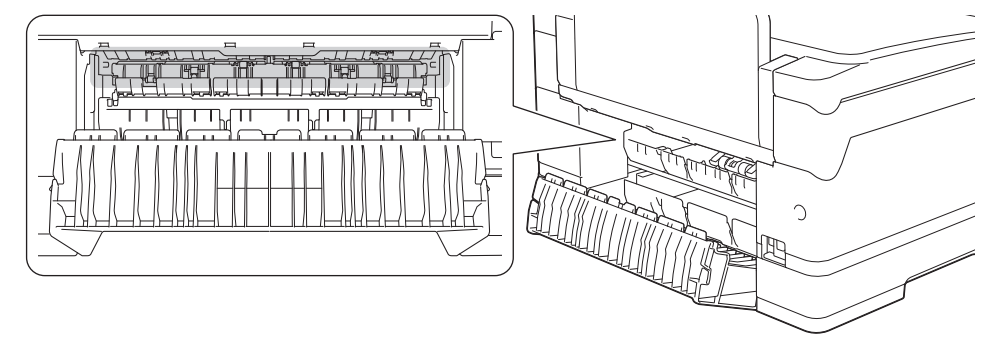

c. Lukk papirstoppdekselet. Pass på at dekselet er lukket ordentlig.

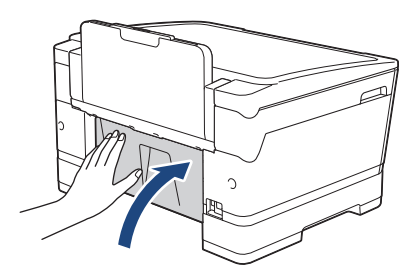

9. Hvis LCD-skjermen viser [Papirstopp foran/MP-skuff] eller [Gjenta papirstopp foran/MPskuff], må du undersøke om det ligger fastkjørt papir inni FB-skuffen. Skyv utløserspaken (1) mot maskinens bakside, og trekk deretter sakte det fastkjørte papiret ut av FB-skuffen.

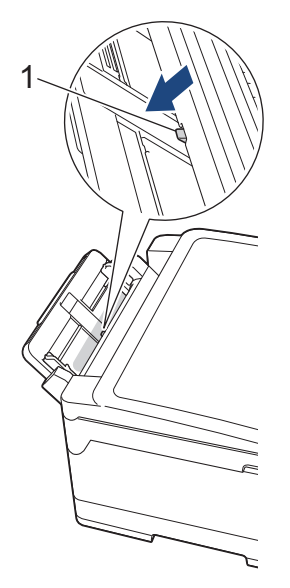

10. Hvis LCD-skjermen viser meldinger om gjentatt papirstopp, f.eks. [Gjenta papirstopp foran/bak], og du har fjernet papirstøtten, setter du den ordentlig tilbake på plass i maskinen. Pass på at du plasserer papirstøtten i sporene.

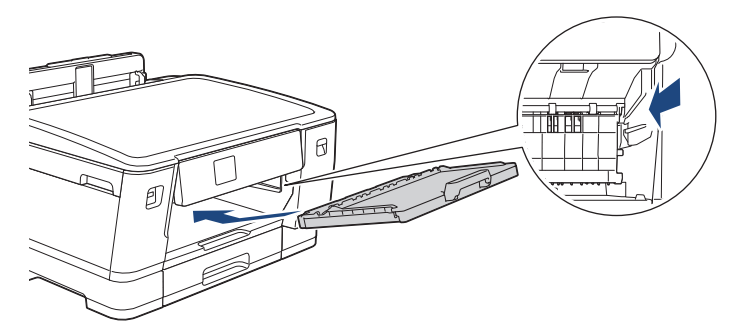

11. Skyv skuff 1 sakte helt inn i maskinen.

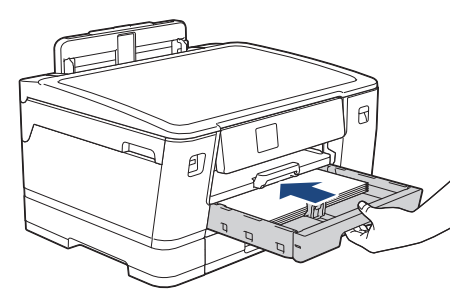

12. Sett inn strømledningen igjen.

Ø Ved gjentatt papirstopp, kan det hende at en liten papirbit sitter fast i maskinen. uu *Beslektet informasjon*: *Fjerne papirbiter*

### **Beslektet informasjon**

• [Skriverstopp eller papirstopp](#page-251-0)

- [Meldinger om feil og vedlikehold](#page-244-0)
- [Fjerne papirbiter](#page-261-0)

<span id="page-257-0"></span> [Hjem](#page-1-0) > [Feilsøking](#page-243-0) > [Skriverstopp eller papirstopp](#page-251-0) > Papir sitter fast bak i maskinen

# **Papir sitter fast bak i maskinen**

Følg trinnene nedenfor hvis LCD-skjermen viser følgende feilmeldinger om papirstopp:

- [Stopp bak], [Gjenta papirstopp bak]
- [Papirstopp MP-skuff], [Gjenta papirstopp MP-skuff]
- [Papirstopp skuff2], [Gjenta papirstopp skuff 2]
- 1. Ta maskinens strømledning ut av strømuttaket.
- 2. Hvis det ligger papir i FB-skuffen, må du fjerne det.
- 3. Trekk skuff 1 (1) helt ut av maskinen, slik pilen viser.

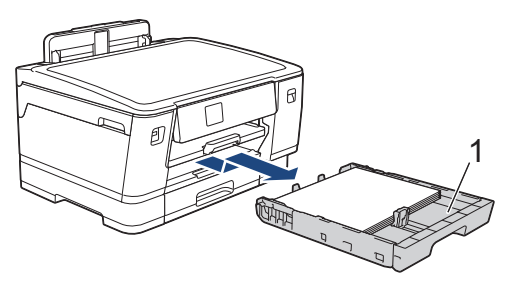

Hvis LCD-skjermen viser [Papirstopp skuff2] eller [Gjenta papirstopp skuff 2], må du også trekke skuff 2 (2) helt ut av maskinen, slik pilen viser.

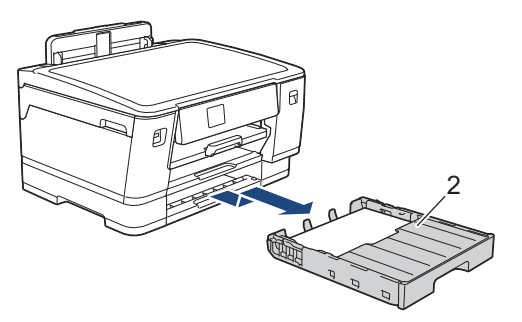

Gå til neste trinn når du er ferdig.

- 4. Hvis LCD-skjermen viser [Stopp bak], [Gjenta papirstopp bak], [Papirstopp skuff2] eller [Gjenta papirstopp skuff 2], gjør du følgende:
	- a. Åpne papirstoppdekselet (1) på baksiden av maskinen.

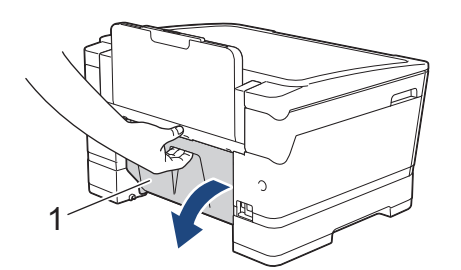

b. Trekk det fastkjørte papiret sakte ut av maskinen.

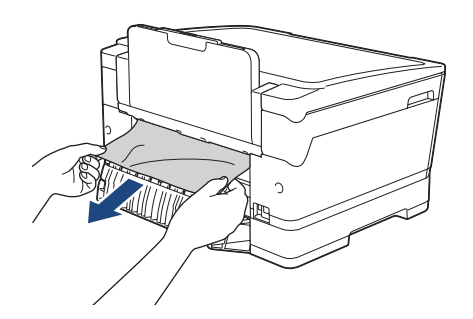

c. Lukk papirstoppdekselet. Pass på at dekselet er lukket ordentlig.

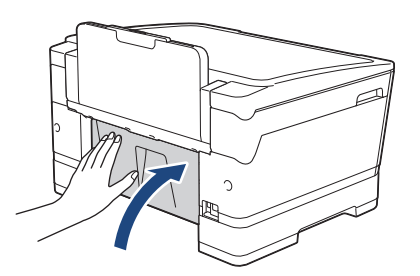

5. Hvis LCD-skjermen viser [Papirstopp MP-skuff] eller [Gjenta papirstopp MP-skuff], skyver du utløserspaken (1) mot maskinens bakside og trekker deretter det fastkjørte papiret sakte ut av FB-skuffen.

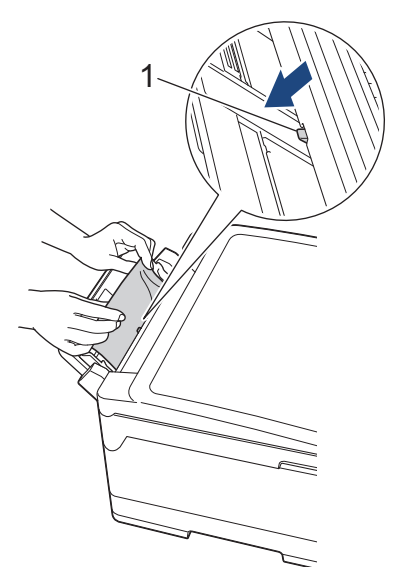

6. Bruk begge hender og ta tak i fingergrepene på hver side av maskinen for å løfte toppdekselet (1) til åpen stilling.

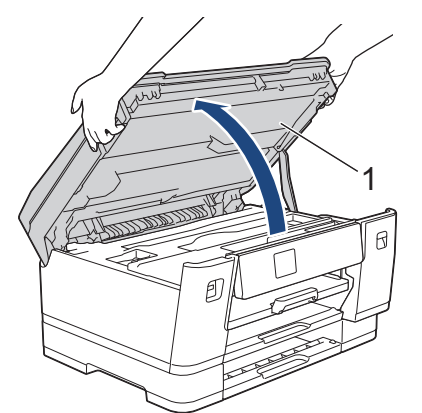

7. Trekk det fastkjørte papiret (1) langsomt ut av maskinen.

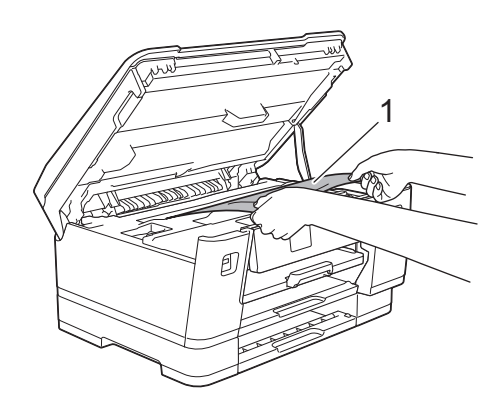

Hvis LCD-skjermen viser meldinger om gjentatt papirstopp, f.eks. [Gjenta papirstopp bak], flytter du skrivehodet og fjerner alt papir som er igjen i dette området. Kontroller at det ikke ligger igjen papirbiter i maskinens hjørner (1) og (2).

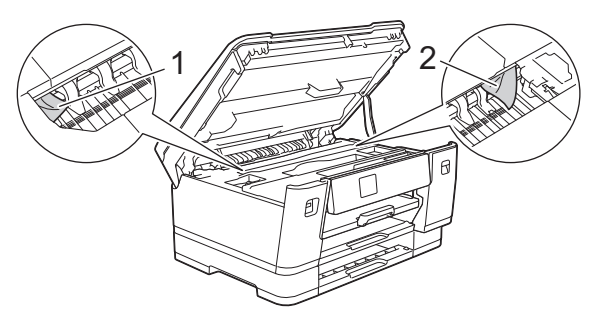

Gå til neste trinn når du er ferdig.

# **VIKTIG**

• Hvis skriverhodet står ved høyre hjørne som vist, kan du ikke flytte skriverhodet. Lukk toppdekselet, og sett deretter inn strømledningen igjen. Åpne toppdekselet igjen, og hold nede **til skriverhodet** flyttes mot midten. Trekk deretter ut maskinens strømledning fra strømkilden, og ta ut papiret.

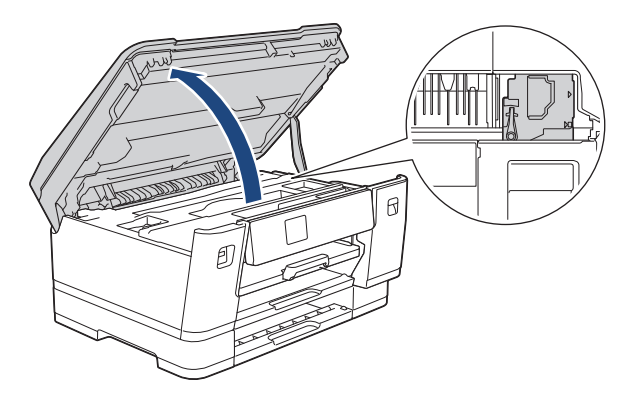

- Hvis papiret sitter fast under skrivehodet, trekker du ut maskinens støpsel, og deretter beveger du skrivehodet og fjerner papiret.
- Hvis du får blekk på huden eller klærne, må du umiddelbart vaske det av med såpe eller vaskemiddel.
- 8. Ta tak i fingerfestene på hver side av maskinen for å lukke toppdekselet forsiktig.

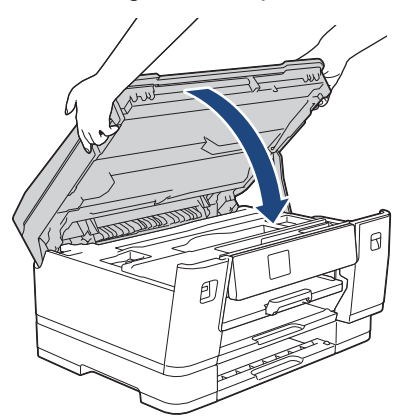

9. Skyv forsiktig papirmagasinene helt inn i maskinen.

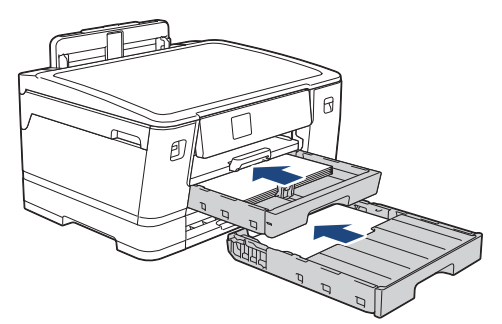

10. Sett inn strømledningen igjen.

Ved gjentatt papirstopp, kan det hende at en liten papirbit sitter fast i maskinen.

uu *Beslektet informasjon*: *Fjerne papirbiter*

### **Beslektet informasjon**

• [Skriverstopp eller papirstopp](#page-251-0)

### **Relaterte temaer:**

• [Fjerne papirbiter](#page-261-0)

Ø

#### <span id="page-261-0"></span> [Hjem](#page-1-0) > [Feilsøking](#page-243-0) > [Skriverstopp eller papirstopp](#page-251-0) > Fjerne papirbiter

# **Fjerne papirbiter**

1. Hvis du gjentatte ganger får problemer med papirstopp (3 ganger eller mer), vises det en melding på LCDskjermen om du vil fjerne papirbitene.

Trykk på [Ja] for å gå tilbake til Hjem-skjermen.

- 2. Trykk på [Innstill.] > [Vedlikehold] > [Ta ut papirbitene].
- 3. Følg instruksjonene på LCD-skjermen for å finne og fjerne papiret som sitter fast.

D Under denne prosedyren må du legge vedlikeholdsarket (følger med maskinen) i maskinen i liggende retning gjennom åpningen som vist, til du merker at den tar tak i papiret. (Hvis du ikke har et vedlikeholdsark, kan du bruke et tykt ark i A4- eller Letter-størrelse, slik som et glanset papir.)

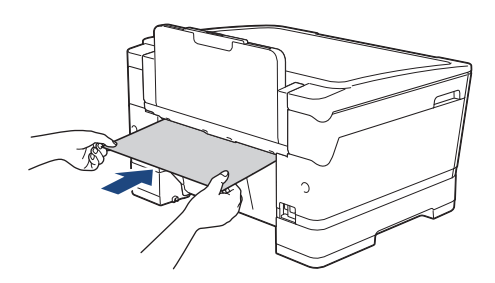

#### **Beslektet informasjon**

- [Skriverstopp eller papirstopp](#page-251-0)
- **Relaterte temaer:**
- [Meldinger om feil og vedlikehold](#page-244-0)
- [Papirhåndtering og utskriftsproblemer](#page-263-0)
- [Papir sitter fast foran i maskinen](#page-252-0)
- [Papir sitter fast bak i maskinen](#page-257-0)

<span id="page-262-0"></span>▲ [Hjem](#page-1-0) > [Feilsøking](#page-243-0) > Hvis du har problemer med maskinen

# **Hvis du har problemer med maskinen**

For teknisk hjelp må du kontakte Brother kundeservice.

Hvis du tror det er et problem med maskinen, kan du sjekke følgende emner. Du kan korrigere de fleste problemene selv.

Du finner mer hjelp på modellens **Vanlige spørsmål og feilsøking**-side på [support.brother.com](https://support.brother.com/g/b/midlink.aspx).

- [Papirhåndtering og utskriftsproblemer](#page-263-0)
- [Andre problemer](#page-269-0)

Q

- [Nettverksproblemer](#page-270-0)
- [Problemer med AirPrint](#page-278-0)

<span id="page-263-0"></span> [Hjem](#page-1-0) > [Feilsøking](#page-243-0) > [Hvis du har problemer med maskinen](#page-262-0) > Papirhåndtering og utskriftsproblemer

### **Papirhåndtering og utskriftsproblemer**

Hvis du fortsatt trenger hjelp etter å ha lest tabellen nedenfor, finner du de nyeste **Vanlige spørsmål og feilsøking**-tipsene på [support.brother.com](https://support.brother.com/g/b/midlink.aspx).

>> Problemer med utskrift

[>> Utskriftskvalitetsproblemer](#page-264-0)

[>> Problemer med papirhåndtering](#page-266-0)

### **Problemer med utskrift**

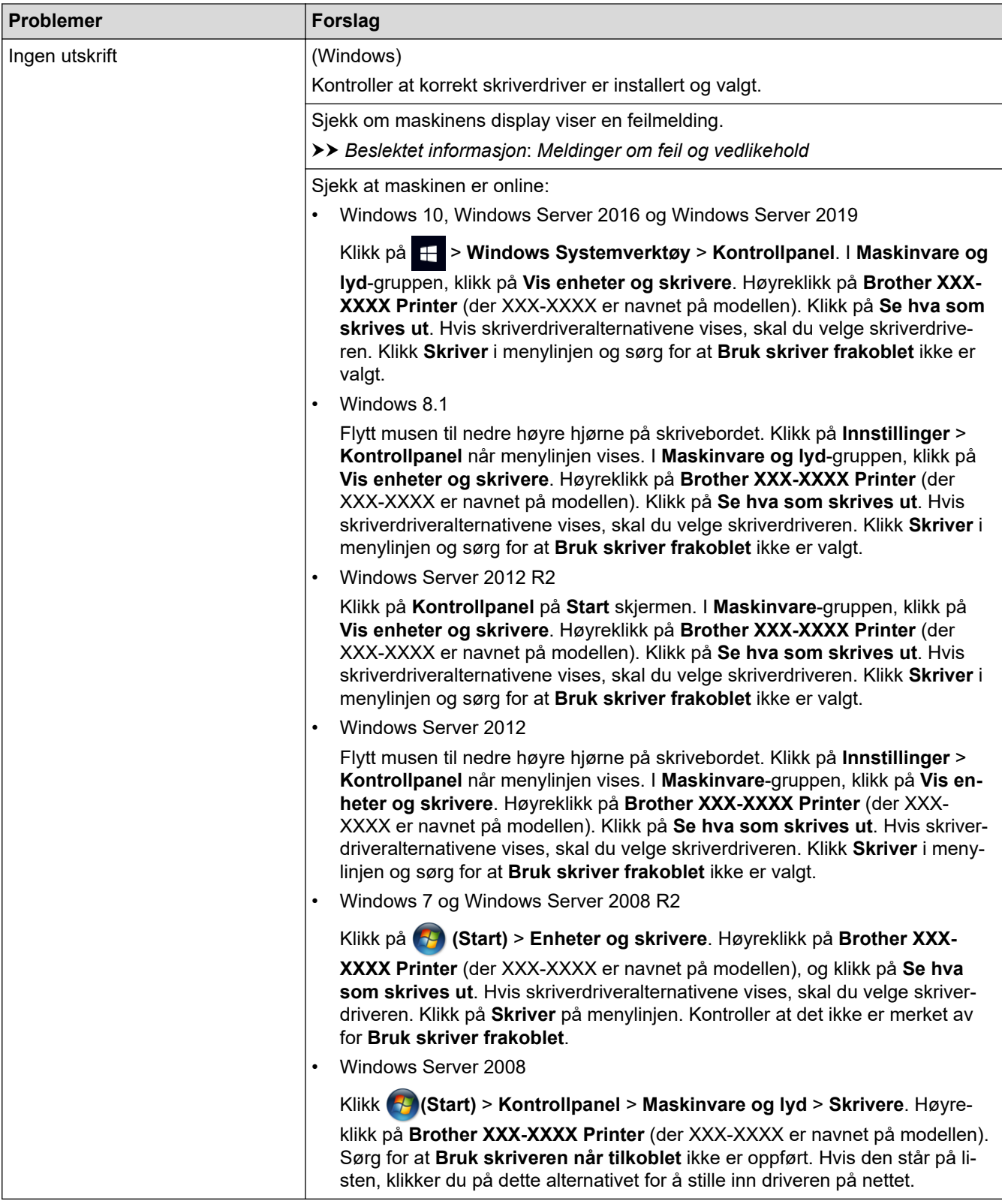

<span id="page-264-0"></span>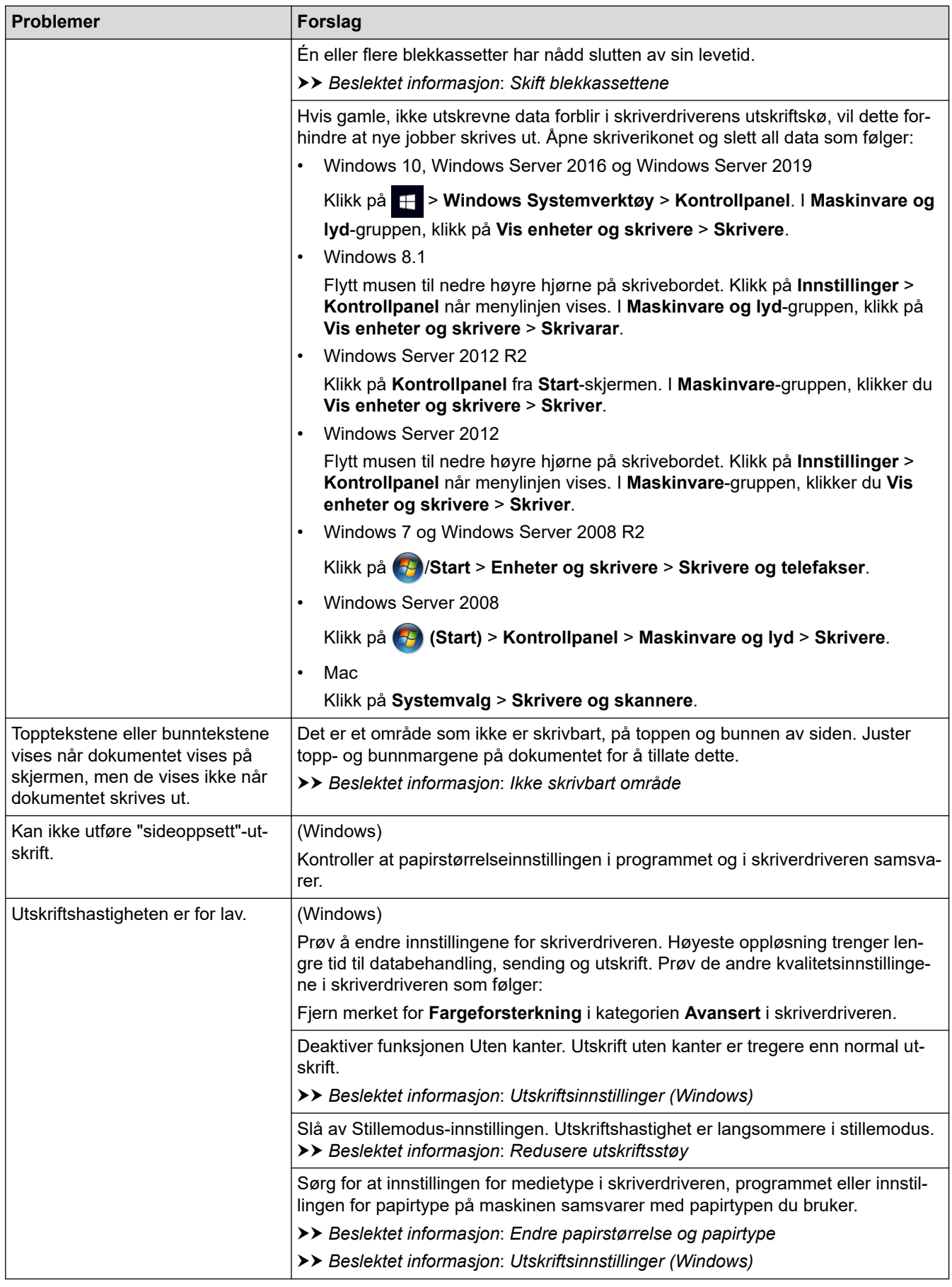

# **Utskriftskvalitetsproblemer**

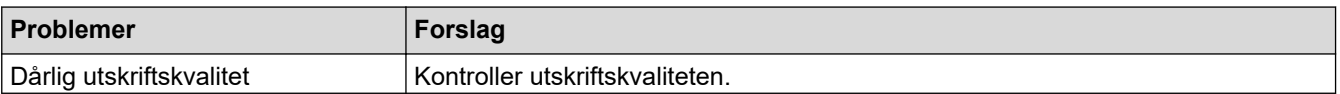

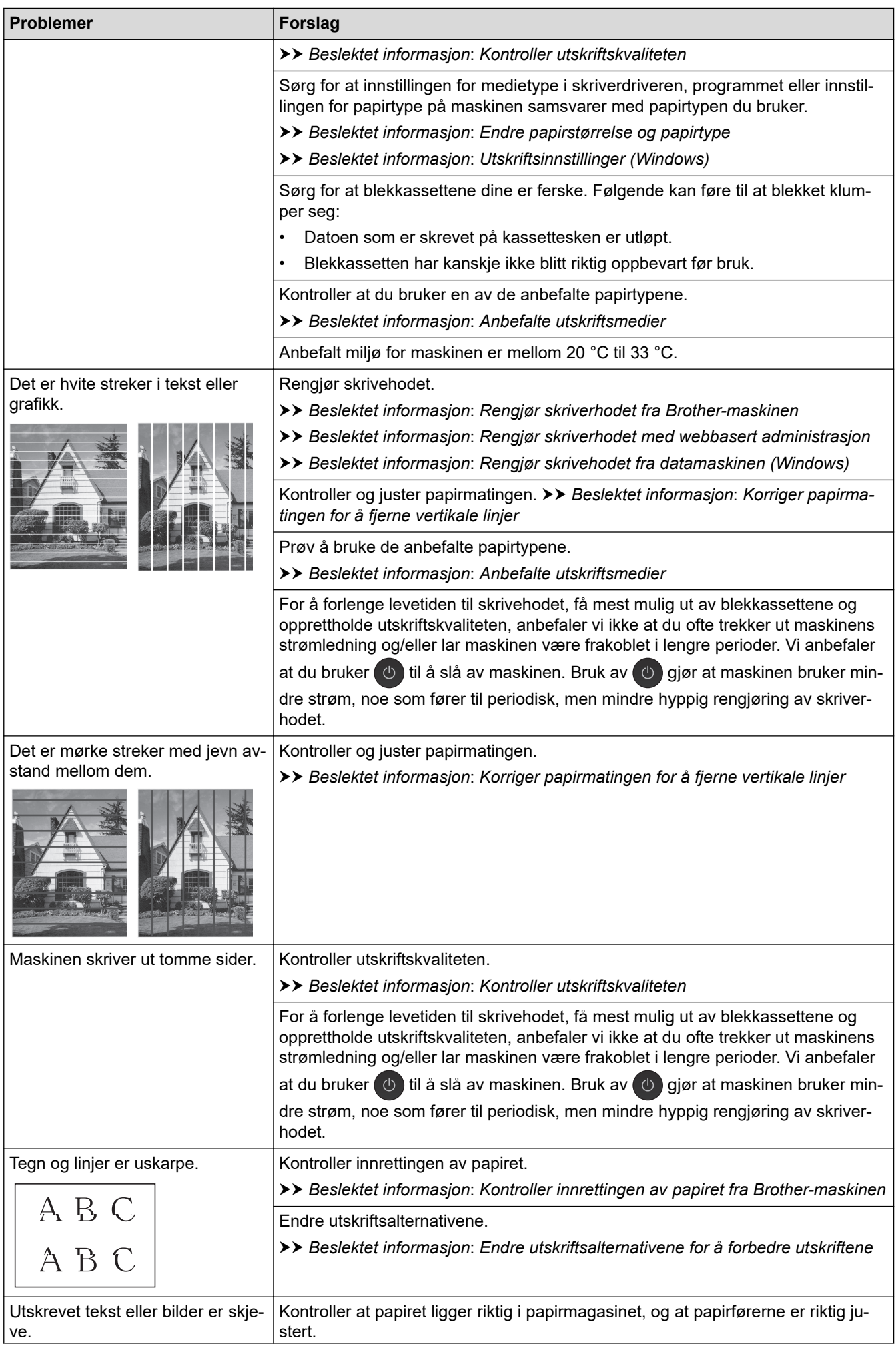

<span id="page-266-0"></span>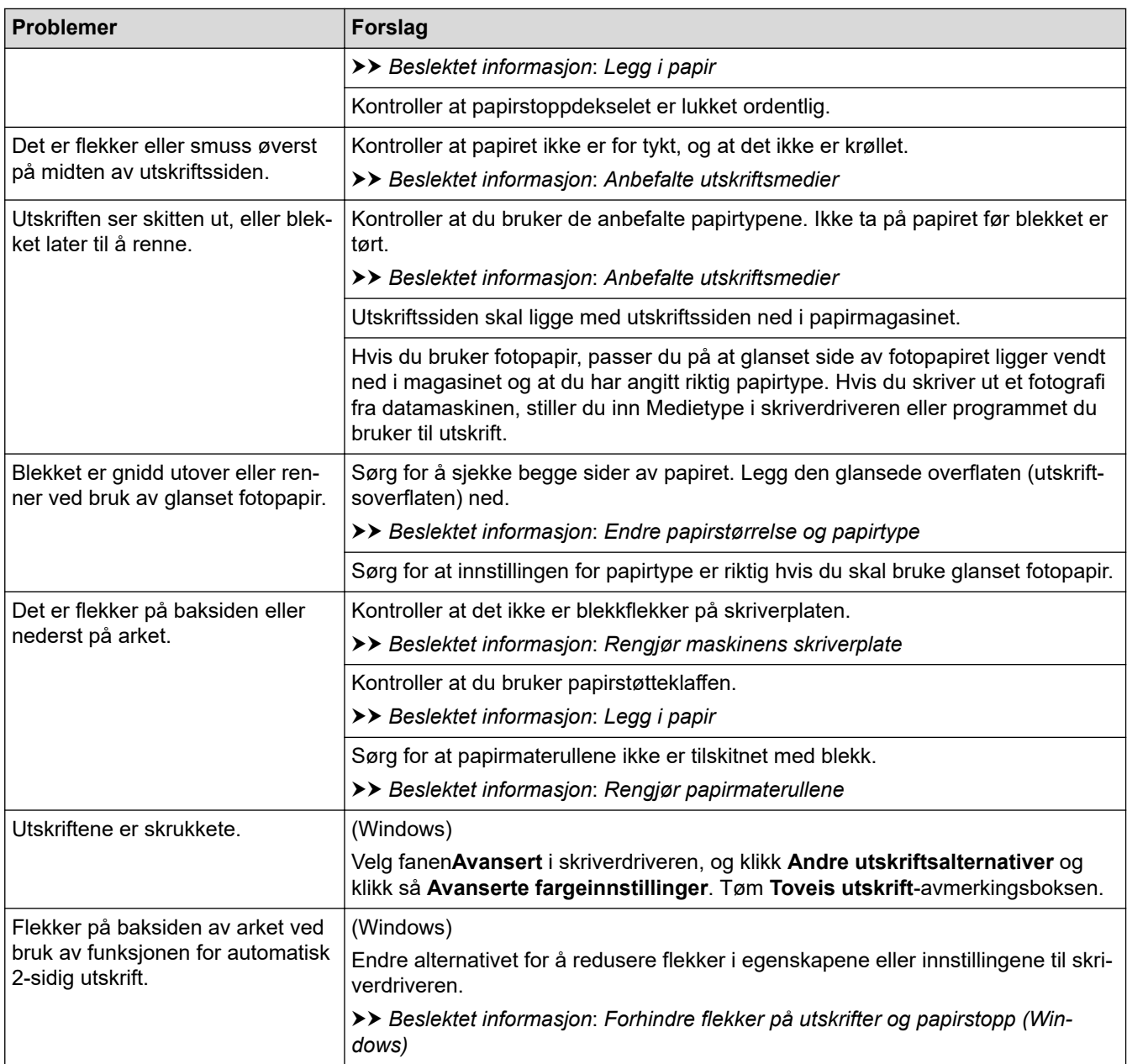

# **Problemer med papirhåndtering**

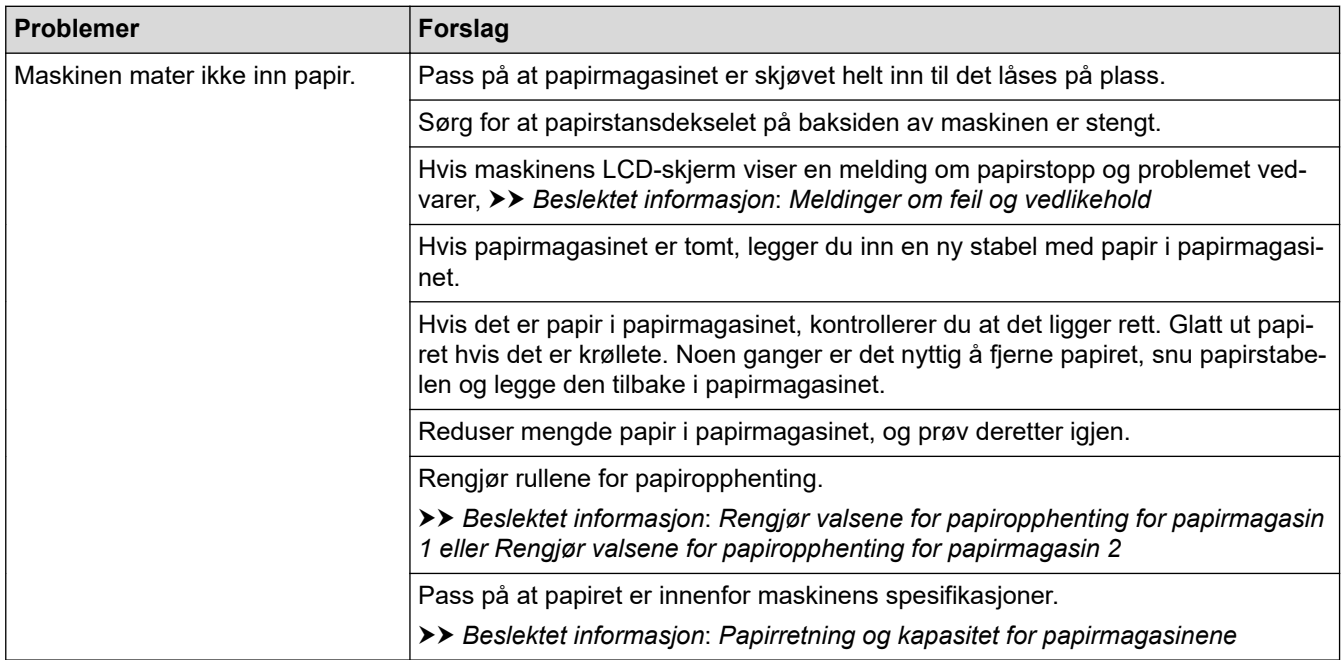

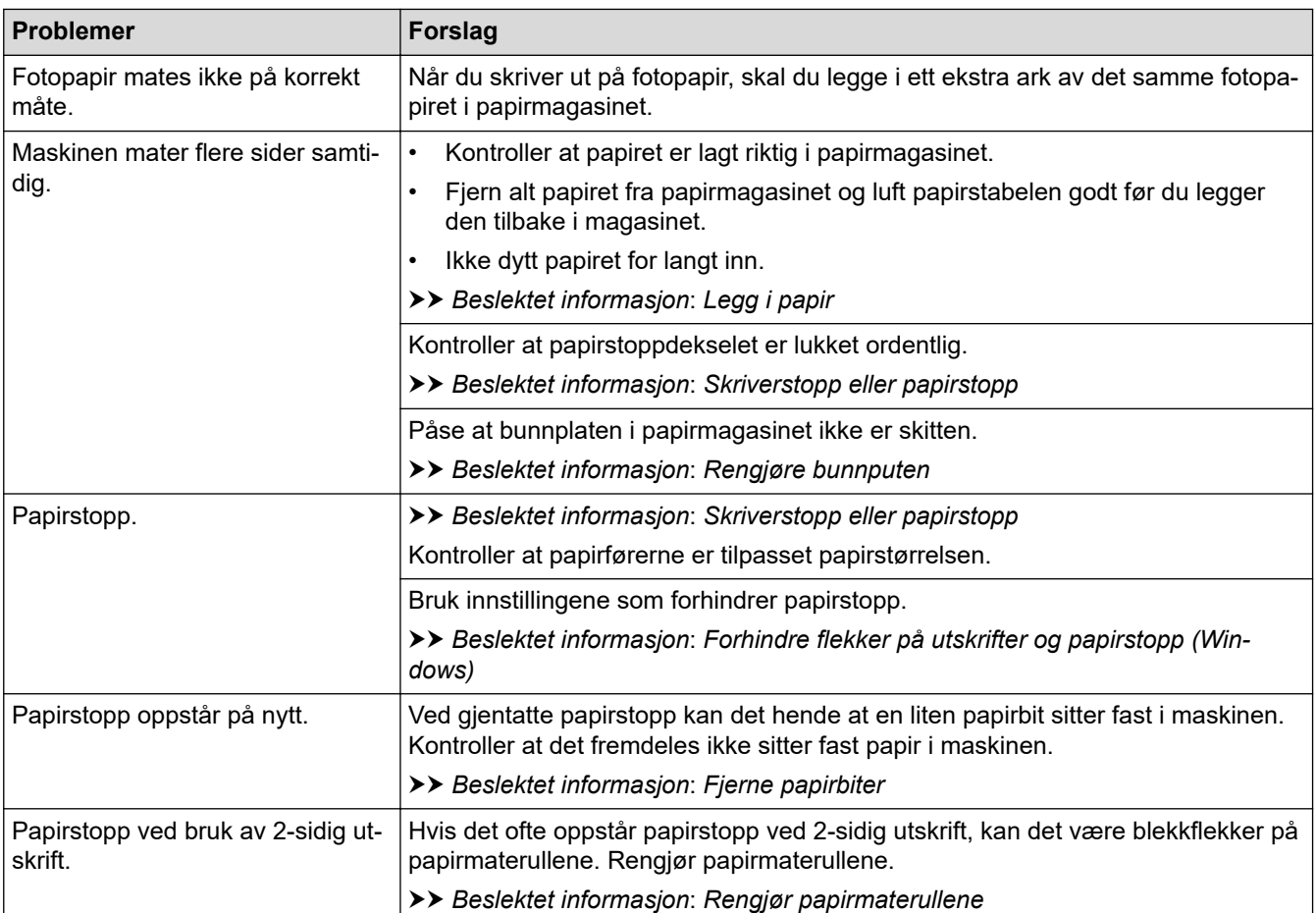

### **Beslektet informasjon**

• [Hvis du har problemer med maskinen](#page-262-0)

- [Feilsøking](#page-243-0)
- [Meldinger om feil og vedlikehold](#page-244-0)
- [Skift blekkassettene](#page-283-0)
- [Kontroller utskriftskvaliteten](#page-302-0)
- [Anbefalte utskriftsmedier](#page-58-0)
- [Rengjør skriverhodet fra Brother-maskinen](#page-287-0)
- [Rengjør skriverhodet med webbasert administrasjon](#page-288-0)
- [Rengjør skrivehodet fra datamaskinen \(Windows\)](#page-289-0)
- [Kontroller innrettingen av papiret fra Brother-maskinen](#page-304-0)
- [Legg i papir](#page-25-0)
- [Rengjør maskinens skriverplate](#page-294-0)
- [Rengjør papirmaterullene](#page-295-0)
- [Rengjør valsene for papiropphenting for papirmagasin 1](#page-298-0)
- [Rengjør valsene for papiropphenting for papirmagasin 2](#page-300-0)
- [Skriverstopp eller papirstopp](#page-251-0)
- [Utskriftsinnstillinger \(Windows\)](#page-84-0)
- [Forhindre flekker på utskrifter og papirstopp \(Windows\)](#page-79-0)
- [Rengjøre bunnputen](#page-297-0)
- [Endre utskriftsalternativene for å forbedre utskriftene](#page-314-0)
- [Redusere utskriftsstøy](#page-329-0)
- [Fjerne papirbiter](#page-261-0)
- [Korriger papirmatingen for å fjerne vertikale linjer](#page-313-0)
- [Ikke skrivbart område](#page-51-0)
- [Endre papirstørrelse og papirtype](#page-53-0)
- [Papirretning og kapasitet for papirmagasinene](#page-63-0)

<span id="page-269-0"></span> [Hjem](#page-1-0) > [Feilsøking](#page-243-0) > [Hvis du har problemer med maskinen](#page-262-0) > Andre problemer

# **Andre problemer**

### >> Problemer med direkte fotoutskrift

>> Programvareproblemer

### **Problemer med direkte fotoutskrift**

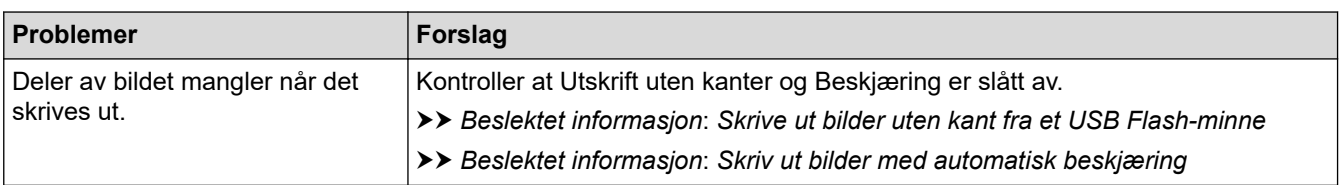

### **Programvareproblemer**

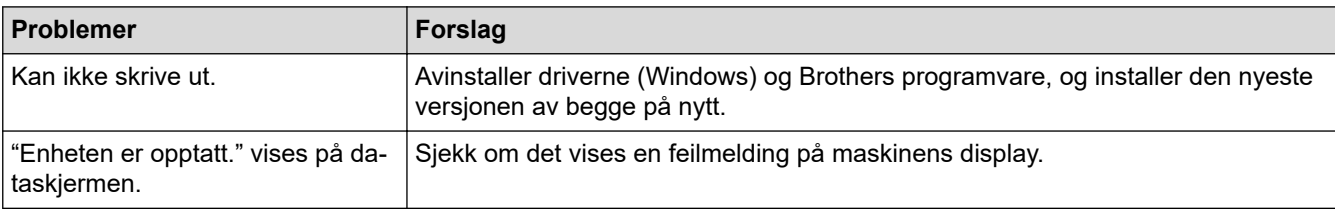

### **Beslektet informasjon**

• [Hvis du har problemer med maskinen](#page-262-0)

- [Feilsøking](#page-243-0)
- [Skrive ut bilder uten kant fra et USB Flash-minne](#page-105-0)
- [Skriv ut bilder med automatisk beskjæring](#page-104-0)
- [Endre utskriftsalternativene for å forbedre utskriftene](#page-314-0)

<span id="page-270-0"></span> [Hjem](#page-1-0) > [Feilsøking](#page-243-0) > [Hvis du har problemer med maskinen](#page-262-0) > Nettverksproblemer

# **Nettverksproblemer**

- [Bruk reparasjonsverktøyet for nettverkstilkobling \(Windows\)](#page-271-0)
- [Kontrollere maskinens nettverksinnstillinger](#page-272-0)
- [Hvis du har problemer med maskinens nettverk](#page-273-0)
- [Feilsøking](#page-243-0)

<span id="page-271-0"></span> [Hjem](#page-1-0) > [Feilsøking](#page-243-0) > [Hvis du har problemer med maskinen](#page-262-0) > [Nettverksproblemer](#page-270-0) > Bruk reparasjonsverktøyet for nettverkstilkobling (Windows)

# **Bruk reparasjonsverktøyet for nettverkstilkobling (Windows)**

Bruk reparasjonsverktøyet for nettverkstilkobling for å reparere Brother-maskinens nettverksinnstillinger. Det vil tildele riktig IP-adresse og nettverksmaske.

Kontroller at maskinen er slått på og at den er koblet til samme nettverk som datamaskinen.

- 1. Start (**Brother Utilities**), og klikk deretter på rullegardinmenyen og velg modellnavnet (hvis det ikke allerede er valgt).
- 2. Klikk på **Verktøy** i den venstre navigasjonslinjen og klikk deretter på **Reparasjonsverktøy for nettverkstilkobling**.
- 3. Følg instruksene på skjermen.
- 4. Kontroller diagnosen ved å skrive ut nettverkskonfigurasjonsrapporten.

Reparasjonsverktøyet for nettverkstilkobling starter automatisk hvis du merker av **Aktiver reparasjonsverktøy for tilkobling**-alternativet i Status Monitor. Høyreklikk Status Monitor-skjermbildet og klikk deretter på **Andre innstillinger** > **Aktiver reparasjonsverktøy for tilkobling**. Dette anbefales ikke hvis nettverksadministratoren har angitt IP-adressen som statisk, ettersom dette automatisk vil endre IPadressen.

Hvis riktig IP-adresse og nettverksmaske fortsatt ikke er tildelt etter at du har brukt reparasjonsverktøyet for nettverkstilkobling, kan du spørre nettverksadministratoren om denne informasjonen.

### **Beslektet informasjon**

• [Nettverksproblemer](#page-270-0)

- [Skrive ut rapporten for nettverkskonfigurasjon](#page-139-0)
- [Hvis du har problemer med maskinens nettverk](#page-273-0)

<span id="page-272-0"></span> [Hjem](#page-1-0) > [Feilsøking](#page-243-0) > [Hvis du har problemer med maskinen](#page-262-0) > [Nettverksproblemer](#page-270-0) > Kontrollere maskinens nettverksinnstillinger

# **Kontrollere maskinens nettverksinnstillinger**

- [Skrive ut rapporten for nettverkskonfigurasjon](#page-139-0)
- [Endre maskininnstillingene via Internett-basert styring](#page-344-0)

<span id="page-273-0"></span> [Hjem](#page-1-0) > [Feilsøking](#page-243-0) > [Hvis du har problemer med maskinen](#page-262-0) > [Nettverksproblemer](#page-270-0) > Hvis du har problemer med maskinens nettverk

# **Hvis du har problemer med maskinens nettverk**

For teknisk hjelp må du kontakte Brother kundeservice.

Hvis du tror det er et problem med maskinen, kan du sjekke følgende emner. Du kan korrigere de fleste problemene selv.

Du finner mer hjelp på modellens **Vanlige spørsmål og feilsøking**-side på [support.brother.com](https://support.brother.com/g/b/midlink.aspx).

>> Jeg kan ikke fullføre oppsettkonfigurasjonen av det trådløse nettverket

[>> Brother-maskinen kan ikke skrive ut over nettverket](#page-274-0)

[>> Jeg vil kontrollere at nettverksenhetene fungerer som de skal](#page-275-0)

#### **Jeg kan ikke fullføre oppsettkonfigurasjonen av det trådløse nettverket**

Slå den trådløse ruteren av og på igjen. Prøv deretter å konfigurere de trådløse innstillingene på nytt. Hvis du ikke greier å løse problemet, skal du følge instruksene nedenfor:

Undersøk problemet med WLAN-rapporten.

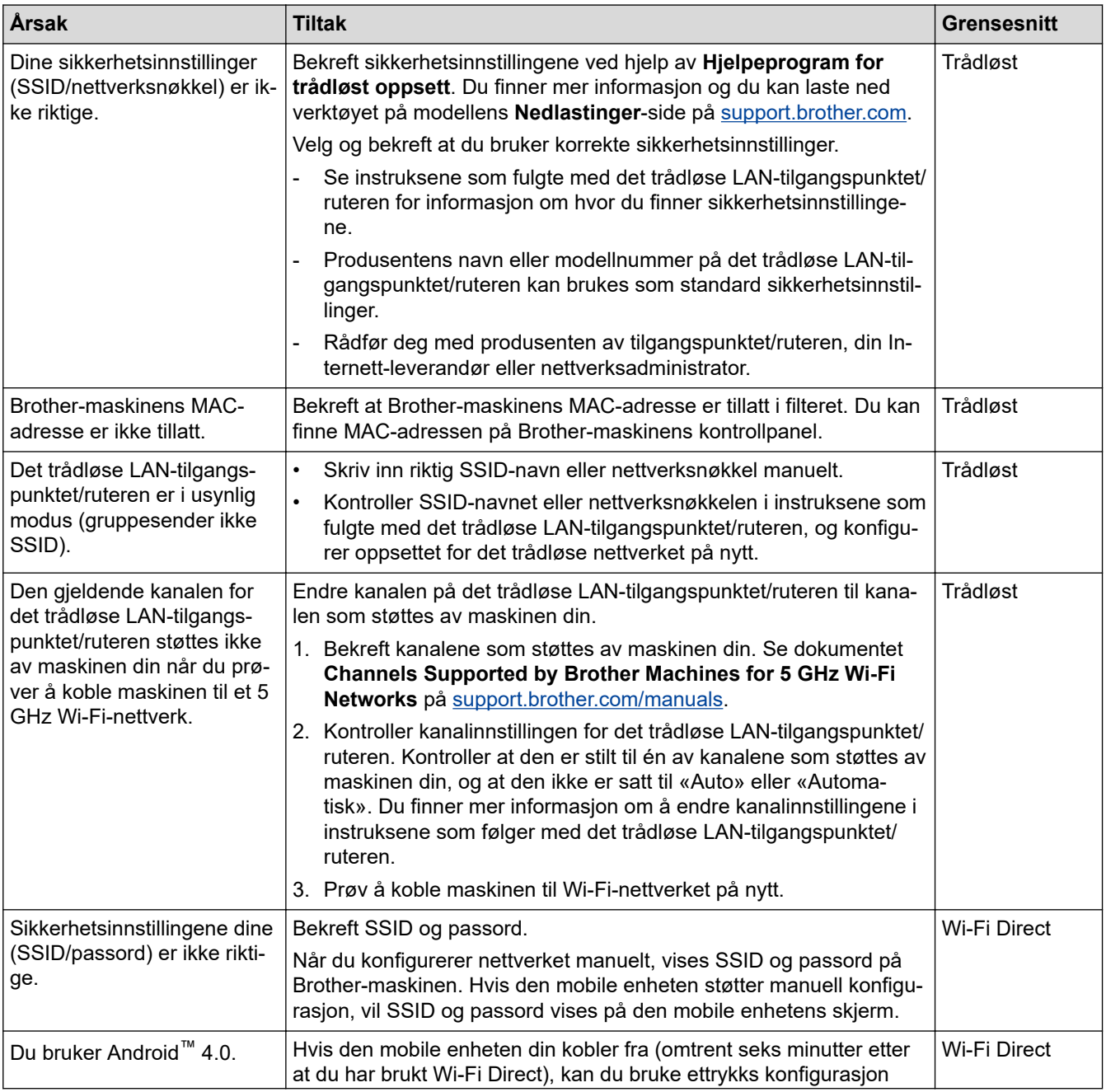

<span id="page-274-0"></span>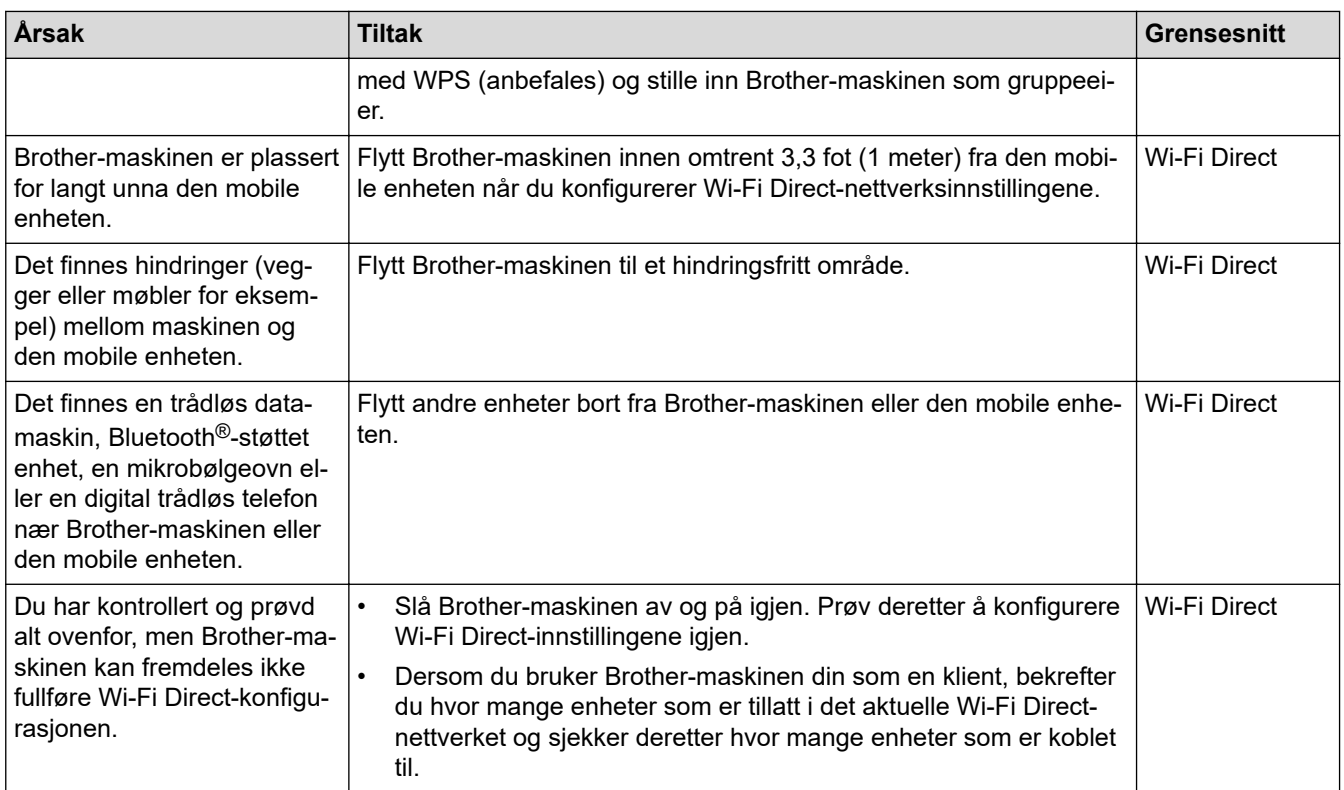

#### **For Windows**

Hvis den trådløse tilkoblingen er blitt brutt og du har kontrollert og prøvd alle løsningene ovenfor, anbefaler vi at du bruker reparasjonsverktøyet for nettverkstilkobling.

### **Brother-maskinen kan ikke skrive ut over nettverket**

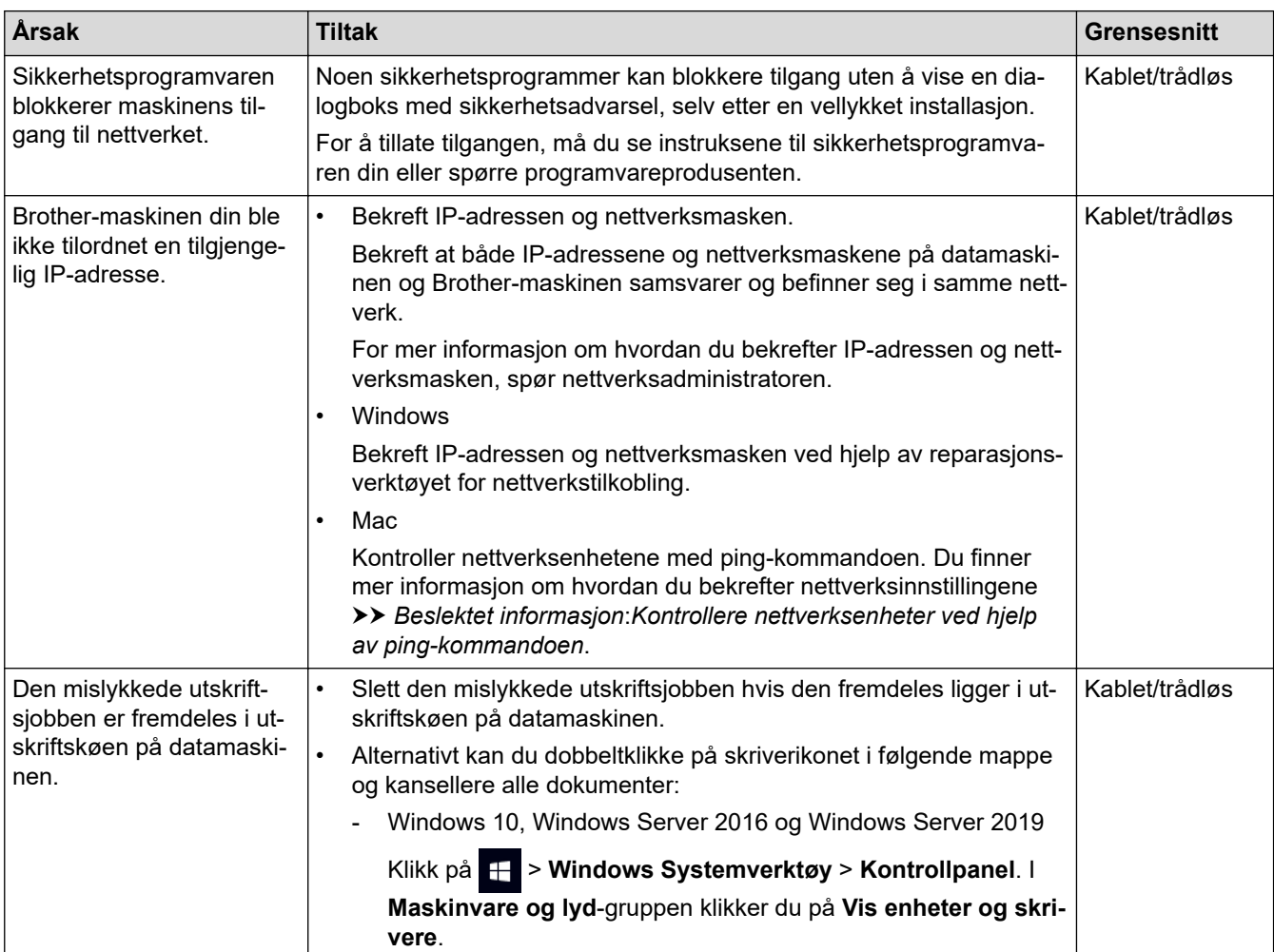

<span id="page-275-0"></span>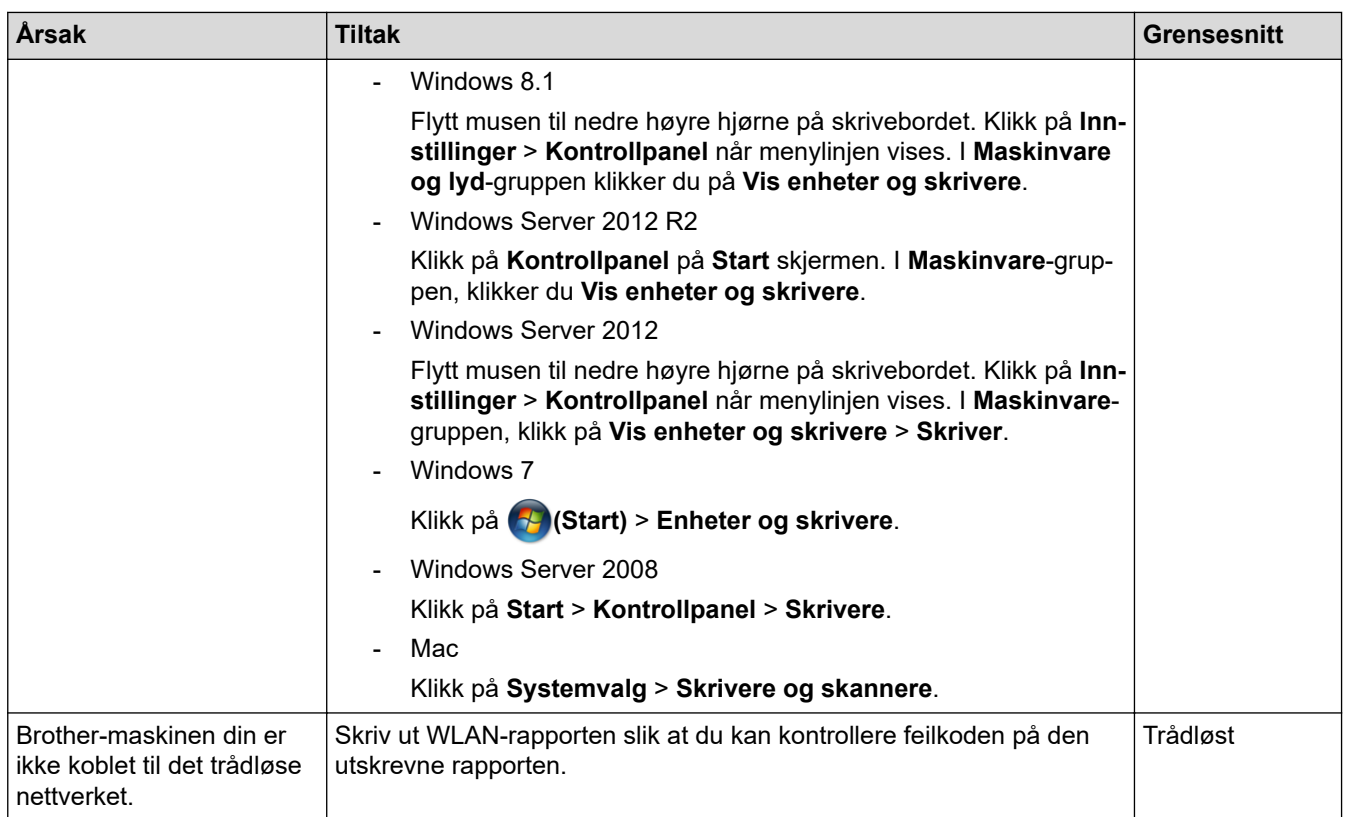

Hvis du har kontrollert og prøvd alt ovenfor, men Brother-maskinen fremdeles ikke kan skrive/skanne, kan du avinstallere driveren (Windows) og installere den på nytt.

# **Jeg vil kontrollere at nettverksenhetene fungerer som de skal**

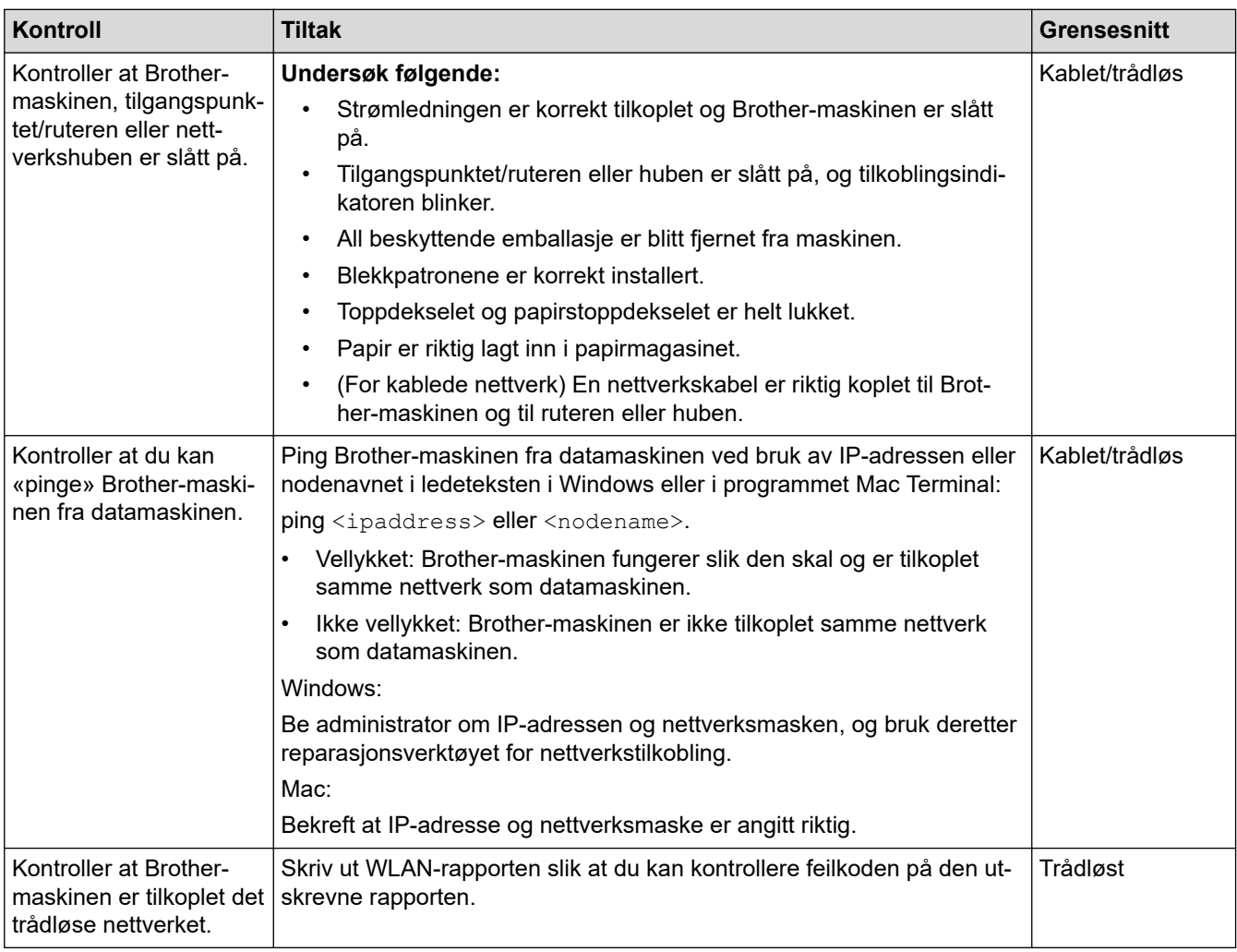

Hvis du har kontrollert og prøvd alt ovenfor, men fremdeles har problemer, kan du lese instruksene som fulgte med det trådløse LAN-tilgangspunktet/ruteren for å finne informasjon om SSID (nettverksnavn) og nettverksnøkkelen (passord) og stille dem riktig inn.

### **Beslektet informasjon**

- [Nettverksproblemer](#page-270-0)
	- [Kontrollere nettverksenheter ved hjelp av ping-kommandoen](#page-277-0)

- [Konfigurer maskinen for et trådløs nettverk når SSID-en ikke gruppesendes](#page-125-0)
- [Bruk Wi-Fi Direct](#page-129-0)®
- [Skriv ut WLAN-rapporten](#page-134-0)
- [Feilkoder i rapport om trådløst LAN](#page-135-0)
- [Skrive ut rapporten for nettverkskonfigurasjon](#page-139-0)
- [Bruk reparasjonsverktøyet for nettverkstilkobling \(Windows\)](#page-271-0)

<span id="page-277-0"></span> [Hjem](#page-1-0) > [Feilsøking](#page-243-0) > [Hvis du har problemer med maskinen](#page-262-0) > [Nettverksproblemer](#page-270-0) > [Hvis du har problemer](#page-273-0) [med maskinens nettverk](#page-273-0) > Kontrollere nettverksenheter ved hjelp av ping-kommandoen

# **Kontrollere nettverksenheter ved hjelp av ping-kommandoen**

Kontroller IP-adressene på både datamaskinen og Brother-maskinen, og bekreft deretter om nettverket fungerer som det skal.

>> Konfigurere IP-adressen på datamaskinen (Windows)

- >> Konfigurere IP-adressen på datamaskinen (Mac)
- >> Konfigurer IP-adressen på Brother-maskinen

### **Konfigurere IP-adressen på datamaskinen (Windows)**

- 1. Gjør ett av følgende:
	- Windows 10

#### Klikk på > **Windows Systemverktøy** > **Ledetekst**.

• Windows 8.1

Flytt musen til nedre høyre hjørne på skrivebordet. Når menylinjen vises, klikk på **Søk** > **Leietekst**.

• Windows 7

Klikk på **(Start)** > **Alle programmer** > **Tilbehør** > **Leietekst**.

- 2. Skriv inn "ipconfig", og trykk deretter på Enter-tasten på tastaturet.
- 3. Bekreft verdiene til IPv4-adressen og nettverksmasken.
- 4. Skriv inn "exit", og trykk deretter på Enter-tasten på tastaturet.

### **Konfigurere IP-adressen på datamaskinen (Mac)**

- 1. Velg **Systemvalg** fra Apple-menyen.
- 2. Klikk på **Nettverk** > **Avansert** > **TCP/IP**.
- 3. Bekreft verdiene til IPv4-adressen og nettverksmasken.

### **Konfigurer IP-adressen på Brother-maskinen**

Skriv ut nettverkskonfigurasjonsrapporten, og bekreft verdiene til IP-adressen og nettverksmasken.

Kontroller IP-adressene for både datamaskinen og Brother-maskinen. Bekreft at verdiene for nettverksadresse er like. Hvis nettverksmasken for eksempel er "255.255.255.0", er det normalt at bare vertsadresseverdiene er ulike.

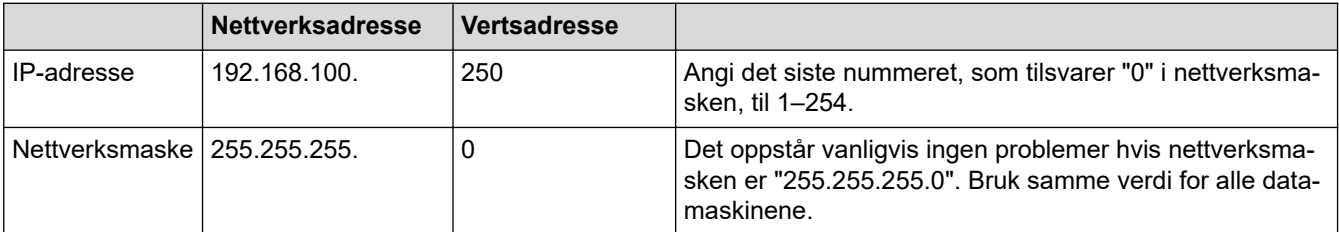

### **Beslektet informasjon**

• [Hvis du har problemer med maskinens nettverk](#page-273-0)

<span id="page-278-0"></span> [Hjem](#page-1-0) > [Feilsøking](#page-243-0) > [Hvis du har problemer med maskinen](#page-262-0) > Problemer med AirPrint

# **Problemer med AirPrint**

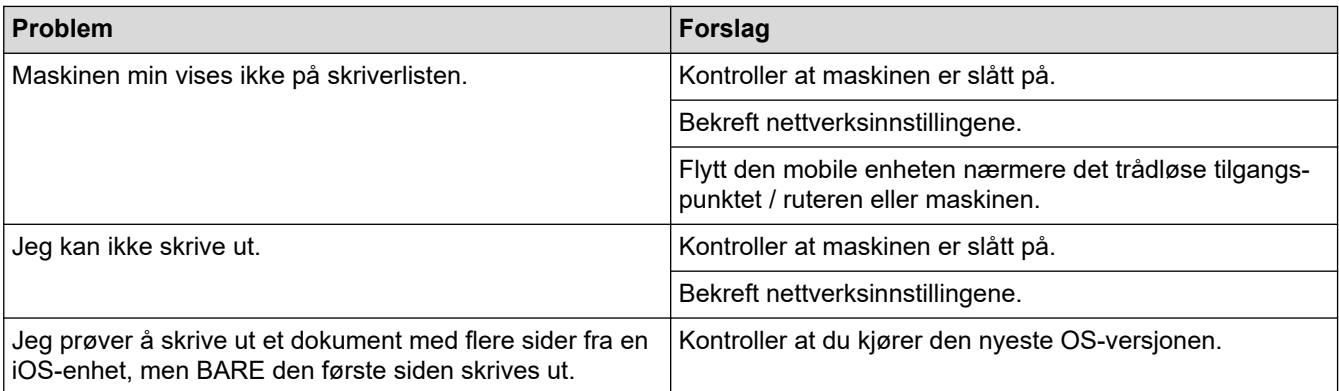

# **Beslektet informasjon**

• [Hvis du har problemer med maskinen](#page-262-0)

### **Relaterte temaer:**

• [Feilsøking](#page-243-0)

 [Hjem](#page-1-0) > [Feilsøking](#page-243-0) > Kontrollere informasjon om maskinen

# **Kontrollere informasjon om maskinen**

Følg disse instruksjonene for å kontrollere maskinens serienummer, fastvareversjon og fastvareoppdatering.

- 1. Trykk på [Innstill.] > [Alle innst.] > [Maskininfo].
- 2. Trykk ett av følgende alternativer:

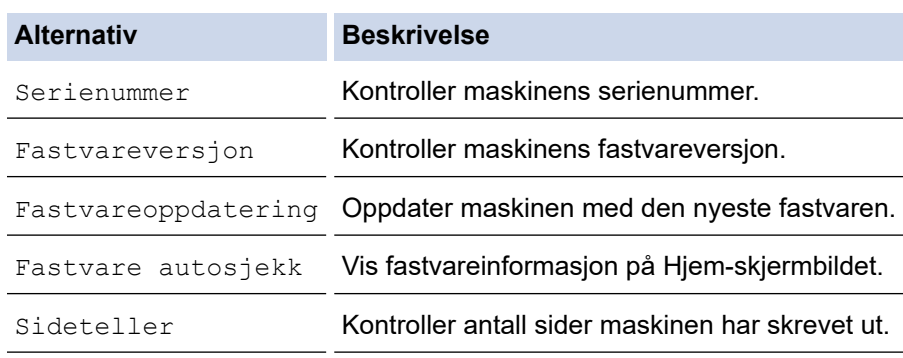

3. Trykk på **. .** 

### **Beslektet informasjon**

• [Feilsøking](#page-243-0)

<span id="page-280-0"></span> [Hjem](#page-1-0) > [Feilsøking](#page-243-0) > Tilbakestille maskinen

# **Tilbakestille maskinen**

- 1. Trykk på  $\left\{ \begin{array}{l} \bullet \\ \bullet \end{array} \right.$  [Innstill.] > [Alle innst.] > [Grunn oppsett] > [Nullstill].
- 2. Trykk på nullstillingsalternativet du ønsker.
- 3. Trykk på [OK] i to sekunder for å starte opp maskinen på nytt.
- 4. Vent til maskinen starter på nytt og LED-indikatoren lyser før du kobler maskinen fra strømkilden.

### **Beslektet informasjon**

- [Feilsøking](#page-243-0)
	- [Oversikt over nullstilling av funksjoner](#page-281-0)

<span id="page-281-0"></span> [Hjem](#page-1-0) > [Feilsøking](#page-243-0) > [Tilbakestille maskinen](#page-280-0) > Oversikt over nullstilling av funksjoner

# **Oversikt over nullstilling av funksjoner**

Følgende funksjoner for nullstilling er tilgjengelige:

1. [Tilbakestilling av maskin]

Du kan tilbakestille alle innstillinger du har endret på maskinen.

2. [Nettverk]

Nullstill utskriftsserveren til standardinnstillingene (inkludert informasjon om passord og IP-adresse).

3. [Alle innst.]

Bruk denne nullstillingsfunksjonen til å nullstille alle maskinens innstillinger til innstillingene som ble opprinnelig stilt inn på fabrikken.

Vi anbefaler på det sterkeste at du gjør dette når maskinen skal avhendes.

Koble fra grensesnittkabelen før du velger [Nettverk] eller [Alle innst.].

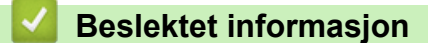

• [Tilbakestille maskinen](#page-280-0)

<span id="page-282-0"></span>▲ [Hjem](#page-1-0) > Rutinemessig vedlikehold

# **Rutinemessig vedlikehold**

- [Skift blekkassettene](#page-283-0)
- [Rengjør Brother-maskinen](#page-286-0)
- [Sjekk Brother-maskinen](#page-301-0)
- [Korriger papirmatingen for å fjerne vertikale linjer](#page-313-0)
- [Endre utskriftsalternativene for å forbedre utskriftene](#page-314-0)
- [Pakke og sende maskinen](#page-315-0)

<span id="page-283-0"></span>▲ [Hjem](#page-1-0) > [Rutinemessig vedlikehold](#page-282-0) > Skift blekkassettene

# **Skift blekkassettene**

Brother-maskinen er utstyrt med en blekkdråpeteller. Blekkdråpetelleren overvåker automatisk blekknivået i hver av de fire blekkassettene. Det vises en melding når maskinen merker at en blekkassett er i ferd med å gå tom for blekk.

LCD-skjermen viser hvilken blekkassett som må byttes ut. Følg instruksene på LCD-skjermen slik at du skifter blekkassettene i riktig rekkefølge.

Selv om det vises en melding om at en blekkassett må byttes ut, vil det fortsatt være en liten mengde blekk igjen i kassetten.

# **FORSIKTIG**

Hvis du får blekk i øyet, må du straks skylle det med vann. Ellers kan øyet bli rødt eller lett betent. Ta kontakt med lege hvis det oppstår noe unormalt.

### **VIKTIG**

Vi anbefaler at du bruker originale Brother-materialer for å sikre stabil utskriftskvalitet og -ytelse. Selv om ikke alle materialer fra andre leverandører kan forårsake kvalitetsproblemer, er det mulig at noen kan ha negativ innvirkning på utskriftskvaliteten eller forårsake maskinfeil. Brother kan ta betalt for å reparere maskinen din hvis det viser seg at materialer fra andre leverandører forårsaket skaden, selv om garantien for maskinen fremdeles gjelder.

1. Åpne blekkassettdekselet (1).

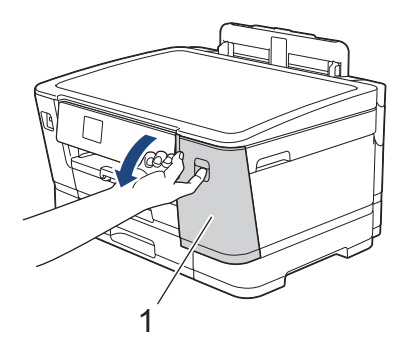

2. Trykk på låsutløserspaken for å løsne blekkassetten med fargen som angis på skjermen, og fjern blekkassetten fra maskinen, som vist i illustrasjonen.

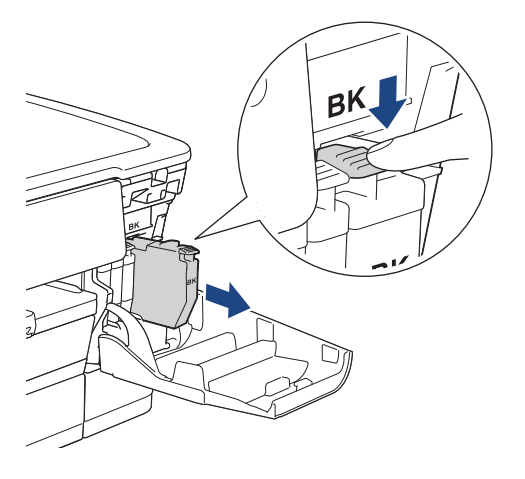

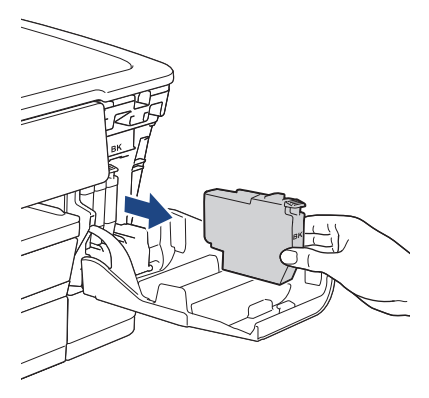

3. Åpne posen med den nye blekkassetten med riktig farge som vises på LCD-skjermen, og ta ut blekkassetten.

# **VIKTIG**

• Du må IKKE berøre blekkassetten på området som vises (1), for det kan hindre maskinen i å registrere kassetten.

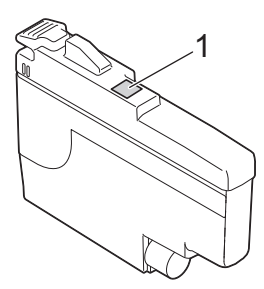

• Rist raskt kun den **svarte** blekkassetten vannrett 15 ganger som vist, før du setter den inn i maskinen.

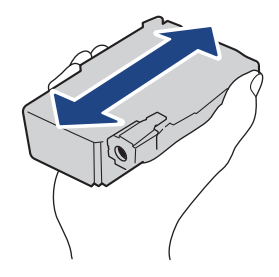

4. Sett inn blekkassetten i retningen til pilen på etiketten. Hver farge har sin faste plass.

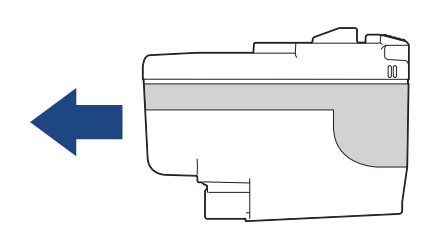

5. Trykk forsiktig på området merket «PUSH» helt til blekkassetten låses fast, og lukk deretter dekselet på blekkassetten.

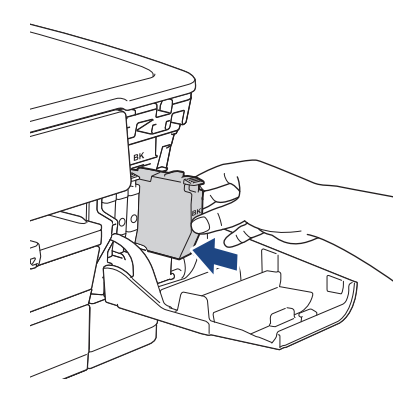

Maskinen nullstiller blekkdråpetelleren.

Hvis maskinen ikke registrerer blekkassetten etter at du har satt den i, kontrollerer du at blekkassetten er satt i riktig. Ta ut blekkassetten, og sett den deretter forsiktig inn til den låses på plass.

### **VIKTIG**

- Du må IKKE riste blekkassettene etter at de har vært satt i maskinen. Hvis du får blekk på hud eller klær, må du vaske med såpe eller vaskemiddel umiddelbart.
- Du skal IKKE ta ut blekkassettene hvis du ikke trenger å skifte dem. Ellers vet ikke maskinen hvor mye blekk som er igjen i kassetten.
- Du må IKKE berøre innsettingssporene for blekkassetter, da dette kan føre til at du får flekker på huden.
- Hvis du blander farger ved å installere en blekkassett på feil sted, vises [Feil blekkfarge] på LCDskjermen.

Kontroller hvilke blekkassetter som har en farge som ikke stemmer overens med posisjonen til blekkassetten, og flytt dem til riktig posisjon.

- Bruk uåpnede blekkassetter innen utløpsdatoen som vises på emballasjen til blekkassetten.
- Blekkassetten må IKKE demonteres eller på annen måte ødelegges, da dette kan føre til at blekket lekker ut av blekkassetten.

#### **Beslektet informasjon**

• [Rutinemessig vedlikehold](#page-282-0)

- [Meldinger om feil og vedlikehold](#page-244-0)
- [Papirhåndtering og utskriftsproblemer](#page-263-0)
- [Pakke og sende maskinen](#page-315-0)

<span id="page-286-0"></span> [Hjem](#page-1-0) > [Rutinemessig vedlikehold](#page-282-0) > Rengjør Brother-maskinen

### **Rengjør Brother-maskinen**

- [Rengjør skriverhodet fra Brother-maskinen](#page-287-0)
- [Rengjør skriverhodet med webbasert administrasjon](#page-288-0)
- [Rengjør skrivehodet fra datamaskinen \(Windows\)](#page-289-0)
- [Automatisk oppdage og forbedre tilstanden til skrivehodedysene](#page-290-0)
- [Rengjøre maskinens LCD-skjerm](#page-291-0)
- [Rengjøre maskinen utvendig](#page-292-0)
- [Rengjør maskinens skriverplate](#page-294-0)
- [Rengjør papirmaterullene](#page-295-0)
- [Rengjøre bunnputen](#page-297-0)
- [Rengjør valsene for papiropphenting for papirmagasin 1](#page-298-0)
- [Rengjør valsene for papiropphenting for papirmagasin 2](#page-300-0)

<span id="page-287-0"></span> [Hjem](#page-1-0) > [Rutinemessig vedlikehold](#page-282-0) > [Rengjør Brother-maskinen](#page-286-0) > Rengjør skriverhodet fra Brothermaskinen

# **Rengjør skriverhodet fra Brother-maskinen**

For å opprettholde god utskriftskvalitet, rengjør maskinen automatisk skriverhodet ved behov. Hvis det er et problem med utskriftskvaliteten, kan du starte rengjøringen manuelt.

- Rengjør skriverhodet hvis det er en horisontal strek eller et tomt område i teksten eller grafikken på utskrevne sider.
- Det går mye blekk med til å rengjøre skriverhodet.
- Hyppig rengjøring øker blekkforbruket.

### **VIKTIG**

Du må IKKE berøre skrivehodet. Berøring av skrivehodet kan forårsake varig skade og medføre at garantien bortfaller.

- 1. Trykk på  $\prod_{k=1}^{\infty}$  [Blekk] > [Rengjøring av skrivehode].
- 2. Trykk på [Start].

Maskinen rengjør skrivehodet.

### **MERK**

Hvis du rengjør skriverhodet flere ganger uten at utskriften blir bedre, kan du prøve rengjøringsmetoden Spesiell. Rengjøringsmetoden Spesiell gir den grundigste rengjøringen av skriverhodet, men den bruker også mest blekk.

- 1. Trykk på  $\|\cdot\|$  [Blekk] > [Rengjøring av skrivehode].
- 2. Trykk på **i** fem sekunder.

Maskinen begynner rengjøringen.

- Rengjøringsmetoden Spesiell trenger ganske mye blekk for å rengjøre skriverhodet.
- Du skal bare bruke rengjøringsmetoden Spesiell hvis du rengjør skriverhodet flere ganger uten at utskriften blir bedre.
- Du kan også rengjøre skriverhodet via datamaskinen.

#### **Beslektet informasjon**

• [Rengjør Brother-maskinen](#page-286-0)

- [Papirhåndtering og utskriftsproblemer](#page-263-0)
- [Rengjør skrivehodet fra datamaskinen \(Windows\)](#page-289-0)
- [Rengjør skriverhodet med webbasert administrasjon](#page-288-0)
<span id="page-288-0"></span> [Hjem](#page-1-0) > [Rutinemessig vedlikehold](#page-282-0) > [Rengjør Brother-maskinen](#page-286-0) > Rengjør skriverhodet med webbasert administrasjon

### **Rengjør skriverhodet med webbasert administrasjon**

For å opprettholde god utskriftskvalitet, rengjør maskinen automatisk skriverhodet ved behov. Hvis det er et problem med utskriftskvaliteten, kan du starte rengjøringen manuelt.

- 1. Start nettleseren.
- 2. Skriv inn "https://maskinens IP-adresse" i nettleserens adresselinje (der "maskinens IP-adresse" er IPadressen til maskinen).

Eksempel:

https://192.168.1.2

3. Hvis du blir bedt om det, skriver du inn passordet i feltet **Pålogging** og klikker deretter på **Pålogging**.

Standardpassordet for å styre innstillingene på denne maskinen finner du bak på maskinen, og det angis ved «**Pwd**».

4. Gå til navigasjonsmenyen, og klikk på **Generelt** > **Rengjøring av skriverhode**.

Start fra  $\equiv$  hvis navigasjonsmenyen ikke vises til venstre på skjermen.

- 5. Hvis du har problemer med utskriftskvaliteten, kan du prøve å rengjøre skrivehodet flere ganger. Hvis utskriftskvaliteten ikke forbedres, bruk alternativet **Spesiell**. Alternativet **Spesiell** gir den grundigste rengjøringen av skriverhodet, men det bruker også mest blekk.
- 6. Klikk på **Start**.

B

Alternativet **Spesiell** trenger ganske mye blekk for å rengjøre skriverhodet.

7. Klikk på **Ja**.

Maskinen begynner rengjøringen.

(Windows) Du kan også rengjøre skriverhodet via skriverdriveren.

#### **Beslektet informasjon**

• [Rengjør Brother-maskinen](#page-286-0)

- [Papirhåndtering og utskriftsproblemer](#page-263-0)
- [Få tilgang til Internett-basert styring](#page-346-0)
- [Rengjør skriverhodet fra Brother-maskinen](#page-287-0)
- [Rengjør skrivehodet fra datamaskinen \(Windows\)](#page-289-0)

<span id="page-289-0"></span> [Hjem](#page-1-0) > [Rutinemessig vedlikehold](#page-282-0) > [Rengjør Brother-maskinen](#page-286-0) > Rengjør skrivehodet fra datamaskinen (Windows)

### **Rengjør skrivehodet fra datamaskinen (Windows)**

For å opprettholde god utskriftskvalitet, rengjør maskinen automatisk skriverhodet ved behov. Hvis det er et problem med utskriftskvaliteten, kan du starte rengjøringen manuelt.

- 1. Gjør ett av følgende:
	- For Windows 10, Windows Server 2016 og Windows Server 2019

Klikk på > **Windows Systemverktøy** > **Kontrollpanel**. I **Maskinvare og lyd**-gruppen, klikker du **Vis enheter og skrivere**.

• For Windows 8.1

Flytt musen til nedre høyre hjørne på skrivebordet. Når menylinjen vises, klikker du på **Innstillinger** og deretter på **Kontrollpanel**. I **Maskinvare og lyd**-gruppen, klikker du **Vis enheter og skrivere**.

• For Windows Server 2012 R2

Klikk på **Kontrollpanel** fra **Start**-skjermen. I **Maskinvare**-gruppen, klikker du **Vis enheter og skrivere**.

• For Windows Server 2012

Flytt musen til nedre høyre hjørne på skrivebordet. Klikk på **Innstillinger** og deretter på **Kontrollpanel** når menylinjen vises. I **Maskinvare**-gruppen skal du klikke på **Vis enheter og skrivere**.

• For Windows 7 og Windows Server 2008 R2

Klikk på **(Start)** > **Enheter og skrivere**.

• For Windows Server 2008

Klikk på **(Start)** > **Kontrollpanel** > **Maskinvare og lyd** > **Skrivere**.

2. Høyreklikk på **Brother XXX-XXXX Printer**-ikonet (der XXX-XXXX er navnet på modellen), og velg deretter **Utskriftsinnstillinger**. Hvis alternativene for skriverdriver vises, velger du skriverdriveren.

Skriverdriver-dialogboksen vises.

- 3. Klikk på **Vedlikehold**-kategorien.
- 4. Velg én av følgende alternativer:

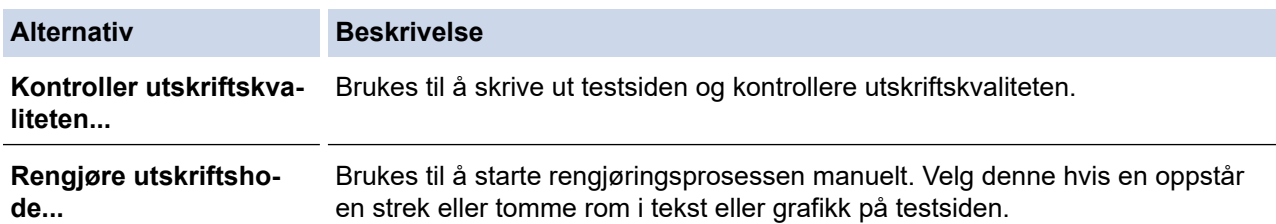

5. Klikk på **Start**.

#### **Beslektet informasjon**

• [Rengjør Brother-maskinen](#page-286-0)

- [Papirhåndtering og utskriftsproblemer](#page-263-0)
- [Rengjør skriverhodet fra Brother-maskinen](#page-287-0)
- [Rengjør skriverhodet med webbasert administrasjon](#page-288-0)

 [Hjem](#page-1-0) > [Rutinemessig vedlikehold](#page-282-0) > [Rengjør Brother-maskinen](#page-286-0) > Automatisk oppdage og forbedre tilstanden til skrivehodedysene

### **Automatisk oppdage og forbedre tilstanden til skrivehodedysene**

Hvis det er tekst og farger som er falmet eller har streker på utskriftene, eller hvis tekst mangler, kan skrivehodedysene være tette. Når denne innstillingen er [På], registrerer maskinen automatisk tilstanden til skrivehodedysene og rengjør skrivehodet ved behov.

- Standardinnstillingen er [På].
- Det går mye blekk med til å rengjøre skrivehodet.
- 1. Trykk på  $\|\cdot\|$ [Blekk] > [Autosjekk av bildekv.].
- 2. Trykk på [På] eller [Av].
- 3. Trykk på  $\Box$

### **Beslektet informasjon**

• [Rengjør Brother-maskinen](#page-286-0)

 [Hjem](#page-1-0) > [Rutinemessig vedlikehold](#page-282-0) > [Rengjør Brother-maskinen](#page-286-0) > Rengjøre maskinens LCD-skjerm

### **Rengjøre maskinens LCD-skjerm**

### **VIKTIG**

IKKE bruk flytende rengjøringsmidler (inklusive etanol).

- 1. Trykk på og hold inne ( $\circledcirc$ ) for å slå av maskinen. LCD-skjermen viser [Avslutter] i noen sekunder før strømmen slås av.
- 2. Rengjør LCD-skjermen med en tørr, myk og lofri klut.

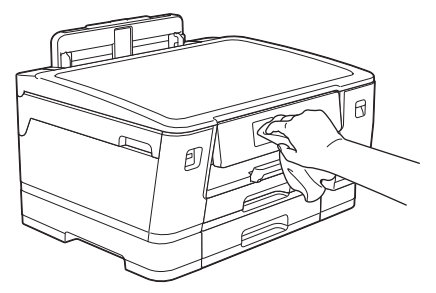

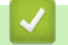

 **Beslektet informasjon**

• [Rengjør Brother-maskinen](#page-286-0)

 [Hjem](#page-1-0) > [Rutinemessig vedlikehold](#page-282-0) > [Rengjør Brother-maskinen](#page-286-0) > Rengjøre maskinen utvendig

### **Rengjøre maskinen utvendig**

### **VIKTIG**

- Rengjøring med flyktige væsker, for eksempel tynner eller rensebensin, vil skade maskinens overflate.
- Det må IKKE brukes rengjøringsmidler som inneholder ammoniakk.
- IKKE bruk isopropanol til å fjerne smuss fra kontrollpanelet. Det kan føre til at panelet sprekker.
- 1. Hvis papirstøtteklaffen er åpen, må du lukke denne først og deretter papirstøtten.
- 2. Trekk papirmagasinene (1) helt ut av maskinen, slik pilen viser.
	- Skuff 1

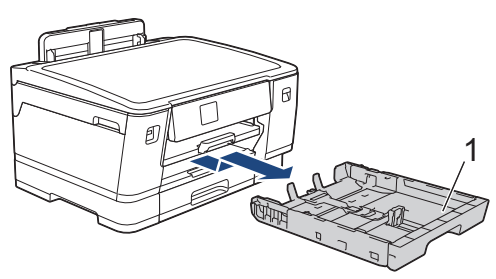

Skuff 2

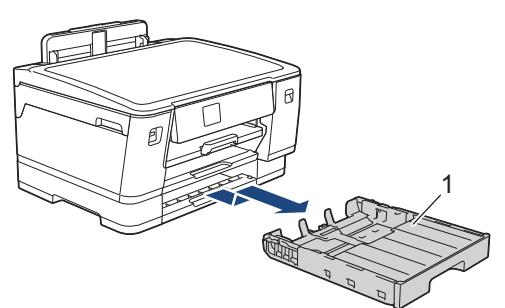

3. Løft opp papirstøtten (1) og trekk den i vinkel helt ut av maskinen, slik pilen viser.

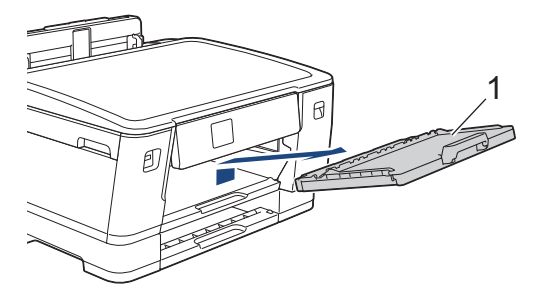

4. Tørk av maskinen utvendig med en tørr og lofri klut for å fjerne støv.

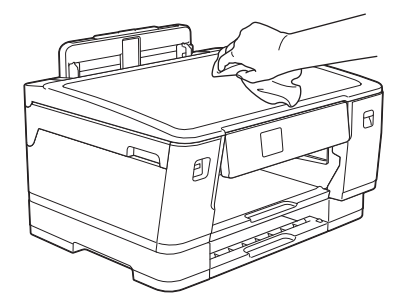

5. Fjern alt som sitter fast inne i papirmagasinet. Tørk av papirskuffen innvendig og utvendig med en tørr og lofri klut for å fjerne støv.

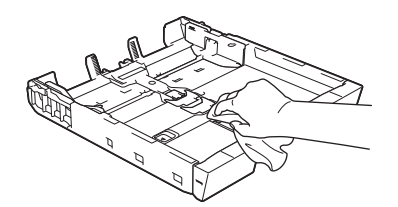

6. Tørk av papirstøtten utvendig med en tørr og lofri klut for å fjerne støv.

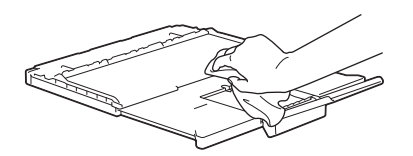

7. Sett papirstøtten ordentlig på plass i maskinen. Pass på at du plasserer papirstøtten i sporene.

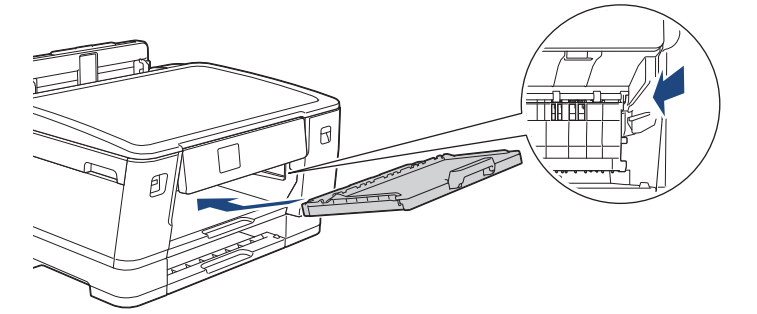

8. Skyv papirmagasinet sakte helt inn i maskinen.

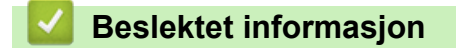

• [Rengjør Brother-maskinen](#page-286-0)

 [Hjem](#page-1-0) > [Rutinemessig vedlikehold](#page-282-0) > [Rengjør Brother-maskinen](#page-286-0) > Rengjør maskinens skriverplate

### **Rengjør maskinens skriverplate**

# **ADVARSEL**

 $\bigwedge$ Husk å trekke ut maskinens strømledning fra strømuttaket før du rengjør skriverplaten slik at du unngår elektrisk støt.

- 1. Ta tak i fingerfestene på hver side av maskinen med begge hender og løft toppdekselet til åpen stilling.
- 2. Rengjør maskinens skriverplate (1) og området rundt, og tørk bort blekksøl med en myk, tørr og lofri klut.

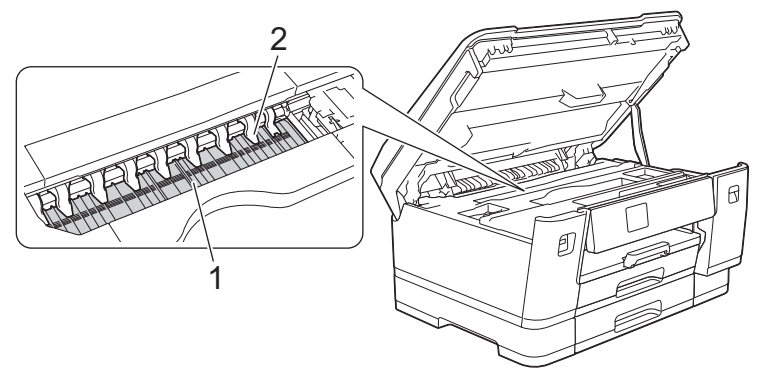

### **VIKTIG**

Du må IKKE bøye eller trykke for hardt på de ni spissene (2). De kan bli skadet.

3. Ta tak i fingerfestene på hver side av maskinen for å lukke toppdekselet forsiktig.

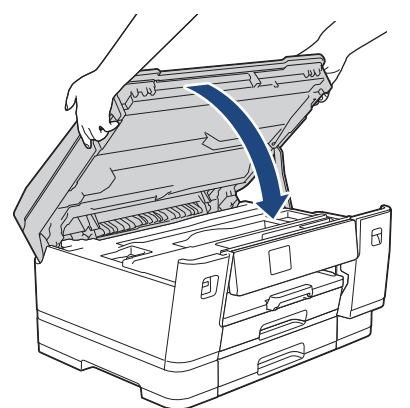

4. Sett inn strømledningen igjen.

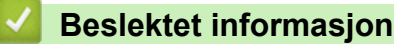

• [Rengjør Brother-maskinen](#page-286-0)

**Relaterte temaer:**

• [Papirhåndtering og utskriftsproblemer](#page-263-0)

 [Hjem](#page-1-0) > [Rutinemessig vedlikehold](#page-282-0) > [Rengjør Brother-maskinen](#page-286-0) > Rengjør papirmaterullene

### **Rengjør papirmaterullene**

Hvis papirmaterullene er tilsmusset med blekk eller papirstøv, kan det føre til problemer med papirmatingen.

- 1. Ta maskinens strømledning ut av strømuttaket.
- 2. Hvis papirstøtteklaffen er åpen, må du lukke denne først og deretter papirstøtten.
- 3. Trekk papirmagasinet (1) helt ut av maskinen, slik pilen viser.

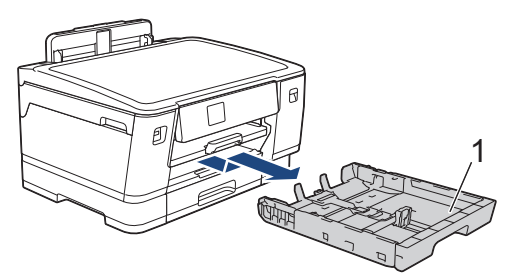

4. Løft opp papirstøtten (1) og trekk den i vinkel helt ut av maskinen, slik pilen viser.

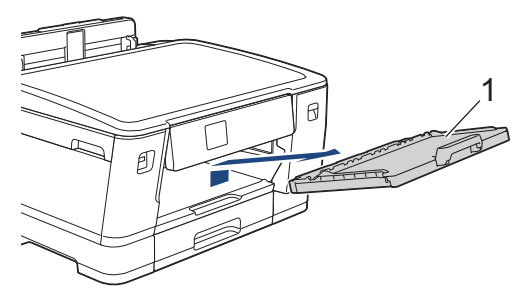

5. Rengjør forsiden av papirmaterullene (1) med en myk og lofri klut fuktet med vann, og tørk fra side til side. Etter rengjøring skal du tørke over valsene med en myk, tørr og lofri klut for å fjerne all fuktighet.

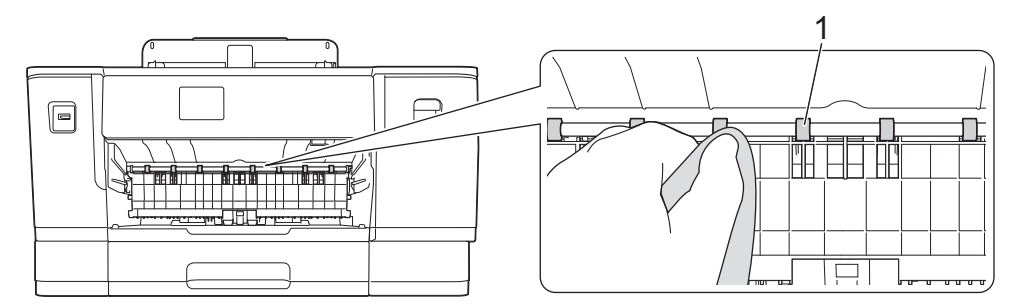

6. Løft opp klaffen (2), og rengjør deretter baksiden av papirmaterullene (1) med en myk og lofri klut fuktet med vann. Etter rengjøring skal du tørke over valsene med en myk, tørr og lofri klut for å fjerne all fuktighet.

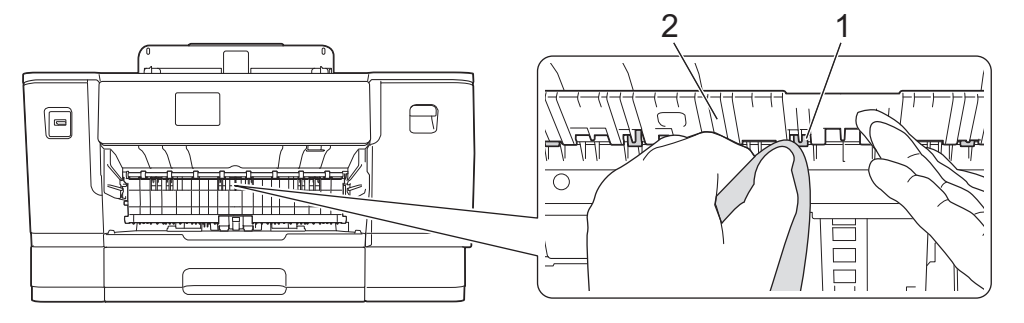

7. Sett papirstøtten ordentlig på plass i maskinen. Pass på at du plasserer papirstøtten i sporene.

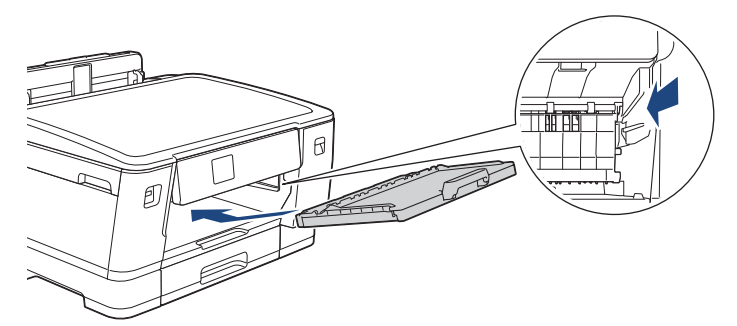

- 8. Skyv papirmagasinet sakte helt inn i maskinen.
- 9. Sett inn strømledningen igjen.

Ø

Maskinen må ikke brukes igjen før rullene er tørre. Hvis du bruker maskinen før rullene er tørre, kan dette forårsake problemer med papirmatingen.

### **Beslektet informasjon**

• [Rengjør Brother-maskinen](#page-286-0)

#### **Relaterte temaer:**

• [Papirhåndtering og utskriftsproblemer](#page-263-0)

 [Hjem](#page-1-0) > [Rutinemessig vedlikehold](#page-282-0) > [Rengjør Brother-maskinen](#page-286-0) > Rengjøre bunnputen

### **Rengjøre bunnputen**

Rengjøring bunnputen fra tid til annen kan forhindre at maskinen mater inn flere ark når det kun er noen få ark igjen i skuffen.

- 1. Hvis papirstøtteklaffen er åpen, må du lukke denne først og deretter papirstøtten.
- 2. Trekk papirmagasinene (1) helt ut av maskinen, slik pilen viser.
	- Skuff 1

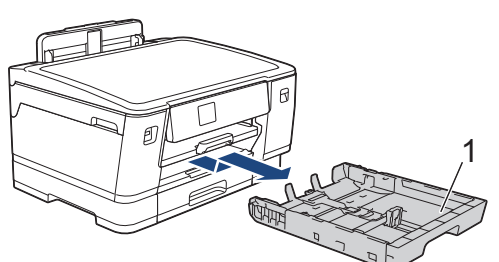

Skuff 2

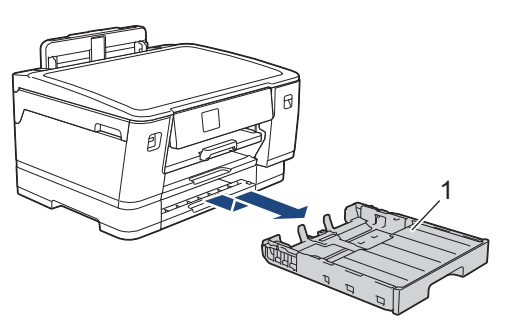

3. Rengjør bunnplaten (1) med en myk, lofri klut fuktet med vann.

Etter rengjøring tørker du over platen med en myk, tørr og lofri klut for å fjerne fuktighet.

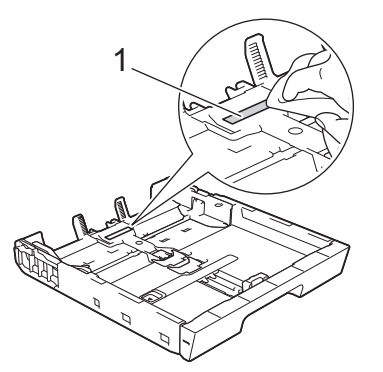

4. Skyv papirmagasinet sakte helt inn i maskinen.

#### **Beslektet informasjon**

• [Rengjør Brother-maskinen](#page-286-0)

**Relaterte temaer:**

• [Papirhåndtering og utskriftsproblemer](#page-263-0)

 [Hjem](#page-1-0) > [Rutinemessig vedlikehold](#page-282-0) > [Rengjør Brother-maskinen](#page-286-0) > Rengjør valsene for papiropphenting for papirmagasin 1

### **Rengjør valsene for papiropphenting for papirmagasin 1**

Jevnlig rengjøring av valsene for papiropphenting kan forhindre papirstopp ved å sikre at papiret mates som det skal.

- 1. Ta maskinens strømledning ut av strømuttaket.
- 2. Hvis papirstøtteklaffen er åpen, må du lukke denne først og deretter papirstøtten.
- 3. Trekk papirmagasinet (1) helt ut av maskinen, slik pilen viser.

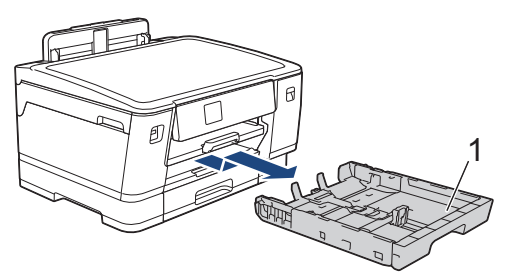

4. Løft opp papirstøtten (1) og trekk den i vinkel helt ut av maskinen, slik pilen viser.

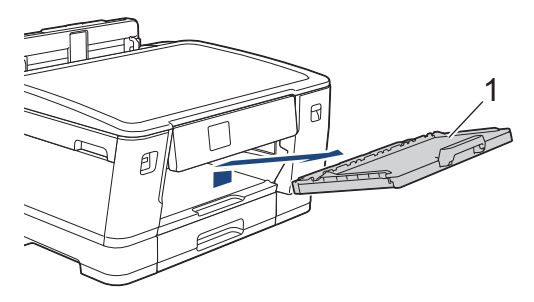

5. Rengjør valsene for papiropphenting (1) med en myk og lofri klut fuktet med vann. Roter rullene langsomt slik at hele overflaten rengjøres. Etter rengjøring skal du tørke over valsene med en myk, tørr og lofri klut for å fjerne all fuktighet.

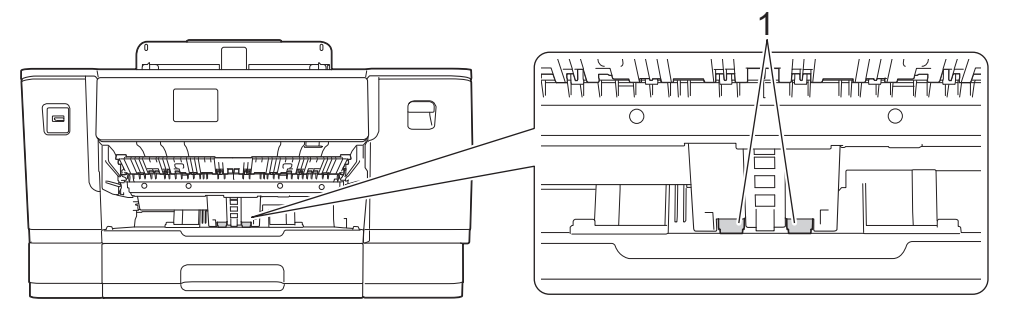

6. Sett papirstøtten ordentlig på plass i maskinen. Pass på at du plasserer papirstøtten i sporene.

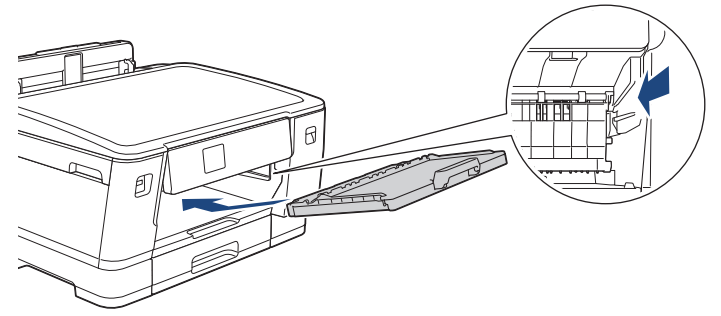

- 7. Skyv papirmagasinet sakte helt inn i maskinen.
- 8. Sett inn strømledningen igjen.

### **Beslektet informasjon**

• [Rengjør Brother-maskinen](#page-286-0)

- [Meldinger om feil og vedlikehold](#page-244-0)
- [Papirhåndtering og utskriftsproblemer](#page-263-0)

 [Hjem](#page-1-0) > [Rutinemessig vedlikehold](#page-282-0) > [Rengjør Brother-maskinen](#page-286-0) > Rengjør valsene for papiropphenting for papirmagasin 2

### **Rengjør valsene for papiropphenting for papirmagasin 2**

- 1. Ta maskinens strømledning ut av strømuttaket.
- 2. Hvis papirstøtteklaffen er åpen, må du lukke denne først og deretter papirstøtten.
- 3. Trekk skuff 2 (1) helt ut av maskinen, slik pilen viser.

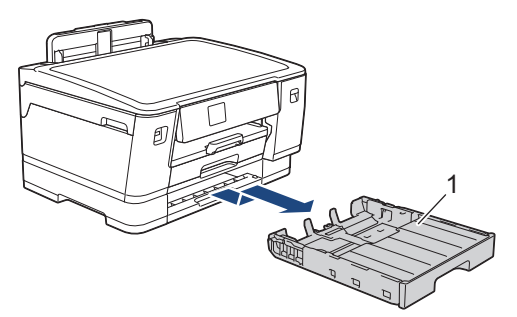

4. Rengjør valsene for papiropphenting for skuff 2 (1) med en myk, lofri klut som er fuktet med vann. Roter rullene langsomt slik at hele overflaten rengjøres. Etter rengjøring skal du tørke over valsene med en myk, tørr og lofri klut for å fjerne all fuktighet.

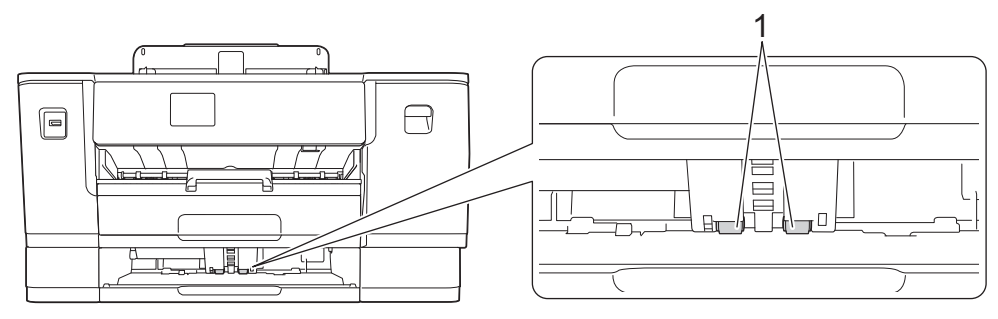

- 5. Skyv skuff 2 sakte helt inn i maskinen.
- 6. Sett inn strømledningen igjen.

#### **Beslektet informasjon**

• [Rengjør Brother-maskinen](#page-286-0)

- [Meldinger om feil og vedlikehold](#page-244-0)
- [Papirhåndtering og utskriftsproblemer](#page-263-0)

<span id="page-301-0"></span> [Hjem](#page-1-0) > [Rutinemessig vedlikehold](#page-282-0) > Sjekk Brother-maskinen

### **Sjekk Brother-maskinen**

- [Kontroller utskriftskvaliteten](#page-302-0)
- [Kontroller innrettingen av papiret fra Brother-maskinen](#page-304-0)
- [Kontroller blekknivået \(sidemåler\)](#page-305-0)
- [Overvåke maskinens status fra datamaskinen \(Windows\)](#page-306-0)
- [Overvåk maskinstatus med Brother iPrint&Scan \(Windows/Mac\)](#page-311-0)

<span id="page-302-0"></span> [Hjem](#page-1-0) > [Rutinemessig vedlikehold](#page-282-0) > [Sjekk Brother-maskinen](#page-301-0) > Kontroller utskriftskvaliteten

### **Kontroller utskriftskvaliteten**

Hvis det er tekst og farger som er falmet eller har streker på utskriftene eller hvis tekst mangler, kan dysene på skriverhodet være tette. Skriv ut kontrollarket og sjekk kontrollmønsteret for dyse.

- 1. Trykk på  $||||$ [Blekk] > [Forbedre utskr.kval.] > [Sjekk utskriftskval.].
- 2. Trykk på [Start].
	- Maskinen skriver ut kontrollarket.
- 3. Kontroller kvaliteten på de fire fargeblokkene på arket.
- 4. Gjør ett av følgende når det vises en melding på LCD-skjermen om å kontrollere utskriftskvaliteten:
	- Hvis alle strekene er klare og tydelige, trykker du på [Nei] og deretter på **for å avslutte kontrollen av** utskriftskvaliteten.
	- Hvis strekene mangler (se **Dårlig** nedenfor), trykker du på [Ja].

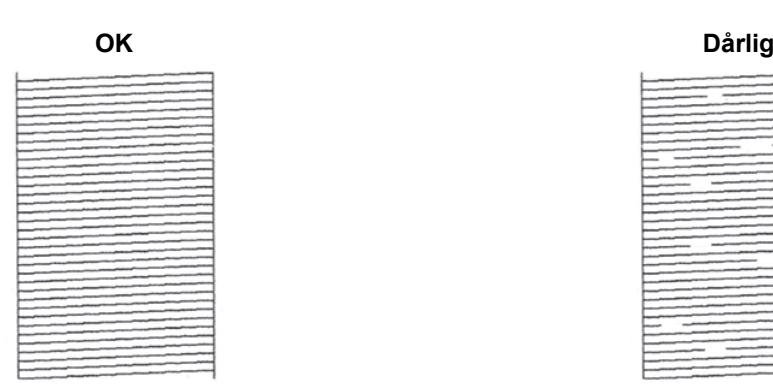

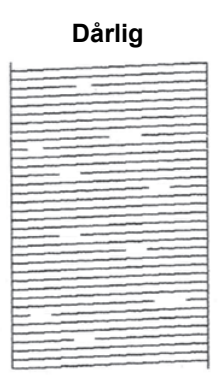

- 5. Når det vises en melding på LCD-skjermen om å kontrollere utskriftskvaliteten til hver farge, trykker du på nummeret til mønsteret (1–4) som likner mest på utskriftsresultatet.
- 6. Gjør ett av følgende:
	- Hvis det er nødvendig å rengjøre skriverhodet, trykker du på [Start] for å starte rengjøringsprosedyren.
	- Hvis det ikke er behov for å rengjøre skriverhodet, vises menyskjermbildet på pekeskjermen. Trykk på .
- 7. Når rengjøringen er fullført, blir du bedt om å skrive ut kontrollarket på nytt. Trykk på [Ja] og trykk deretter på [Start].

Maskinen skriver ut kontrollarket på nytt. Kontroller kvaliteten på de fire fargeblokkene på arket igjen.

Hvis du rengjør skriverhodet flere ganger uten at utskriften blir bedre, kan du prøve rengjøringsmetoden Spesiell.  $\rightarrow$  Beslektet informasjon

#### **VIKTIG**

Du må IKKE berøre skrivehodet. Berøring av skrivehodet kan forårsake varig skade og medføre at garantien bortfaller.

### Når en skriverhodedyse er tett, ser utskriften slik ut:

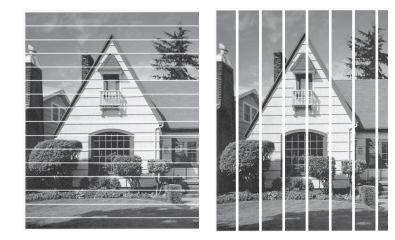

Når skriverhodedysen er rengjort, er strekene borte:

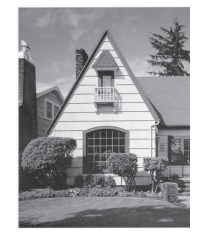

Ø

### **Beslektet informasjon**

• [Sjekk Brother-maskinen](#page-301-0)

- [Papirhåndtering og utskriftsproblemer](#page-263-0)
- [Rengjør skriverhodet fra Brother-maskinen](#page-287-0)
- [Kontroller innrettingen av papiret fra Brother-maskinen](#page-304-0)
- [Korriger papirmatingen for å fjerne vertikale linjer](#page-313-0)

<span id="page-304-0"></span> [Hjem](#page-1-0) > [Rutinemessig vedlikehold](#page-282-0) > [Sjekk Brother-maskinen](#page-301-0) > Kontroller innrettingen av papiret fra Brothermaskinen

### **Kontroller innrettingen av papiret fra Brother-maskinen**

Du må justere utskriftsinnrettingen hvis teksten blir uskarp eller bildene blir utydelige etter flytting av maskinen .

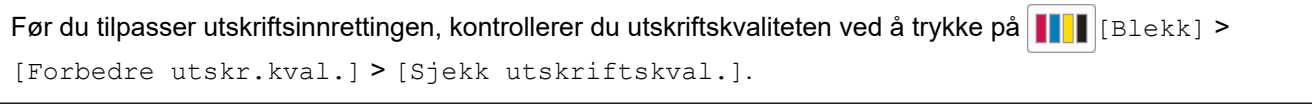

- 1. Trykk på  $||||$ [Blekk] > [Forbedre utskr.kval.] > [Justering].
- 2. Trykk på [Neste].
- 3. Trykk på [Ja] når det vises en bekreftelsesmelding om utført kontroll av utskriftskvaliteten på LCD-skjermen.
- 4. Velg papirstørrelsen som kontrollarket skal skrives ut på.
- 5. Trykk på [Grunnleggende justering] eller [Avansert justering].
- 6. Legg angitt papir i magasinet, og trykk deretter på [Start].
	- Maskinen skriver ut kontrollarket.

(A)  $1$   $\blacksquare$ 6  $\blacksquare$  8

7. For mønster (A) trykker du på ▲ eller ▼ for å vise nummeret på testutskriften med færrest synlige vertikale striper (1–9), og så trykker du på det (i eksemplet over er nummer 6 det beste alternativet). Trykk på [OK]. Gjenta dette trinnet for de andre mønstrene.

Når utskriftsinnrettingen ikke er riktig justert, blir teksten uklar eller skjev og ser slik ut:

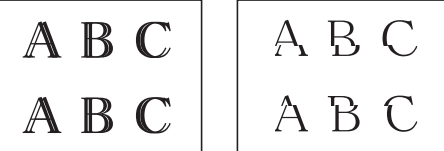

Når utskriftsinnrettingen er riktig justert, ser teksten slik ut:

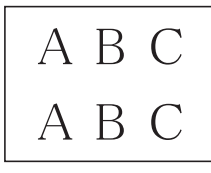

8. Trykk på **. 1** 

 **Beslektet informasjon**

• [Sjekk Brother-maskinen](#page-301-0)

#### **Relaterte temaer:**

• [Papirhåndtering og utskriftsproblemer](#page-263-0)

<span id="page-305-0"></span> [Hjem](#page-1-0) > [Rutinemessig vedlikehold](#page-282-0) > [Sjekk Brother-maskinen](#page-301-0) > Kontroller blekknivået (sidemåler)

### **Kontroller blekknivået (sidemåler)**

Det vises riktignok et ikon for blekknivåer på maskinens LCD-skjerm, men du kan også se en større graf som viser omtrent hvor mye blekk det er igjen i hver blekkassett.

1. Trykk på  $\|\cdot\|$ [Blekk] > [Blekknivå].

Blekknivået og sidemåleren vises på pekeskjermen. 1.

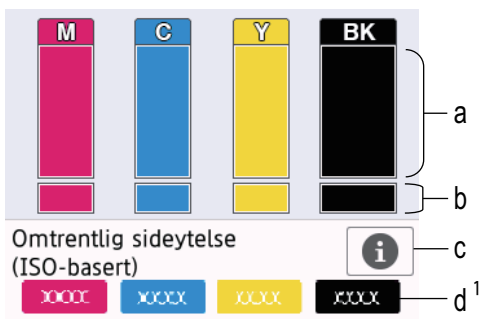

- a. Viser blekknivået i kassetten.
- b. Viser gjenværende blekknivå i den innvendige blekkbeholderen.
- c. Trykk for å endre visningsinnstillingene for omtrentlig sideytelse.
- d. Sidemåleren <sup>1</sup> viser det omtrentlige antallet gjenværende sider som kan skrives ut med blekkassettene.

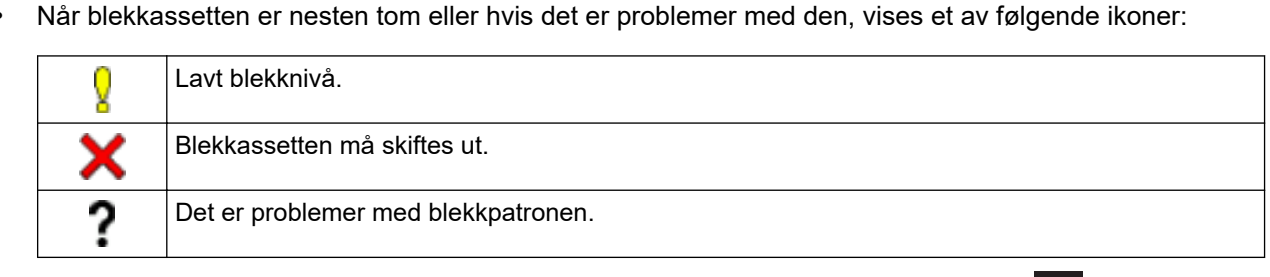

• Hvis du vil kontrollere eller skrive ut modellnumrene til blekkassettene, trykker du på (Tilbake) for å gå tilbake til [Blekk]-menyskjermen.

Trykk på [Blekkassettmodell], og følg instruksjonene på pekeskjermen.

# 2. Trykk på  $\Box$

- Du kan også kontrollere blekknivået fra datamaskinen.
- Du finner detaljert informasjon om målemetodene som brukes for de omtrentlige ytelsene på [support.brother.com/yield.](https://support.brother.com/yield)

### **Beslektet informasjon**

• [Sjekk Brother-maskinen](#page-301-0)

- [Oversikt over Innstillinger-skjermbildet](#page-17-0)
- [Skriv ut et dokument \(Windows\)](#page-67-0)
- [Overvåke maskinens status fra datamaskinen \(Windows\)](#page-306-0)
- [Oversikt over LCD-pekeskjermen](#page-14-0)
- [Overvåk maskinstatus med Brother iPrint&Scan \(Windows/Mac\)](#page-311-0)

<sup>1</sup> Sidemåleren er bare et anslag ment som informasjon, og viser ikke faktisk gjenværende sideytelse. Du finner informasjon om faktisk kassettytelse på [support.brother.com/yield.](https://support.brother.com/yield)

<span id="page-306-0"></span> [Hjem](#page-1-0) > [Rutinemessig vedlikehold](#page-282-0) > [Sjekk Brother-maskinen](#page-301-0) > Overvåke maskinens status fra datamaskinen (Windows)

### **Overvåke maskinens status fra datamaskinen (Windows)**

Status Monitor-verktøyet er et konfigurerbart programvareverktøy som brukes til å overvåke statusen til én eller flere maskiner, slik at du øyeblikkelig blir varslet om feil.

Gjør ett av følgende:

- Dobbeltklikk på **Pa**-ikonet på oppgavelinjen.
- Start (**Brother Utilities**), og klikk deretter på rullegardinmenyen og velg modellnavnet (hvis det ikke allerede er valgt). Klikk på **Verktøy** i den venstre navigasjonslinjen og klikk deretter på **Status Monitor**.

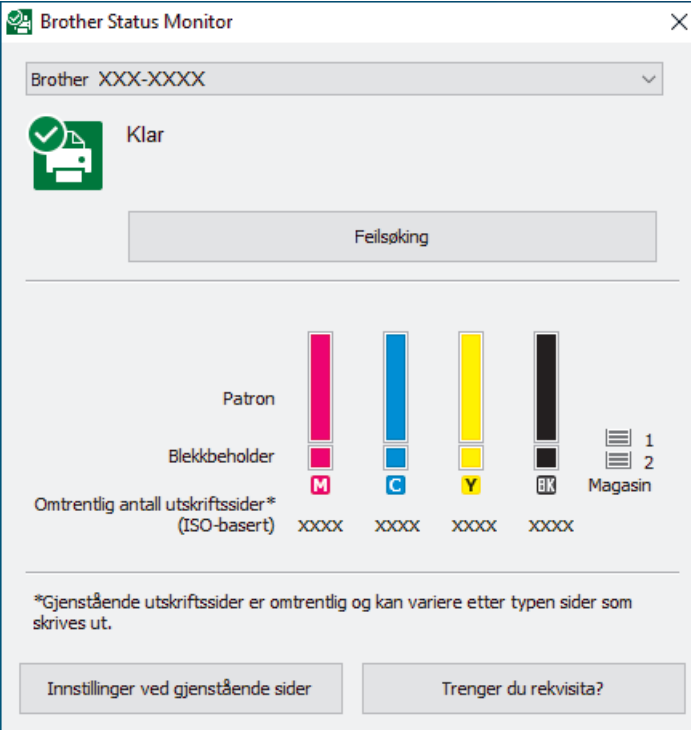

Det faktiske skjermbildet kan avvike fra skjermbildet ovenfor.

#### **Feilsøking**

Klikk på **Feilsøking**-knappen for tilgang til feilsøkingswebsiden.

#### **Innstillinger ved gjenstående sider**

Trykk på **Innstillinger ved gjenstående sider** for å endre visningsinnstillingene for omtrentlig sideytelse.

#### **Trenger du rekvisita?**

Klikk på **Trenger du rekvisita?**-knappen hvis du ønsker mer informasjon om Brothers originale rekvisita.

#### **Feilikoner**

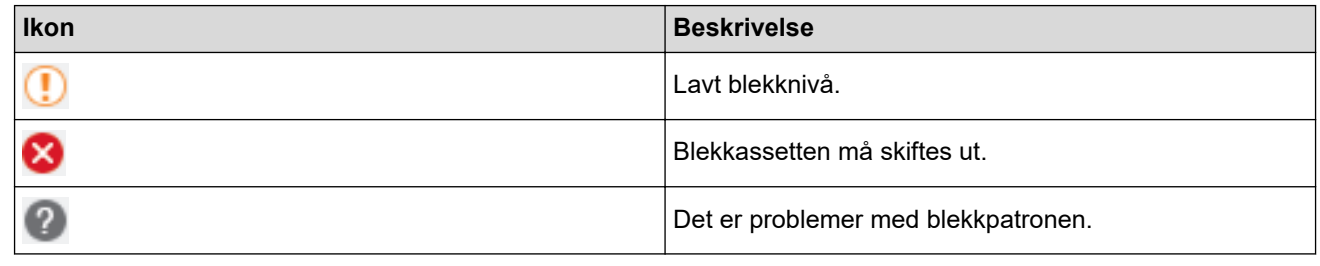

Du kan også sjekke blekkmengden via webbasert administrasjon.

### **Beslektet informasjon**

- [Sjekk Brother-maskinen](#page-301-0)
	- [Status Monitor-indikatorer og hva de betyr \(Windows\)](#page-308-0)
	- [Slå av Show Status Monitor-funksjonen \(Windows\)](#page-309-0)
	- [Slå av Status Monitor \(Windows\)](#page-310-0)

- [Avbryte en utskriftsjobb \(Windows\)](#page-68-0)
- [Kontroller blekknivået \(sidemåler\)](#page-305-0)

<span id="page-308-0"></span> [Hjem](#page-1-0) > [Rutinemessig vedlikehold](#page-282-0) > [Sjekk Brother-maskinen](#page-301-0) > [Overvåke maskinens status fra](#page-306-0) [datamaskinen \(Windows\)](#page-306-0) > Status Monitor-indikatorer og hva de betyr (Windows)

### **Status Monitor-indikatorer og hva de betyr (Windows)**

Når du slår på datamaskinen, vises ikonet **Brother Status Monitor** på oppgavelinjen.

• Et grønt ikon betyr normal ventemodus.

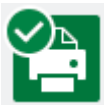

• Gult ikon angir en advarsel.

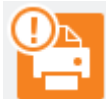

• Et rødt ikon viser at det er oppstått en feil.

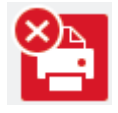

• Et grått ikon indikerer at maskinen er frakoblet.

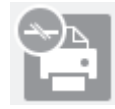

#### **Beslektet informasjon**

• [Overvåke maskinens status fra datamaskinen \(Windows\)](#page-306-0)

<span id="page-309-0"></span> [Hjem](#page-1-0) > [Rutinemessig vedlikehold](#page-282-0) > [Sjekk Brother-maskinen](#page-301-0) > [Overvåke maskinens status fra](#page-306-0) [datamaskinen \(Windows\)](#page-306-0) > Slå av Show Status Monitor-funksjonen (Windows)

### **Slå av Show Status Monitor-funksjonen (Windows)**

Med Show Status Monitor-funksjonen får du vite om det er problemer med en enhet som datamaskinen overvåker. Standardinnstillingen er **Kun ved utskrift fra denne PC-en**. Slå den av med denne fremgangsmåten:

- 1. Høyreklikk på (**Brother Status Monitor**)-ikonet eller -vinduet, velg alternativet **Innstillinger for Status Monitor** og klikk på **Valg**.
	- **Valg**-vinduet vises.
- 2. Klikk på kategorien **Vis Status Monitor**, og velg deretter **Av** for **Valg ved statusskjerm**.
- 3. Klikk på **OK**.

B

Selv om Show Status Monitor-funksjonen er slått av kan du til enhver tid kontrollere maskinens status ved å vise Status Monitor.

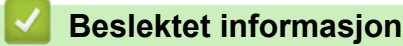

• [Overvåke maskinens status fra datamaskinen \(Windows\)](#page-306-0)

<span id="page-310-0"></span> [Hjem](#page-1-0) > [Rutinemessig vedlikehold](#page-282-0) > [Sjekk Brother-maskinen](#page-301-0) > [Overvåke maskinens status fra](#page-306-0) [datamaskinen \(Windows\)](#page-306-0) > Slå av Status Monitor (Windows)

### **Slå av Status Monitor (Windows)**

- 1. Høyreklikk på (**Brother Status Monitor**)-ikonet eller -vinduet, og velg deretter **Avslutt**.
- 2. Klikk på **OK**.

#### **Beslektet informasjon**

• [Overvåke maskinens status fra datamaskinen \(Windows\)](#page-306-0)

<span id="page-311-0"></span> [Hjem](#page-1-0) > [Rutinemessig vedlikehold](#page-282-0) > [Sjekk Brother-maskinen](#page-301-0) > Overvåk maskinstatus med Brother iPrint&Scan (Windows/Mac)

### **Overvåk maskinstatus med Brother iPrint&Scan (Windows/Mac)**

Med Brother iPrint&Scan kan du overvåke statusen til Brother-maskinen.

- 1. Start Brother iPrint&Scan.
	- Windows

Start (**Brother iPrint&Scan**).

• Mac

I menylinjen **Finder** klikker du på **Gå** > **Programmer**, og deretter dobbeltklikker du på iPrint&Scan-ikonet. Brother iPrint&Scan-skjermbildet vises.

2. Hvis Brother-maskinen ikke er valgt, klikker du på **Velg din maskin**-knappen og deretter velger du modellnavnet fra listen. Klikk på **OK**.

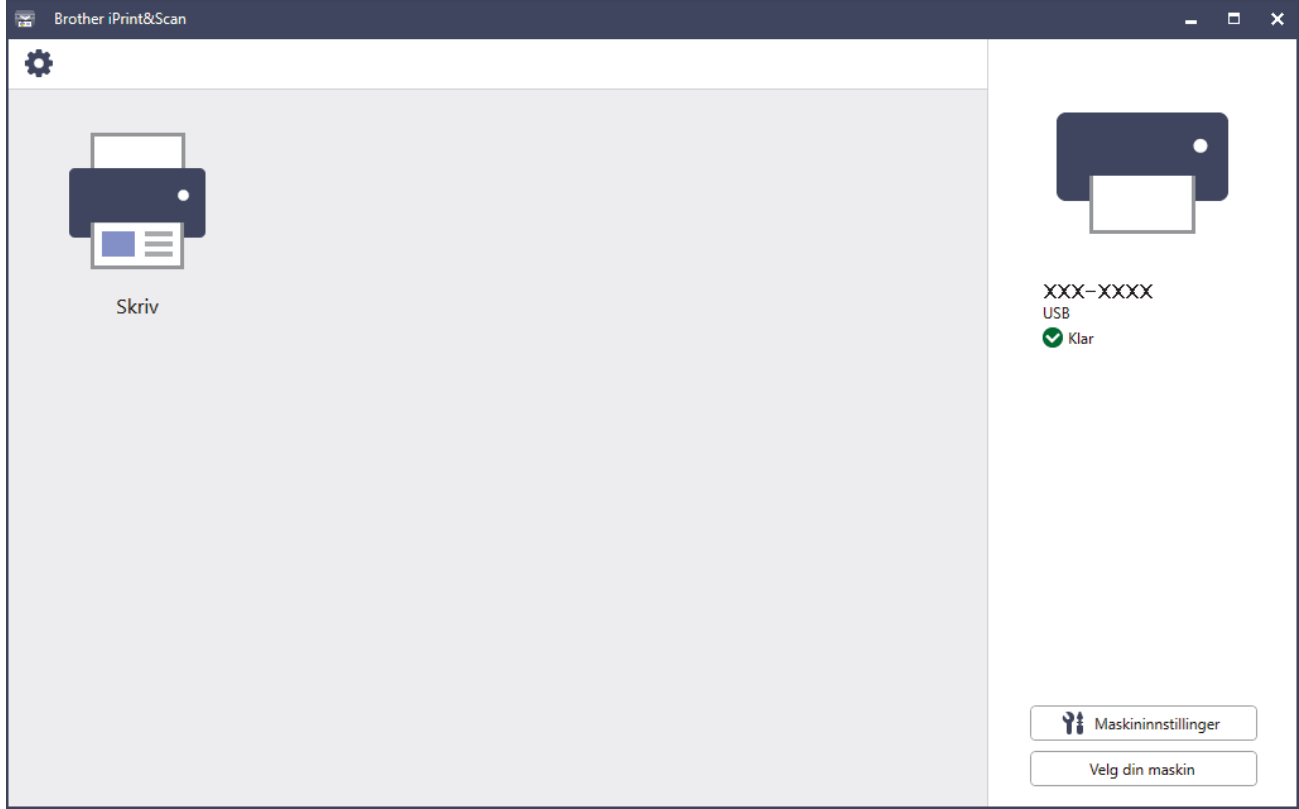

#### **Statusikoner**

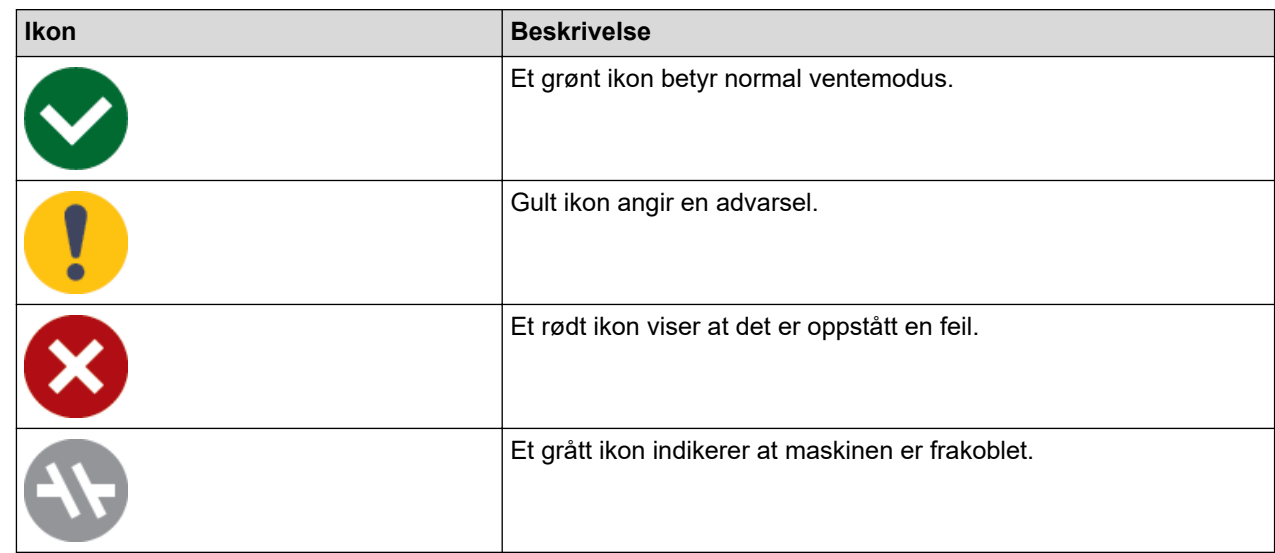

#### **Feilikoner**

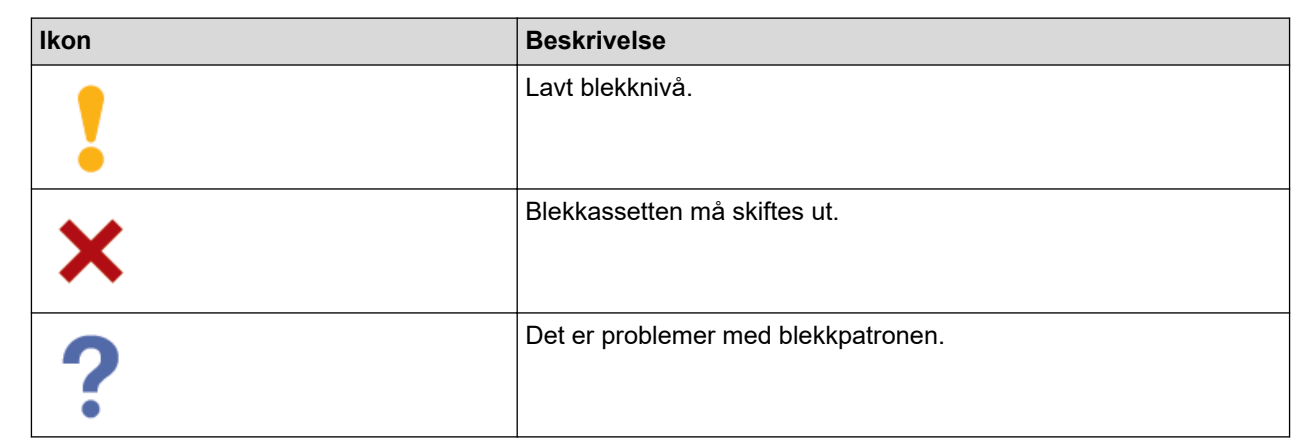

 $\mathscr{Q}$ 

• Den faktiske skjermen kan se annerledes ut avhengig av programversjonen.

- Den gjenværende blekkmengden er omtrentlig, og kan avvike fra den faktiske mengden blekk som er igjen.
- Du kan også sjekke gjenværende blekkmengde via webbasert administrasjon.

### **Beslektet informasjon**

• [Sjekk Brother-maskinen](#page-301-0)

<span id="page-313-0"></span>▲ [Hjem](#page-1-0) > [Rutinemessig vedlikehold](#page-282-0) > Korriger papirmatingen for å fjerne vertikale linjer

### **Korriger papirmatingen for å fjerne vertikale linjer**

Juster papirmatingen for å redusere vertikale linjer.

Før du tilpasser papirmatingen, kontrollerer du utskriftskvaliteten ved å trykke på  $||\cdot||_{[B \le k}]$  > [Forbedre utskr.kval.] > [Sjekk utskriftskval.].

- 1. Trykk på || || [Blekk] > [Forbedre utskr.kval.] > [Rett på papirmating].
- 2. Trykk på [Neste].
- 3. Trykk på [Ja] når det vises en bekreftelsesmelding om utført kontroll av utskriftskvaliteten på LCD-skjermen.
- 4. Velg papirstørrelsen som kontrollarket skal skrives ut på.
- 5. Legg angitt papir i magasinet, og trykk deretter på [Start]. Maskinen skriver ut kontrollarket.
- 6. Følg instruksjonene på LCD-skjermen.

Du må angi informasjonen som står på kontrollarket manuelt.

#### **Beslektet informasjon**

• [Rutinemessig vedlikehold](#page-282-0)

#### **Relaterte temaer:**

• [Papirhåndtering og utskriftsproblemer](#page-263-0)

 [Hjem](#page-1-0) > [Rutinemessig vedlikehold](#page-282-0) > Endre utskriftsalternativene for å forbedre utskriftene

### **Endre utskriftsalternativene for å forbedre utskriftene**

Hvis utskriftene ikke ser ut som forventet, kan du endre utskriftsinnstillingene på Brother-maskinen for å forbedre utskriftskvaliteten. Utskriftshastigheten kan bli noe lavere med disse innstillingene.

- Med disse instruksjonene kan du forbedre utskriftsresultatet når du bruker maskinen til å skrive ut fra medier eller en mobil enhet.
	- Hvis du opplever dårlig utskriftskvalitet når du skriver ut fra datamaskinen, kan du endre innstillingene i skriverdriveren eller i programmet du bruker til å skrive ut.
- 1. Trykk på  $\|\cdot\|$  [Blekk] > [Utskriftsalt.].
- 2. Trykk ett av følgende alternativer:

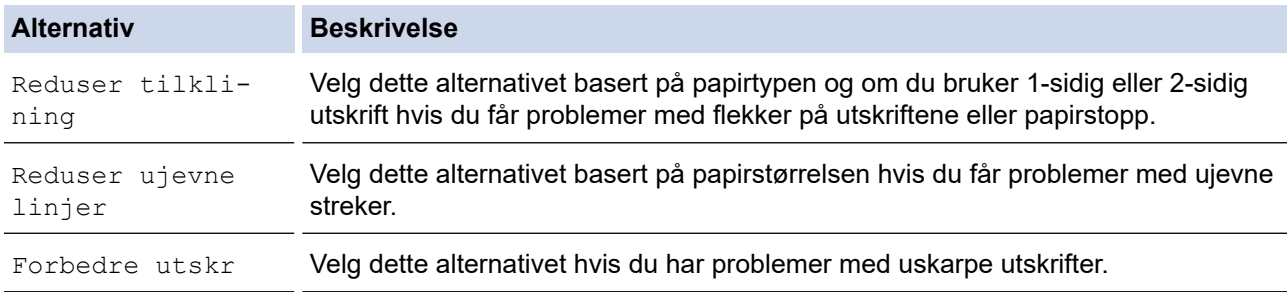

- 3. Følg menyene på LCD-skjermen.
- 4. Trykk på  $\Box$

#### **Beslektet informasjon**

• [Rutinemessig vedlikehold](#page-282-0)

- [Papirhåndtering og utskriftsproblemer](#page-263-0)
- [Andre problemer](#page-269-0)
- [Forhindre flekker på utskrifter og papirstopp \(Windows\)](#page-79-0)
- [Utskriftsinnstillinger \(Windows\)](#page-84-0)

 [Hjem](#page-1-0) > [Rutinemessig vedlikehold](#page-282-0) > Pakke og sende maskinen

### **Pakke og sende maskinen**

- Bruk alltid originalemballasjen når du skal frakte maskinen. Du må ikke tippe eller snu produktet på hodet. Hvis du ikke pakker maskinen korrekt, vil eventuelle transportskader kanskje ikke bli dekket av garantien.
- Maskinen må forsikres hos transportøren.

### **VIKTIG**

Det er viktig at du lar maskinen "parkere" skriverhodet etter en utskriftsjobb. Lytt nøye før du trekker ut støpselet for å være sikker på at du ikke kan høre noen mekaniske lyder fra maskinen. Hvis du ikke lar maskinen fullføre parkeringen, kan dette føre til utskriftsproblemer og mulig skade på skriverhodet.

- 1. Ta maskinens strømledning ut av strømuttaket.
- 2. Ta tak i fingerfestene på hver side av maskinen med begge hender og løft toppdekselet til åpen stilling.
- 3. Trekk grensesnittkabelen ut av maskinen, hvis denne er tilkoblet.
- 4. Ta tak i fingerfestene på hver side av maskinen for å lukke toppdekselet forsiktig.

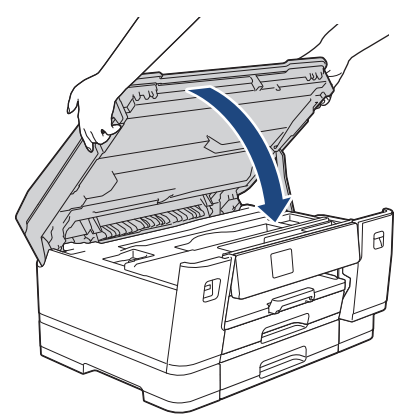

- 5. Åpne blekkassettdekselet.
- 6. Trykk ned blekkutløserhendlene for å løsne blekkassettene og ta dem ut.

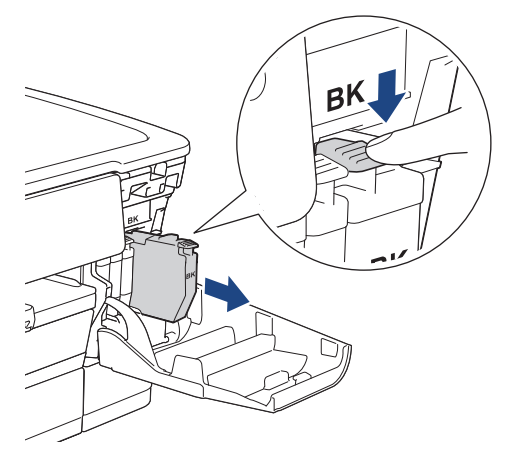

- 7. Lukk blekkassettdekselet.
- 8. Pakk maskinen inn i posen.

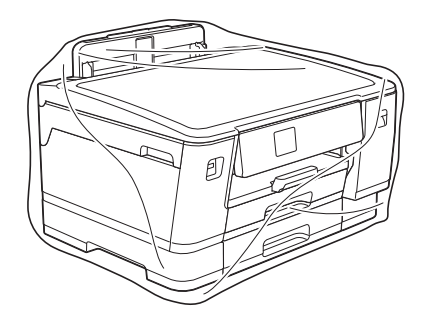

9. Pakk ned maskinen i originalkartongen med originalemballasjen, som vist nedenfor. (Originalemballasjen kan variere avhengig av land.)

Du må ikke pakke ned den brukte blekkassetten i esken.

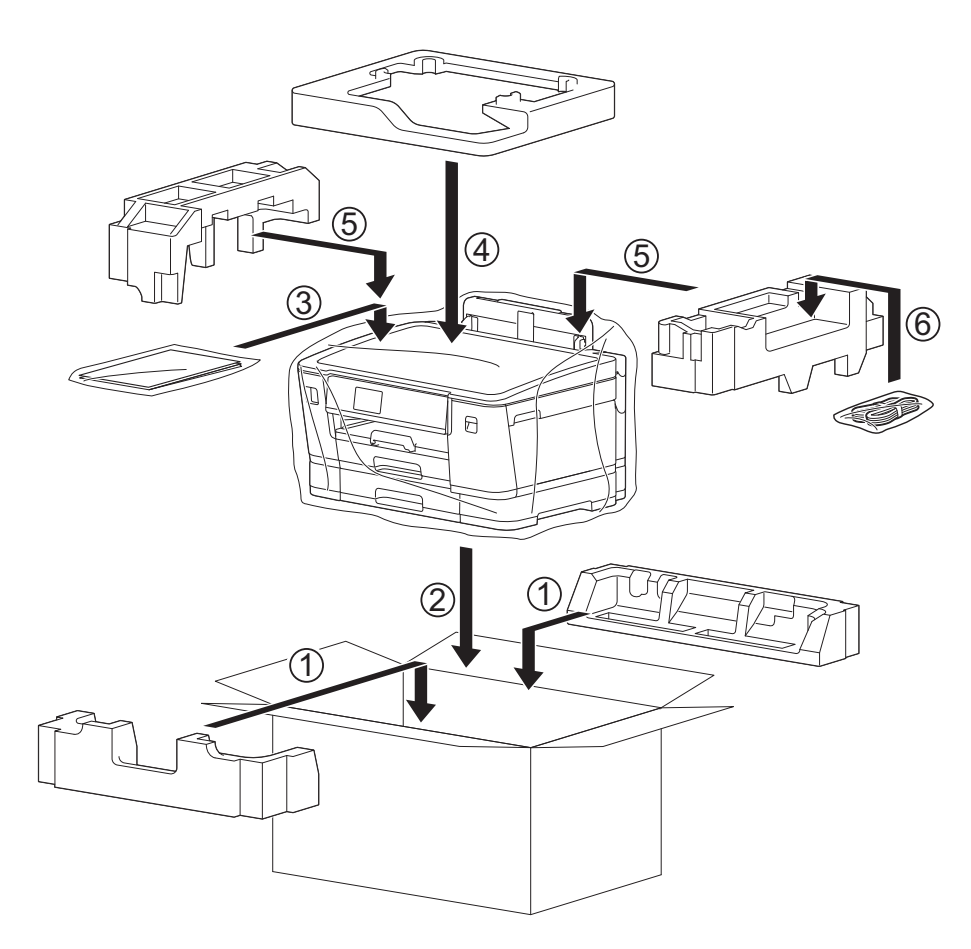

10. Lukk kartongen med teip.

### **Beslektet informasjon**

- [Rutinemessig vedlikehold](#page-282-0)
- **Relaterte temaer:**
- [Skift blekkassettene](#page-283-0)

<span id="page-317-0"></span>▲ [Hjem](#page-1-0) > Maskininnstillinger

### **Maskininnstillinger**

Tilpass innstillinger og funksjoner slik at maskinen fungerer effektivt.

- [Endre maskininnstillinger fra kontrollpanelet](#page-318-0)
- [Endre maskininnstillingene via Internett-basert styring](#page-344-0)

<span id="page-318-0"></span>▲ [Hjem](#page-1-0) > [Maskininnstillinger](#page-317-0) > Endre maskininnstillinger fra kontrollpanelet

### **Endre maskininnstillinger fra kontrollpanelet**

- [Hvis strømbrudd skulle inntreffe \(minnelagring\)](#page-319-0)
- [Generelle innstillinger](#page-320-0)
- [Skriv ut rapporter](#page-332-0)
- [Tabell med innstillinger og funksjoner](#page-335-0)

<span id="page-319-0"></span> [Hjem](#page-1-0) > [Maskininnstillinger](#page-317-0) > [Endre maskininnstillinger fra kontrollpanelet](#page-318-0) > Hvis strømbrudd skulle inntreffe (minnelagring)

# **Hvis strømbrudd skulle inntreffe (minnelagring)**

- Menyinnstillingene er lagret permanent og vil ikke gå tapt.
- Midlertidige innstillinger går tapt.
- Datoen og klokkeslettet lagres i ca. 24 timer.

### **Beslektet informasjon**

• [Endre maskininnstillinger fra kontrollpanelet](#page-318-0)

<span id="page-320-0"></span> [Hjem](#page-1-0) > [Maskininnstillinger](#page-317-0) > [Endre maskininnstillinger fra kontrollpanelet](#page-318-0) > Generelle innstillinger

### **Generelle innstillinger**

- [Juster maskinvolumet](#page-321-0)
- [Skift til sommertid automatisk](#page-322-0)
- [Still inn nedtelling til hvilemodus](#page-323-0)
- [Still inn maskinen til å slå seg av automatisk](#page-324-0)
- [Angi dato og klokkeslett](#page-325-0)
- [Still inn tidssone](#page-326-0)
- [Juster LCD-skjermens bakgrunnsbelysning](#page-327-0)
- [Endre hvor lenge LCD-baklyset er tent](#page-328-0)
- [Redusere utskriftsstøy](#page-329-0)
- [Endre språket som vises på LCD-skjermen](#page-330-0)
- [Endre tastaturinnstillingen](#page-331-0)

<span id="page-321-0"></span> [Hjem](#page-1-0) > [Maskininnstillinger](#page-317-0) > [Endre maskininnstillinger fra kontrollpanelet](#page-318-0) > [Generelle innstillinger](#page-320-0) > Juster maskinvolumet

### **Juster maskinvolumet**

- 1. Trykk på [Innstill.] > [Alle innst.] > [Hovedoppsett] > [Signal].
- 2. Trykk på ▲ eller  $\P$  for å vise alternativet [Av], [Lav], [Med] eller [Høy], og trykk deretter på alternativet du vil ha.
- 3. Trykk på **.**

### **Beslektet informasjon**

• [Generelle innstillinger](#page-320-0)

<span id="page-322-0"></span> [Hjem](#page-1-0) > [Maskininnstillinger](#page-317-0) > [Endre maskininnstillinger fra kontrollpanelet](#page-318-0) > [Generelle innstillinger](#page-320-0) > Skift til sommertid automatisk

### **Skift til sommertid automatisk**

Du kan stille inn maskinen slik at den automatisk skifter til/fra sommertid.

Klokken stilles automatisk én time frem om våren og én time tilbake om høsten. Sørg for at du har stilt inn riktig dato og klokkeslett i [Dato og klokke]-innstillingen.

- 1. Trykk på | [Innstill.]. 2. Trykk på [Dato og klokke] > [Auto sommertid]. 3. Trykk på [På] eller [Av]. 4. Trykk på  $\begin{bmatrix} 1 \\ 1 \end{bmatrix}$  **Beslektet informasjon**
	- [Generelle innstillinger](#page-320-0)

<span id="page-323-0"></span> [Hjem](#page-1-0) > [Maskininnstillinger](#page-317-0) > [Endre maskininnstillinger fra kontrollpanelet](#page-318-0) > [Generelle innstillinger](#page-320-0) > Still inn nedtelling til hvilemodus

## **Still inn nedtelling til hvilemodus**

Innstillingen hvilemodus (eller strømsparemodus) kan redusere strømforbruket. I hvilemodus fungerer maskinen som om den er avslått. Maskinen vil vekke opp og starte utskriften når den mottar en utskriftsjobb. Bruk denne fremgangsmåten til å stille inn en tidsforsinkelse (nedtelling) før maskinen går inn i hvilemodus.

- Tidsuret starter på nytt hvis det utføres aktiviteter på maskinen, som mottak av utskriftsjobber.
- Fabrikkinnstillingen er tre minutter.
- 1. Trykk på [Innstill.] > [Alle innst.] > [Hovedoppsett] > [Hvilemodus-tid].
- 2. Skriv inn antall minutter (1 til 60) du vil angi på pekeskjermen, og trykk deretter på [OK].
- 3. Trykk på  $\Box$

Q

Når maskinen går inn i hvilemodus, slås LCD-bakgrunnsbelysningen av.

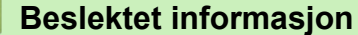

• [Generelle innstillinger](#page-320-0)

#### **Relaterte temaer:**

• [Still inn maskinen til å slå seg av automatisk](#page-324-0)
[Hjem](#page-1-0) > [Maskininnstillinger](#page-317-0) > [Endre maskininnstillinger fra kontrollpanelet](#page-318-0) > [Generelle innstillinger](#page-320-0) > Still inn maskinen til å slå seg av automatisk

# **Still inn maskinen til å slå seg av automatisk**

Funksjonen Automatisk avslåing kan redusere strømforbruket. Angi hvor lang tid maskinen skal være i hvilemodus før den automatisk slås av. Når denne funksjonen er satt til [Av], må du slå av maskinen manuelt.

Trykk på  $\bigcirc$  for å slå på maskinen etter at automatisk strømsparing har slått den av.

Maskinen slås ikke automatisk av når:

- Maskinen er koblet til et kablet nettverk.
- Maskinen er koblet til et trådløst nettverk.
- [WLAN(Wi-Fi)] er valgt i [Nettverk I/F]-innstillingen.
- Sikre utskriftsjobber lagres i maskinens minne.
- 1. Trykk på [Innstill.] > [Alle innst.] > [Hovedoppsett] > [Autoavsteng.].
- 2. Trykk på ▲ eller ▼ for å vise alternativet [Av], [1time], [2timer], [4timer] eller [8timer], og trykk deretter på alternativet du vil ha.

3. Trykk på  $\left| \right|$ 

### **Beslektet informasjon**

• [Generelle innstillinger](#page-320-0)

### **Relaterte temaer:**

• [Still inn nedtelling til hvilemodus](#page-323-0)

 [Hjem](#page-1-0) > [Maskininnstillinger](#page-317-0) > [Endre maskininnstillinger fra kontrollpanelet](#page-318-0) > [Generelle innstillinger](#page-320-0) > Angi dato og klokkeslett

# **Angi dato og klokkeslett**

Hvis strømmen til maskinen har vært av, kan det hende maskinens dato og klokkeslett ikke er oppdatert. Angi dem på nytt.

- 1. Trykk på <sup>1</sup> [Innstill.].
- 2. Trykk på  $\bigcirc$  [Dato og klokke].
- 3. Trykk på [Dato].
- 4. Angi de siste to sifrene i årstallet på pekeskjermen og trykk deretter på [OK].
- 5. Angi de to sifrene for måneden på pekeskjermen, og trykk deretter på [OK].
- 6. Angi de to sifrene for dagen på pekeskjermen, og trykk deretter på [OK].
- 7. Trykk på [Tid].
- 8. Angi klokkeslettet (i 24-timersformat) ved å bruke pekeskjermen.
	- Trykk på [OK].

(Tast inn for eksempel 19:45 for kl. 7:45 om kvelden.)

9. Trykk på **. 1** 

### **Beslektet informasjon**

 [Hjem](#page-1-0) > [Maskininnstillinger](#page-317-0) > [Endre maskininnstillinger fra kontrollpanelet](#page-318-0) > [Generelle innstillinger](#page-320-0) > Still inn tidssone

# **Still inn tidssone**

Still inn tidssonen for stedet der maskinen befinner seg.

- 1. Trykk på  $\begin{bmatrix} 1 \\ 1 \end{bmatrix}$  [Innstill.].
- 2. Trykk på [Dato og klokke] > [Tidssone].
- 3. Angi tidssone.
- 4. Trykk på [OK].
- 5. Trykk på **.**

 **Beslektet informasjon**

 [Hjem](#page-1-0) > [Maskininnstillinger](#page-317-0) > [Endre maskininnstillinger fra kontrollpanelet](#page-318-0) > [Generelle innstillinger](#page-320-0) > Juster LCD-skjermens bakgrunnsbelysning

# **Juster LCD-skjermens bakgrunnsbelysning**

Hvis du har problemer med å lese det som står på LCD-skjermen, kan du prøve å endre lysstyrkeinnstillingen.

- 1. Trykk på [Innstill.] > [Alle innst.] > [Hovedoppsett] > [LCD-innst.] > [Bakgrunnsbel.].
- 2. Trykk på [Lys]-, [Med]- eller [Mørk]-alternativet.
- 3. Trykk på

 **Beslektet informasjon**

 [Hjem](#page-1-0) > [Maskininnstillinger](#page-317-0) > [Endre maskininnstillinger fra kontrollpanelet](#page-318-0) > [Generelle innstillinger](#page-320-0) > Endre hvor lenge LCD-baklyset er tent

# **Endre hvor lenge LCD-baklyset er tent**

Angi hvor lenge LCD-baklyset forblir tent.

- 1. Trykk på [Innstill.] > [Alle innst.] > [Hovedoppsett] > [LCD-innst.] > [Dimmetimer].
- 2. Trykk på ▲ eller ▼ for å vise alternativet [10sek], [30sek], [1Min], [2Min.], [3Min.] eller [5Min.], og trykk deretter på alternativet du vil ha.

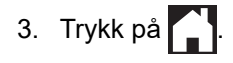

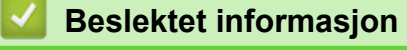

 [Hjem](#page-1-0) > [Maskininnstillinger](#page-317-0) > [Endre maskininnstillinger fra kontrollpanelet](#page-318-0) > [Generelle](#page-320-0) [innstillinger](#page-320-0) > Redusere utskriftsstøy

## **Redusere utskriftsstøy**

Med stillemodus er det mulig å redusere utskriftsstøy. Utskriftshastigheten reduseres når stillemodus er aktivert.

Fabrikkinnstillingen er [Av].

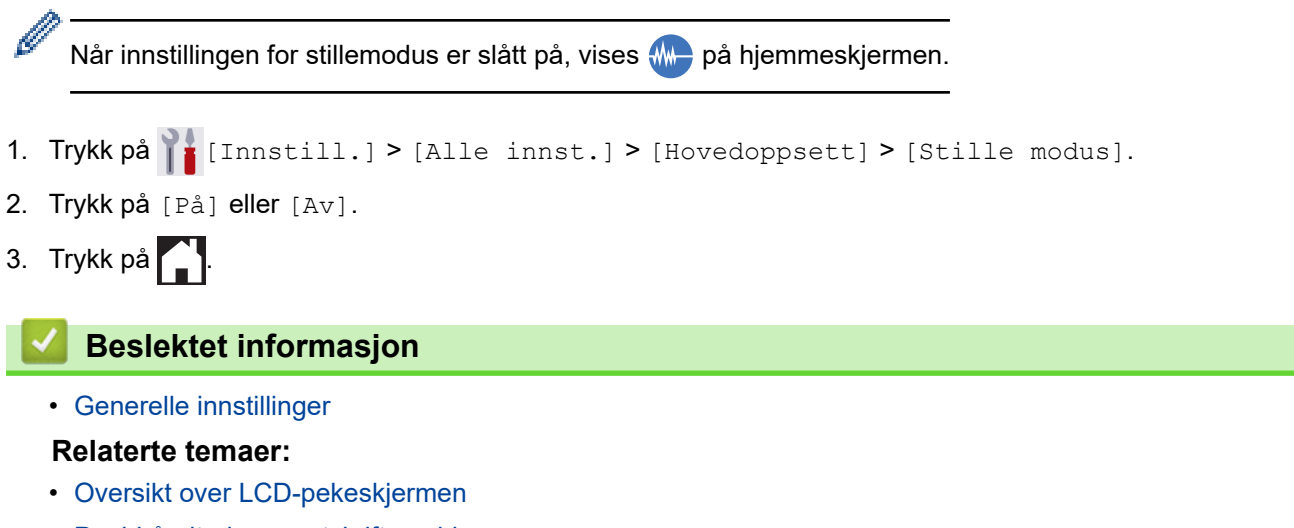

• [Papirhåndtering og utskriftsproblemer](#page-263-0)

 [Hjem](#page-1-0) > [Maskininnstillinger](#page-317-0) > [Endre maskininnstillinger fra kontrollpanelet](#page-318-0) > [Generelle innstillinger](#page-320-0) > Endre språket som vises på LCD-skjermen

# **Endre språket som vises på LCD-skjermen**

Skift skjermspråk etter behov.

Denne funksjonen er ikke tilgjengelig i enkelte land.

- 1. Trykk på [Innstill.] > [Alle innst.] > [Grunn oppsett] > [Lokalt språk].
- 2. Trykk på ditt språk.

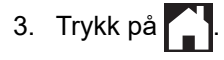

 **Beslektet informasjon**

 [Hjem](#page-1-0) > [Maskininnstillinger](#page-317-0) > [Endre maskininnstillinger fra kontrollpanelet](#page-318-0) > [Generelle innstillinger](#page-320-0) > Endre tastaturinnstillingen

# **Endre tastaturinnstillingen**

Du kan velge tastaturtype for LCD-skjermen.

- 1. Trykk på  $\parallel$  [Innstill.] > [Alle innst.] > [Hovedoppsett] > [Tastaturinnstillinger].
- 2. Trykk på [QWERTY] eller [ABC].
- 3. Trykk på **.**

### **Beslektet informasjon**

<span id="page-332-0"></span> [Hjem](#page-1-0) > [Maskininnstillinger](#page-317-0) > [Endre maskininnstillinger fra kontrollpanelet](#page-318-0) > Skriv ut rapporter

## **Skriv ut rapporter**

- [Rapporter](#page-333-0)
- [Skriv ut rapport](#page-334-0)

<span id="page-333-0"></span> [Hjem](#page-1-0) > [Maskininnstillinger](#page-317-0) > [Endre maskininnstillinger fra kontrollpanelet](#page-318-0) > [Skriv ut rapporter](#page-332-0) > Rapporter

# **Rapporter**

Følgende rapporter er tilgjengelige:

### **Brukerinnstillinger**

Brukerinnstillingsrapporten skriver ut en liste med de gjeldende innstillingene.

### **Nettverkskonfigurasjon (nettverksmodeller)**

Nettverkskonfigurasjonsrapporten skriver ut en liste med de gjeldende nettverksinnstillingene.

### **WLAN-rapport (trådløse modeller)**

WLAN-rapporten skriver ut diagnostikken for trådløs LAN-tilkobling.

### **Beslektet informasjon**

• [Skriv ut rapporter](#page-332-0)

<span id="page-334-0"></span> [Hjem](#page-1-0) > [Maskininnstillinger](#page-317-0) > [Endre maskininnstillinger fra kontrollpanelet](#page-318-0) > [Skriv ut rapporter](#page-332-0) > Skriv ut rapport

# **Skriv ut rapport**

- 1. Trykk på [Innstill.] > [Alle innst.] > [Skriv rapport].
- 2. Trykk alternativet du vil ha.
- 3. Trykk på [Ja].
- 4. Trykk på **. .**

## **Beslektet informasjon**

• [Skriv ut rapporter](#page-332-0)

<span id="page-335-0"></span> [Hjem](#page-1-0) > [Maskininnstillinger](#page-317-0) > [Endre maskininnstillinger fra kontrollpanelet](#page-318-0) > Tabell med innstillinger og funksjoner

# **Tabell med innstillinger og funksjoner**

- [Innstillingstabeller \(modeller med 2,7"\(67,5 mm\) pekeskjerm\)](#page-336-0)
- [Funksjonstabeller \(modeller med 2,7"\(67,5 mm\)-tommers pekeskjerm\)](#page-342-0)

<span id="page-336-0"></span> [Hjem](#page-1-0) > [Maskininnstillinger](#page-317-0) > [Endre maskininnstillinger fra kontrollpanelet](#page-318-0) > [Tabell med innstillinger og](#page-335-0) [funksjoner](#page-335-0) > Innstillingstabeller (modeller med 2,7"(67,5 mm) pekeskjerm)

# **Innstillingstabeller (modeller med 2,7"(67,5 mm) pekeskjerm)**

Disse tabellene gjør det enklere å forstå maskinens menyvalg og alternativer.

```
>> [Innstill.]
>> [Hovedoppsett]
>> [Skriver]
>> [Nettverk]
>> [Skriv rapport]
>> [Maskininfo]
>> [Grunn oppsett]
```
**[Innstill.]**

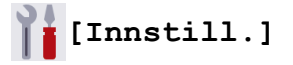

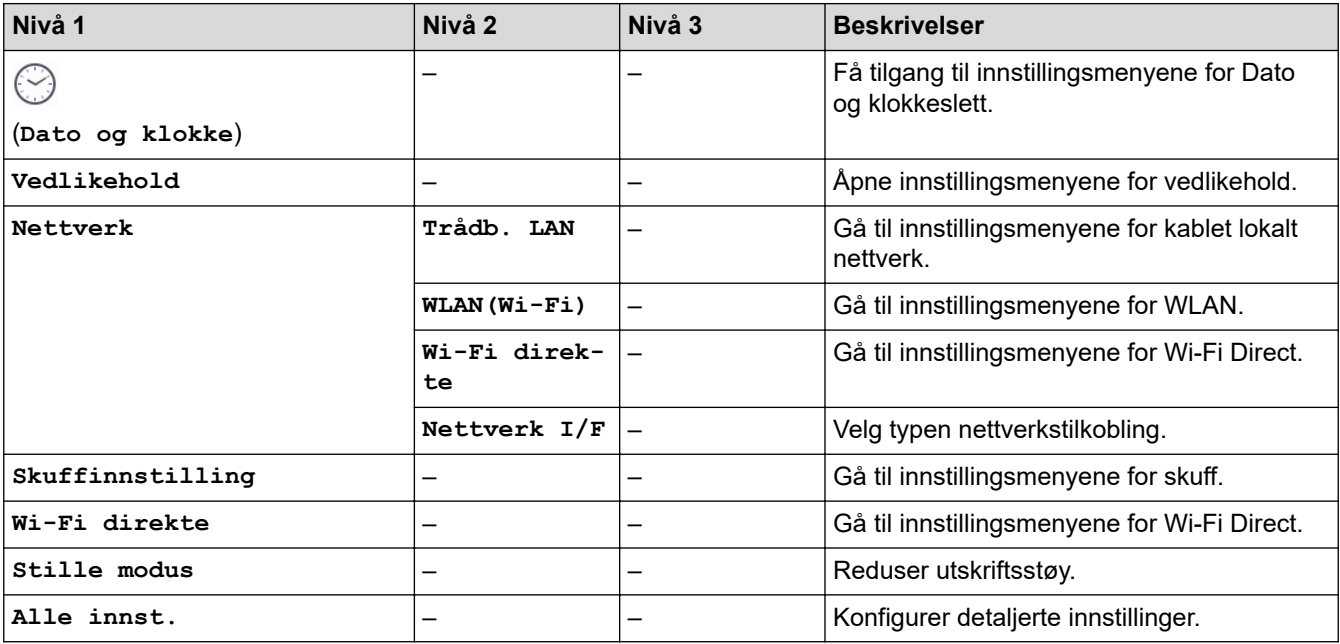

### **[Hovedoppsett]**

## **[Alle innst.] > [Hovedoppsett]**

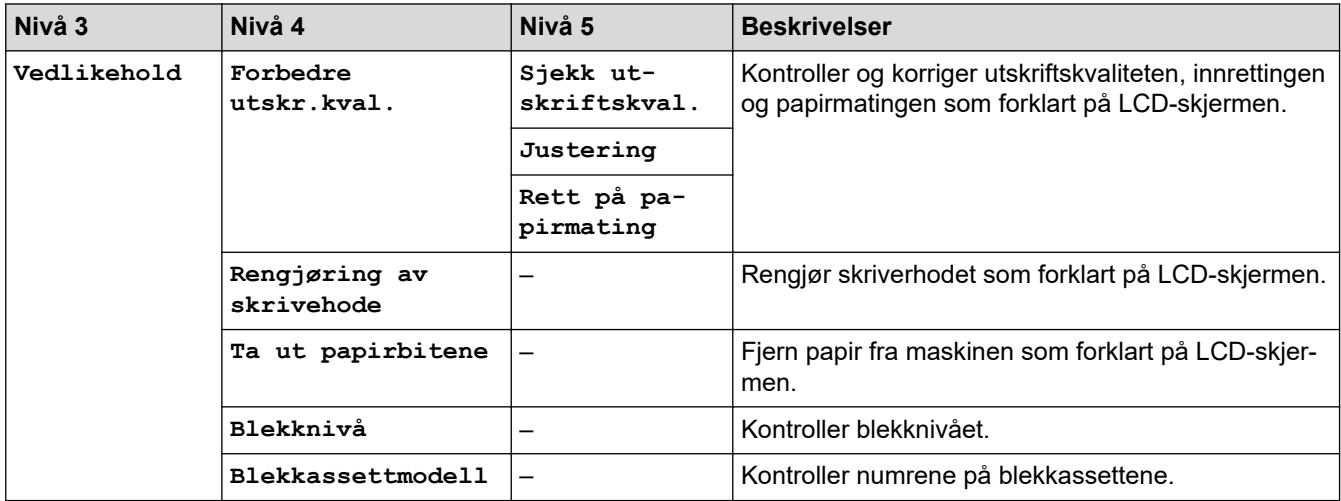

<span id="page-337-0"></span>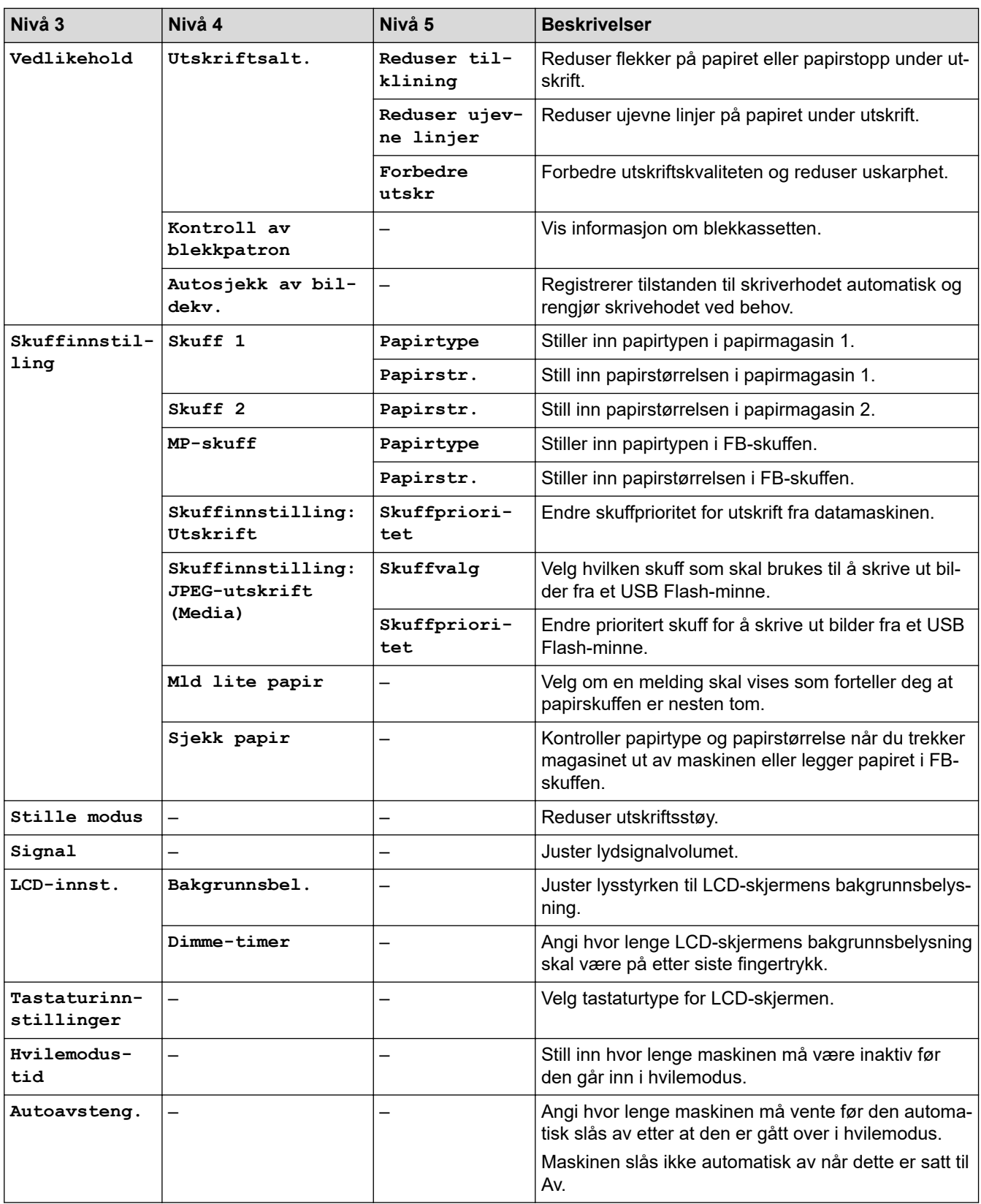

# **[Skriver]**

# **[Alle innst.] > [Skriver]**

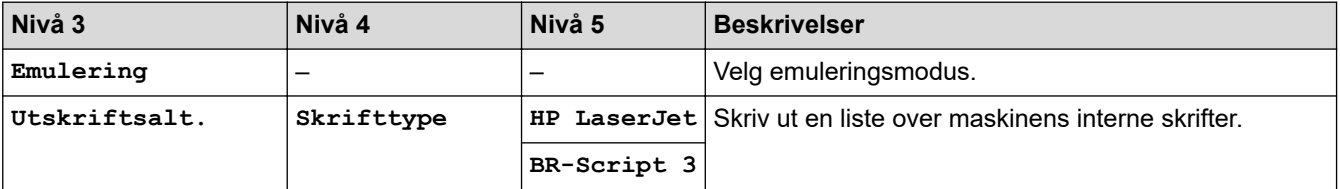

<span id="page-338-0"></span>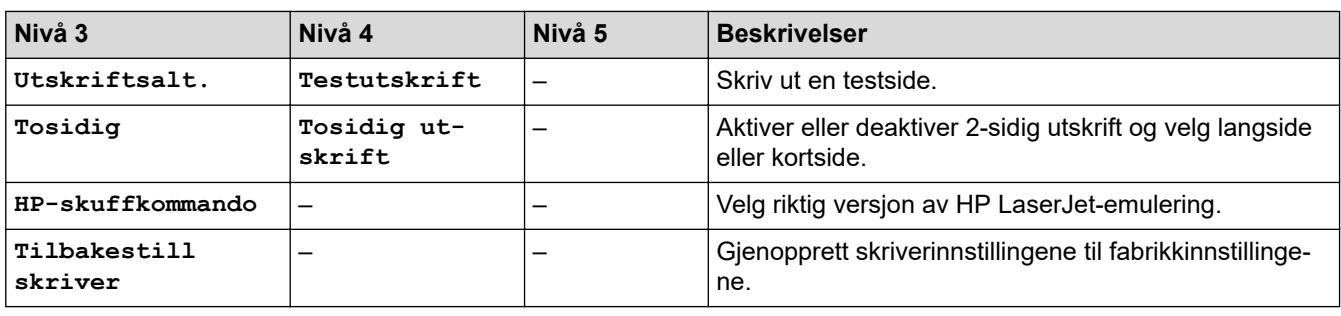

**[Nettverk]**

# **[Alle innst.] > [Nettverk]**

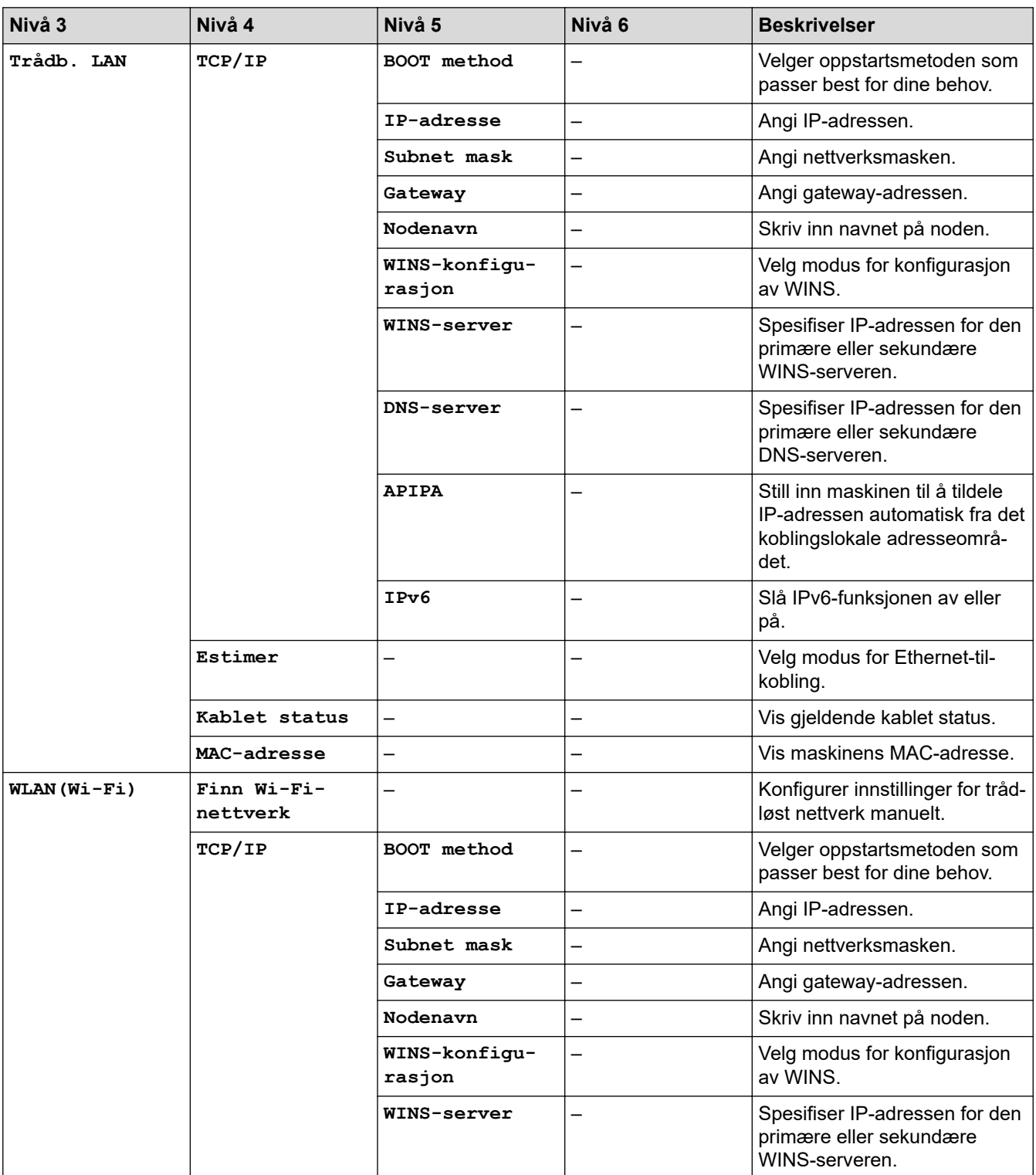

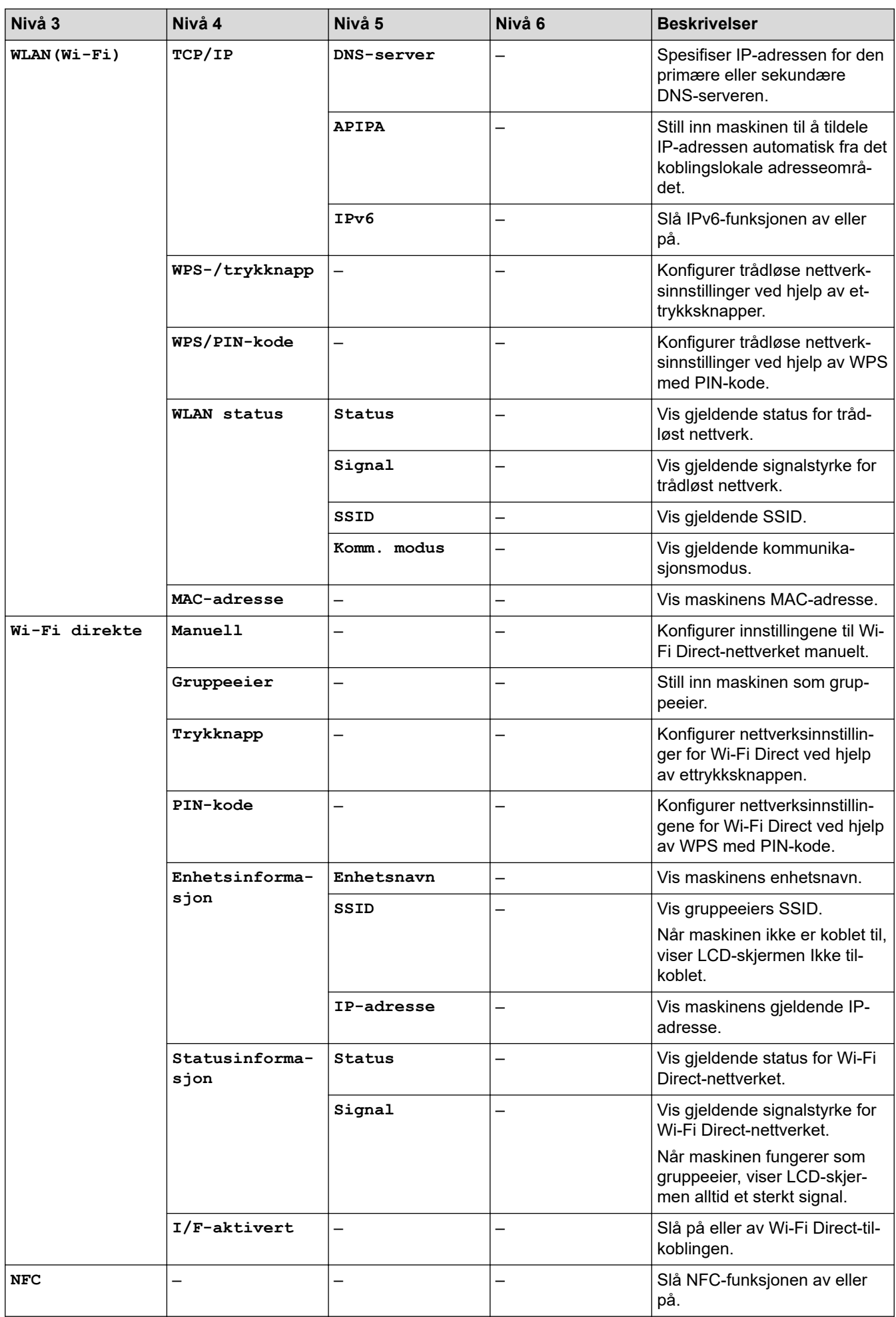

<span id="page-340-0"></span>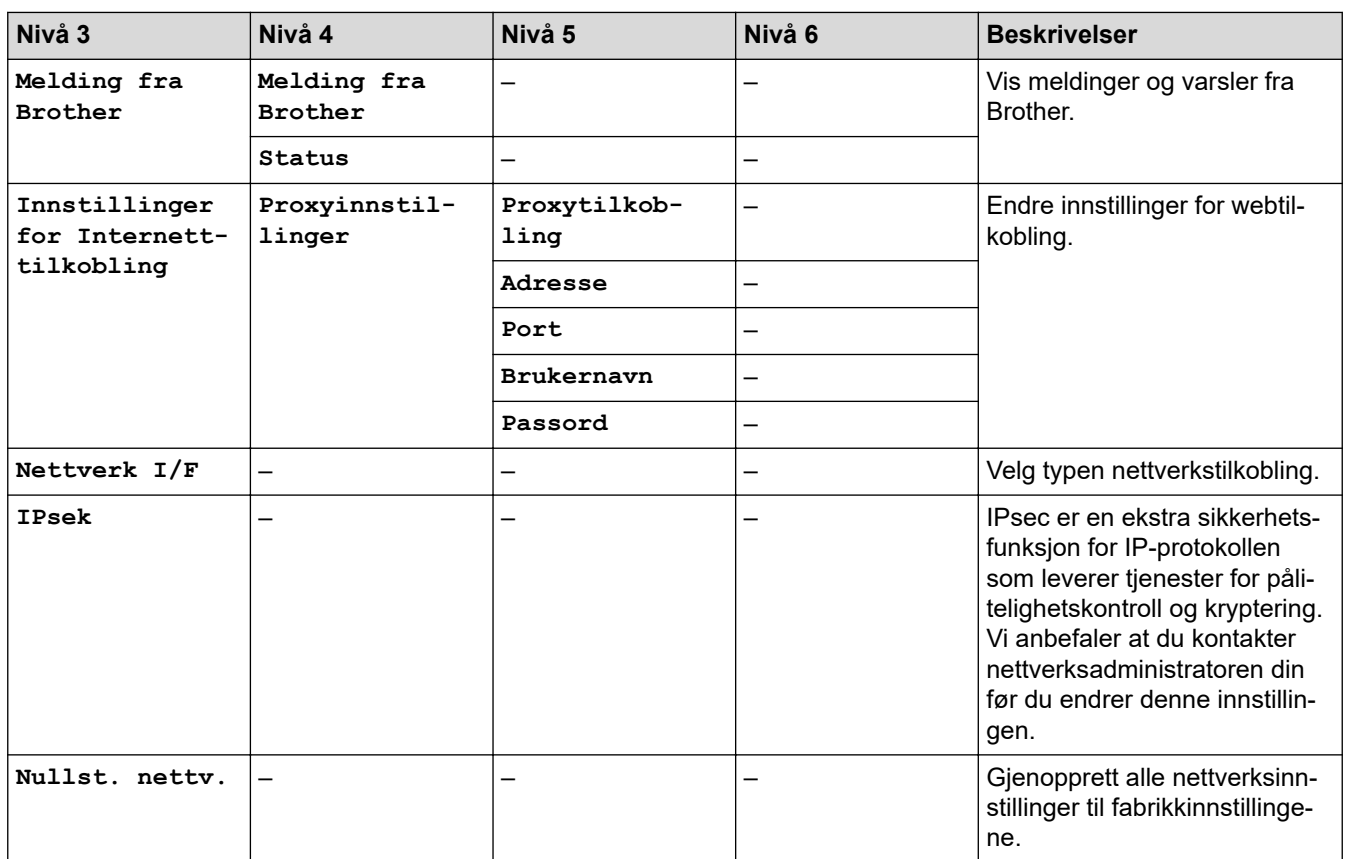

# **[Skriv rapport]**

# **[Alle innst.] > [Skriv rapport]**

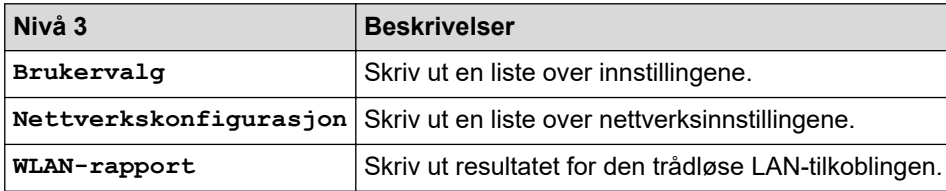

### **[Maskininfo]**

# **[Alle innst.] > [Maskininfo]**

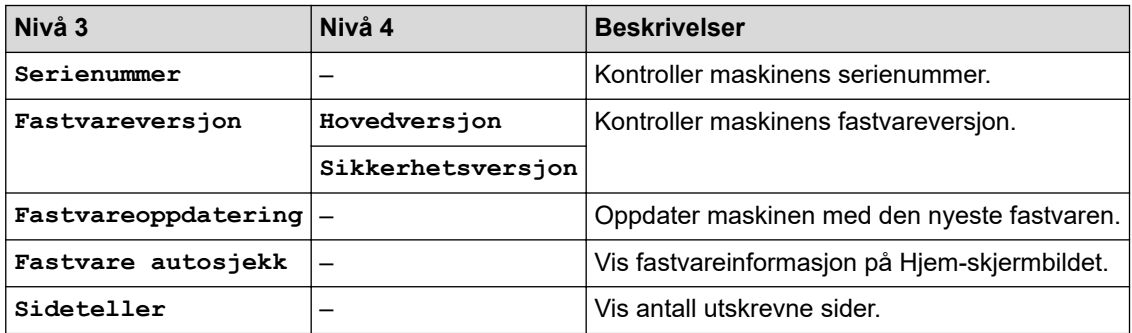

### <span id="page-341-0"></span>**[Grunn oppsett]**

# **[Alle innst.] > [Grunn oppsett]**

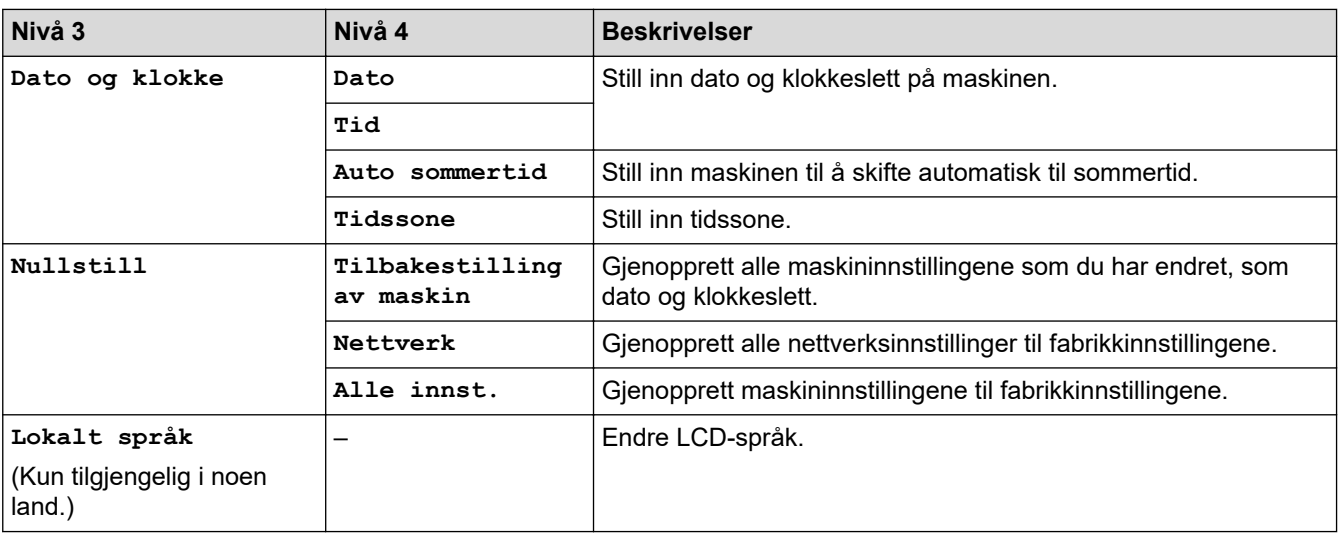

# **Beslektet informasjon**

• [Tabell med innstillinger og funksjoner](#page-335-0)

<span id="page-342-0"></span> [Hjem](#page-1-0) > [Maskininnstillinger](#page-317-0) > [Endre maskininnstillinger fra kontrollpanelet](#page-318-0) > [Tabell med innstillinger og](#page-335-0) [funksjoner](#page-335-0) > Funksjonstabeller (modeller med 2,7"(67,5 mm)-tommers pekeskjerm)

# **Funksjonstabeller (modeller med 2,7"(67,5 mm)-tommers pekeskjerm)**

Disse tabellene gjør det enklere å forstå maskinens funksjonsvalg og midlertidige alternativer.

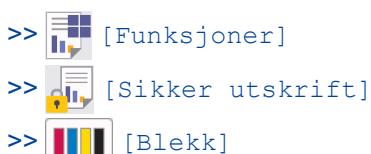

[>> Wi-Fi-oppsett](#page-343-0)

[>> Når du har satt inn et USB Flash-minne i USB-sporet](#page-343-0)

### **[Funksjoner]**

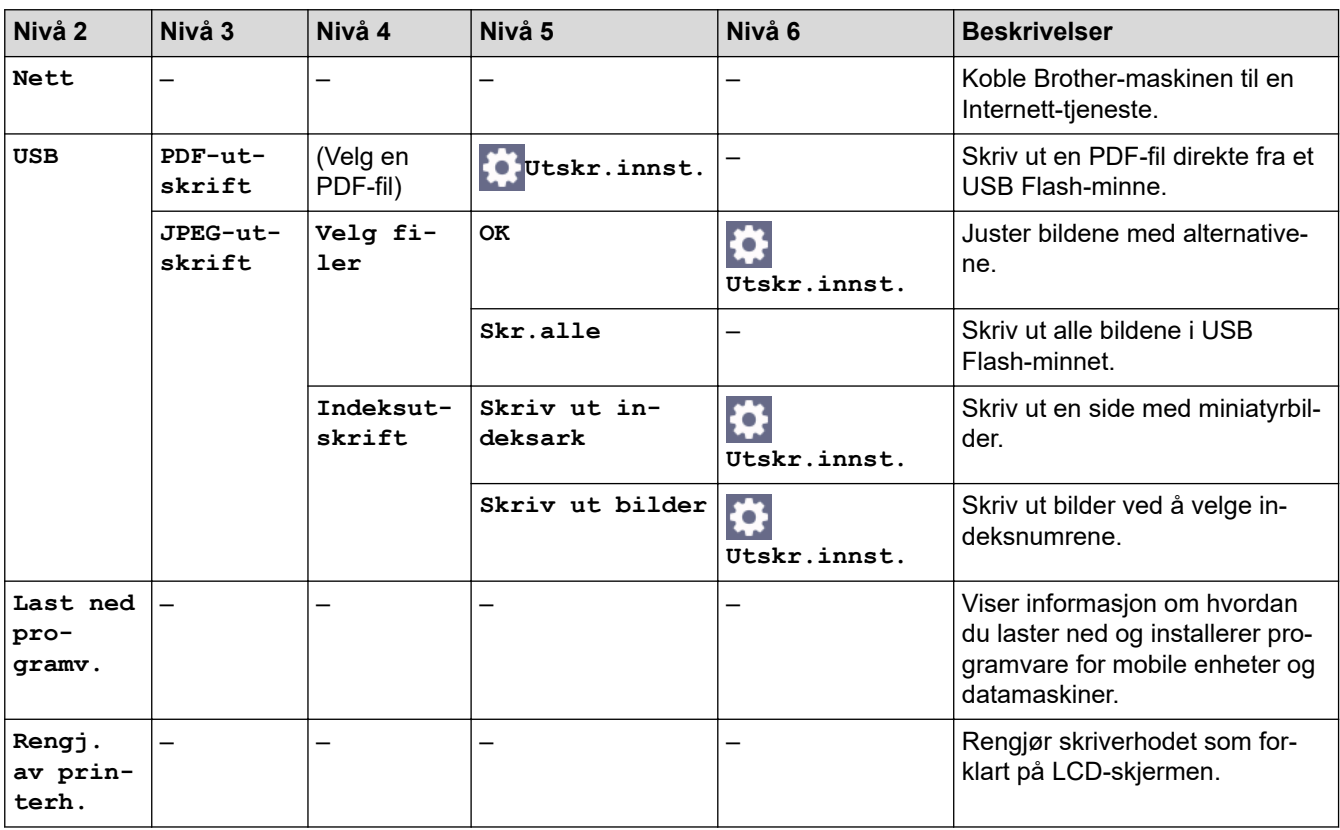

## **[Sikker utskrift]**

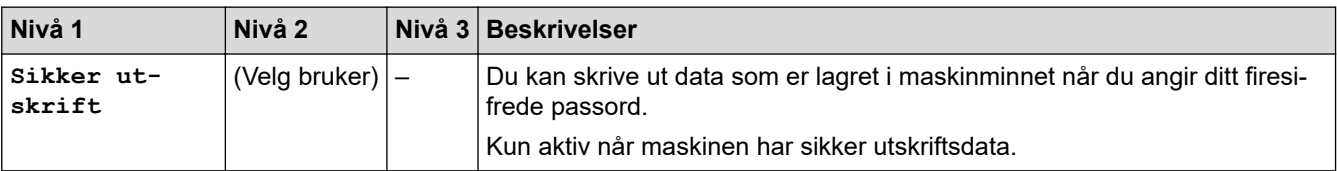

#### **[Blekk]** . . .

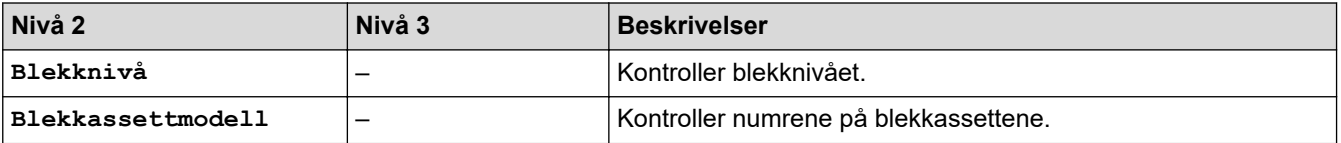

<span id="page-343-0"></span>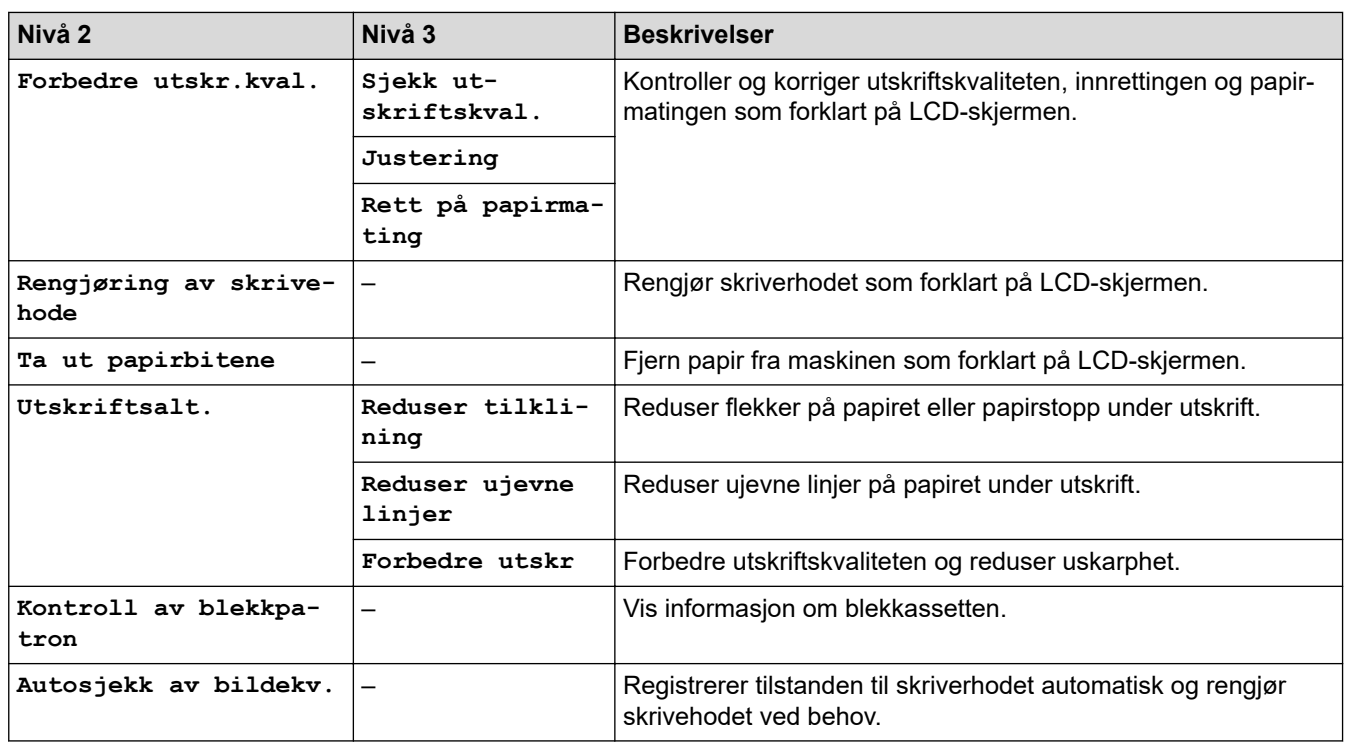

#### 冷  **Wi-Fi-oppsett**

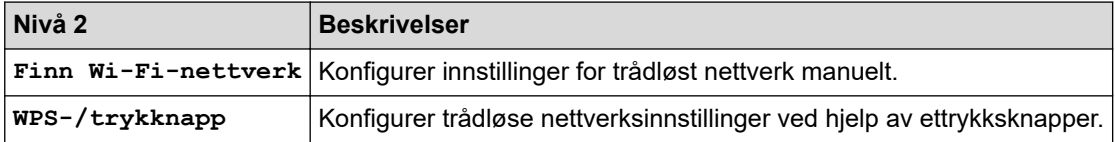

# **Når du har satt inn et USB Flash-minne i USB-sporet**

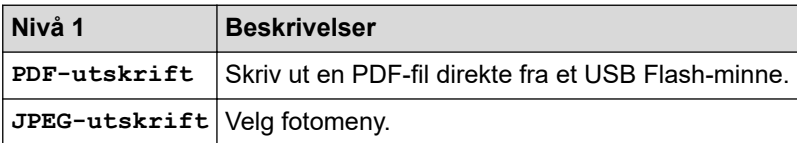

# **Beslektet informasjon**

• [Tabell med innstillinger og funksjoner](#page-335-0)

<span id="page-344-0"></span> [Hjem](#page-1-0) > [Maskininnstillinger](#page-317-0) > Endre maskininnstillingene via Internett-basert styring

# **Endre maskininnstillingene via Internett-basert styring**

Internett-basert styring er et verktøy som bruker en vanlig nettleser til å styre maskinen via HTTP (Hyper Text Transfer Protocol) eller HTTPS (Hyper Text Transfer Protocol over Secure Socket Layer).

- [Hva er Internett-basert styring?](#page-345-0)
- [Få tilgang til Internett-basert styring](#page-346-0)
- [Angi eller endre et påloggingspassord for internett-basert styring](#page-349-0)

<span id="page-345-0"></span> [Hjem](#page-1-0) > [Maskininnstillinger](#page-317-0) > [Endre maskininnstillingene via Internett-basert styring](#page-344-0) > Hva er Internett-basert styring?

# **Hva er Internett-basert styring?**

k

Internett-basert styring er et verktøy som bruker en vanlig nettleser til å styre maskinen via HTTP (Hyper Text Transfer Protocol) eller HTTPS (Hyper Text Transfer Protocol over Secure Socket Layer).

- Vi anbefaler Microsoft Internet Explorer 11 / Microsoft Edge for Windows, Safari 13 for Mac, Google Chrome™ for Android (4.x eller nyere) og Google Chrome™/Safari for iOS (10.x eller nyere). Sørg for at JavaScript og informasjonskapsler alltid er aktivert i alle nettlesere du bruker.
- Du må bruke TCP/IP-protokollen på nettverket og ha en gyldig IP-adresse programmert på utskriftsserveren og datamaskinen.

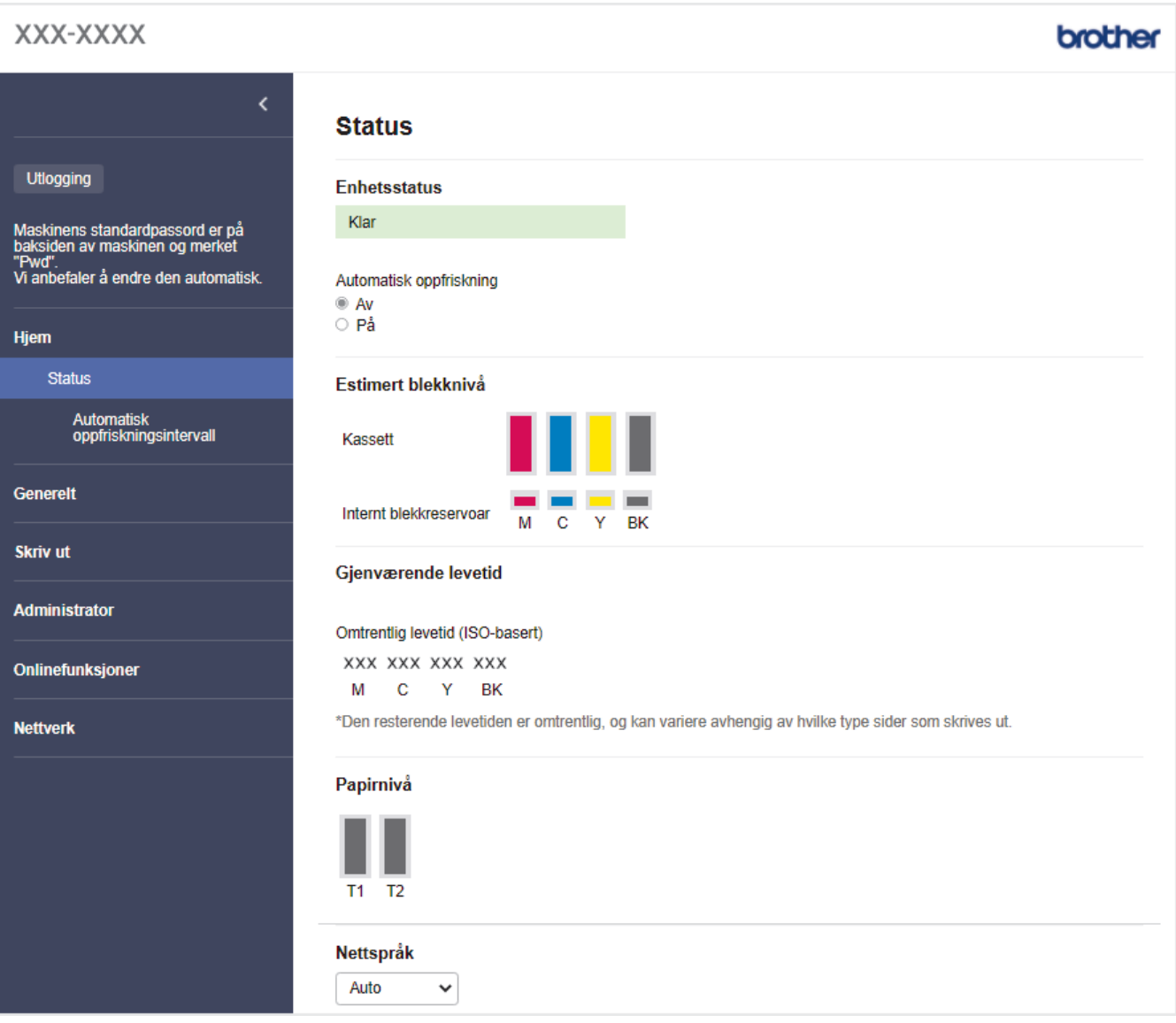

Den faktiske skjermen kan være annerledes enn skjermen vist ovenfor.

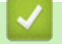

### **Beslektet informasjon**

• [Endre maskininnstillingene via Internett-basert styring](#page-344-0)

<span id="page-346-0"></span> [Hjem](#page-1-0) > [Maskininnstillinger](#page-317-0) > [Endre maskininnstillingene via Internett-basert styring](#page-344-0) > Få tilgang til Internettbasert styring

# **Få tilgang til Internett-basert styring**

- Vi anbefaler Microsoft Internet Explorer 11 / Microsoft Edge for Windows, Safari 13 for Mac, Google Chrome™ for Android (4.x eller nyere) og Google Chrome™/Safari for iOS (10.x eller nyere). Sørg for at JavaScript og informasjonskapsler alltid er aktivert i alle nettlesere du bruker.
- Standardpassordet for å styre innstillingene på denne maskinen finner du bak på maskinen, angitt med "**Pwd**". Vi anbefaler at du straks endrer standardpassordet for å beskytte maskinen mot uautorisert tilgang.Du finner også standardpassordet i nettverksinnstillingsrapporten.
- Hvis passordet skrives feil flere ganger, må du vente en stund før du kan logge på. Låseinnstillingene kan endres i webbasert administrasjon.
- Inntil åtte datamaskiner eller mobile enheter kan være logget på webbasert administrasjon samtidig. Hvis du logger på en niende enhet, blir den første enheten logget av.
- Vi anbefaler at du bruker HTTPS-sikkerhetsprotokollen når du konfigurerer innstillingene med webbasert administrasjon. Hvis du bruker HTTP når du konfigurerer innstillinger med webbasert administrasjon, må du følge anmodningen om å bytte til en sikker HTTPS-tilkobling.
- Når du bruker HTTPS til å konfigurere Internett-basert styring, vil nettleseren vise en dialogboks med en advarsel. Du kan installere et egensignert sertifikat for å bruke SSL/TLS-kommunikasjon hvis du ikke vil at dialogboksen med advarselen skal vises. Du finner mer informasjon uu *Beslektet informasjon*

>> Start fra nettleseren

- >> Start fra Brother iPrint&Scan (Windows/Mac)
- [>> Start fra Brother Utilities \(Windows\)](#page-347-0)
- [>> Start fra Brother Mobile Connect](#page-347-0)

### **Start fra nettleseren**

- 1. Start nettleseren.
- 2. Skriv inn "https://maskinens IP-adresse" i nettleserens adresselinje (der "maskinens IP-adresse" er IPadressen til maskinen).

Eksempel:

https://192.168.1.2

Hvis du bruker DNS (Domain Name System) eller aktiverer et NetBIOS-navn, kan du skrive inn et annet navn, som "DeltSkriver" i stedet for IP-adressen.

Eksempel:

https://DeltSkriver

Hvis du aktiverer et NetBIOS-navn, kan du også bruke nodenavnet.

Eksempel:

https://brnxxxxxxxxxxxx

NetBIOS-navnet er tilgjengelig i nettverkskonfigurasjonsrapporten.

- 3. Hvis du blir bedt om det, skriver du inn passordet i feltet **Pålogging** og klikker deretter på **Pålogging**.
- 4. Hvis du vil feste navigasjonsmenyen til venstre på skjermen, klikker du på  $\equiv$  og deretter  $\blacktriangleright$ .

Du kan nå endre maskinens innstillinger.

Hvis du endrer protokollinnstillingene, må du starte maskinen på nytt etter at du har klikket på **Send inn** for å aktivere konfigurasjonen.

Når du har konfigurert innstillingene, klikker du på **Utlogging**.

### **Start fra Brother iPrint&Scan (Windows/Mac)**

1. Start Brother iPrint&Scan.

<span id="page-347-0"></span>**Windows** 

Start (**Brother iPrint&Scan**).

• Mac

I menylinjen **Finder** klikker du på **Gå** > **Programmer**, og deretter dobbeltklikker du på iPrint&Scan-ikonet. Brother iPrint&Scan-skjermbildet vises.

- 2. Hvis Brother-maskinen ikke er valgt, klikker du på **Velg din maskin**-knappen og deretter velger du modellnavnet fra listen. Klikk på **OK**.
- 3. Klikk på (**Maskininnstillinger**).
- 4. Klikk på **Alle innstillinger**.

Webbasert administrasjon vises.

- 5. Hvis du blir bedt om det, skriver du inn passordet i feltet **Pålogging** og klikker deretter på **Pålogging**.
- 6. Hvis du vil feste navigasjonsmenyen til venstre på skjermen, klikker du på  $\equiv$  og deretter  $\blacktriangleright$ .

Du kan nå endre maskinens innstillinger.

Hvis du endrer protokollinnstillingene, må du starte maskinen på nytt etter at du har klikket på **Send inn** for å aktivere konfigurasjonen.

Når du har konfigurert innstillingene, klikker du på **Utlogging**.

### **Start fra Brother Utilities (Windows)**

- 1. Start (**Brother Utilities**), og klikk deretter på rullegardinmenyen og velg modellnavnet (hvis det ikke allerede er valgt).
- 2. Klikk på **Verktøy** i den venstre navigasjonslinjen og klikk deretter på **Maskininnstillinger**. Webbasert administrasjon vises.
- 3. Hvis du blir bedt om det, skriver du inn passordet i feltet **Pålogging** og klikker deretter på **Pålogging**.
- 4. Hvis du vil feste navigasjonsmenyen til venstre på skjermen, klikker du på  $\equiv$  og deretter  $\mathbf{X}$ .

Du kan nå endre maskinens innstillinger.

Hvis du endrer protokollinnstillingene, må du starte maskinen på nytt etter at du har klikket på **Send inn** for å aktivere konfigurasjonen.

Når du har konfigurert innstillingene, klikker du på **Utlogging**.

### **Start fra Brother Mobile Connect**

Du må installere og konfigurere Brother Mobile Connect på den mobile enheten.

- 1. Start Brother Mobile Connect på den mobile enheten.
- 2. Trykk på modellnavnet øverst på skjermen.
- 3. Trykk på **Alle maskininnstillinger**.

Webbasert administrasjon vises.

- 4. Hvis du blir bedt om det, skriver du inn passordet i feltet **Pålogging** og trykker deretter på **Pålogging**.
- 5. Hvis du vil feste navigasjonsmenyen til venstre på skjermen, trykker du på  $\equiv$  og deretter  $\star$ .

Du kan nå endre maskinens innstillinger.

Hvis du endrer protokollinnstillingene, må du starte maskinen på nytt etter at du har trykket på **Send inn** for å aktivere konfigurasjonen.

Når du har konfigurert innstillingene, trykker du på **Utlogging**.

### **Beslektet informasjon**

• [Endre maskininnstillingene via Internett-basert styring](#page-344-0)

### **Relaterte temaer:**

- [Skrive ut rapporten for nettverkskonfigurasjon](#page-139-0)
- [Lage et selvsignert sertifikat](#page-149-0)
- [Installer det selvsignerte sertifikatet for Windows-brukere med administratorrettigheter](#page-168-0)

<span id="page-349-0"></span> [Hjem](#page-1-0) > [Maskininnstillinger](#page-317-0) > [Endre maskininnstillingene via Internett-basert styring](#page-344-0) > Angi eller endre et påloggingspassord for internett-basert styring

# **Angi eller endre et påloggingspassord for internett-basert styring**

Standardpassordet for å styre innstillingene på denne maskinen finner du bak på maskinen, angitt med "**Pwd**". Vi anbefaler at du straks endrer standardpassordet for å beskytte maskinen mot uautorisert tilgang.

- 1. Start nettleseren.
- 2. Skriv inn "https://maskinens IP-adresse" i nettleserens adresselinje (der "maskinens IP-adresse" er IPadressen til maskinen).

Eksempel:

https://192.168.1.2

Hvis du bruker DNS (Domain Name System) eller aktiverer et NetBIOS-navn, kan du skrive inn et annet navn, som "DeltSkriver" i stedet for IP-adressen.

Eksempel:

https://DeltSkriver

Hvis du aktiverer et NetBIOS-navn, kan du også bruke nodenavnet.

Eksempel:

https://brnxxxxxxxxxxxx

NetBIOS-navnet er tilgjengelig i nettverkskonfigurasjonsrapporten.

- 3. Gjør ett av følgende:
	- Hvis du har angitt et passord tidligere, skriver du det inn og klikker på **Pålogging**.
	- Dersom du ikke har angitt ditt eget passord tidligere, skriver du inn standard påloggingspassord, og klikker deretter på **Pålogging**.
- 4. Gå til navigasjonsmenyen, og klikk på **Administrator** > **Påloggingspassord**.

Start fra  $\equiv$  hvis navigasionsmenyen ikke vises til venstre på skjermen.

- 5. Hvis du vil endre passordet, skriver du inn det gjeldende passordet i **Angi gammelt passord**-feltet.
- 6. Følg **Påloggingspassord** instruksjonene på skjermen, og skriv inn passordet i feltet **Angi nytt passord**.
- 7. Skriv inn passordet på nytt i feltet **Bekrefte nytt passord**.
- 8. Klikk på **Send inn**.

Du kan også endre låseinnstillingene i **Påloggingspassord**-menyen.

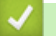

Ø

 **Beslektet informasjon**

• [Endre maskininnstillingene via Internett-basert styring](#page-344-0)

#### **Relaterte temaer:**

• [Få tilgang til Internett-basert styring](#page-346-0)

### <span id="page-350-0"></span>▲ [Hjem](#page-1-0) > Tillegg

# **Tillegg**

- [Spesifikasjoner](#page-351-0)
- [Spesifikasjoner for rekvisita](#page-356-0)
- [Informasjon om miljø og samsvar](#page-357-0)
- [Brother hjelp og kundestøtte](#page-361-0)

# <span id="page-351-0"></span>**Spesifikasjoner**

- >> Generelle spesifikasjoner
- [>> Spesifikasjoner for utskriftsmedier](#page-352-0)
- [>> Spesifikasjoner for USB Flash-minne](#page-353-0)
- [>> Skriverspesifikasjoner](#page-353-0)
- [>> Spesifikasjoner for grensesnitt](#page-353-0)
- [>> Nettverksspesifikasjoner](#page-354-0)
- [>> Spesifikasjoner av krav til datamaskin](#page-354-0)

### **Generelle spesifikasjoner**

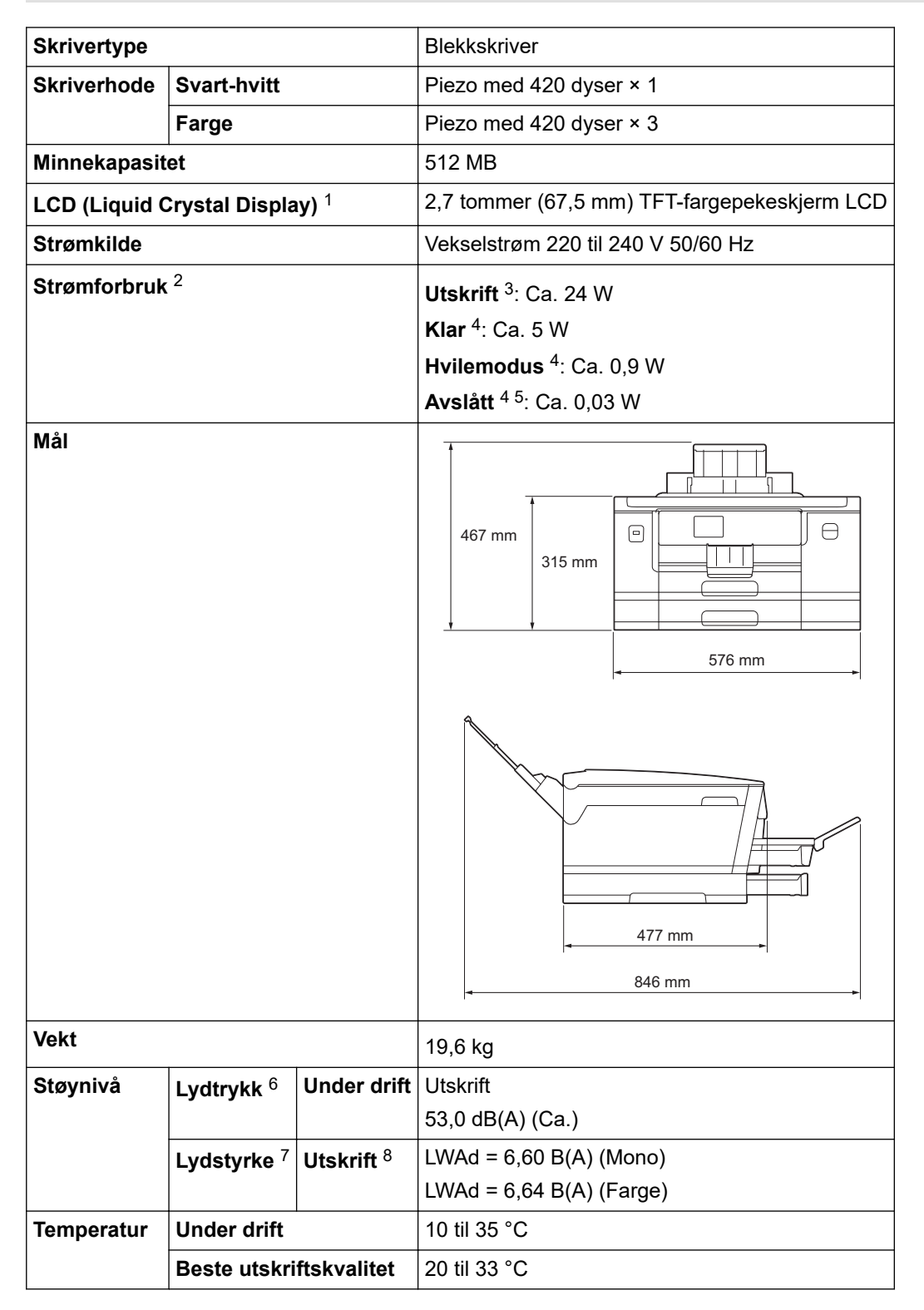

<span id="page-352-0"></span>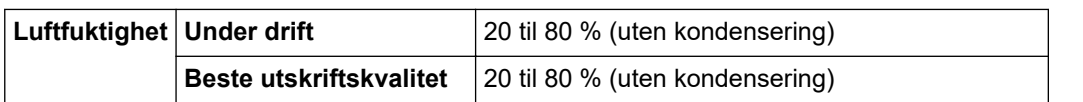

- 1 Målt diagonalt.
- 2 Målt mens maskinen er tilkoblet USB-grensesnittet. Strømforbruket varierer noe, avhengig av bruksområde eller deleslitasje.
- 3 Ved enkeltsidig utskrift, oppløsning: standard/dokument: ISO/IEC 24712 utskrevet mønster.
- 4 Målt i henhold til IEC 62301 utgave 2.0.
- 5 Selv når maskinen er slått av, vil den automatisk slå seg på periodisk for å vedlikeholde skriverhodet, og deretter slå seg av igjen.
- 6 Støy avhenger av utskriftsforholdene.
- 7 Målt i henhold til metoden som er beskrevet i DE-UZ 205.
- 8 Utskriftshastighet: 30 bilder per minutt (svart-hvitt) / 30 bilder per minutt (farger) Disse utskriftshastighetene ble målt i henhold til ISO/IEC 24734.

### **Spesifikasjoner for utskriftsmedier**

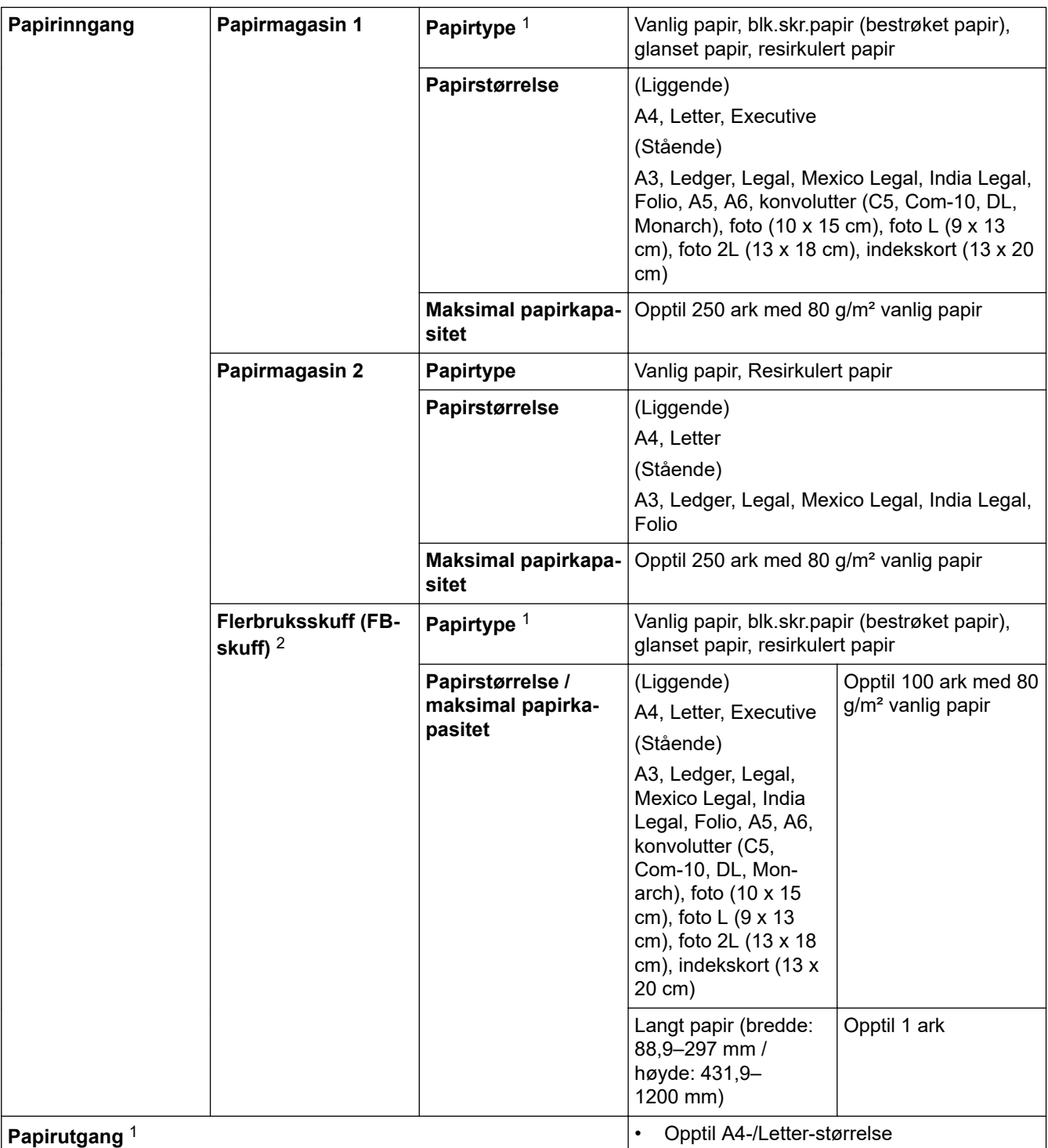

Opptil 100 ark med 80 g/m² vanlig papir (utskrift med forsiden opp til utskuffen)

• Over A4-/Letter-størrelse Opptil 50 ark med 80 g/m² vanlig papir (utskrift med forsiden opp til utskuffen)

<span id="page-353-0"></span>1 For glanset papir fjerner du øyeblikkelig utskrifter fra utskuffen for å unngå flekker.

2 Vi anbefaler å bruke FB-skuffen til glanset papir.

### **Spesifikasjoner for USB Flash-minne**

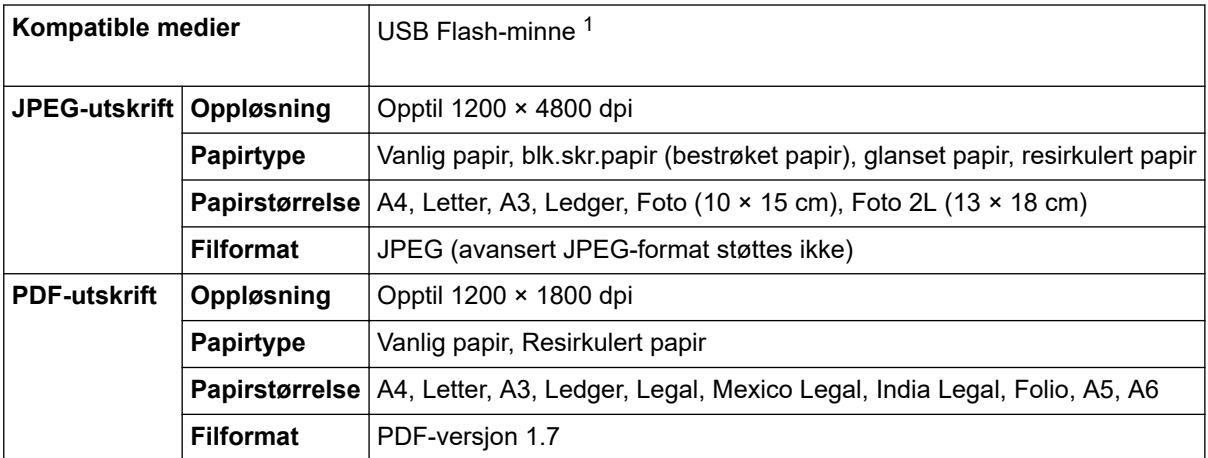

1 USB Flash-minne er ikke inkludert. Fullhastighets-USB 2.0. USB-masselagring er standard. Støttede formater: FAT12/FAT16/FAT32/ exFAT

### **Skriverspesifikasjoner**

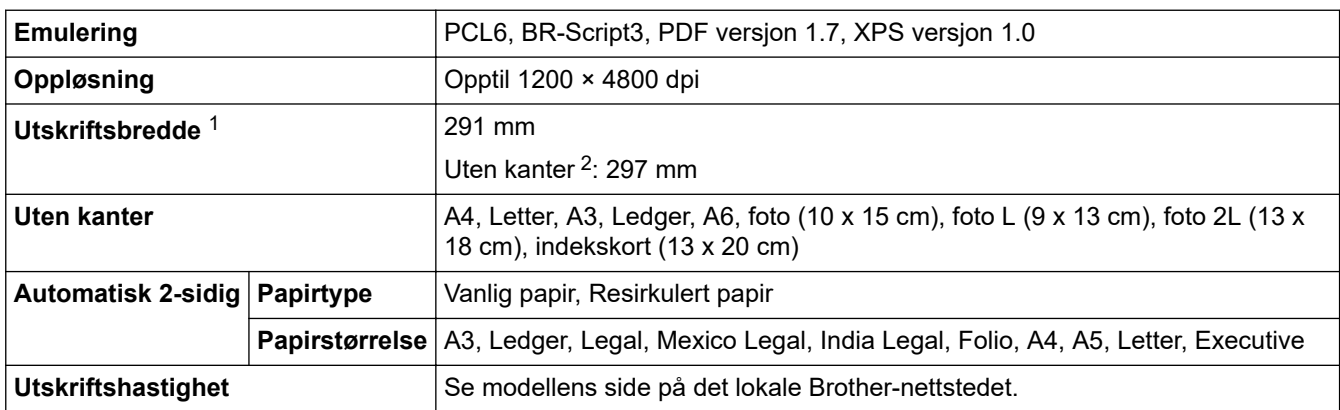

1 Ved utskrift på papir i A3-størrelse.

2 Når innstillingen Uten kanter er satt til På.

### **Spesifikasjoner for grensesnitt**

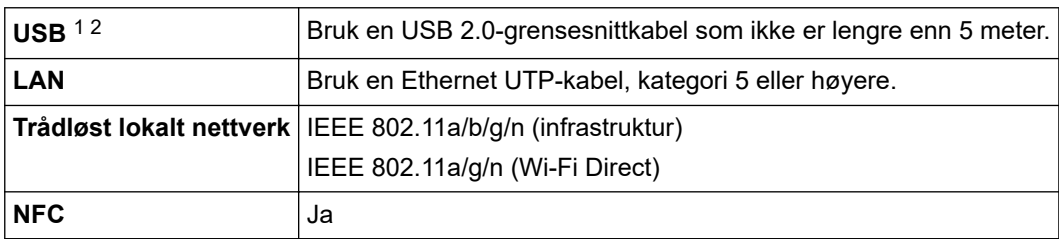

1 Maskinen har et USB 2.0 Hi-Speed-grensesnitt. Maskinen kan også kobles til en datamaskin som har et USB-1.1-grensesnitt.

2 Tredjeparts USB-porter støttes ikke.

### <span id="page-354-0"></span>**Nettverksspesifikasjoner**

k

Du kan koble maskinen til et nettverk for Nettverksutskrift.

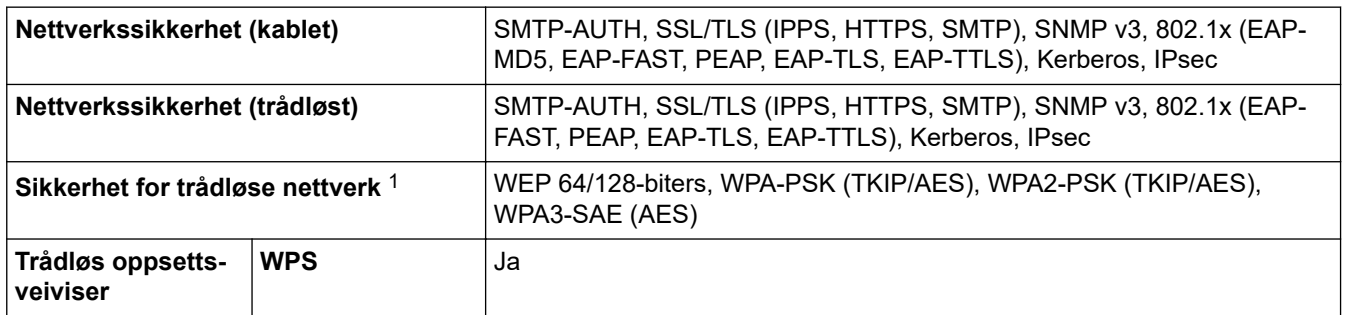

1 Wi-Fi Direct støtter kun WPA2-PSK (AES).

### **Spesifikasjoner av krav til datamaskin**

### **Støttede operativsystemer og programvarefunksjoner**

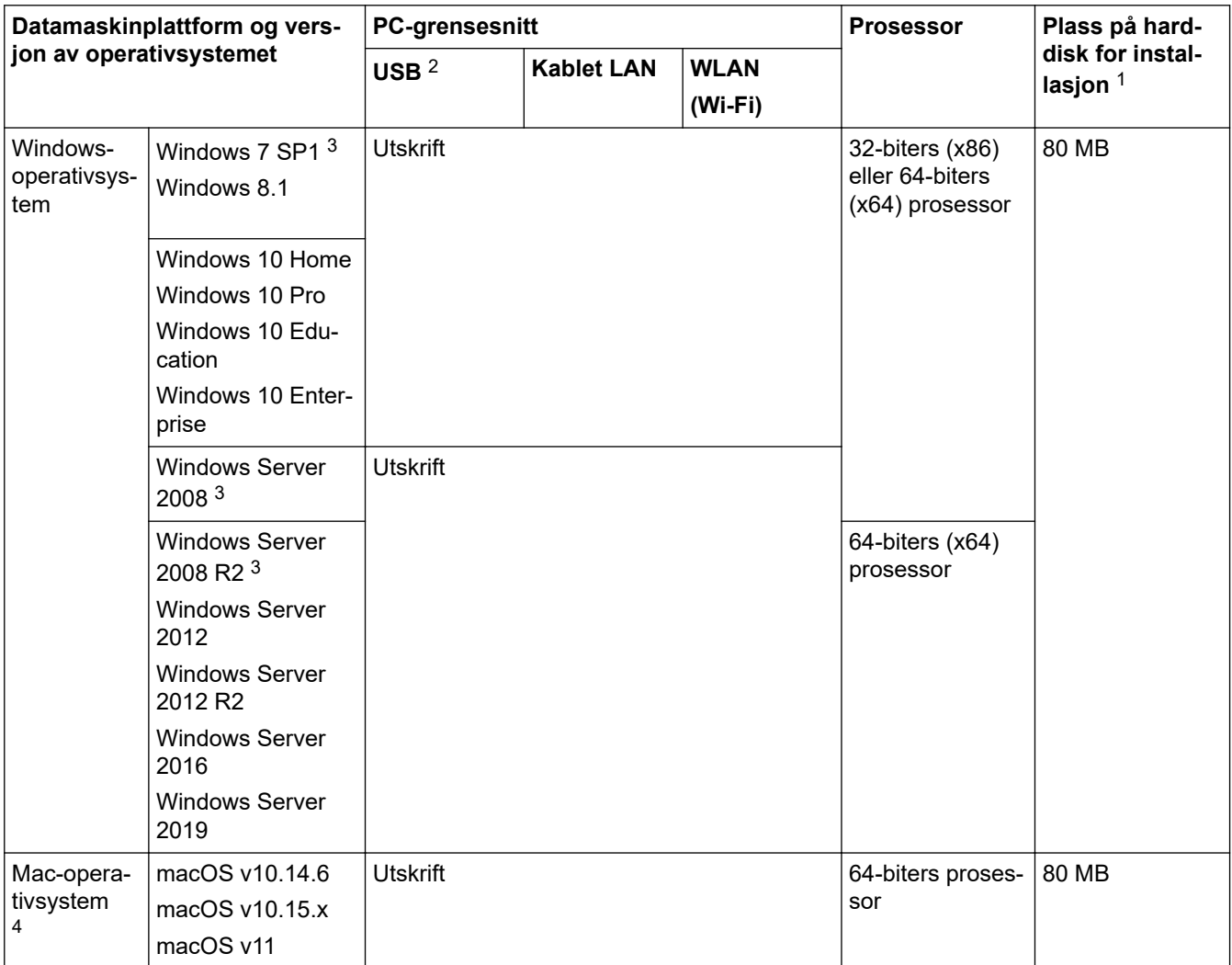

1 Det kreves en internettilkobling for å installere programvaren hvis Brother-installasjonsdisken ikke følger med.

2 Tredjeparts USB-porter støttes ikke.

3 Windows 7 SP1 / Windows Server 2008 / Windows Server 2008 R2 støttes av Utvid sikkerhetsoppdateringer til 10. januar 2023.

4 Ansvarsfraskrivelse for Mac OS AirPrint-kapabel: Utskrift via Mac krever bruk av AirPrint. Mac-drivere følger ikke med for denne maskinen.

Du finner de seneste driveroppdateringene påmodellens **Nedlastinger**-side på [support.brother.com](https://support.brother.com/g/b/midlink.aspx).

Alle registrerte varemerker, merkenavn og produktnavn tilhører de respektive selskapene.

# **Beslektet informasjon**

• [Tillegg](#page-350-0)

# <span id="page-356-0"></span>**Spesifikasjoner for rekvisita**

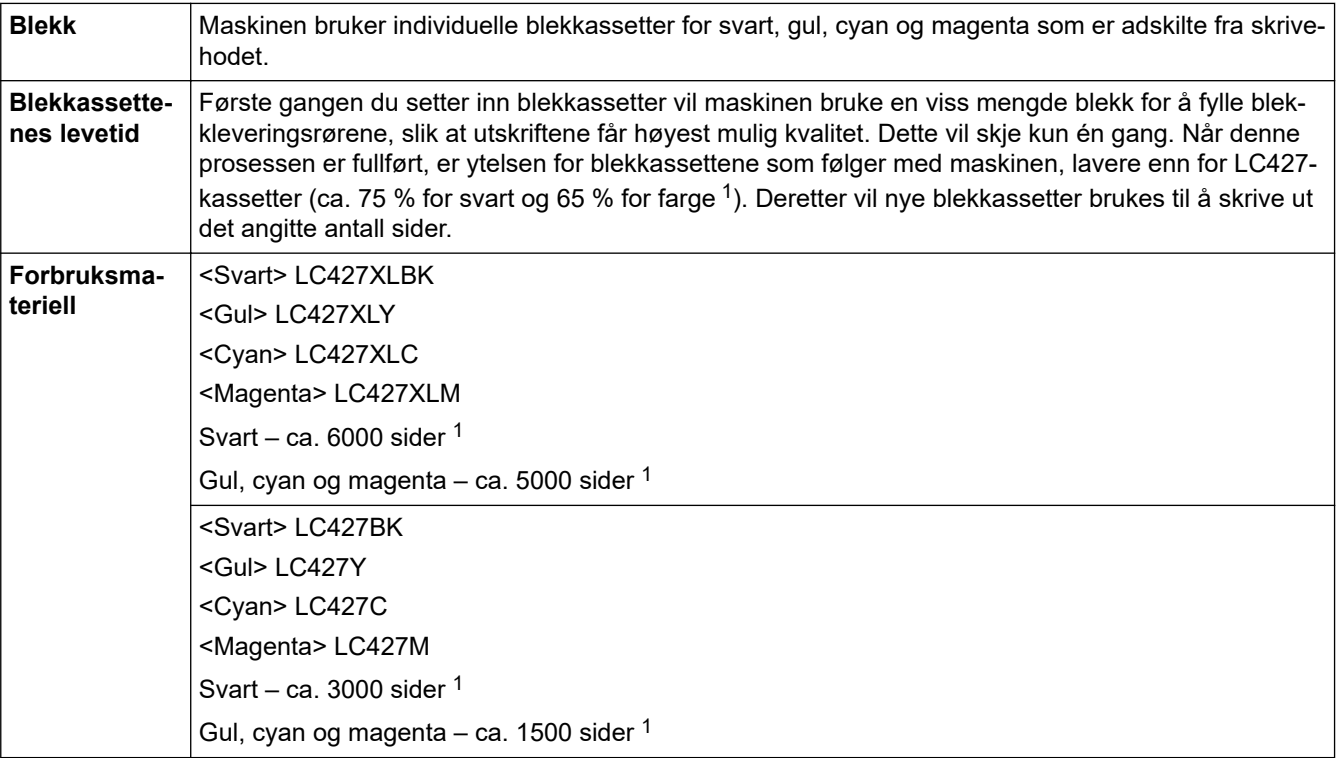

1 Alt forbruksmateriell gir en oppgitt omtrentlig sideytelse i henhold til ISO/IEC 24711. Du finner mer informasjon om sideytelse på [www.brother.com/pageyield](http://www.brother.com/pageyield).

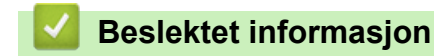

• [Tillegg](#page-350-0)

<span id="page-357-0"></span> [Hjem](#page-1-0) > [Tillegg](#page-350-0) > Informasjon om miljø og samsvar

# **Informasjon om miljø og samsvar**

- [Informasjon om resirkulert papir](#page-358-0)
- [Tilgjengelighet av servicedeler](#page-359-0)
- [Kjemiske stoffer \(EU REACH\)](#page-360-0)

<span id="page-358-0"></span> [Hjem](#page-1-0) > [Tillegg](#page-350-0) > [Informasjon om miljø og samsvar](#page-357-0) > Informasjon om resirkulert papir

# **Informasjon om resirkulert papir**

- Resirkulert papir har den samme kvaliteten som papir produsert direkte fra trær. Det er standarder som styrer moderne resirkulert papir, og som sikrer at papiret oppfyller strenge kvalitetskrav for ulike utskriftsprosesser. Bildebehandlingsutstyret som leveres av Brother, kan brukes med resirkulert papir som følger standarden NS-EN 12281:2002.
- Kjøp av resirkulert papir beskytter naturressursene og fremmer sirkulær økonomi. Papir produseres av cellulosefiber fra treverk. Innsamling og resirkulering av papir forlenger fibrenes levetid over flere livssykluser slik at ressursene brukes på best mulig måte.
- Produksjonsprosessen av resirkulert papir er kortere. Fibrene er allerede blitt behandlet, så mindre vann og energi, og færre kjemikalier brukes.
- Resirkulering av papir sparer også karbon ved å lede papirprodukter vekk fra andre avfallsordninger, slik som søppelfylling og forbrenning. Søppelfyllinger avgir metangass, som har en kraftig drivhuseffekt.

### **Beslektet informasjon**

• [Informasjon om miljø og samsvar](#page-357-0)

<span id="page-359-0"></span> [Hjem](#page-1-0) > [Tillegg](#page-350-0) > [Informasjon om miljø og samsvar](#page-357-0) > Tilgjengelighet av servicedeler

# **Tilgjengelighet av servicedeler**

Brother garanterer at servicedeler vil være tilgjengelig i minst sju år etter at modellen tas ut fra markedet. Hvis du trenger servicedeler, tar du kontakt med Brother-leverandøren eller -forhandleren.

### **Beslektet informasjon**

• [Informasjon om miljø og samsvar](#page-357-0)
[Hjem](#page-1-0) > [Tillegg](#page-350-0) > [Informasjon om miljø og samsvar](#page-357-0) > Kjemiske stoffer (EU REACH)

## **Kjemiske stoffer (EU REACH)**

Informasjonen om kjemiske stoffer i produktene våre som er lovpålagt iht. REACH-forskriften, finner du på <https://www.brother.eu/reach>.

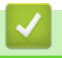

## **Beslektet informasjon**

• [Informasjon om miljø og samsvar](#page-357-0)

 [Hjem](#page-1-0) > [Tillegg](#page-350-0) > Brother hjelp og kundestøtte

## **Brother hjelp og kundestøtte**

Hvis du trenger hjelp med å bruke Brother-produktet ditt, kan du gå til [support.brother.com](https://support.brother.com/g/b/midlink.aspx) for vanlige spørsmål og feilsøkingstips. Du kan også laste ned den nyeste programvaren, driverne og fastvaren for å forbedre ytelsen til maskinen din samt brukerdokumentasjon for å finne ut hvordan du får mest mulig ut av Brother-produktet.

Du finner mer informasjon om produkt og kundestøtte på nettstedet til det lokale Brother-kontoret. Gå til [www.brother.com](https://global.brother/en/gateway) for å finne kontaktinformasjonen til det lokale Brother-kontoret og for å registrere det nye produktet ditt.

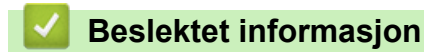

• [Tillegg](#page-350-0)

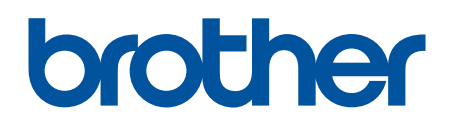

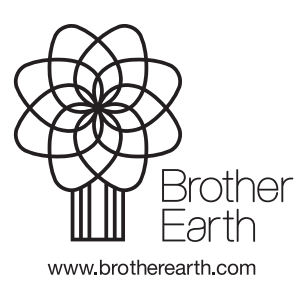

NOR Version A